# **NEC**

パソコンは、ほかの電化製品とちがって 電源をいれただけでは使えません。 付属品をとりつけ、あなた個人が使うための 設定をし、インターネットにつなぐところまで、 この本の手順にそって、準備してみましょう。

 $\bf{2}$ 

 $\mathcal{L}% _{M_{1},M_{2}}^{\alpha,\beta}(\varepsilon)$ 

あなたのパい

うために ●

 $\boldsymbol{\theta}$ 

LaVie L

もう一台パソコンを買ったときの 内容の移しかえや、パソコン内部に機器を 取り付ける方法も、この本がご案内します。

 $\bm{\mathfrak{P}}$ 

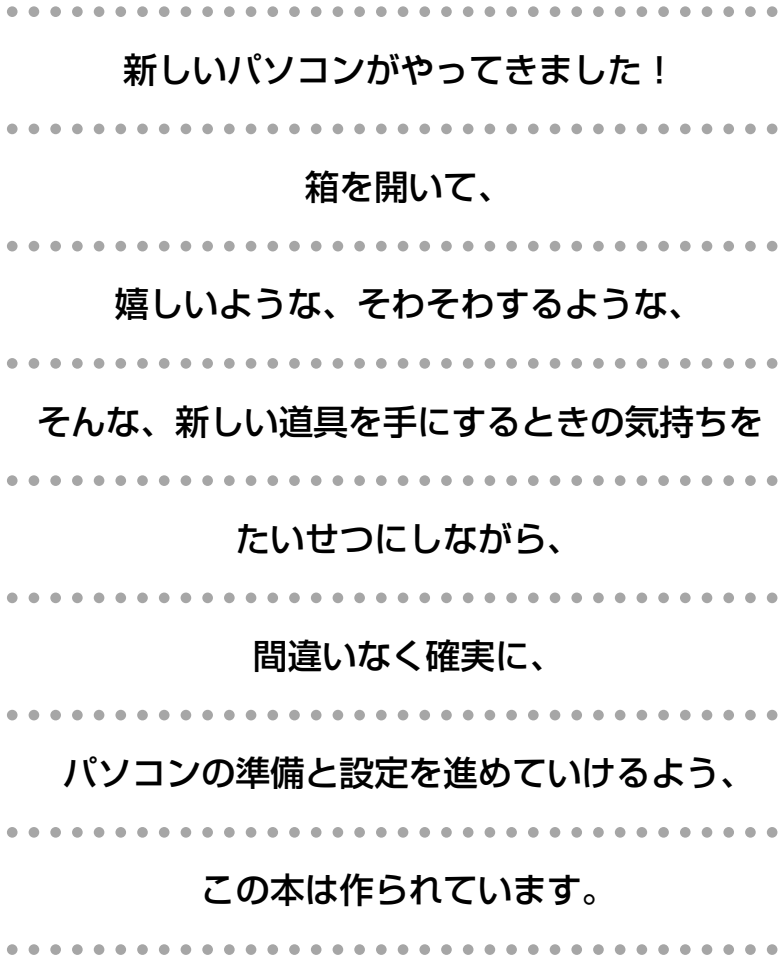

# 『準備と設定』の読み方

# **第1章~第3章まで**

**「箱を開けて最初にすること」「電源を入れる前に接続しよう」「セットアップを始める」**

箱の中の添付品を確認したり、バッテリや ACアダプタを接続する手順、はじめて電源を入れた ときの設定(Windows のセットアップ)手順を説明しています。

# **第4章**

### **「基本中の基本の操作」**

パソコンの始め方/終わり方、音量調節、CD-ROMやDVDなどのディスクの扱い方など、基本 的な操作について説明しています。

# **第5章**

**「これからインターネットを始めるかたへ」**

これまでにパソコンを持っていなかったか たは、この章をご覧ください。インター ネットに接続する方法について説明してい ます。

# **第6章 「パソコンを買い替えたかたへ」**

パソコンを買い替えたかたは、この章をご覧 ください。インターネットに接続する方法や、 以前のパソコンの設定やデータを新しいパソ

コンに移す方法について説明しています。

# **第7章**

**「前に使っていたパソコンと一緒に使いたいかたへ」**

複数のパソコンをネットワーク接続して利用したいかたは、この章をご覧ください。

# **第8章**

**「パソコン内部に取り付ける」**

このパソコンにメモリを取り付ける方法を説明しています。

# **このマニュアルの表記について**

### **◆このマニュアルで使用している記号や表記には、次のような意味があります**

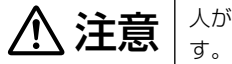

人が傷害を負う可能性が想定される内容、および、物的損害の発生が想定される内容を示しま

障害や事故の発生を防止するための指示事項は、次のマークで表しています。

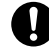

使用者に対して指示に基づく行為を強制するものです。

その他の指示事項は、次のマークで表しています。

8 ポイント | そのページで説明している手順で、特に大切なことです。

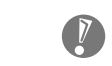

してはいけないことや、注意していただきたいことです。よく読んで注意を守ってください。場 合によっては、作ったデータの消失、使用しているソフトの破壊、パソコンの破損などの可能性 があります。

### **◆このマニュアルの表記では、次のようなルールを使っています**

- 【 】で囲んである文字は、キーボードのキーを指します。 **【 】**
- **DVD/CD ドライブ** | DVD スーパーマルチドライフ、およびマルチプレードライフのいずれかを指します。

電子マニュアル「サポートナビゲーター」を起動して、各項目を参照することを示します。

**|サホートナヒット||**「サポートナビゲーター」は、デスクトップの SQ(サポートナビゲーター (電子マニュアル))を ダブルクリックして起動します。

### **◆このマニュアルでは、各モデル(機種)を次のような呼び方で区別しています**

次ページの表をご覧になり、ご購入された製品の型名とマニュアルで表記されるモデル名を確認してください。

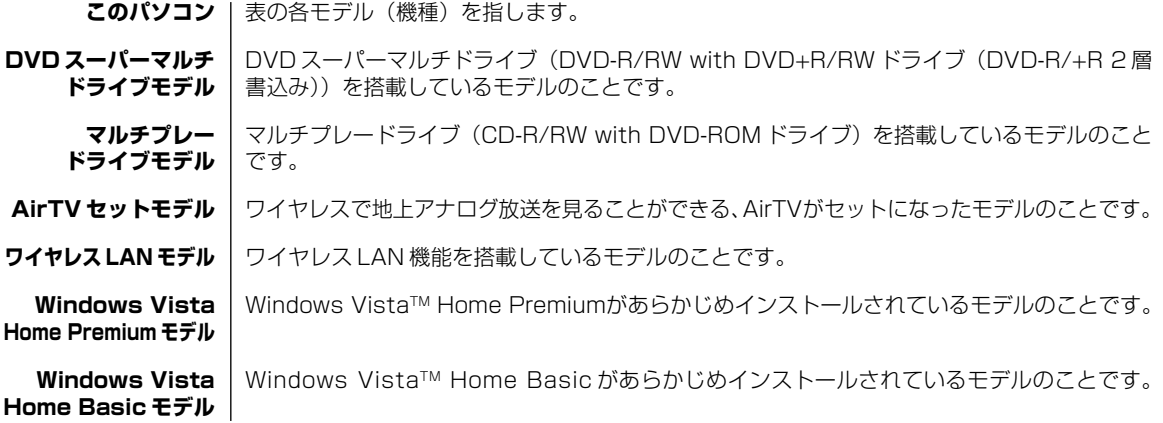

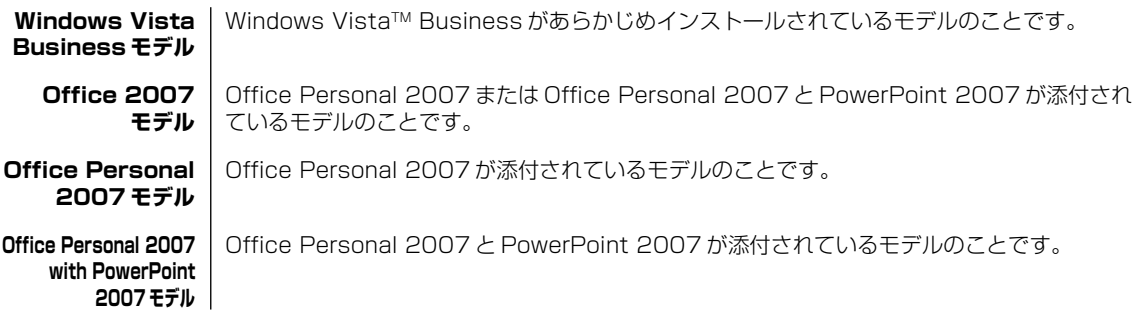

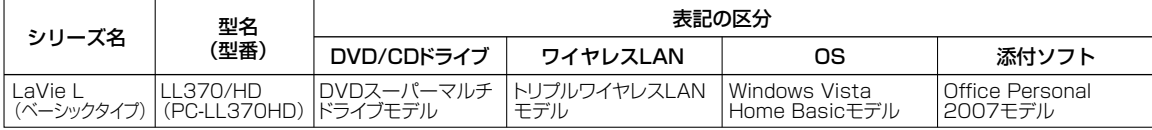

# **◆ LaVie G シリーズについて**

LaVie G シリーズの各モデルについては、添付の『LaVie G シリーズをご購入いただいたお客様へ』をご覧ください。

## **◆本文中の画面やイラスト、ホームページについて**

- ・本文中の画面やイラスト、ホームページは、モデルによって異なることがあります。また、実際の画面と異なることが あります。
- ・記載しているホームページの内容やアドレスは、このマニュアルの制作時点のものです。

この製品は、著作権保護技術を採用しており、米国と日本の特許技術と知的財産権によって保護されています。この著作 権保護技術の使用には、マクロヴィジョン社の許可が必要です。またその使用は、マクロヴィジョン社の特別な許可がな い限り、家庭での使用とその他一部の鑑賞用の使用に制限されています。この製品を分解したり改造することは禁じられ ています。

# **◆このマニュアルで使用しているソフトウェア名などの正式名称**

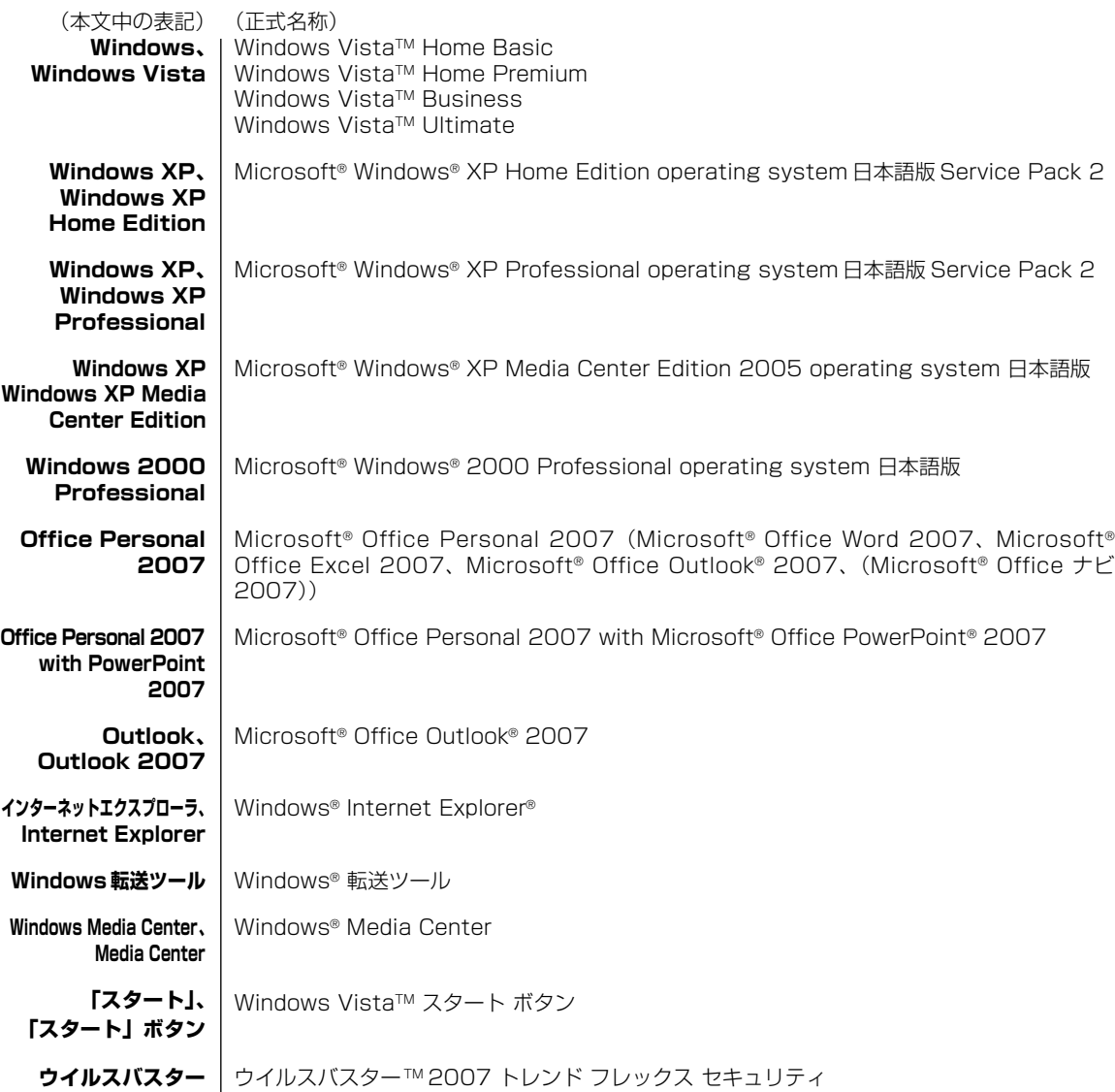

### **ご注意**

- (1)本書の内容の一部または全部を無断転載することは禁じられています。
- (2)本書の内容に関しては将来予告なしに変更することがあります。
- (3)本書の内容については万全を期して作成いたしましたが、万一ご不審な点や誤り、記載もれなどお気づきのことがあ りましたら、NEC 121 コンタクトセンターへご連絡ください。落丁、乱丁本はお取り替えいたします。
- (4) 当社では、本装置の運用を理由とする損失、逸失利益等の請求につきましては、(3) 項にかかわらずいかなる責任 も負いかねますので、予めご了承ください。
- (5)本装置は、医療機器、原子力設備や機器、航空宇宙機器、輸送設備や機器など、人命に関わる設備や機器、および高 度な信頼性を必要とする設備や機器などへの組み込みや制御等の使用は意図されておりません。これら設備や機器、 制御システムなどに本装置を使用され、人身事故、財産損害などが生じても、当社はいかなる責任も負いかねます。
- (6)海外 NEC では、本製品の保守・修理対応をしておりませんので、ご承知ください。
- (7)本機の内蔵ハードディスクにインストールされているWindows VistaTM Home Basic、Windows VistaTM Home Premium、Windows Vista™ Business または Windows Vista™ Ultimate および本機に添付の CD-ROM、 DVD-ROM は、本機のみでご使用ください。
- (8)ソフトウェアの全部または一部を著作権の許可なく複製したり、複製物を頒布したりすると、著作権の侵害となります。

Microsoft、Windows、Windows Vista、Internet Explorer、Office ロゴ、Outlook、PowerPoint は、米国Microsoft Corporation の米国およびその他の国における商標または登録商標です。

インテル、Intel、Pentium、Celeron はアメリカ合衆国およびその他の国における Intel Corporation またはその子会 社の商標または登録商標です。

TRENDMICRO 及びウイルスバスターは、トレンドマイクロ株式会社の登録商標です。

121 ポップリンクは、日本電気株式会社の登録商標です。

BIGLOBE はNECビッグローブ株式会社の登録商標です。

その他、本マニュアルに記載されている会社名、商品名は、各社の商標または登録商標です。

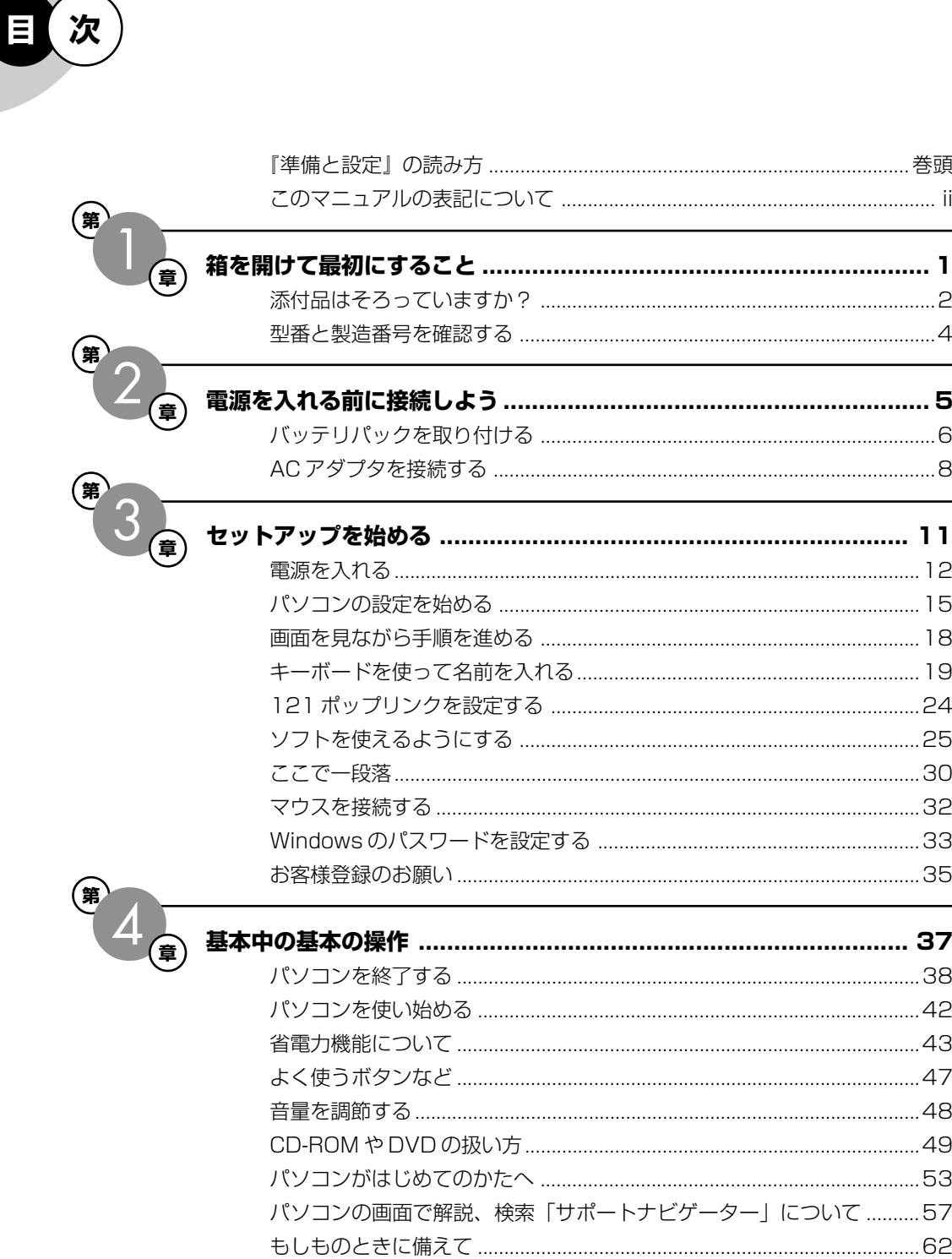

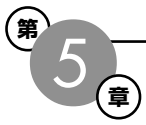

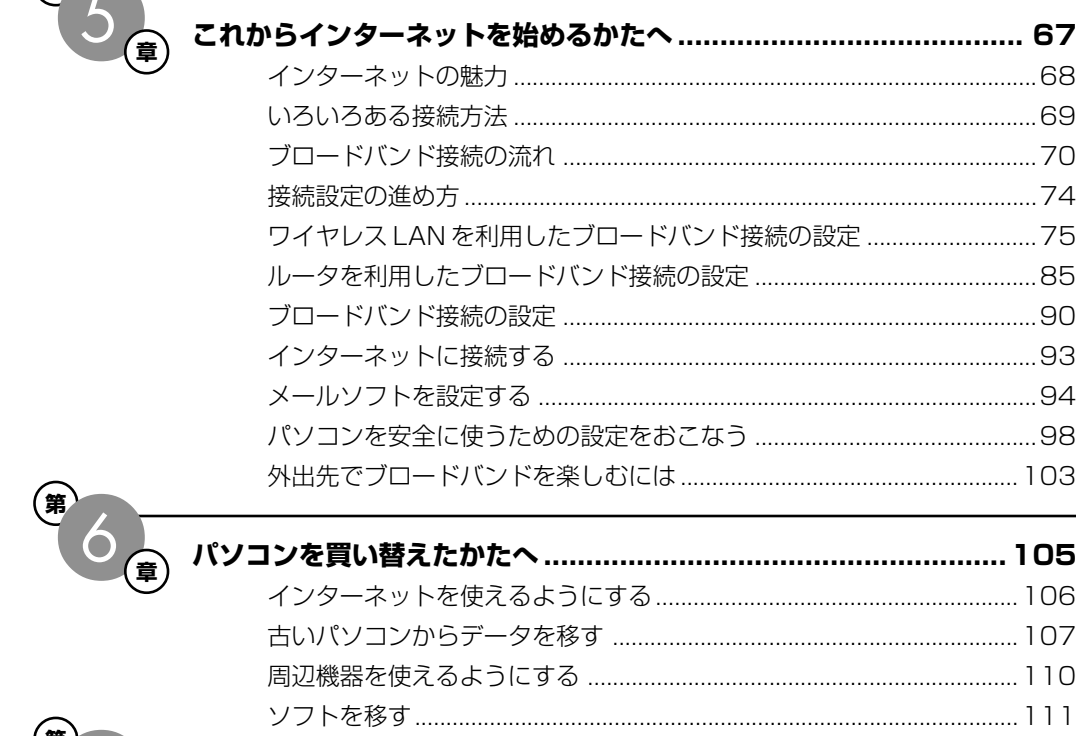

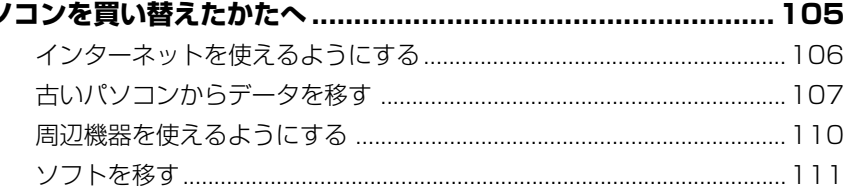

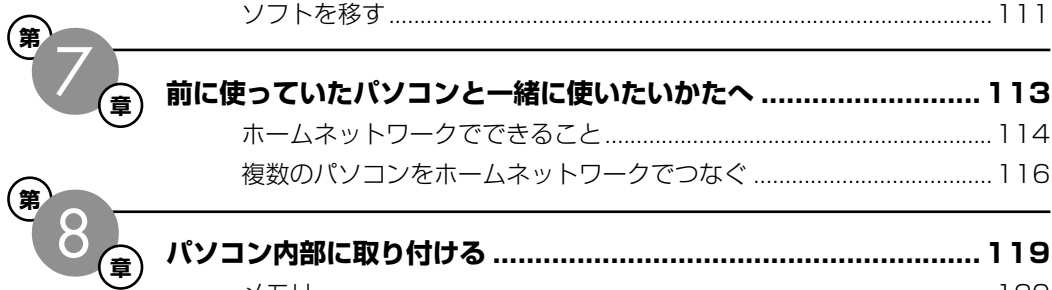

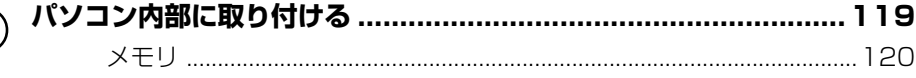

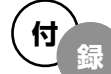

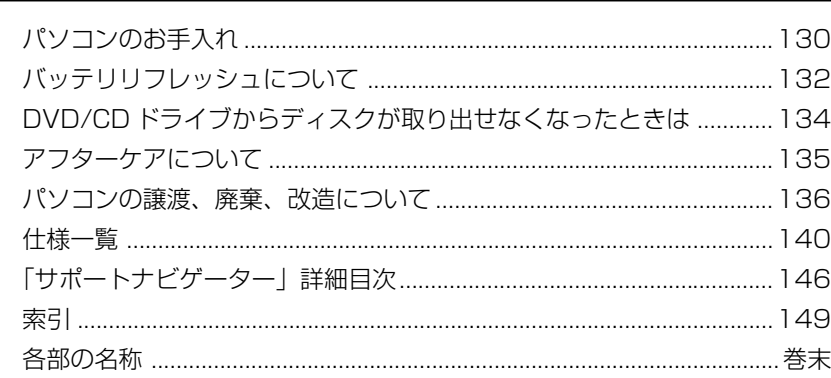

©NEC Corporation, NEC Personal Products, Ltd. 2007 日本電気株式会社、NEC パーソナルプロダクツ株式会社の許可なく複製・改変などを行うことはできません。

### ■輸出に関する注意事項

本製品(ソフトウェアを含む)は日本国内仕様であり、外国の規格等には準拠していません。 本製品を日本国外で使用された場合、当社は一切責任を負いかねます。 従いまして、当社は本製品に関し海外での保守サービスおよび技術サポート等は行っていません。

本製品の輸出(個人による携行を含む)については、外国為替及び外国貿易法に基づいて経済産業省の許可が必要となる 場合があります。 必要な許可を取得せずに輸出すると同法により罰せられます。

### 輸出に際しての許可の要否については、ご購入頂いた販売店または当社営業拠点にお問い合わせください。

### ■Notes on export

This product (including software) is designed under Japanese domestic specifications and does not conform to overseas standards. NEC<sup>\*1</sup> will not be held responsible for any consequences resulting from use of this product outside Japan. NEC\*1 does not provide maintenance service nor technical support for this product outside Japan.

Export of this product (including carrying it as personal baggage) may require a permit from the Ministry of Economy, Trade and Industry under an export control law. Export without necessary permit is punishable under the said law. Customer shall inquire of NEC sales office whether a permit is required for export or not.

\*1: NEC Corporation, NEC Personal Products, Ltd.

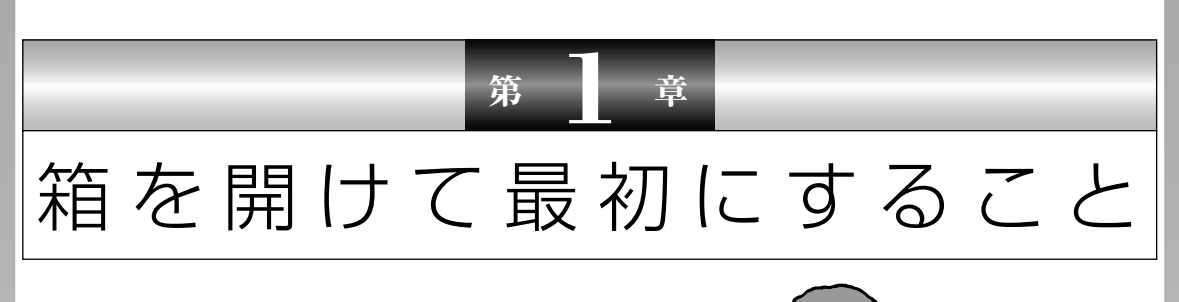

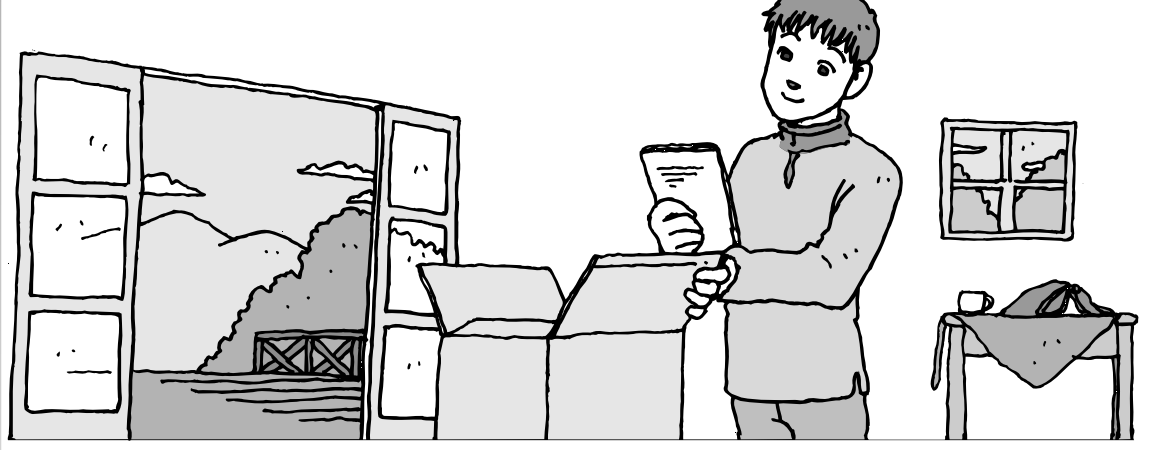

この章には、パソコンの箱を開けて最初にすることが書い てあります。添付品が全部そろっているか、型番や製造番 号が合っているか確認しましょう。

この章の所要時間:約 10 分

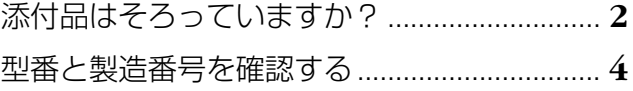

# 添付品はそろっていますか?

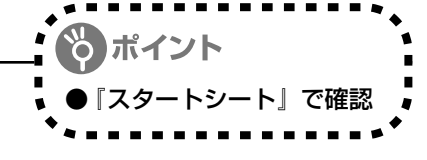

# **1** 『スタートシート』を見る

マニュアルセットの中に『スタートシート』が入って います。『スタートシート』の「①添付品を確認しよう」 を見て、添付品が全部そろっているか確認してくださ い。万一、足りないものがあったり、添付品の一部が 破損していたときは、すぐに下記までお問い合わせく ださい。

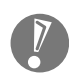

LaVie G シリーズをご購入の場合は、『LaVie G シリーズをご購入いただいたお客様へ』をご覧に なり、添付品を確認してください。

困ったときには… NEC 121 (ワントゥワン) コンタクトセンター 0120-977-121

※電話番号をよくお確かめになり、おかけください。

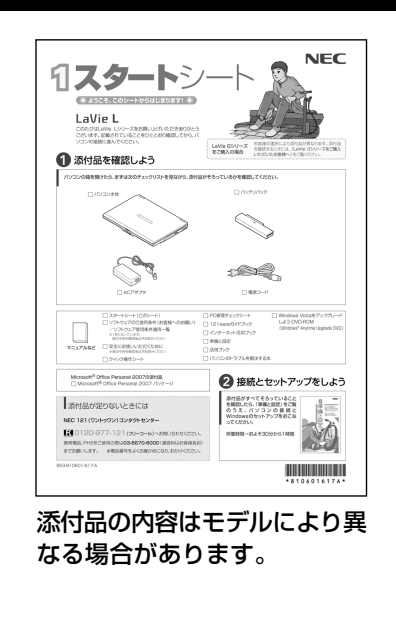

# **LaVie Lについて** LaVie Lには、次の3種類があります。まず、下のイラストを見て、ご購入されたパソコンを確 認してください。 LaVie Lベーシックタイプ(e) ※このマニュアルでは説明していません LaVie Lアドバンストタイプ LaVie Lベーシックタイプ(s)

# 3

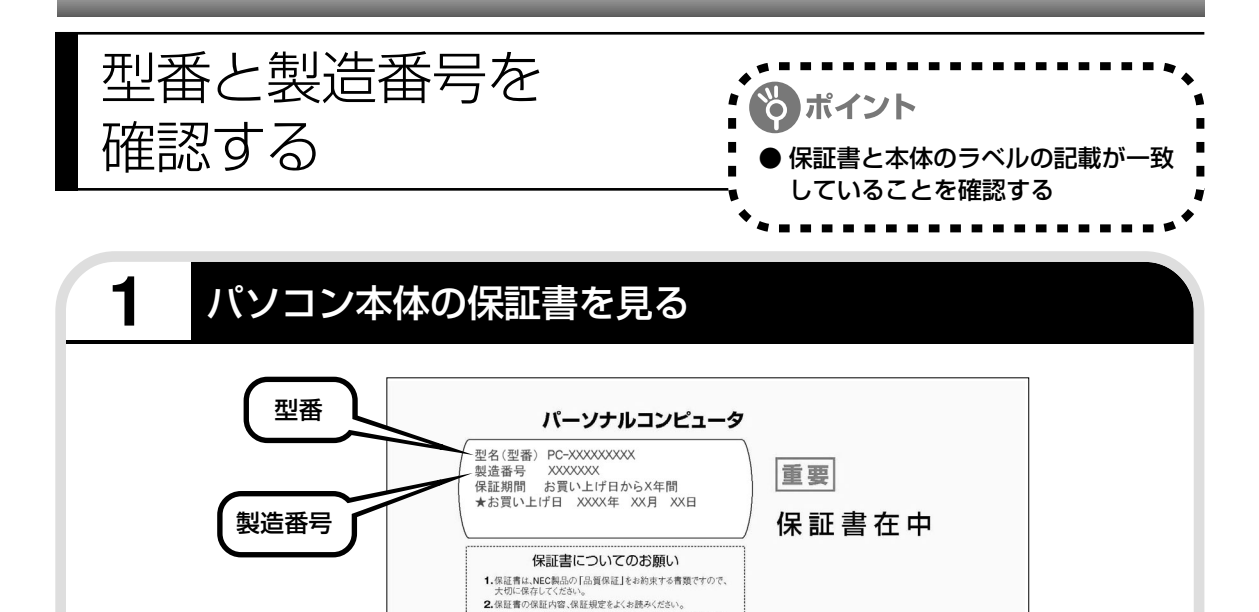

3.保証書は、お買い上げ販売店で所定事項を記入されたものを<br>お受け取りください。 NEC NECパーソナルプロダクツ株式会社

氟

# **2** パソコン底面のラベルと一致しているか確認する

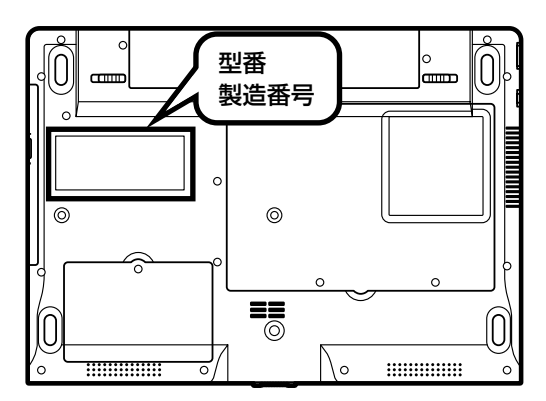

・機器に記載された番号が保証書と異なっている場合、NEC 121コンタクトセンターにお問 い合わせください。

・保証書は、所定事項(販売店名、お買い上げ日など)が記入されていることを確認して、保 管しておいてください。保証期間中に万一故障した場合は、保証書記載内容に基づいて修理 いたします。保証期間終了後の修理についてはNEC 121コンタクトセンターにお問い合わ せください。

# <sup>第</sup> **2** <sup>章</sup>

# 電源を入れる前に接続しよう

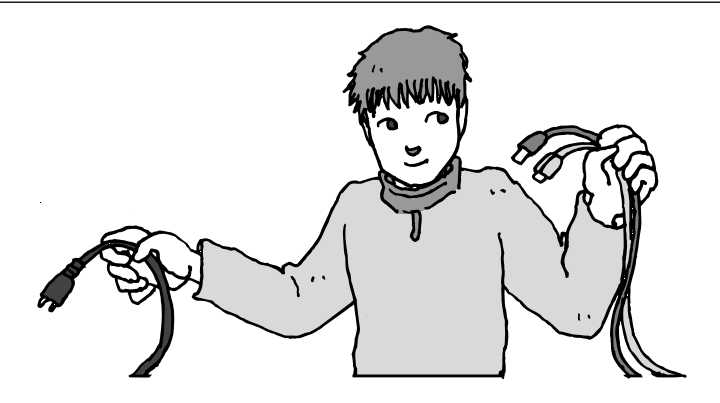

添付品と保証書の内容を確認したら接続です。バッテリと AC アダプタを取り付けましょう。電源を扱うことになる ので、慎重に作業しましょう。次ページから順番に作業を 進めてください。

この章の所要時間:約 5 分

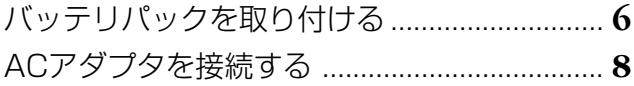

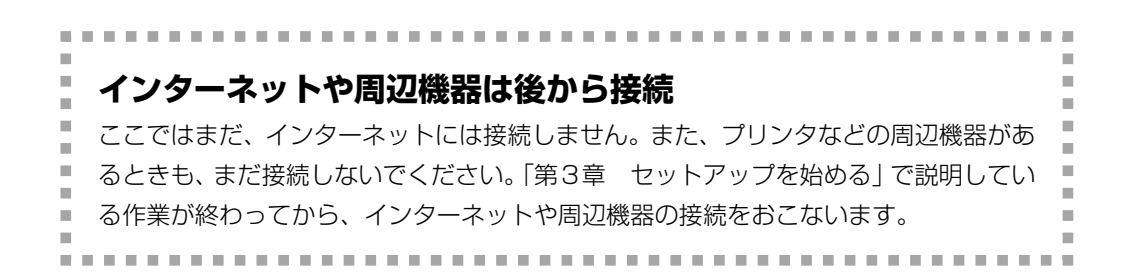

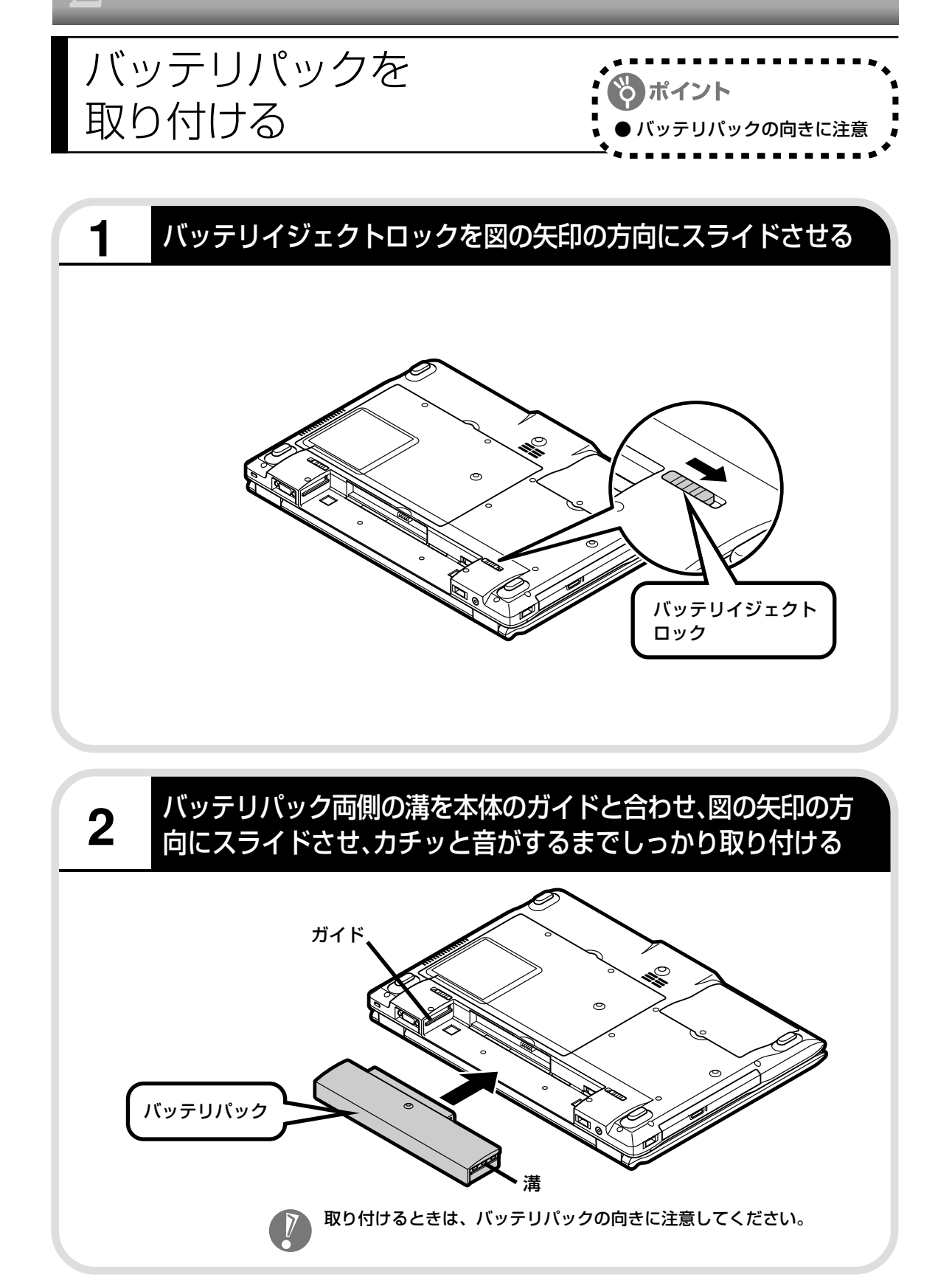

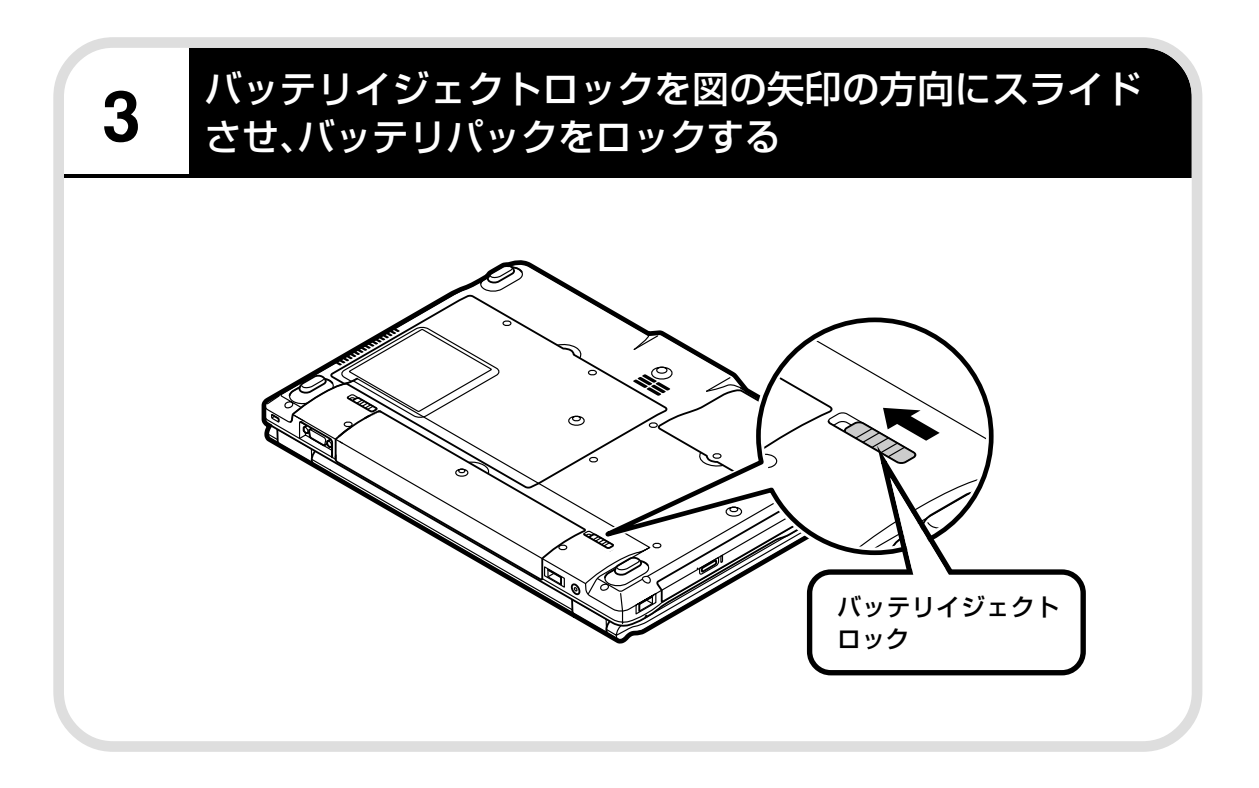

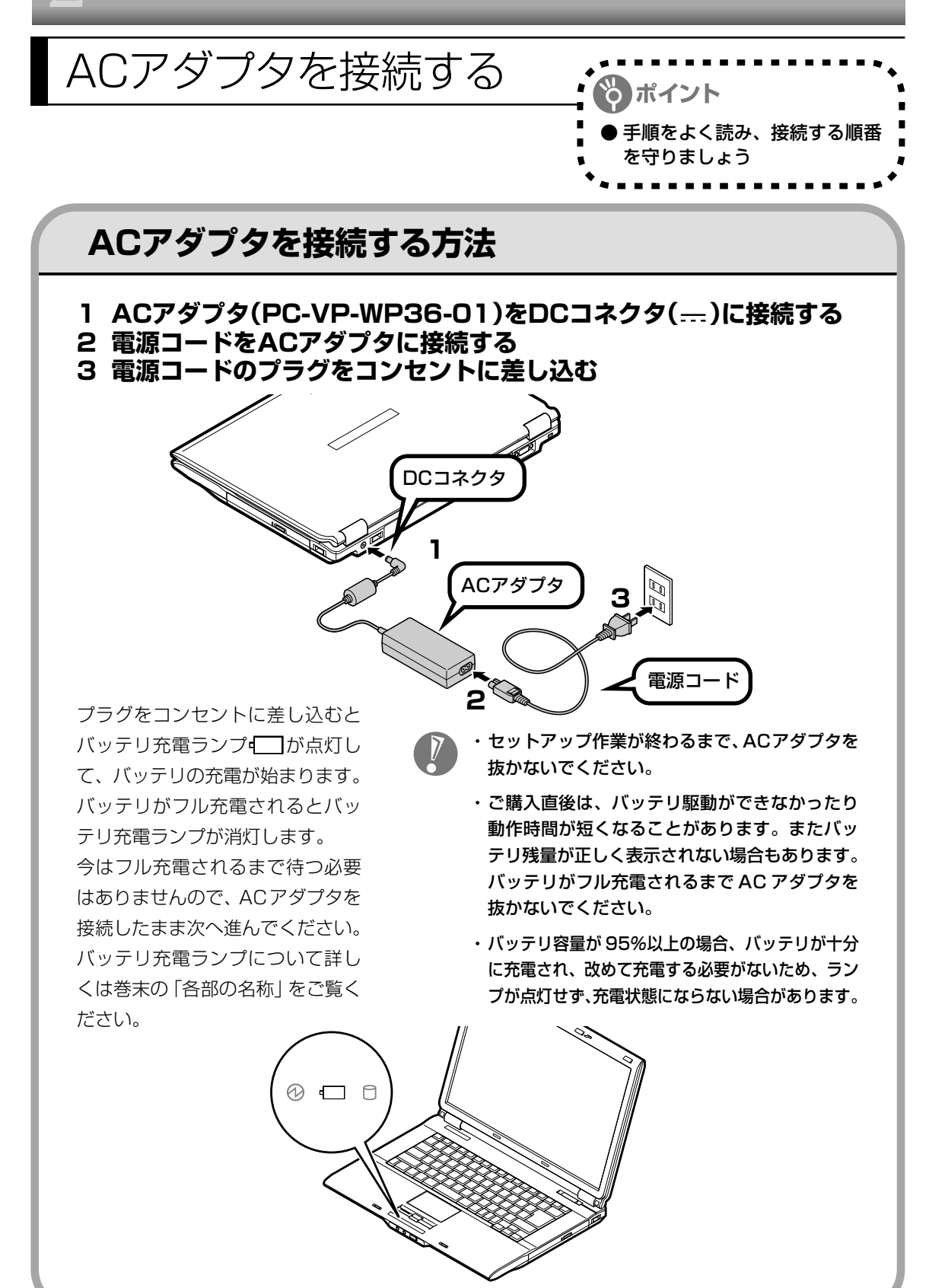

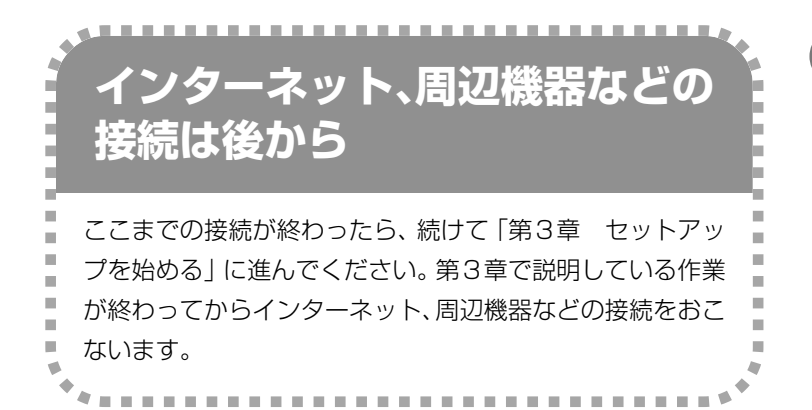

電源コードなどが人の通 る場所にないことを、も う一度確認してくださ い。ケーブルを足に引っ かけたりするとパソコン の故障の原因になるだけ でなく、思わぬけがをす ることもあります。

7

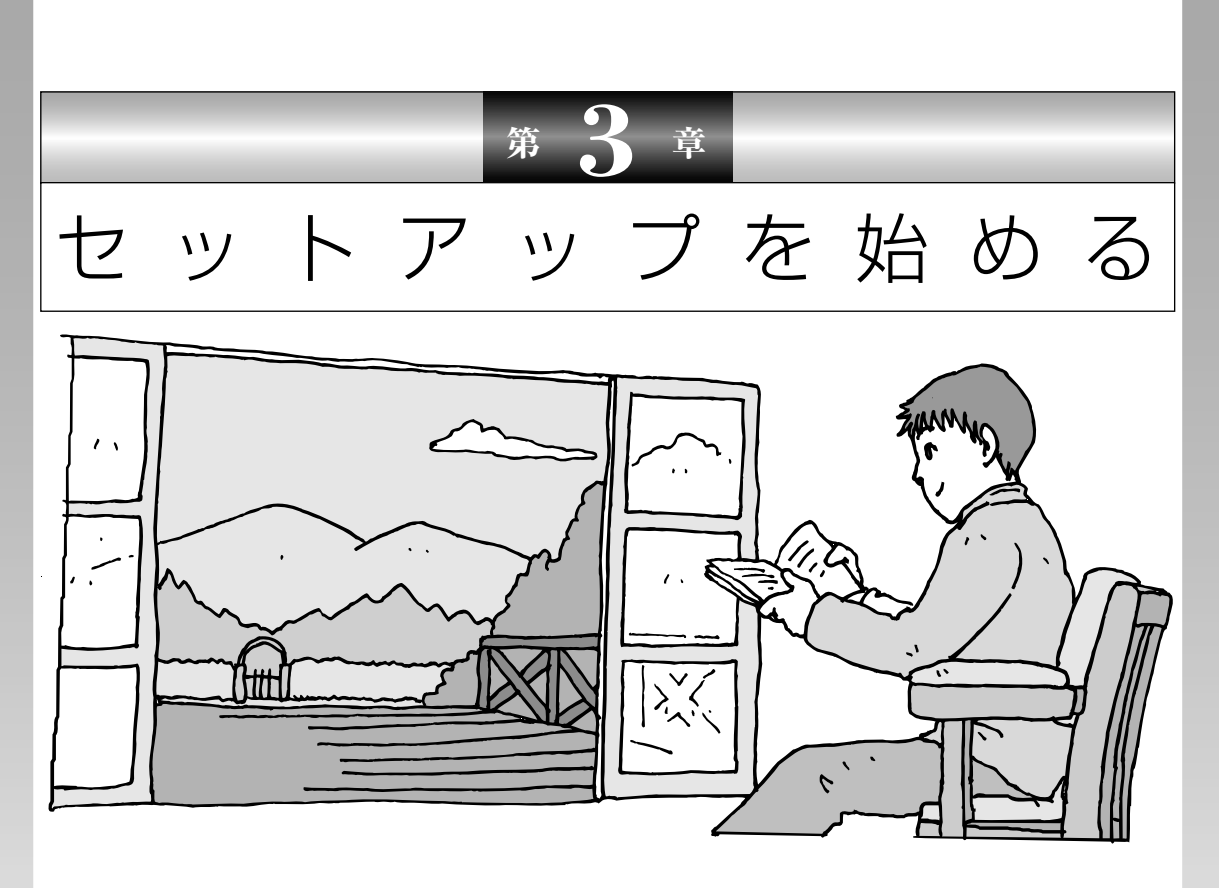

今度は、いよいよパソコンの電源を入れます。最初に電源 を入れるときは、「セットアップ作業」といって、自分の名 前を登録したりする操作が必要です。この後の説明をよく 読んで、ゆっくり確実に操作してください。

この章の所要時間:約 30 分

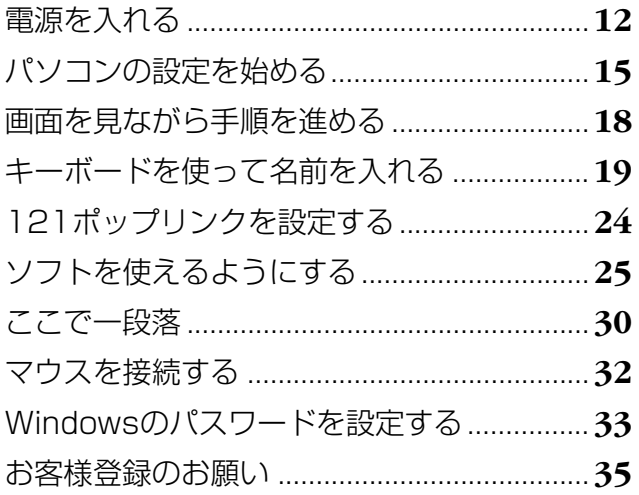

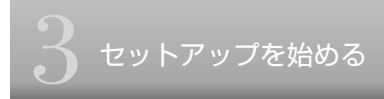

電源を入れる

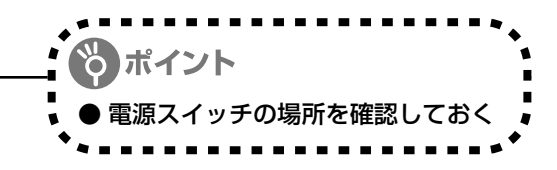

### パソコンのふたを開ける **1**

ロックレバーを右にスライドしたまま、ふたを持ち上げます。ふたの裏がディスプレイになって います。

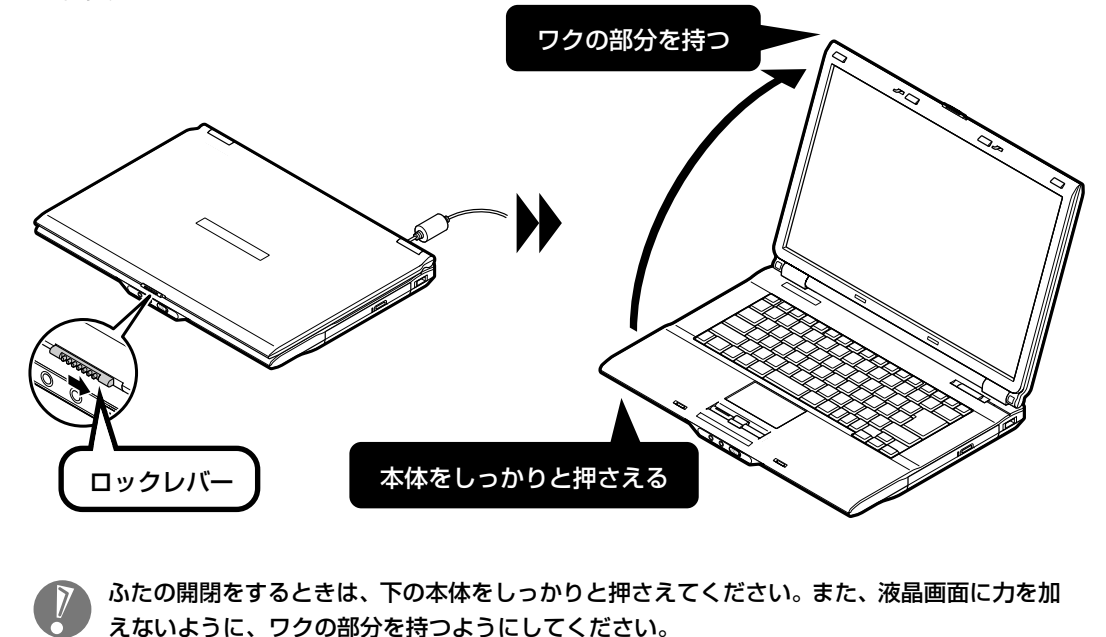

# **2** 電源を入れる

電源スイッチ心を1秒程度押すと電源が入り、電源ランプ8が点灯します。 電源ランプについて詳しくは巻末の「各部の名称」をご覧ください。

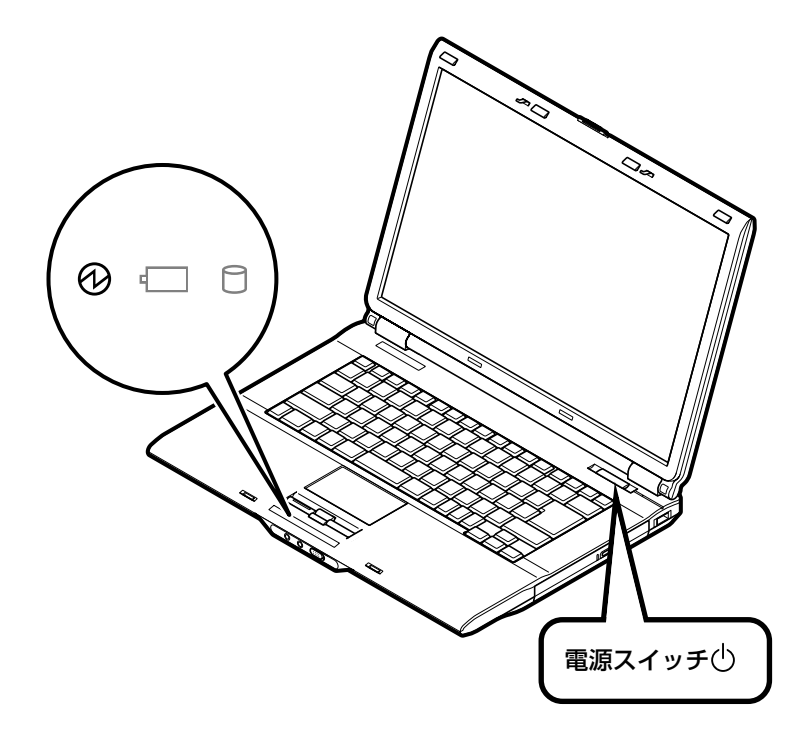

# 液晶ディスプレイのドット抜けについて

液晶ディスプレイは、非常に高精度な技術で作られていますが、画面の一部にドット抜け※(ごくわ ずかな黒い点や、常時点灯する赤、青、緑の点)が見えることがあります。 また、見る角度によっては、色むらや明るさのむらが見えることがあります。 これらは、液晶ディスプレイの特性によるものであり、故障ではありませんのであらかじめご了承く ださい。

※社団法人 電子情報技術産業協会(JEITA)のガイドラインに従い、ドット抜けの割合を「付録」の 「仕様一覧」(140ページ)または『LaVie Gシリーズをご購入いただいたお客様へ』の「仕様一覧」 に記載しています。ガイドラインの詳細については、以下のホームページをご覧ください。

「パソコン用液晶ディスプレイのドット抜けに関する定量的表記ガイドライン」 http://it.jeita.or.jp/perinfo/committee/pc/0503dot/index.html

# **画面が表示されるまで数分かかることもある**

電源スイッチを押してから、次ページの画面が表示されるまでに数分かかることがあります。そ の間、NECのロゴ(社名のマーク)などが表示されたり、画面が真っ暗になったりしますが、故 障ではありません。あわてて電源を切ったりせずに、そのままお待ちください。

# **操作の途中では、絶対に電源を切らない!**

セットアップ作業がすべて終わるまでに、約30分かかります。「ここで一段落」(30ページ)ま での手順が完了する前には、絶対に電源を切らないでください。電源コードをいきなり抜いたり するのも、絶対ダメです。セットアップ作業が終わらないうちに電源を切ると、故障の原因にな ります。

# **停電などのときは**

万一、停電などの理由で電源が切れてしまったときは、一度電源コードをコンセントから抜いて 1分ほど待ち、再度コンセントに差しなおしてから、電源スイッチを押してください。セットアッ プの画面が表示されるときは、その画面からセットアップ作業を続けてください。セットアップ の画面が表示されないときは、NEC 121 コンタクトセンターにお問い合わせください。

ノパソコンの設定を始める : \*\*\*\*\*\*\*

- 画面の矢印を動かしてみる
- ●「クリック」という操作を覚える

# **1** セットアップの最初の画面を確認する

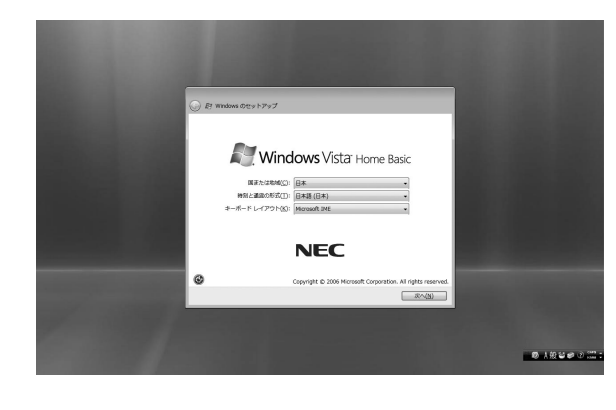

「Windowsのセットアップ」という画面 が表示されていますね。これがセット アップ作業の出発点です。

# は、「何もしないで待ってて」 の合図

パソコンの内部で何かの処理が進んでい て、操作できないときには、画面に の マークが出ることがあります。このマーク が表示されているときや、「しばらくお待 ちください」などと文字が表示されている ときは、キーを押したり、ボタンを押した りせずに、待っていてください。

パソコン内部での処理の進み具合を示すグ ラフが表示されることもあります。その場 合も、何も操作せずに待ってください。

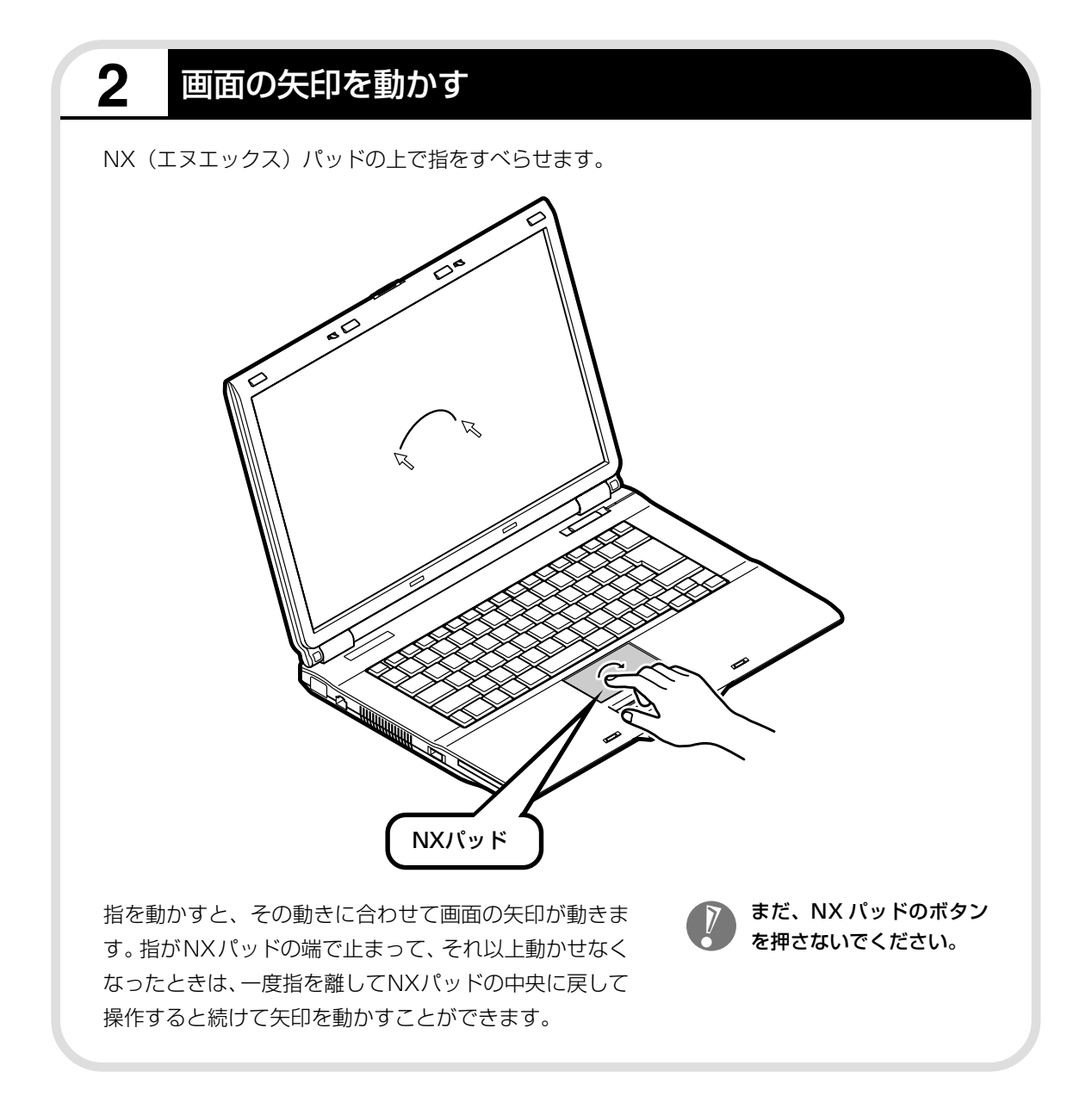

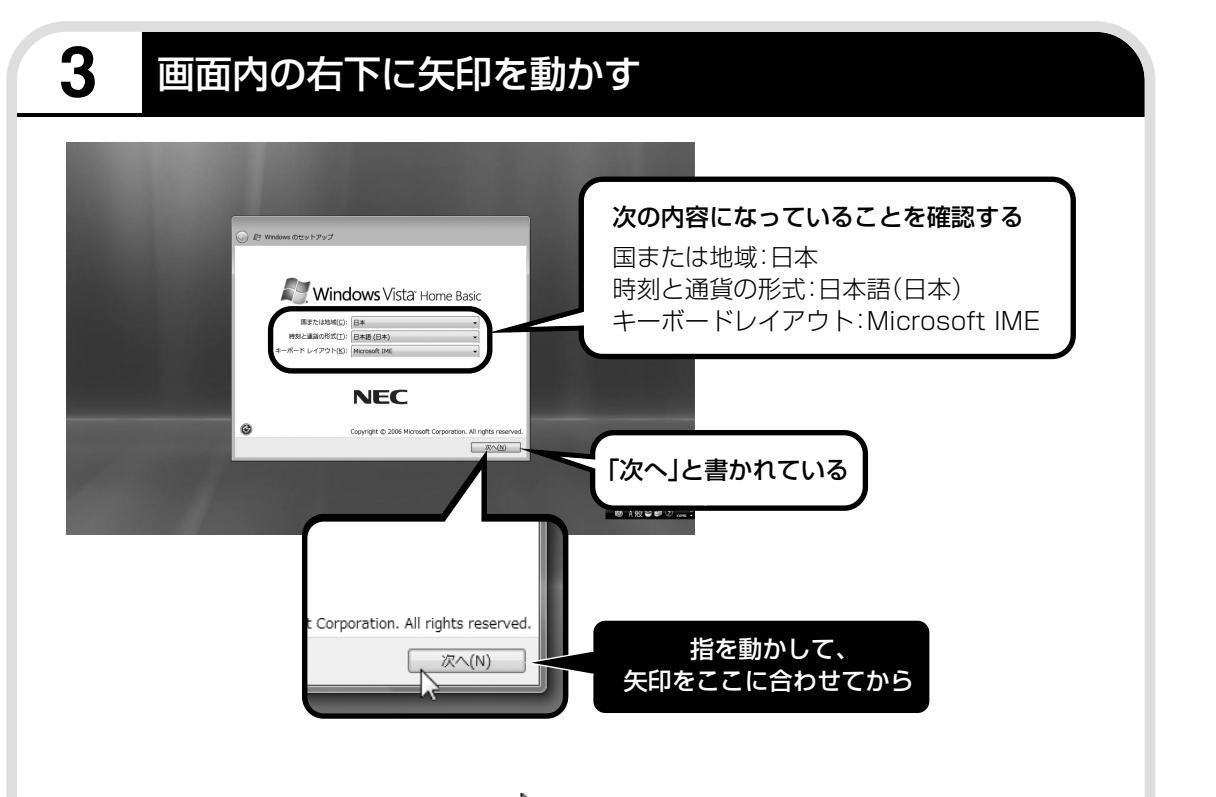

何も設定を変えず、「次へ」に画面の矢印 (マウスポ インタ)を合わせて左のクリックボタンを押すと、画面 の表示が切り換わって「ライセンス条項をお読みになっ てください」と書かれた画面になります。

# ●クリック

このような操作で、手順を次に進めたり、次ページを表示 したりすることができます。 画面の絵や文字などに矢印を合わせて左ボタンを1回押す 操作を「クリック」と呼びます。パソコンを使うときの一 番基本的な操作なので、覚えてくださいね。

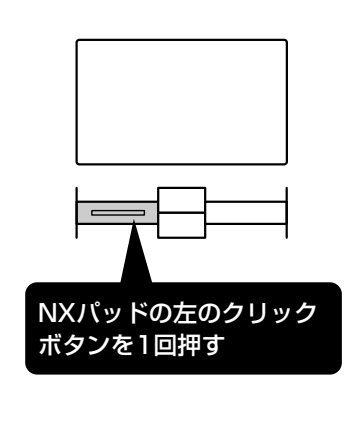

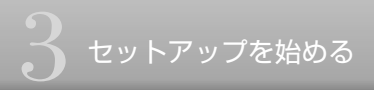

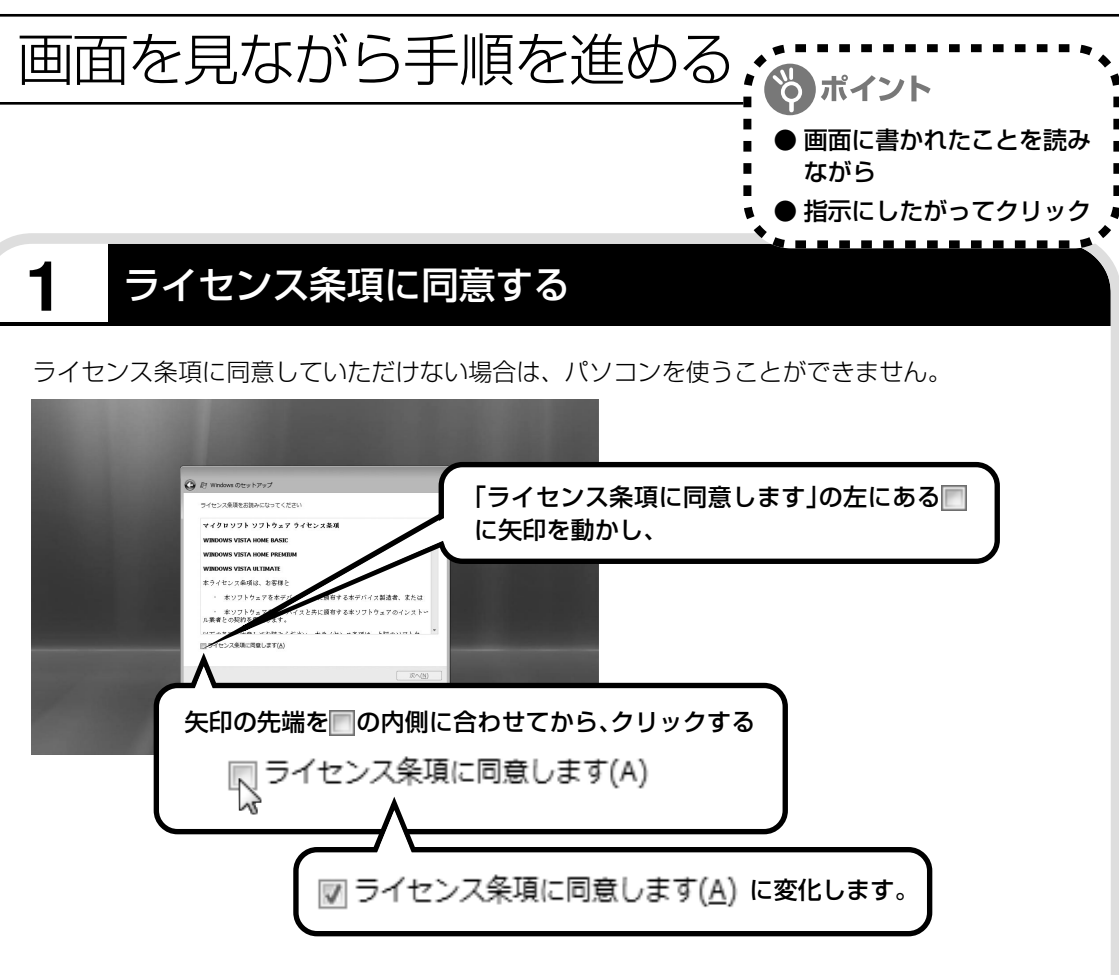

これで、 ライセンス条項に同意することになります。「ライセンス条 項に同意します | の左が■から■に変わらないときは、矢印がうま く合っていなかったので、やりなおしてください。

「ライセンス条項」とは、このパ ソコンに入っているソフトを違 法にコピーして他人に渡したり しないという約束をしていただ くことです。画面に表示されて いる契約文の続きを読むには、 文書表示欄の右下にある をク リックします。

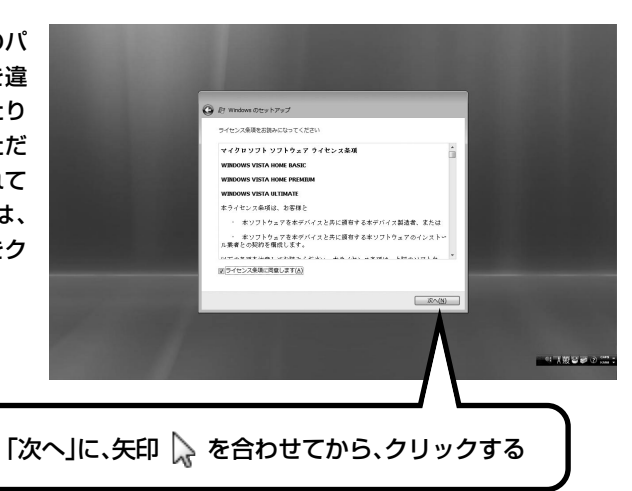

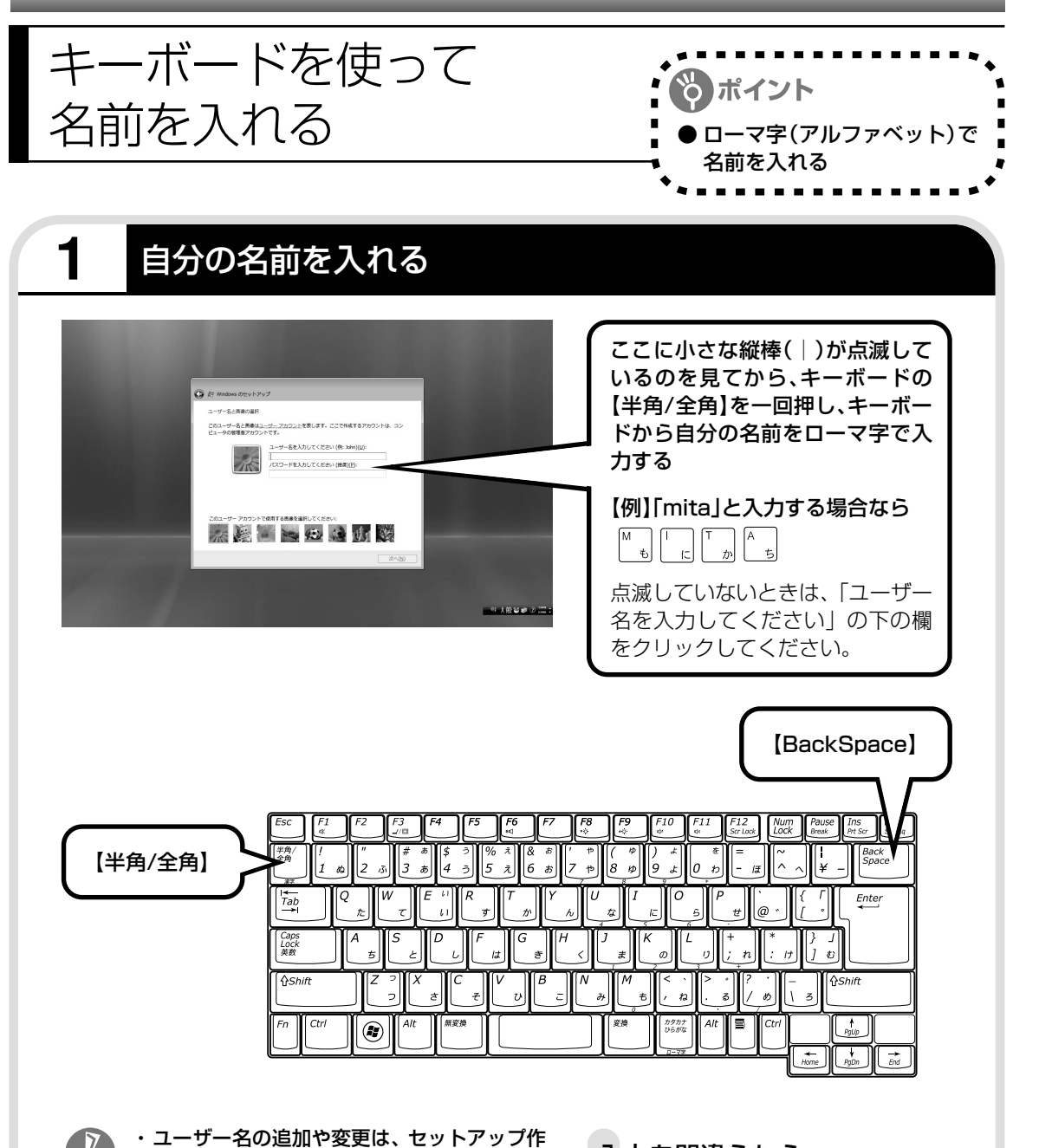

- 業が終わった後でできます。
- ・次の文字列は、パソコンのシステムですでに 使われているため、入力しないでください。 CON、PRN、AUX、CLOCK\$、NUL、 COM1  $\sim$  COM9, LPT1  $\sim$  LPT9

# 入力を間違えたら

キーボードの【BackSpace】(バックス ペース)を押してください。

# ●ひらがなが表示されるときは

キーボードの【BackSpace】を押して、 表示された文字をすべて消してください。 次に、キーボードの【半角/全角】を押 すと、アルファベットが表示されるよう になります。

# 入力した名前を控えておく

ユーザー名:

パソコンのトラブルを解決するために、後でセットアップ作業をやりなおす(再セットアップする)と き、この名前が必要です。上の欄に控えておいてください。

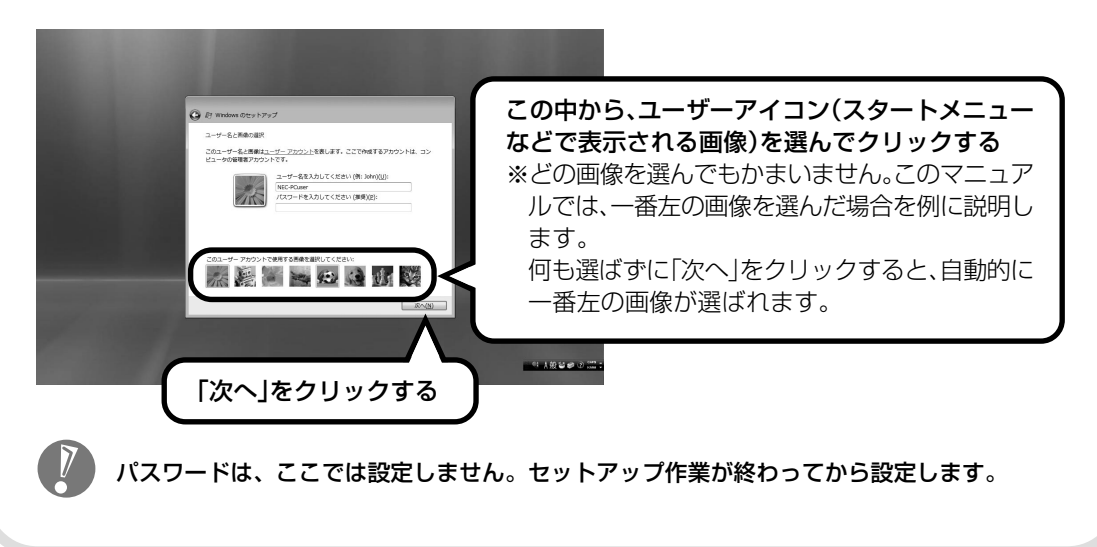

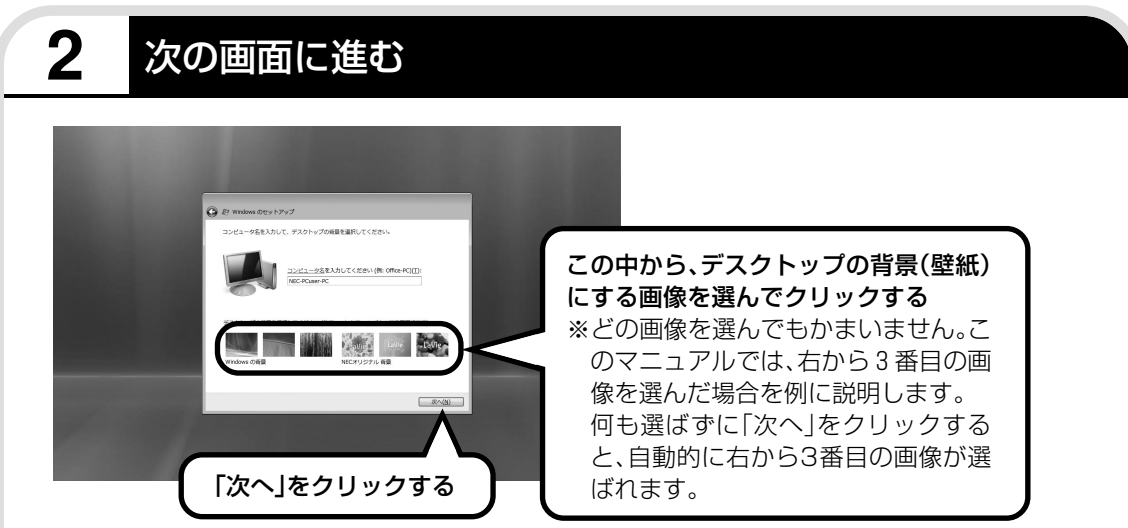

- ・デスクトップの背景を選んでクリックすると、画 面が選んだ背景に変わります。
- ・キーボードの操作に慣れていないかたは、表示さ れた名前のまま次に進んでかまいません。
- ・キーボードを使った文字入力に慣れている場合、 半角英数文字でコンピュータの名前を自由に入力 してください。名前を思いつかない場合は 「LaVie」(ラヴィ)とするとよいでしょう。すでに 何台かパソコンをお持ちの場合、「PC1」、「PC2」 のように数字で区別してもかまいません。

・次の文字列は、パソコンのシス テムですでに使われているため、 入力しないでください。 CON、PRN、AUX、CLOCK\$、  $NUL, COM1 ~ ~ CoM9.$  $LPT1 \sim LPT9$ 

- ・すでに何台かパソコンをお使い の場合は、同じ名前を付けない でください。ネットワークで接 続したときにエラーが表示され ます。
- ・19 ページで入力した自分の名 前と同じ名前は入力しないでく ださい。

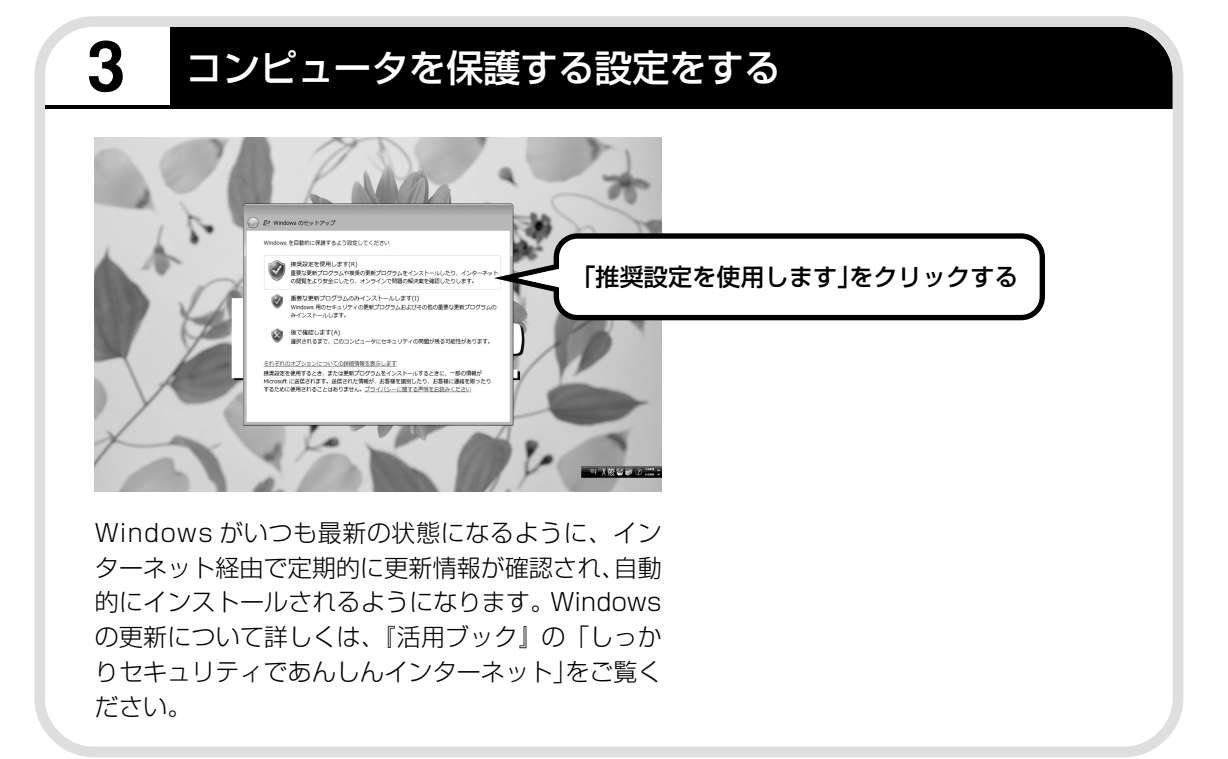

# **4** さらにセットアップ作業を進める

「開始」をクリックすると、「しばらくお待ちくださ い。コンピュータのパフォーマンスを確認していま す。」と表示されます。その後、しばらくしてからパ ソコンの電源が切れ、自動的に再度電源が入ります (これを「再起動」といいます)。 次ページの画面が表示されるまで何も操作せずに待っ ていてください。

ありがとう

-<br>″a≍∟∖a≑a†

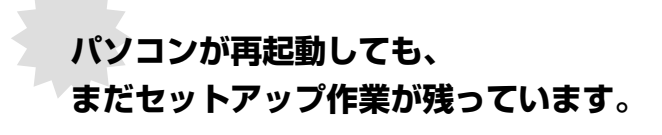

続けて次ページ以降の作業を進めてください。

「開始」をクリックする

**COMPLETE IN** 

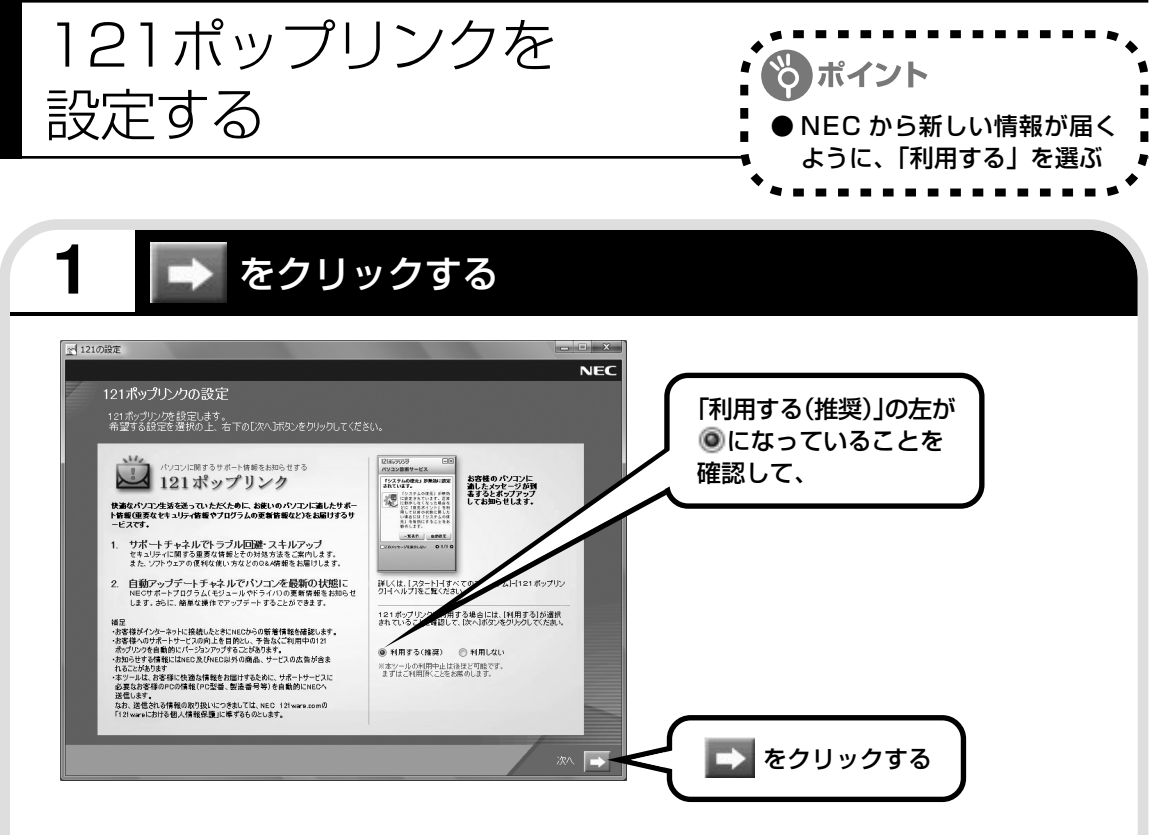

121 (ワントゥワン) ポップリンクは、お使いのパソ コンに適したサービスサポート情報(危険度の高いウ イルスに対するセキュリティパッチ(修正プログラ ム)やアップデートプログラム)を、NECからインター ネット経由でお知らせするサービスです。このパソコ ンでインターネット接続できるようになってから、新 しい情報が発表されるたびに自動的に届くようになり ます。

121ポップリンクの設定は、後から利用しないように変 更することもできます。

画面右下に次のようなメッセージが表示 されることがあります。

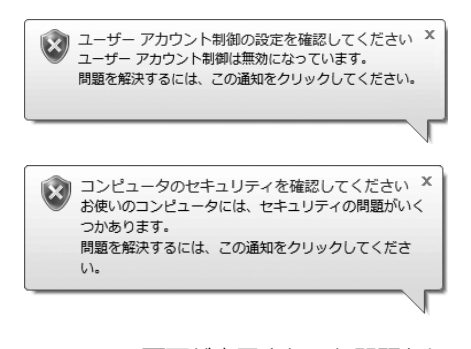

ここでこの画面が表示されても問題あり ません。今はこのメッセージをクリック せずに、セットアップ作業を進めてくだ さい。

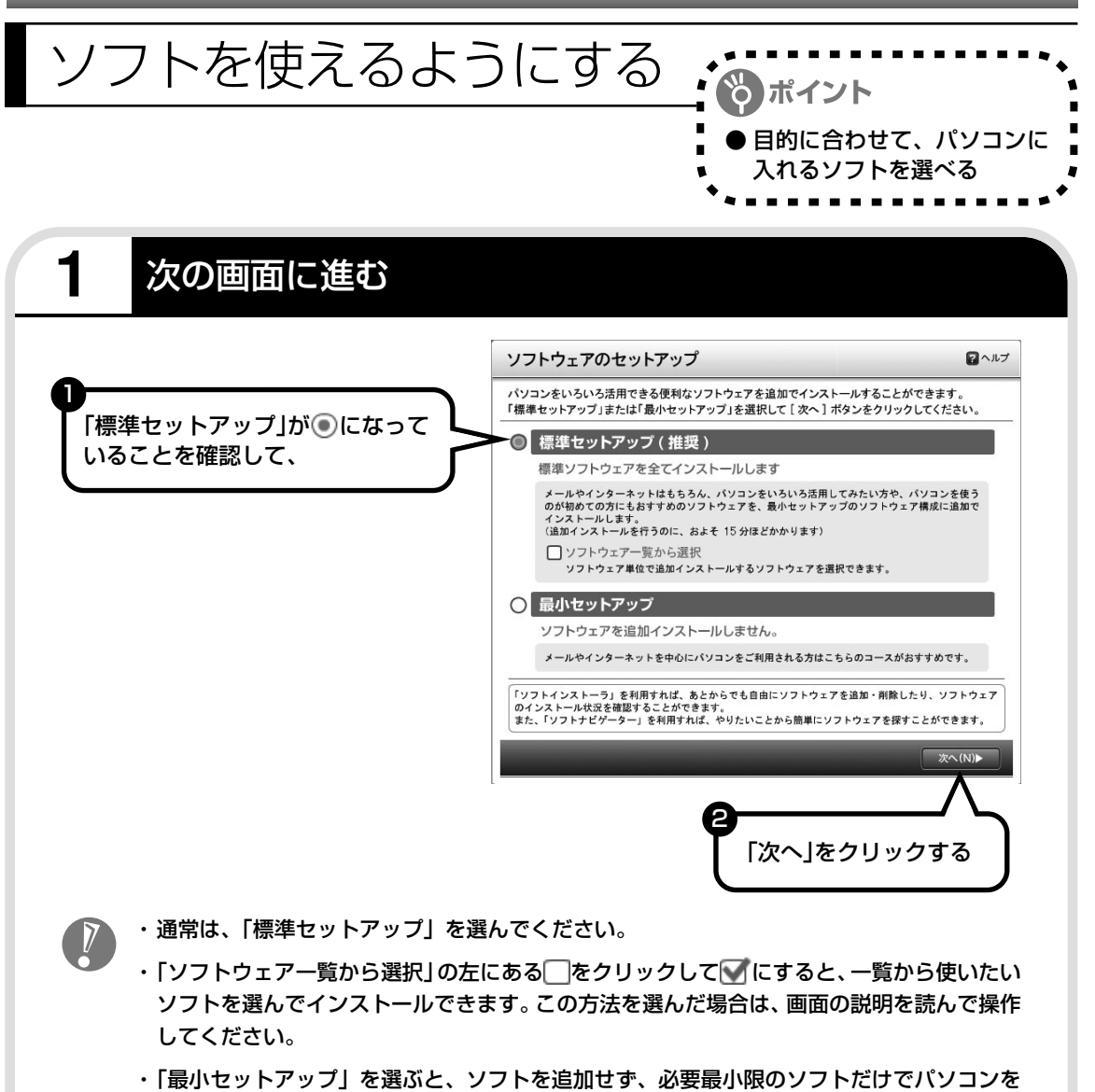

使い始められます。この方法を選んだ場合は、画面の説明を読んで操作してください。

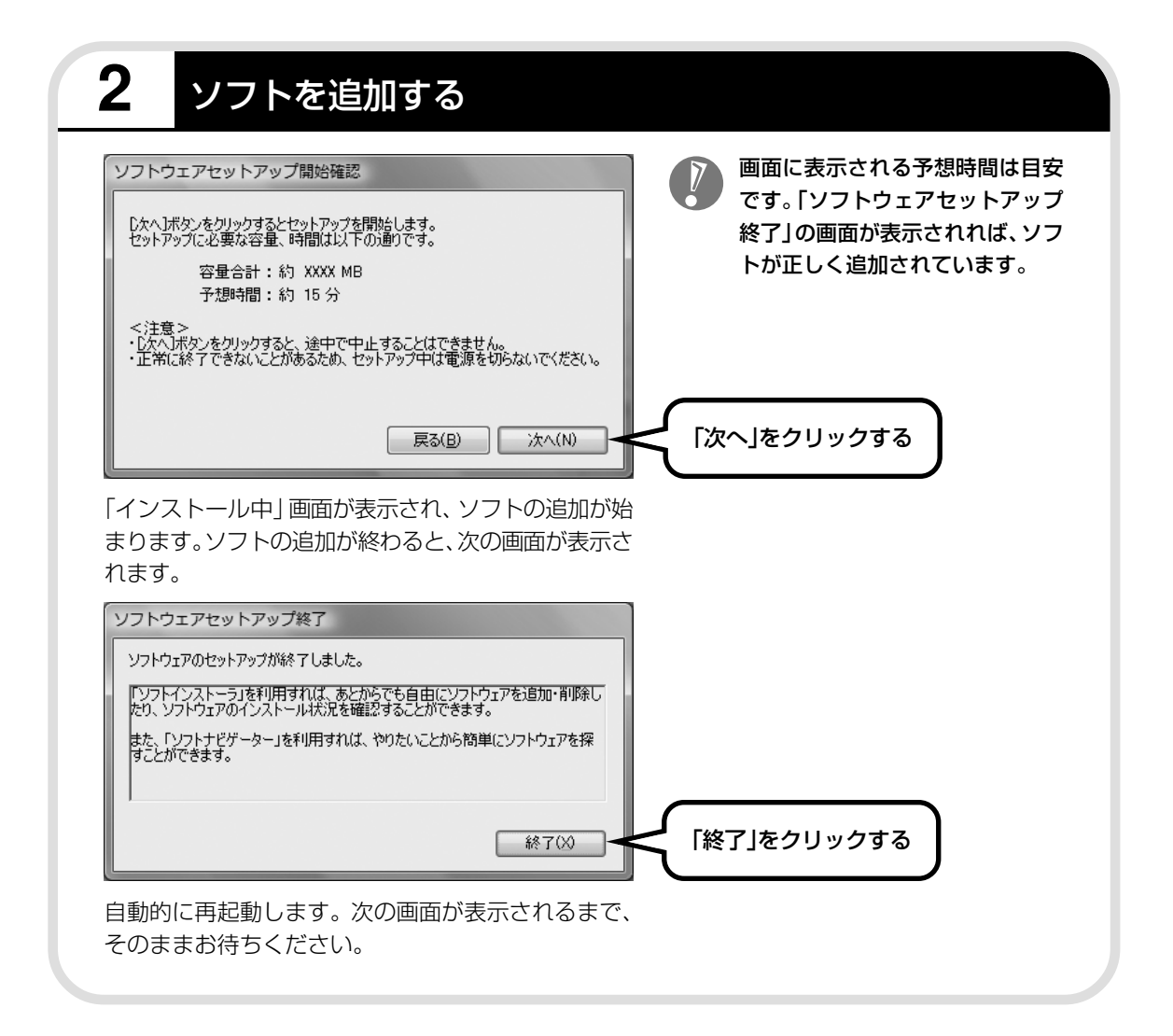
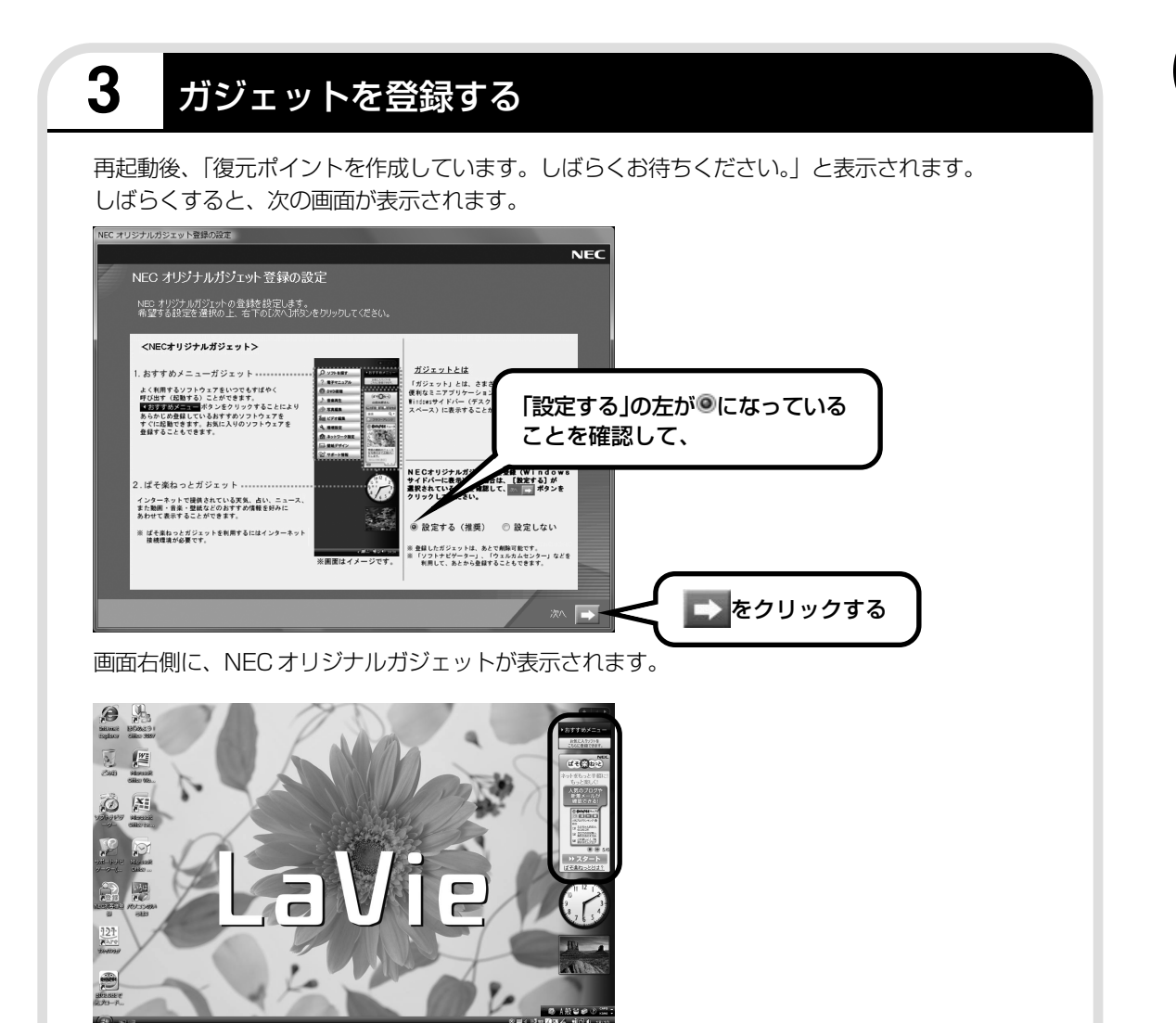

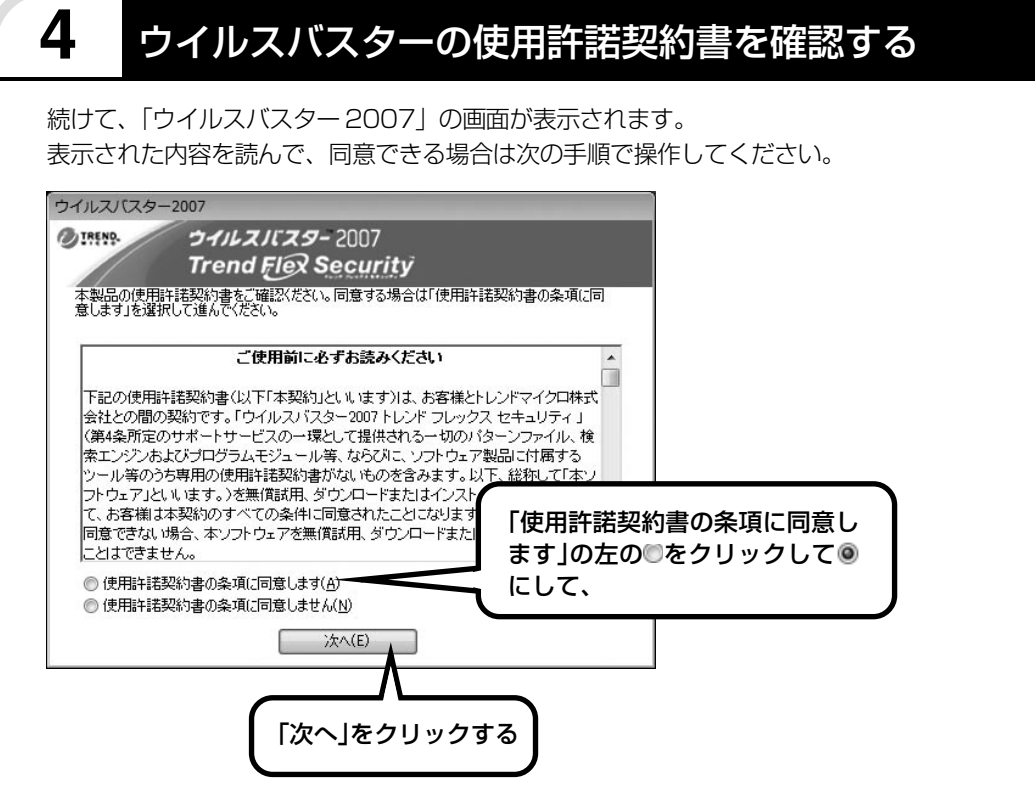

・同意できない場合は、「使用許諾契約書の条項に同意しません」を にして、「次へ」をクリッ クします。

同意しなかった場合、ウイルスバスター 2007 を使用することができません。パソコンを 安全に使うために、同意することをおすすめします。

・「使用許諾契約書の条項に同意しません」を選んだ場合で、再度、この画面を表示させたい ときは、「スタート」-「すべてのプログラム」-「ウイルスバスター 2007」-「ウイルスバ スターを起動」をクリックしてください。

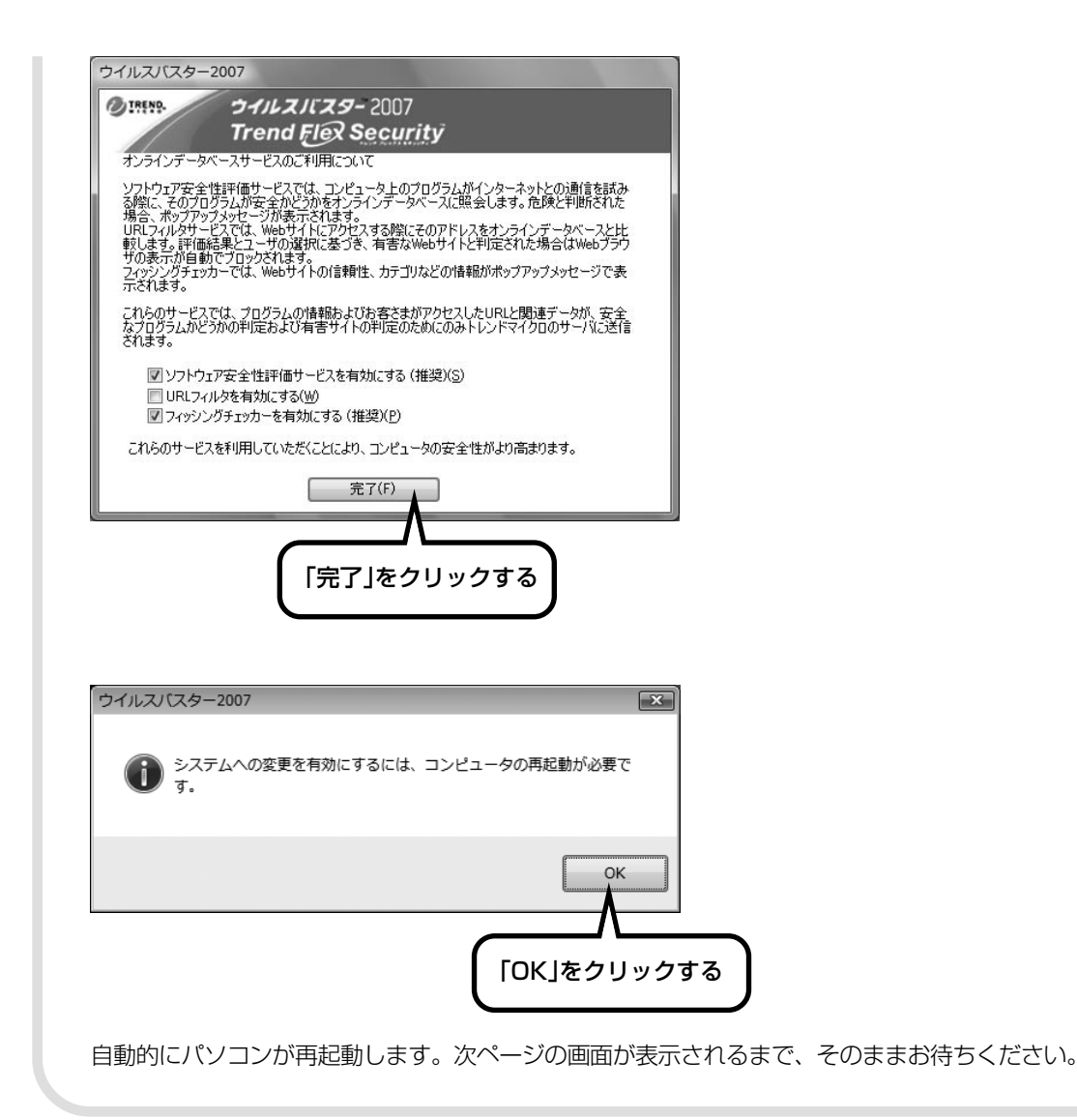

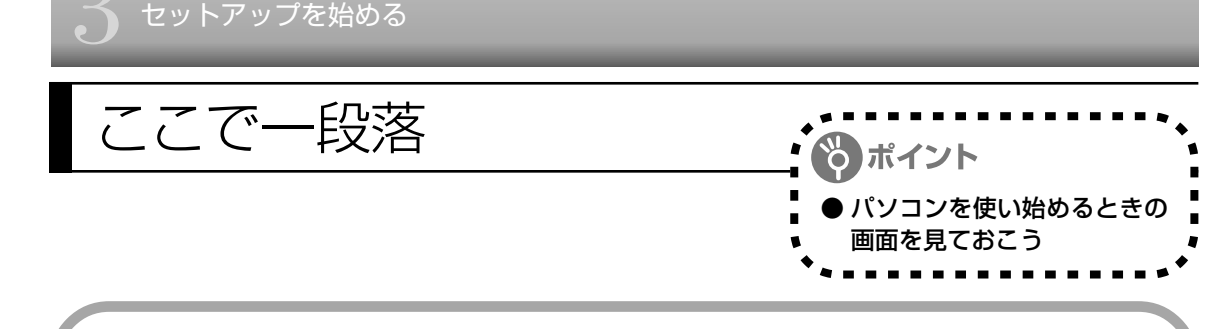

しばらくすると、「ウェルカムセンター」が表示されます。今は、 こ をクリックして画面を閉じ てください。

#### ウェルカムセンター

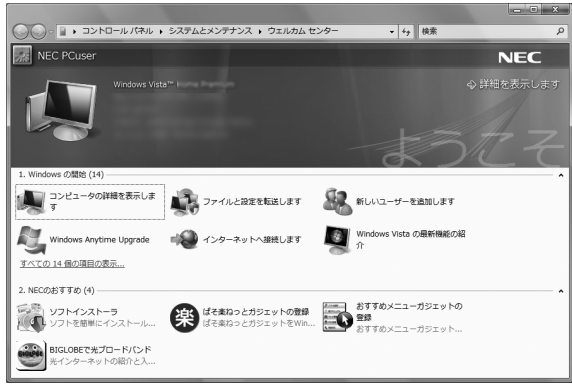

次に起動したときからは、ウェルカムセ ンターの画面に「起動時に実行します」 のチェックが追加されます。「起動時に 実行します」の左の√をクリックして にすると、次回からこの画面は表示され なくなります。

最初のセットアップ作業は一段落です。次回から、パソコンの電源スイッチを押すと、いつもこ の画面(デスクトップ画面と呼びます)が表示されるようになります。

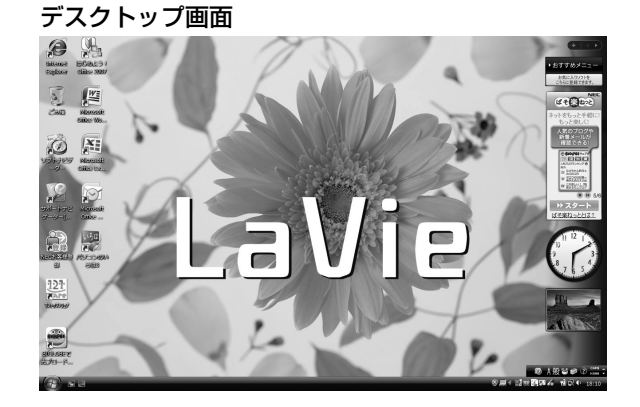

複数のユーザーを登録している場 合、左の画面が表示される前に、使 う人の名前を選択する画面が表示 されます。

画面右下に次のようなメッセージが表示される場合があります。

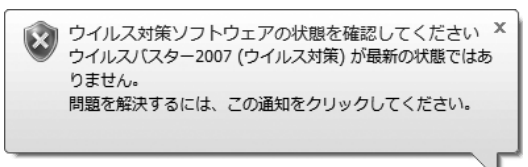

これは、このパソコンに入っているウイルス対 策ソフト「ウイルスバスター」が最新の状態で はない可能性があることをお知らせするもので す。この後、パソコンをインターネットにつな ぐとソフトを最新の状態にできます。インター ネットにつなぐまでは、このメッセージが表示 されても、何もしなくてかまいません。詳しく は、「パソコンを安全に使うための設定をおこな う」(98ページ)をご覧ください。

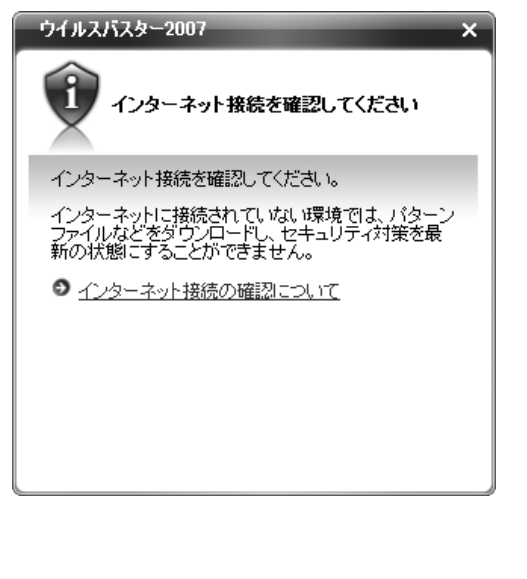

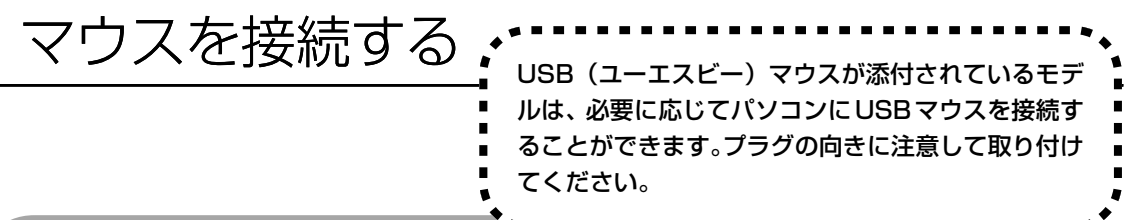

# **マウスのプラグをパソコンのUSBコネクタに差し込む**

マウスのプラグの•<del>C </del>が上を向くようにして、パソコンのUSBコネクタに差し込んでください。 どの USB コネクタに差し込んでもかまいません。

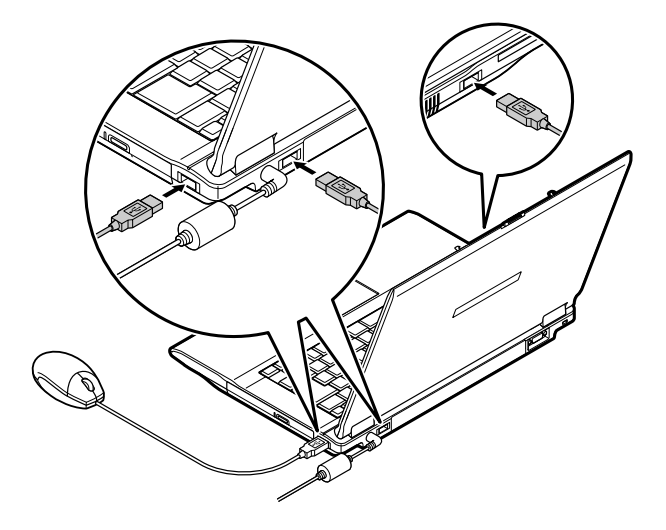

このマウスは、マウス底面から出ている赤い光をセンサーが検知して、動きを判断します。濃淡のはっ きりした模様や柄のないところ、光沢や反射のないところで使うと、センサーが光を検知しやすく、快 適に動きます。

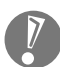

マウスの底面から出ている光を直接見ないでください。

はじめて USB マウスを差し込んだときは、画面右下に次のメッセージが出ると、画面の矢印を 動かせるようになります。

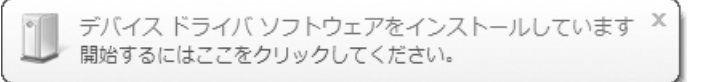

USB マウスを動かすと、画面の矢印が動きます。 うまく動かないときは、一度プラグを抜いて、もう一度差し込んでください。

マウスの設定については、パソコンの画面で見るマニュアル 『タ 「サポートナビゲーター」 - 「使 いこなす」-「パソコンの機能」-「マウス」をご覧ください。

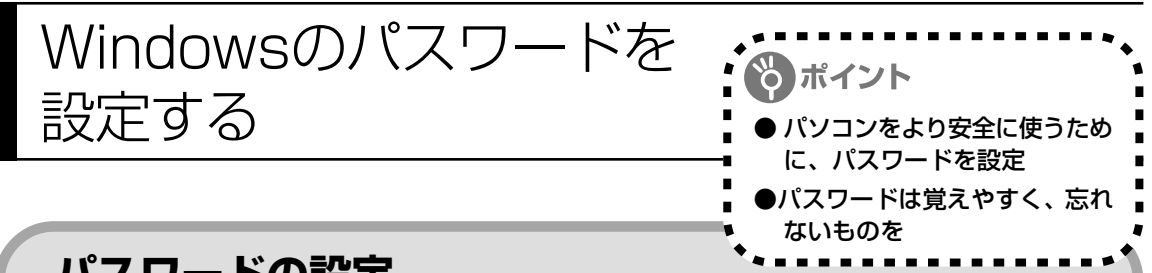

# **パスワードの設定**

不正アクセス被害防止や情報の保護など、セキュリティ対策のため、次の手順でパソコンを使 うときにパスワードを入力する設定をしておくことをおすすめします。

## **1 コントロールパネルの画面を表示する**

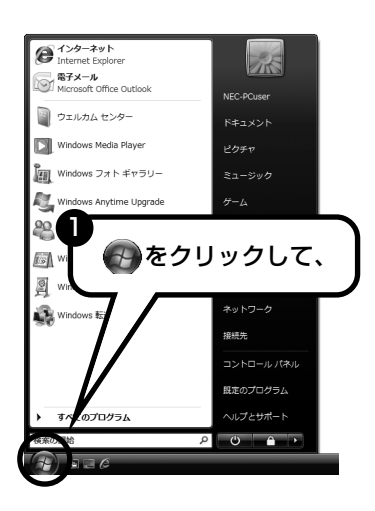

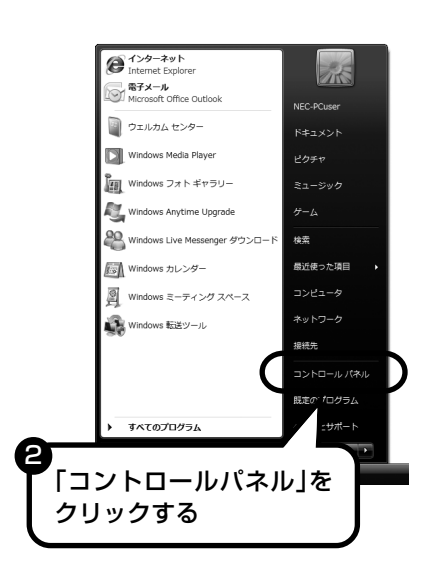

**2 設定画面を表示する**

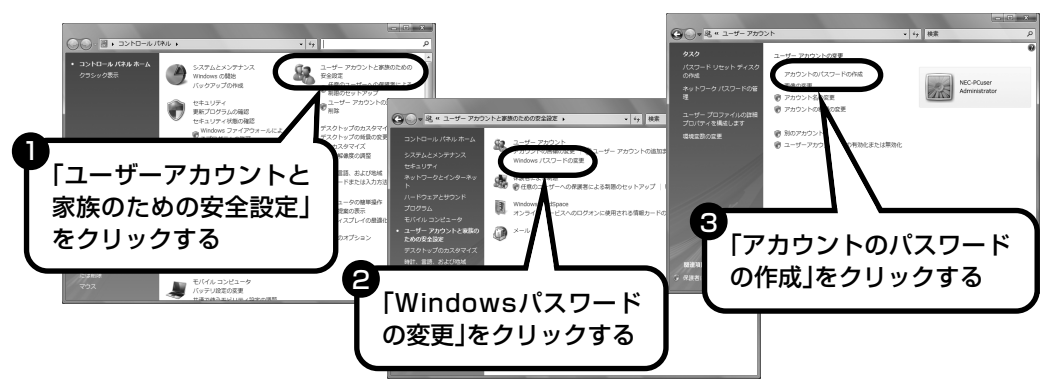

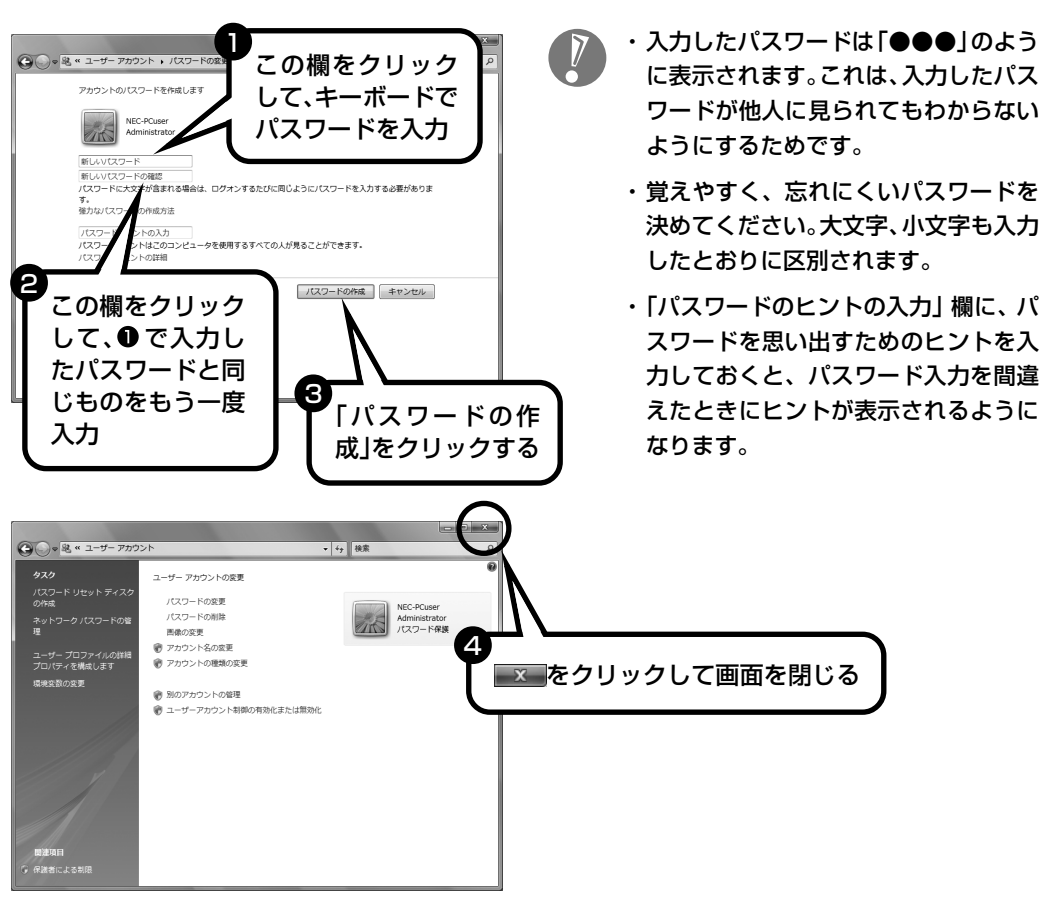

## **3 パスワードを設定する**

これで、Windows のパスワードが設定されました。次回から、パソコンの電源を入れたり、ス リープ状態、休止状態から復帰したりするときには、パスワードの入力が必要になります。

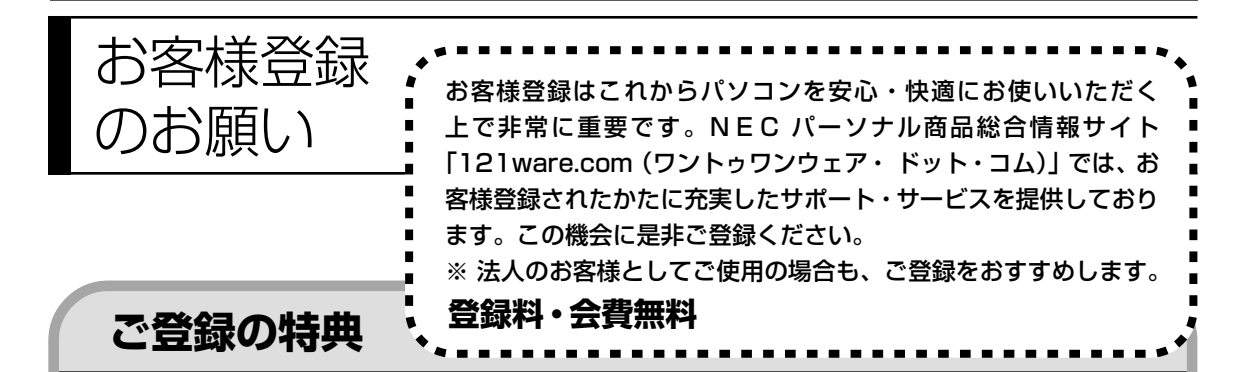

#### 特典 1 電話サポート

商品についての電話相談窓口「121 コンタクトセンター」へ使い方について相談できます。 詳しくは、『121ware ガイドブック』をご覧ください。

## 特典 2 メールサービス

ご利用製品のサポート情報やキャンペーンのご案内などをメールマガジンでお届けいたします。 詳しくは、『121ware ガイドブック』をご覧ください。

## 特典 3 インターネットサポート

121ware.com で「ログイン ID」を取得していただきますと、さまざまなサポート・サービスをご 利用いただけます。詳しくは、『121ware ガイドブック』をご覧ください。

ログインIDは、「121ware.com」(http://121ware.com/)およびNECショッピングサイト「NEC Direct」(http://www.necdirect.jp/)で共通にご利用いただける ID です。取得方法については 『121ware ガイドブック』をご覧ください。

**◆ 121ware.com でご利用いただけるサポート・サービス**

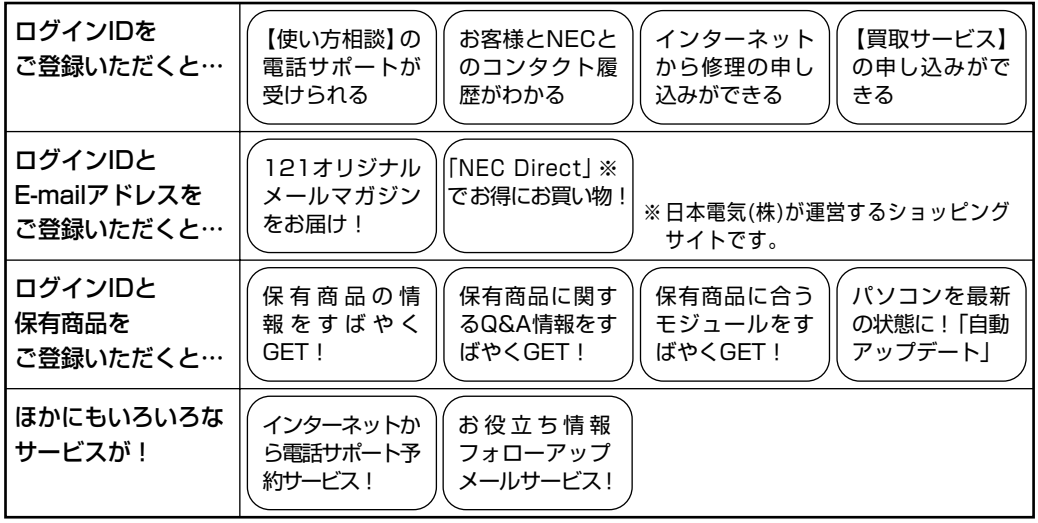

最新情報・詳細につきましてはインターネットでご確認ください。

# **お客様登録の方法**

お客様登録をして、電話の問い合わせのときに必要な「121wareお客様登録番号」と、インター ネットサポート・サービスをご利用になる際に必要な「ログイン ID」を取得してください。 ご登録いただくことでお客様に合ったサポート・サービスをご提供させていただきます。

#### インターネットによる登録をおすすめします。

「121wareお客様登録番号」と「ログインID」を同時に取得でき、すぐにインターネット サポートが受けられます。

まだインターネットをお使いになれないお客様にはFAX登録をご用意しております。ただ し、FAX 登録からでは「121ware お客様登録番号」のみの取得になり、インターネット でのさまざまなサービスがご利用いただけません。

インターネットが使えるようになり次第、「ログイン ID」の取得をおすすめします。

## ●インターネット登録(推奨)

登録の前に、インターネット接続の設定が必要です。設定の方法については、第5章または 第 6 章をご覧ください。

インターネットに接続して、NECパーソナル商品総合情報サイト「121ware.com」のマイアカウ ント(http://121ware.com/my/)から登録します。詳しくは、『121ware ガイドブック』をご 覧ください。

#### ●FAX 登録

FAX 用紙は NEC パソコン情報 FAX サービスから取り出してください。

お手持ちの FAX から「0120-977-121」(フリーコール)に電話します。ご希望の窓口案内のア ナウンスが流れますので、FAX 情報サービス窓口番号である 9 番を押します。 FAX 情報サービスにつながりますので、アナウンスにしたがい、BOX 番号 3002 と#を押し、お 客様登録用紙を取り出してください。必要事項をご記入の上、FAX でお送りください。

※番号をよくお確かめになり、おかけください。

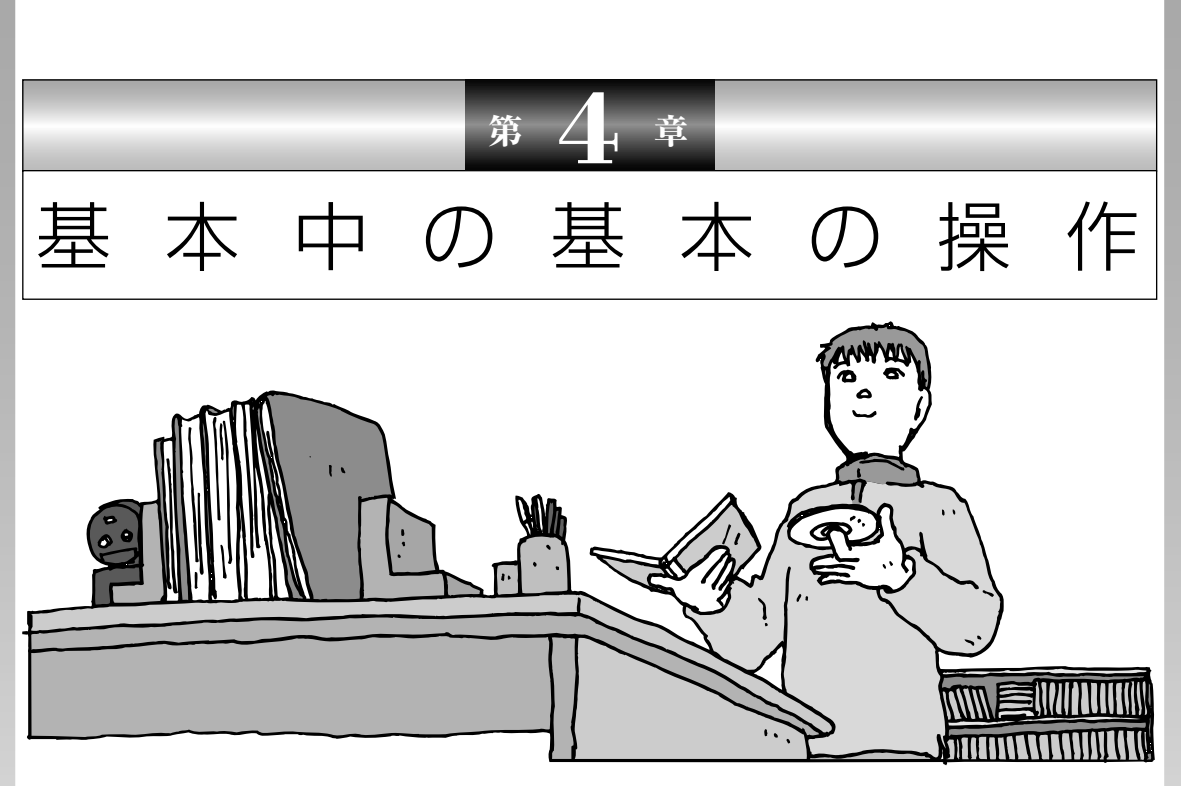

電源の入れ方/切り方、CD-ROM や DVD のディスクを セットする方法など、このパソコンを使うときの最も基本 的な操作を説明します。インターネットの接続や設定に進 む前に、この章に目をとおしておくとよいでしょう。

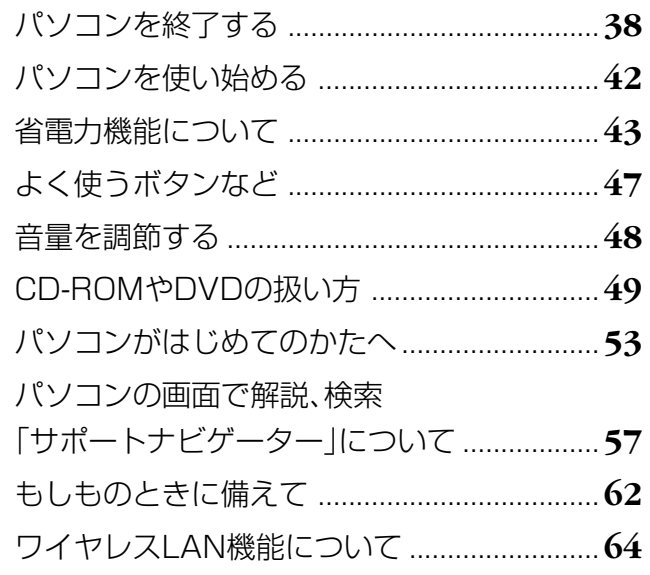

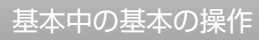

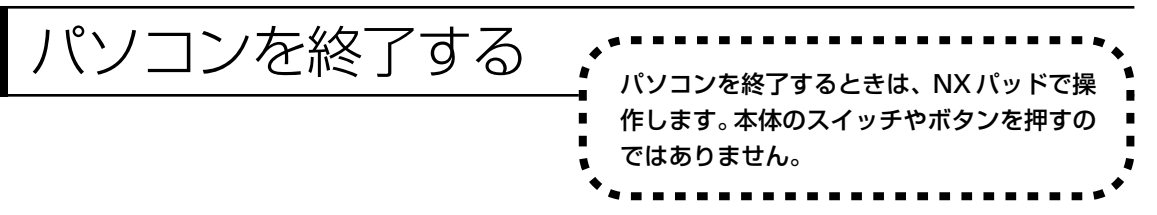

Windows Vistaでは、通常、パソコンを終了するときに電源を切らず(シャットダウンせず)、スリープ 状態にします。スリープ状態は、電力の消費を抑えながら、すぐに作業を再開できるようにする省電力機 能です。完全に電源を切りたい(シャットダウンしたい)場合は、「電源を切る(シャットダウンする)」(39 ページ)をご覧ください。

# **1** 画面を見ながら矢印を動かして、パソコンを終了する

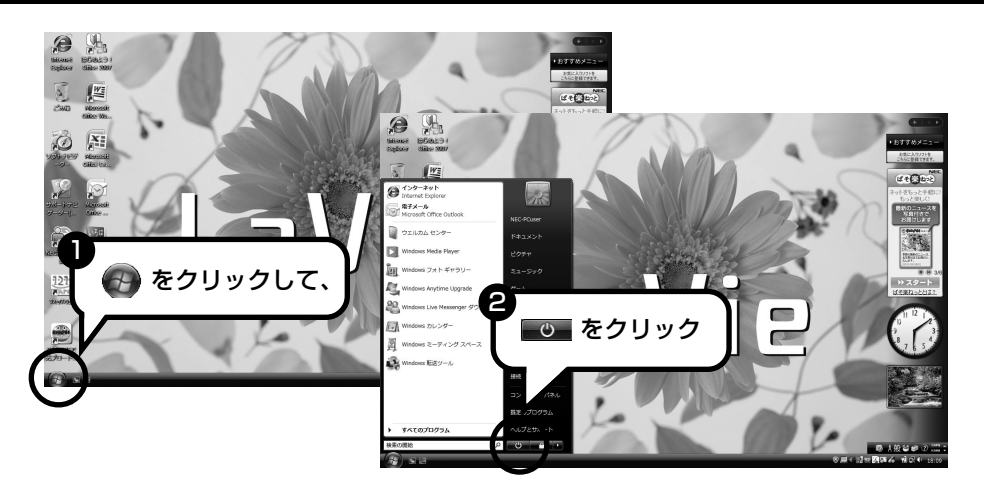

Windows Updateなどが自動的におこなわれ、パソコンをいったん終了する必要があるとき に、 (い) が の のように変わることがあります。その場合も、そのままクリックしてくだ さい。このとき、パソコンはスリープ状態ではなく電源を切った(シャットダウンした)状態 になるため、次回パソコンを使うときに、通常よりも時間がかかります。

 $\odot$   $\Box$   $\in$ 

# **2** 電源ランプを確認する

画面が暗くなり、 スリープ状態になります。

電源ランプが点滅する

スリープ状態の間は、少量の電力を消費します。ACア ダプタを接続せず、バッテリの電力だけでスリープ状態 にしたとき、バッテリの残量が少なくなると、自動的に パソコンが休止状態になり、電源ランプが消灯します。 休止状態からの復帰は、スリープ状態からの復帰よりも 少し時間がかかります。 詳しくは「省電力機能について」(43 ページ)をご覧 ください。

# **電源を切る(シャットダウンする)**

長期間パソコンを使わないときや、パソコンの置き場所を移動するとき、パソコン内部に機器を 取り付けるときは、電源を切ります。電源を切ることを、「シャットダウン」と呼びます。

## **1 画面を見ながら操作して、「シャットダウン」をクリックする**

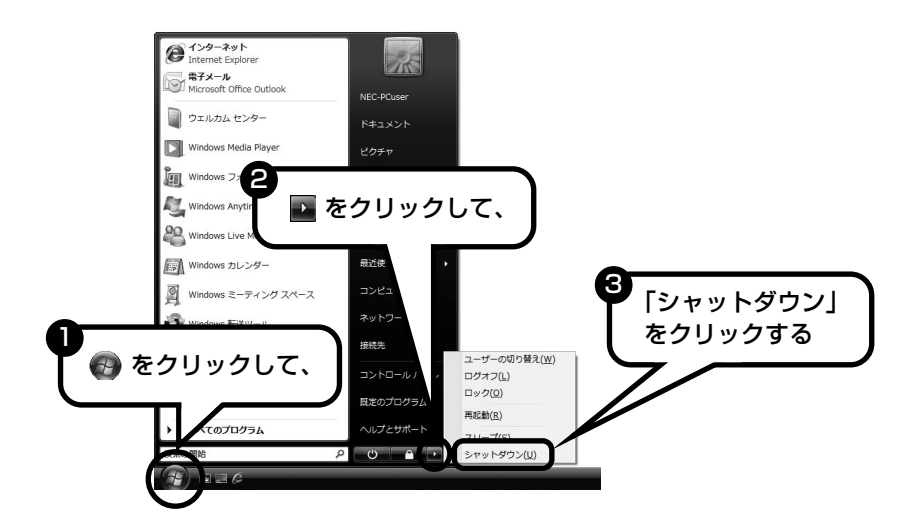

## **2 電源が切れたことを確認する**

数秒後に、画面が暗くなり、自動的に電源が切れます。

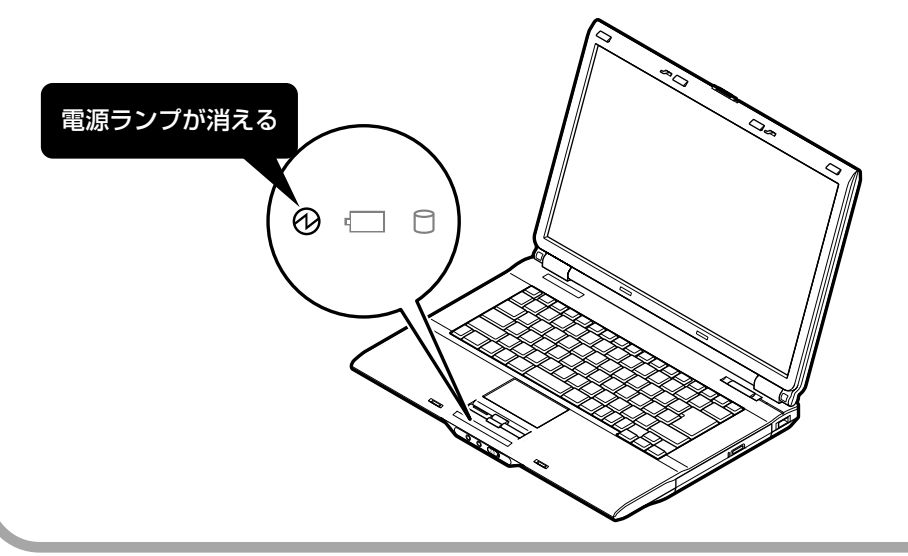

# **電源が切れるまでに少し時間がかかることも**

パソコンの状態によっては、「シャットダウン」をクリックした後、電源が切れるまでに数秒以 上の時間がかかることもあります。あわてずにお待ちください。

# **保存していない文書があるとき**

ソフトを使って文書などを作成している場合、文書を 保存しないで電源を切ろうとすると、画面にメッセー ジが表示されることがあります。 そのままにしていると、数秒後、画面が暗くなり、メッ セージが表示されます。 作成した文書などを保存したい場合、「次のプログラム が実行中です」の画面が表示されたら「キャンセル」を クリックしてください。使用中のソフトで文書などを 保存してから電源を切るようにしましょう。

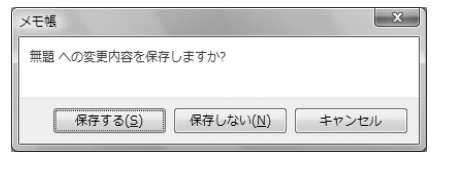

# **続けて電源を入れる**

いったん電源を切ってから電源を入れなおすときは、電源が切れてから 5 秒以上待って電源ス イッチを押してください。

# **画面の操作で電源が切れないとき**

画面の表示が動かなくなったり、操作の途中で NX パッドやキーボードが反応しなくなったりして、パソ コンの電源が切れなくなってしまうことがあります。 その場合、パソコン本体の電源スイッチを 4 秒以上押 し続けると、強制的に電源を切ることができます。強 制的に電源を切ったときは、電源が切れてから 5 秒以 上待ち、もう一度電源スイッチを押してパソコンの電 源を入れなおしてください。パソコンの電源が入った ら、改めて画面の操作で電源を切ってください。

パソコン本体の電源スイッチ を押し続けて強制的に電源を 切ると、パソコンに負担がかか ります。何度も繰り返すと、パ ソコンが起動しなくなってし まうこともあるため、この方法 で電源を切ることは、できるだ け避けてください。

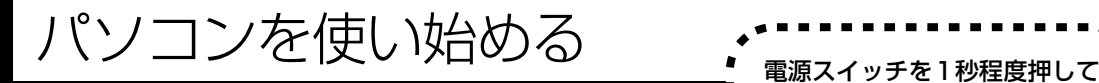

使い始めます。

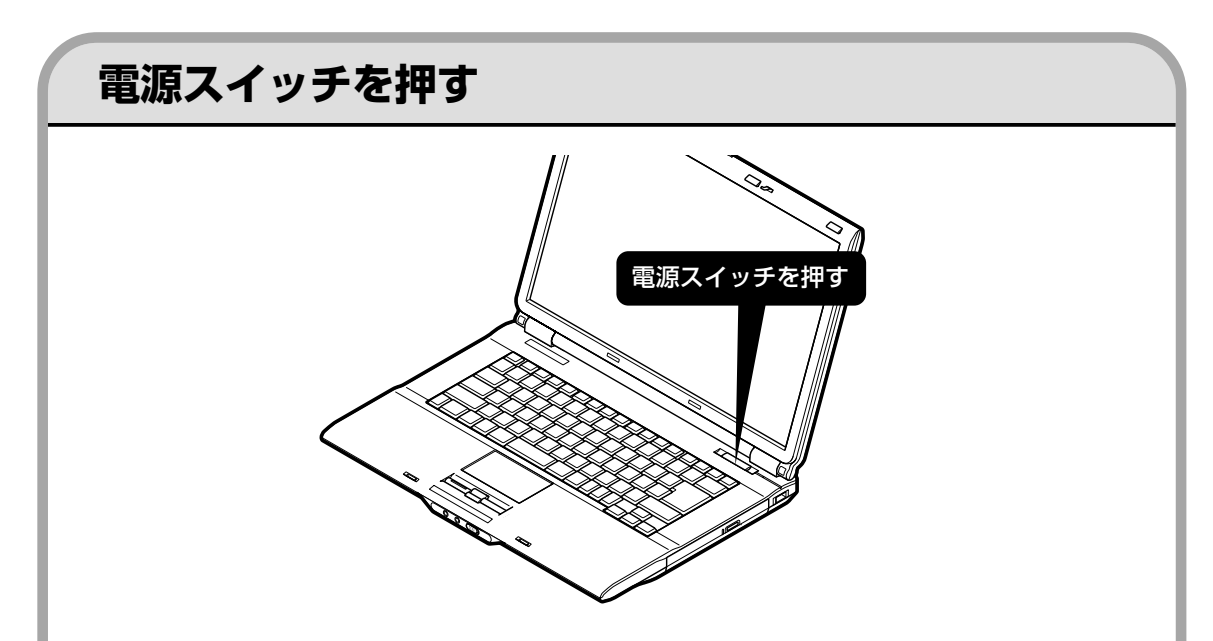

プリンタなどの周辺機器を接続している場合は、パソコンを使い始める前に周辺機器の電源を入れて ください。

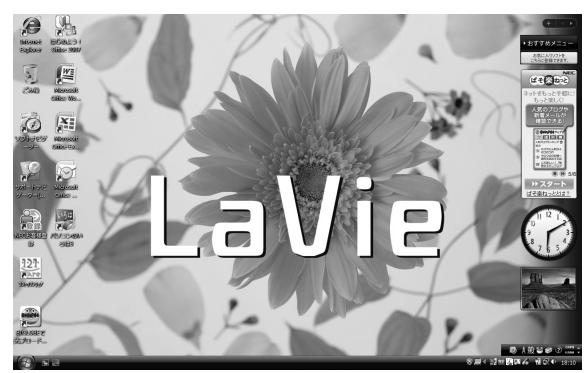

デスクトップ画面が表示されます。

モデルによって、表示される画面の絵柄が異なる場合が あります。

- ・電源スイッチを押してから、左 の画面が表示されて、CD/ハー ドディスクアクセスランプが点 滅しなくなるまで、パソコンを 操作したり、電源スイッチを押 したりしないでください。無理 に電源を切ると、故障の原因に なります。
- ・複数のユーザーを登録している 場合、左の画面が表示される前 に、使う人の名前を選択する画 面が表示されます。
- ・パソコンの電源を切った(シャッ トダウンした)ときや、パソコン が休止状態になっていたとき は、左の画面が出て、CD/ ハー ドディスクアクセスランプが点 滅しなくなるまでにすこし時間 がかかります(長い場合5分、通 常は 1 ~ 2 分程度)。

# 省電力機能について パソコンを使わないと、自動的に省

電力状態になるようになっています。

# **10分以上使わないと自動的に画面が消える(ご購入時)**

ご購入時には、パソコンを操作していない時間が続くと、自動的にパソコンが省電力状態になる ように設定されています。パソコンを使っていない時間によって、「ディスプレイの電源を切る」、 「スリープ状態」、「休止状態」の 3 つの段階があります。

#### ●省電力状態について

それぞれの省電力状態は、次のように電力を節約します。

・ディスプレイの電源を切る

パソコンは起動したまま、ディスプレイの電源だけを切ります。通常よりも少し消費電力が下がり ます。

・スリープ状態

ハードディスクなどの電源を切り、消費電力を節約している状態です。パソコンの電源は完全には 切れていません。作業中のデータがメモリに保存されているため、わずかに電力を消費しますが、ス リープ状態を解除すると、すぐに作業の続きを始めることができます。

・休止状態

パソコンの状態や作業中のデータをハードディスクに保存して、Windowsを終了せずにパソコンの 電源を切っている状態です。消費電力は、シャットダウンしたときとほとんど同じです。普通に電 源を切るのとは異なり、Windowsを終了せずに電源を切るため、休止状態からもとの状態に戻すと きに Windows が起動する時間は省かれます。ただしスリープ状態からもとの状態に戻すよりも時 間がかかります。

## ●パソコンを使っていない時間と省電力状態

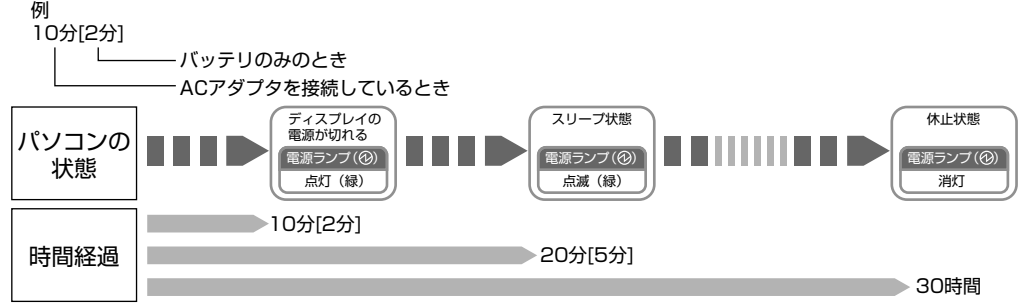

## ●ハイブリッドスリープについて

このパソコンでは、ご購入時の状態で「ハイブリッドスリープ」をおこなうように設定されていま す。「ハイブリッドスリープ」は、スリープ状態になるのと同時に、ハードディスクにも作業中のデー タを保存します。これによって、スリープ状態のときに電源ケーブルが抜けるなどしても、作業内 容を失わずに再開できます。

ハイブリッドスリープは、使用しないように設定することもできます。設定方法については、シ「サ ポートナビゲーター」-「使いこなす」-「パソコンの機能」-「省電力機能」をご覧ください。

# **暗くなった画面をもとに戻すには**

まず、キーボードのキー(【Shift】など)を押してください。キーボードのキーを押しても画面 が暗いままのときは、電源スイッチを軽く 1 回押してください。

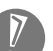

電源スイッチを押し続けないでください。4秒以上押し続けると、パソコンの電源が切れてし まいます。

# **自動的にスリープ状態にならないようにするには**

次の手順で、自動的にスリープ状態にならないように設定を変えることができます。

## **1 コントロールパネルの画面を表示する**

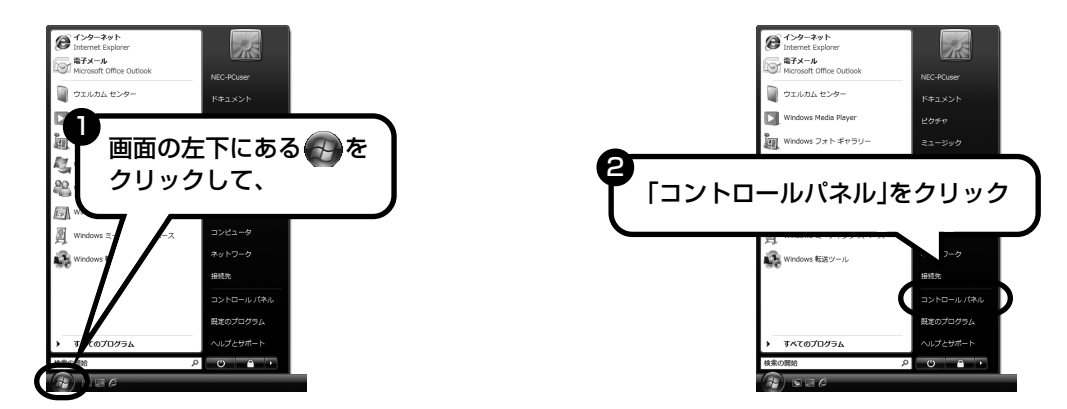

**2「システムとメンテナンス」、「電源オプション」の順にクリック**

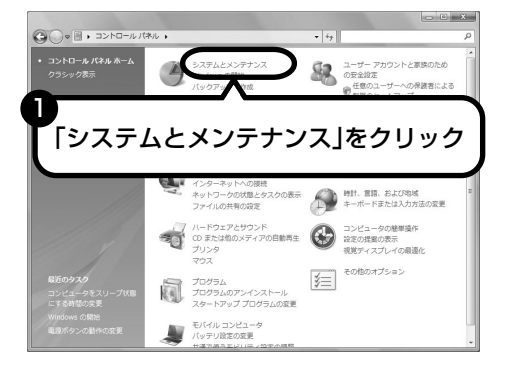

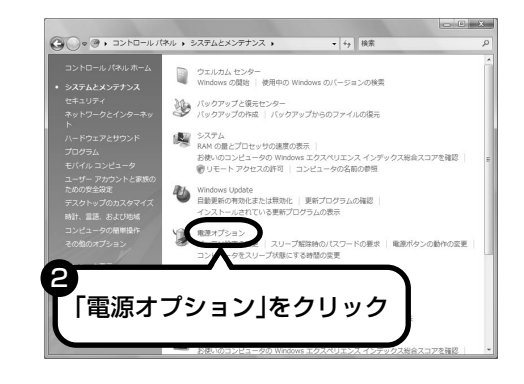

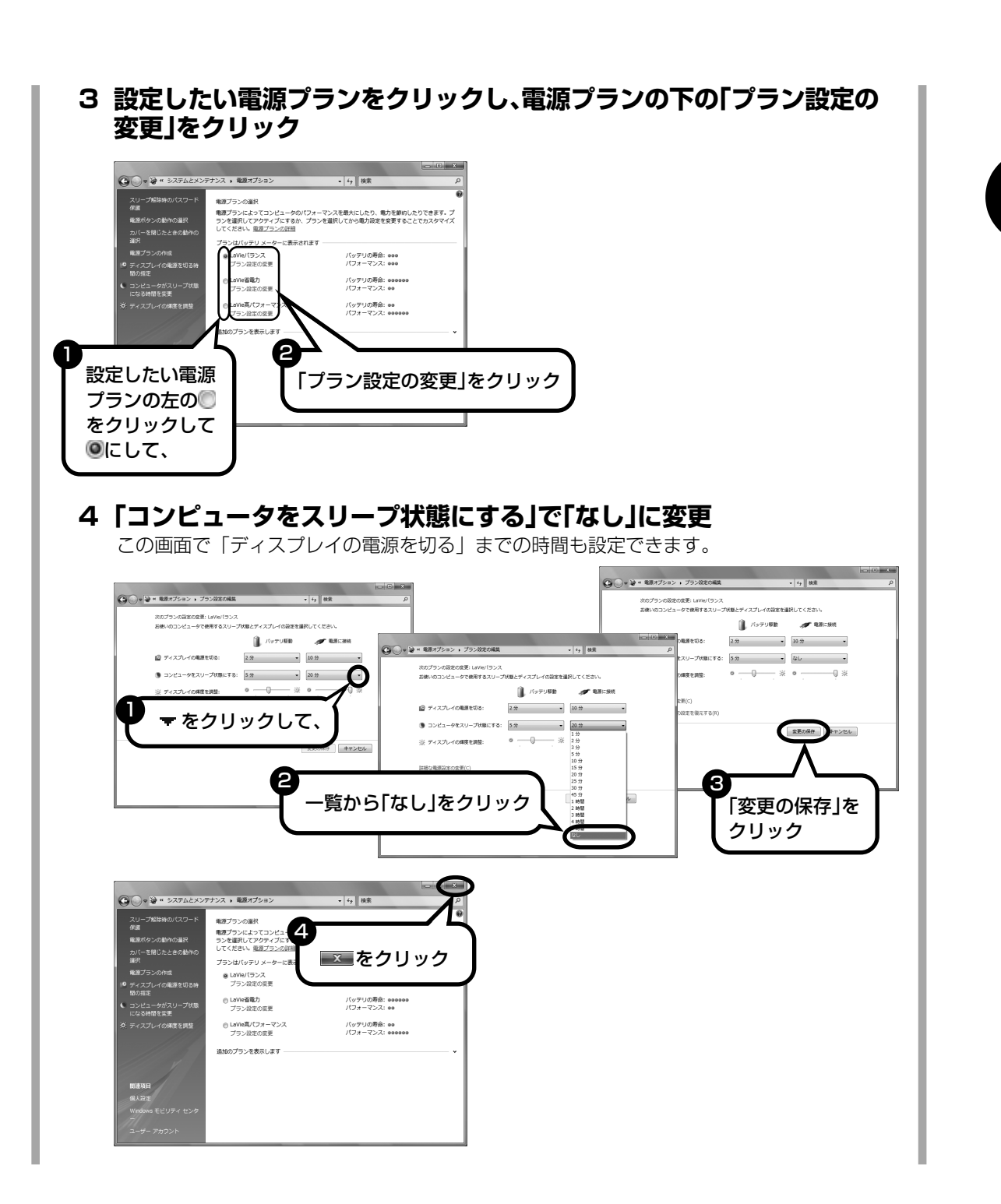

#### 45

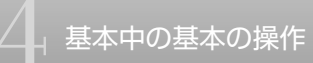

これで、設定の変更は終わりです。

## 「省電力機能の詳しい説明は、パソコンの画面で見るマニュアル「サポートナビ ゲーター」で スリープ機能は、このパソコンが備えている「省電力機能」のひとつです。パソコンの使用状態や利

用するソフト、周辺機器によっては、省電力機能を使わない方がよいことがあります。詳しくは、 「サポートナビゲーター」-「使いこなす」-「パソコンの機能」-「省電力機能」に説明があります。

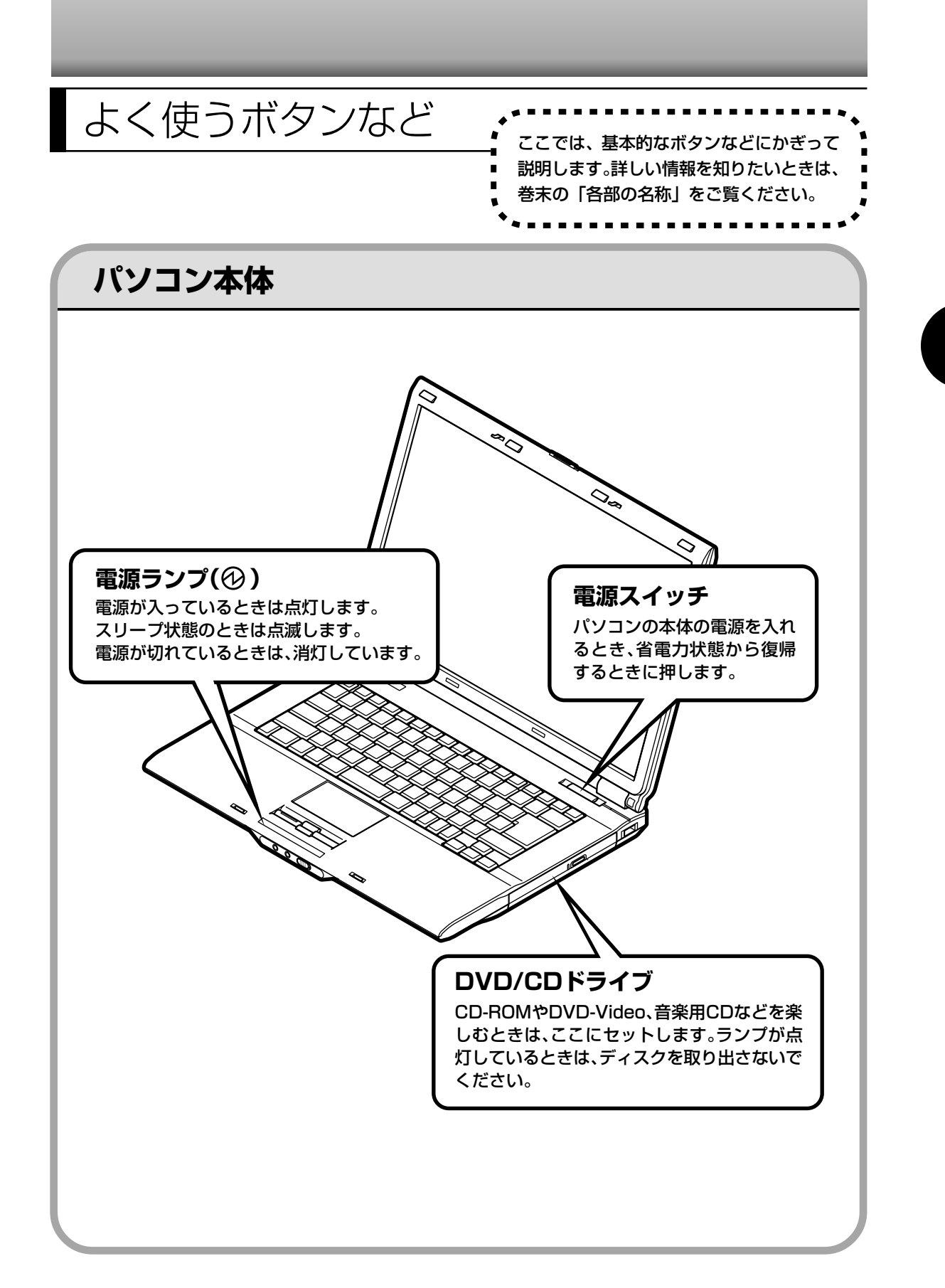

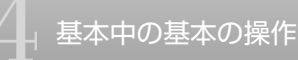

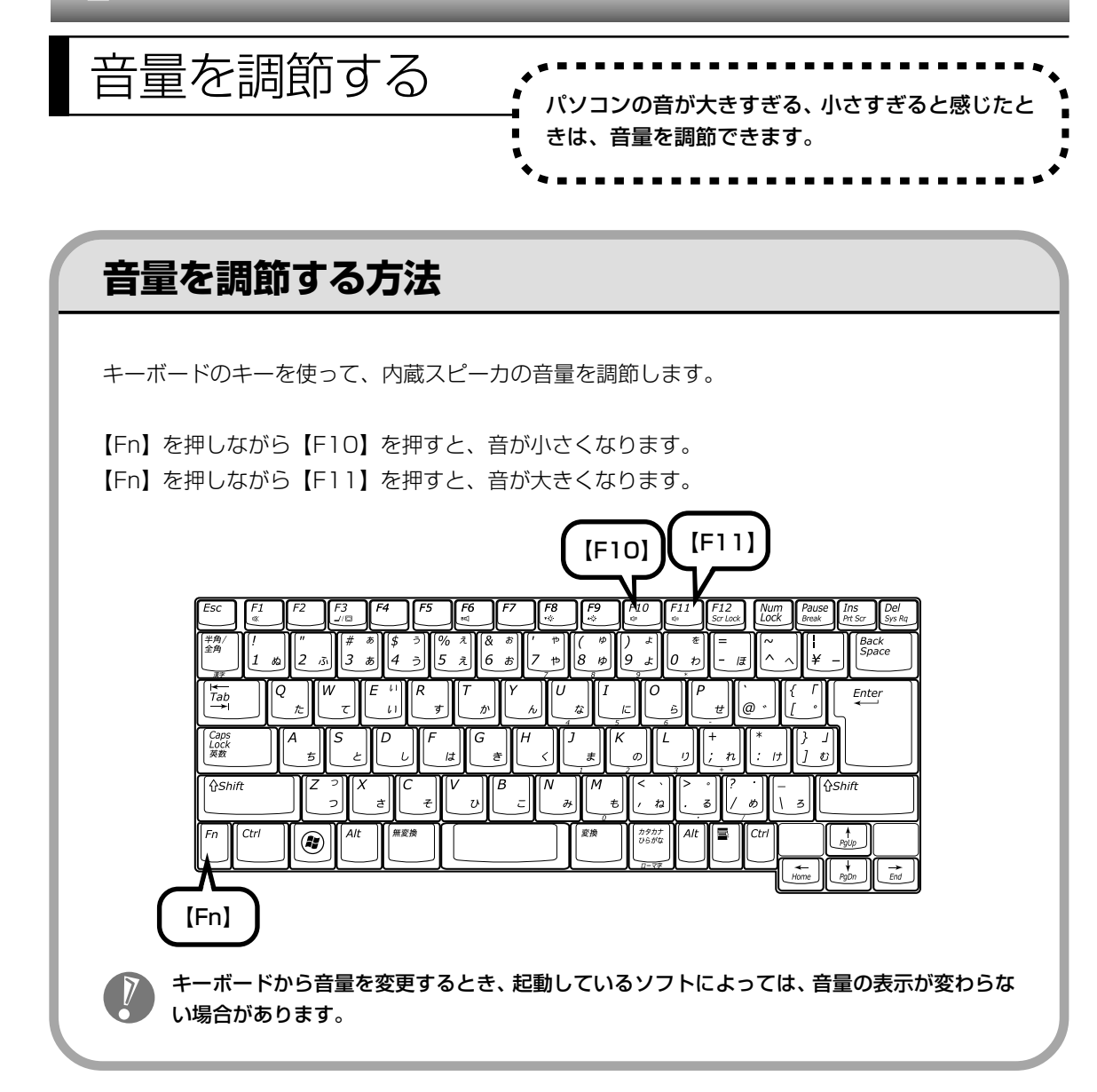

# CD-ROMやDVDの扱い方 .................. で楽しむときの取り扱い上の注意、 入れ方と出し方を説明します。

- ・DVD/CD ドライブ内のレンズには触れないでください。
- ・ラベルやテープが貼られているなど、重心バランスの悪いディスクを使用すると、使用時の振動や故障 の原因になります。
- ・このパソコンにインストールされているOS以外のOSに対応したCDやDVDは、使えないものがある ため、ご購入前に確認してください。
- ・使用するディスクによっては、最高速度で書き込み、読み込みができない場合があります。
- ・このパソコンで使えるディスクについて詳しくは、パソコンの画面で見るマニュアル ≫「サポートナビ ゲーター」-「使いこなす」-「パソコンの機能」-「DVD/CD ドライブ」をご覧ください。

# **ディスクを取り扱うときの注意**

次の注意事項を守ってください。

- ・データ面(文字などが印刷されていない面)に手を触れない。
- ・ディスクにラベルを貼ったり、傷つけたりしない。
- ・ラベル面に文字を書くときは、フェルトペンなどペン先の柔らかいものを使う。
- ・ディスクの上に重い物を載せない。ディスクを曲げたり落としたりしない。
- ・汚れたときは、柔らかい布で内側から外側に向けてふく。
- ・汚れが落ちにくいときは、CD 専用のスプレーを使う。
- ・ベンジン、シンナーなどは使わない。
- ・ゴミやホコリの多い場所で使わない。
- ・直射日光の当たる場所や湿度の高い場所に保管しない。

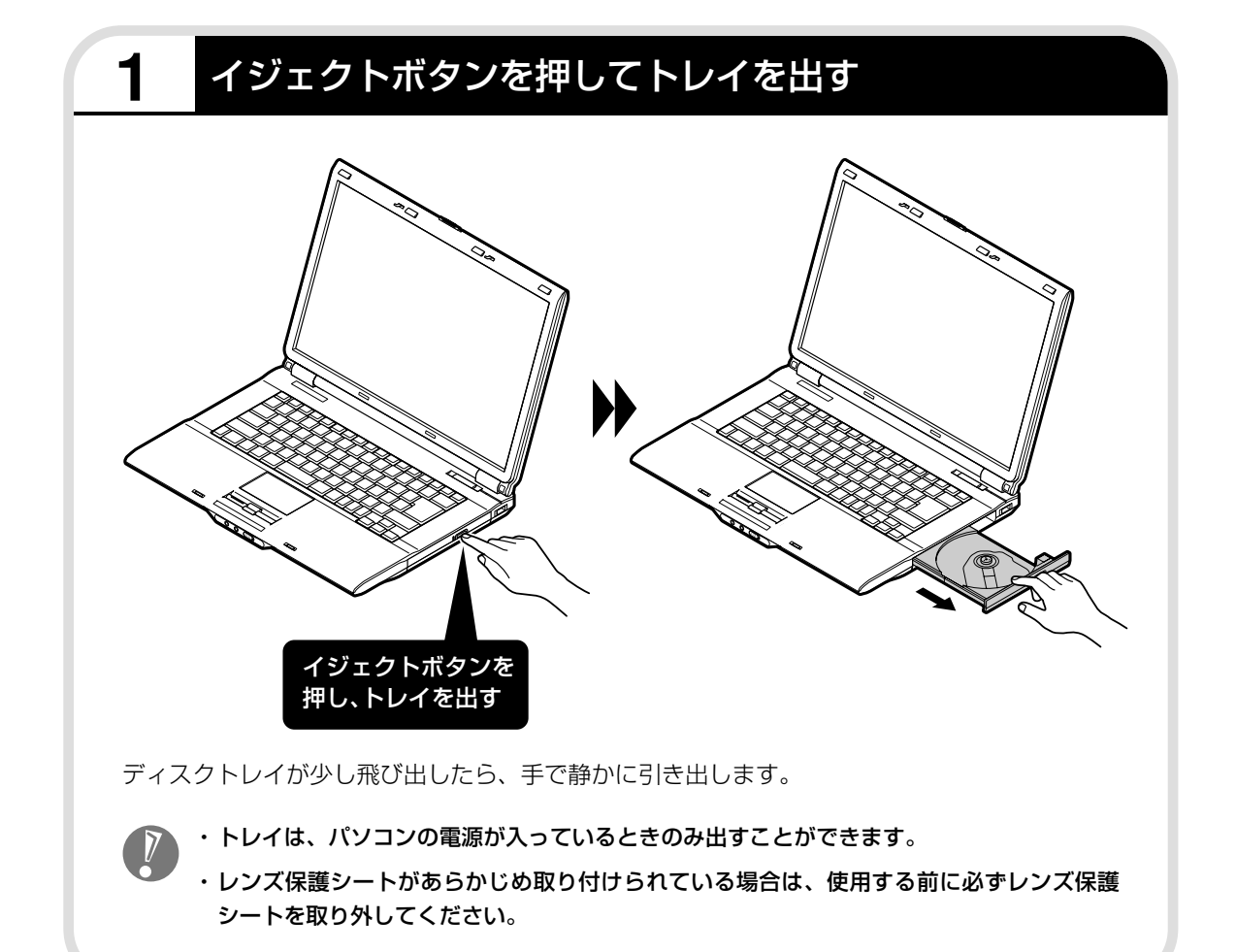

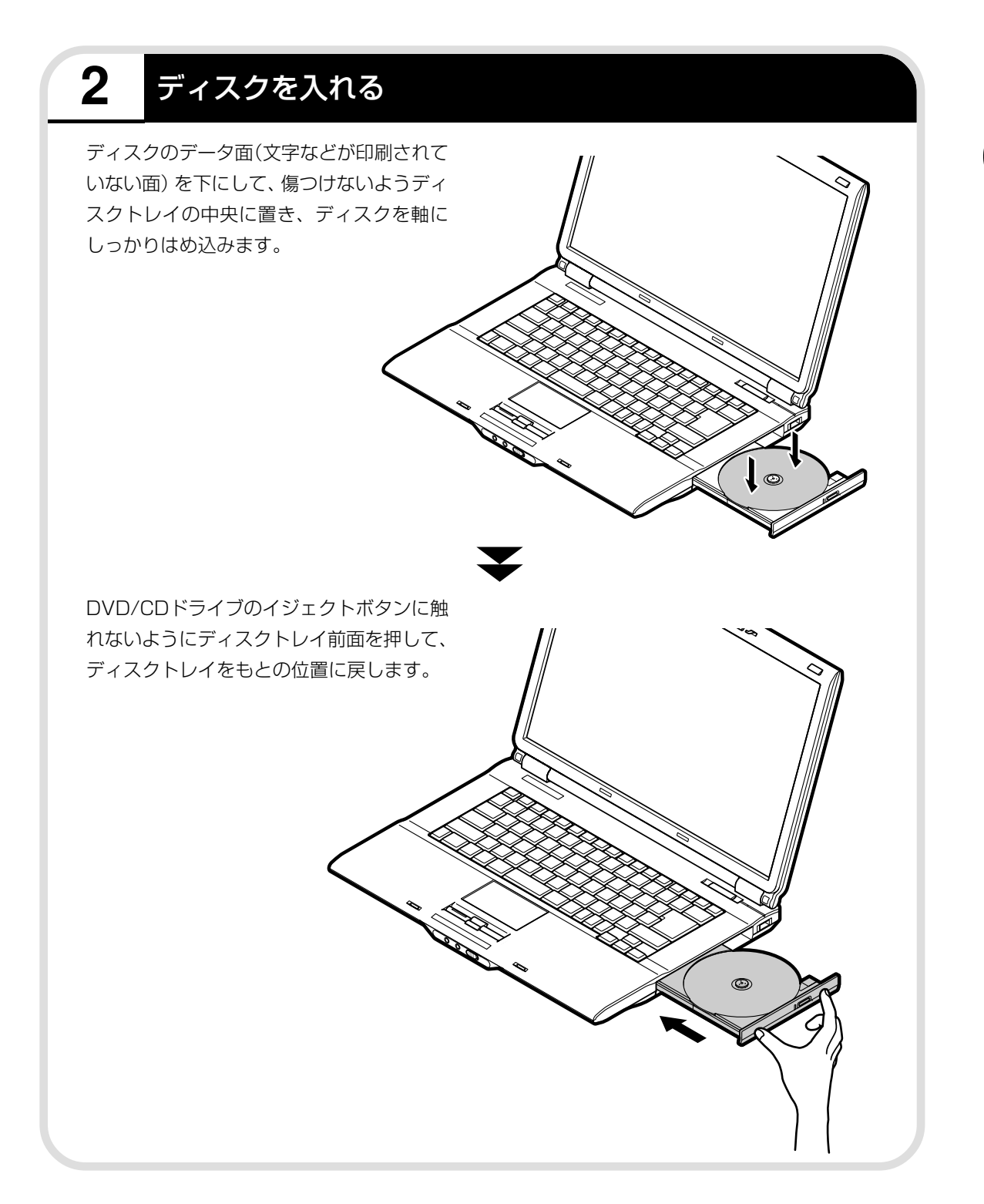

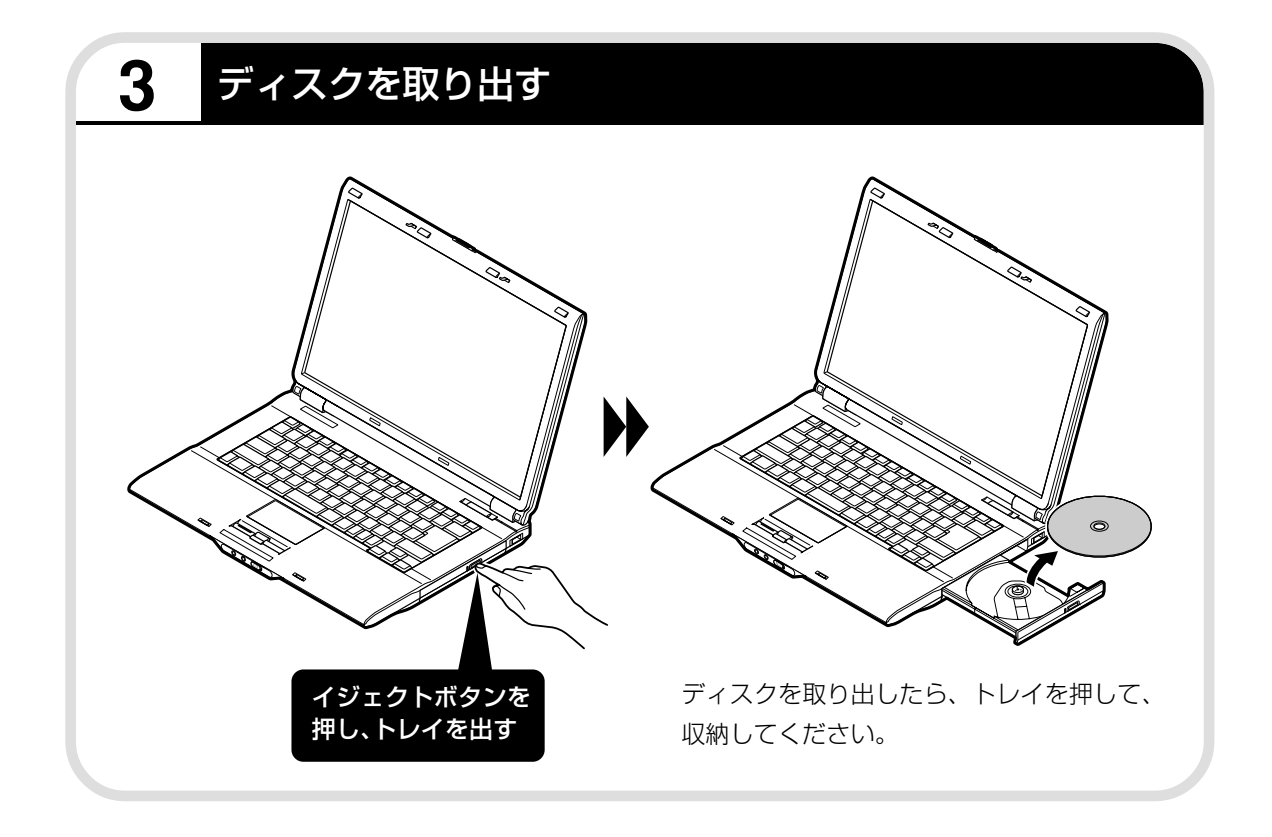

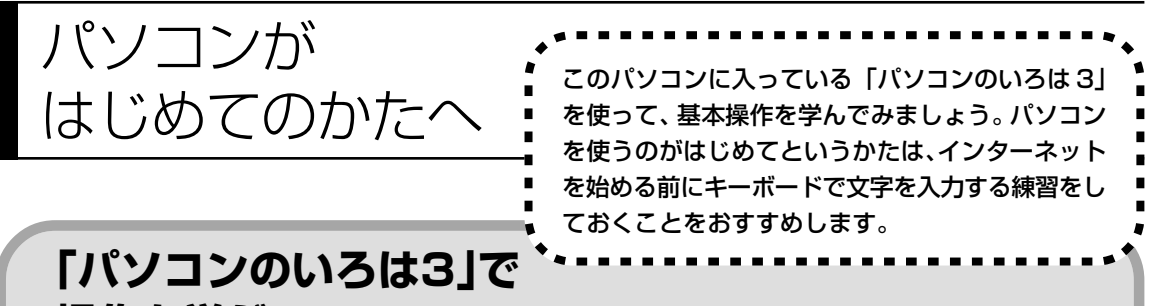

# **操作を学ぶ**

このパソコンには、基本的なことからパソコンの操作が学べる「パソコンのいろは 3」が入って います。「パソコンのいろは 3」では、文字の入力、電子メールのやりとり、ホームページを見る 方法などを学ぶことができます。パソコンの基本操作を覚えたいかたは、次の手順にしたがって 「パソコンのいろは 3」で学習を始めてみましょう。

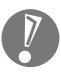

ほかのソフトが起動しているときは、「パソコンのいろは3」を始める前にすべて終了させてく ださい。

# **1** ランプを確認する

【NumLock】(ニューメリックロック)を押す と、ランプの点灯 / 消灯が切り換わります。

のランプが消えていること のランプが消えていること

【Shift】(シフト)を押したまま【CapsLock】 (キャップスロック)を押すと、ランプの点灯 / 消灯が切り換わります。 【Shift】はキーボードに2つありますが、どちら か 1 つを押すだけでかまいません。

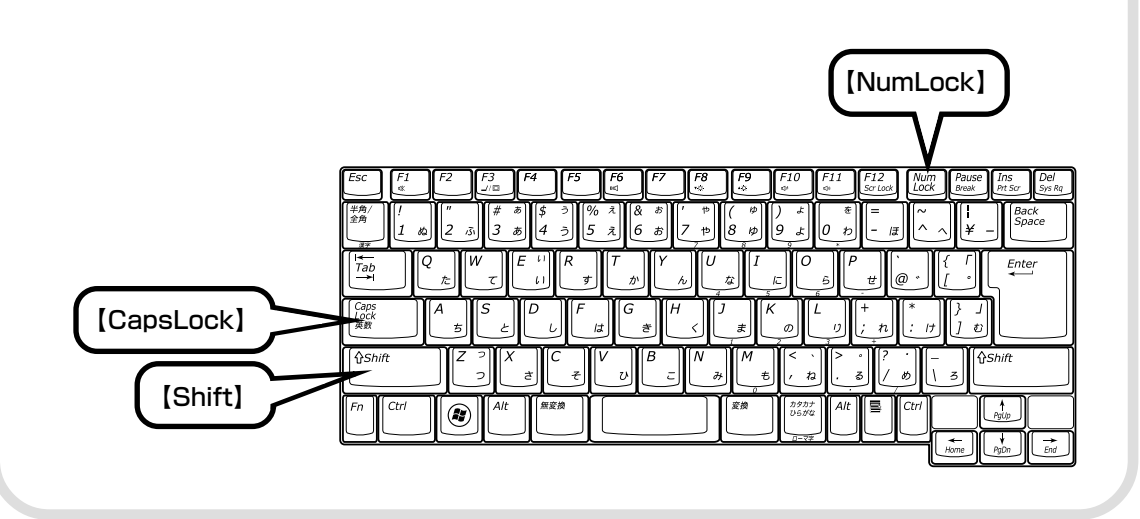

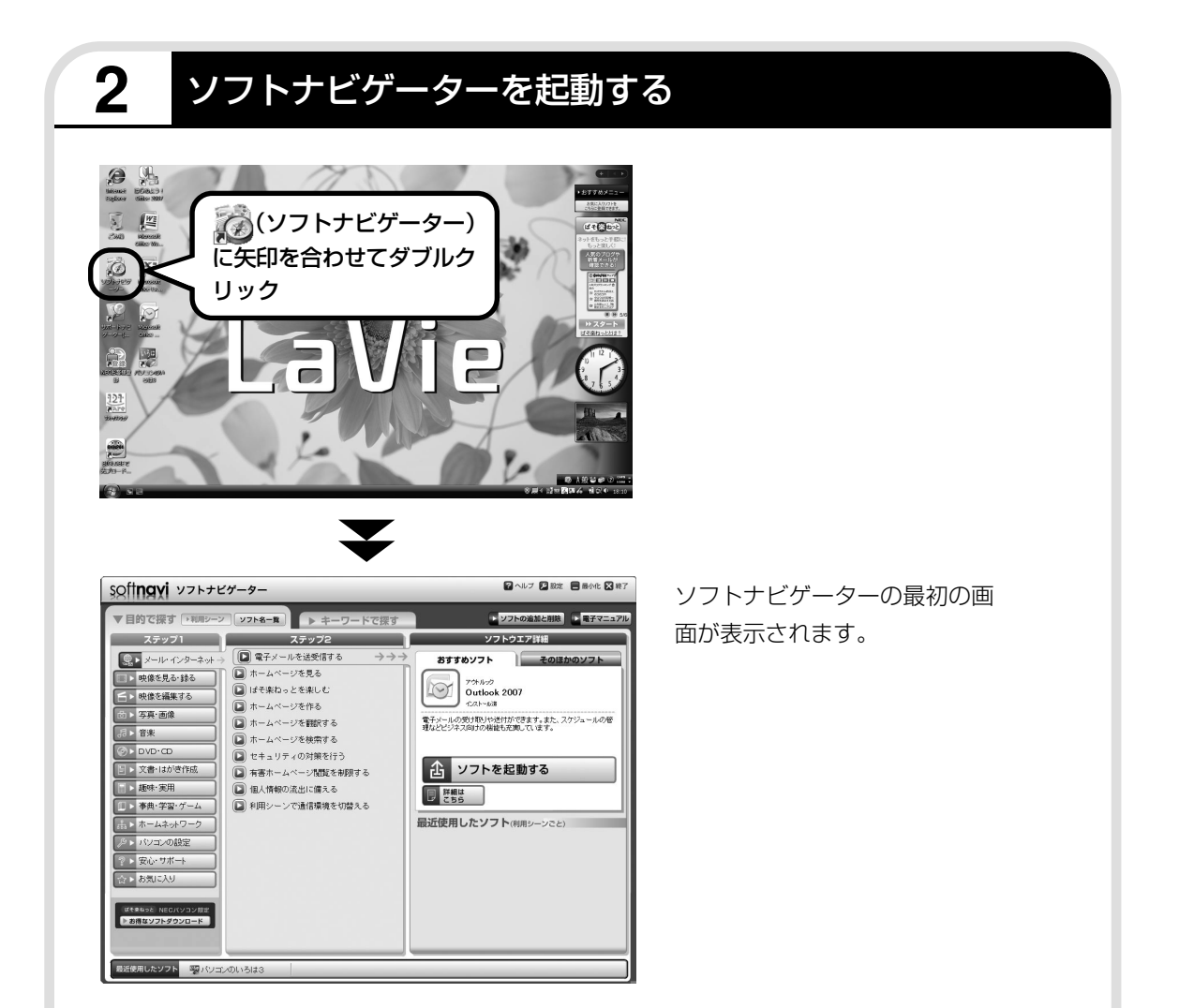

## ●ソフトナビゲーターとは

このパソコンに入っているソフトを見つけたり、使い始めるときに利用します。 「ソフトナビゲーター」では、画面左の「ステップ1」からやりたいことのジャンルをクリックして、 「ステップ 2」でやりたいことの内容をクリックすると、必要なソフトが自動的に選ばれます。選ば れたソフトの「ソフトを起動する」をクリックすると、ソフトを使い始められます。 「ソフトナビゲーター」について詳しくは、『活用ブック』の「パソコン初心者道場」-「基本編」を ご覧ください。

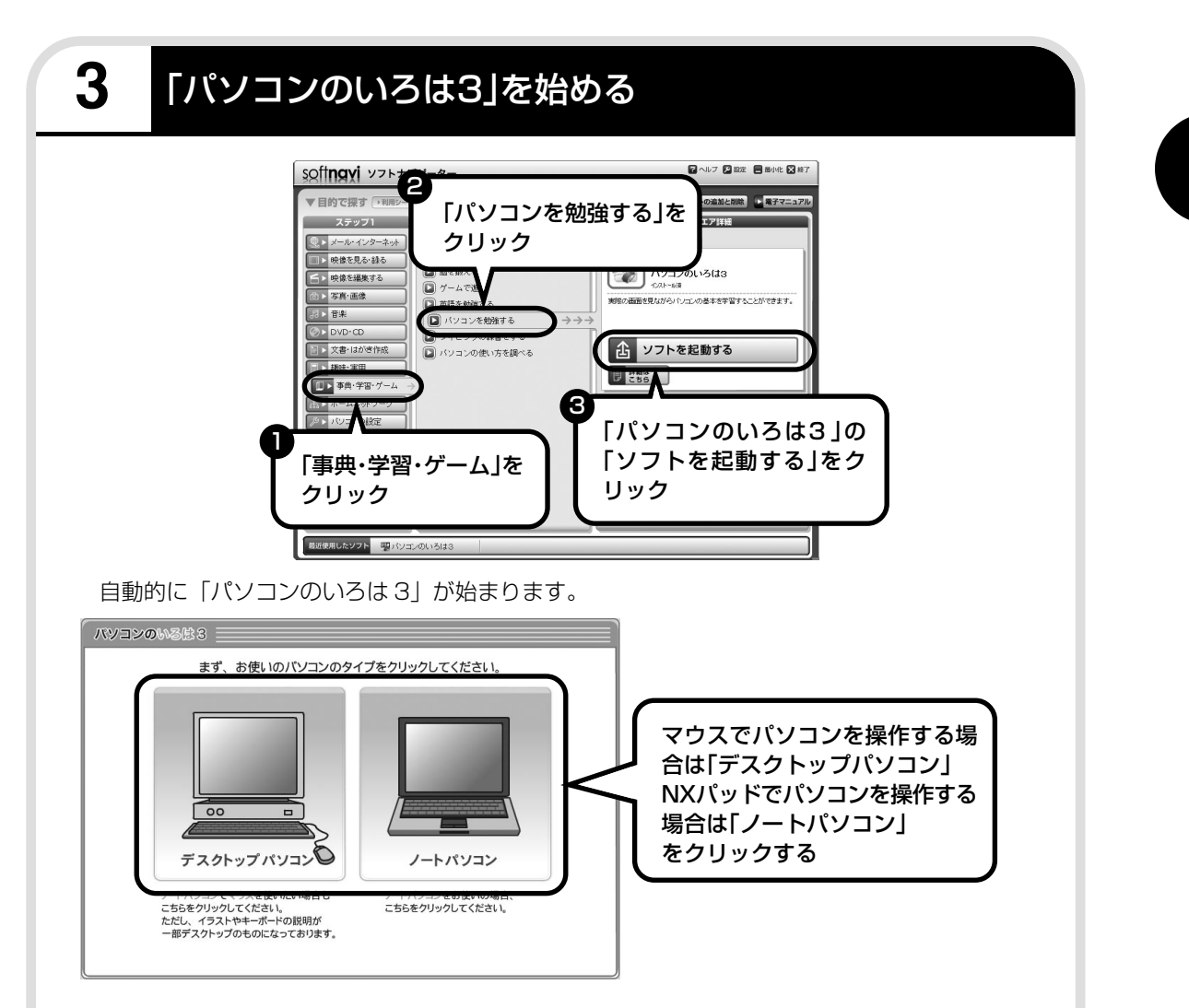

パソコンを使うのがはじめてのかたは、1章から順番に始めてください。章や項目のどこからで も始められ、1~ 2時間で文字の入力まで練習することができます。練習の途中で「パソコンの いろは3」を終了させることもできます。その場合、画面右下に表示されている「終了」をクリッ クしてください。画面中央に確認の画面が表示されるので、「終了します」をクリックすると「お 疲れさまでした。」と表示され、終了します。

「終了」をクリックしても終了しないときは、キーボードの【Esc】を押してから、再度「終了」 をクリックしてください。

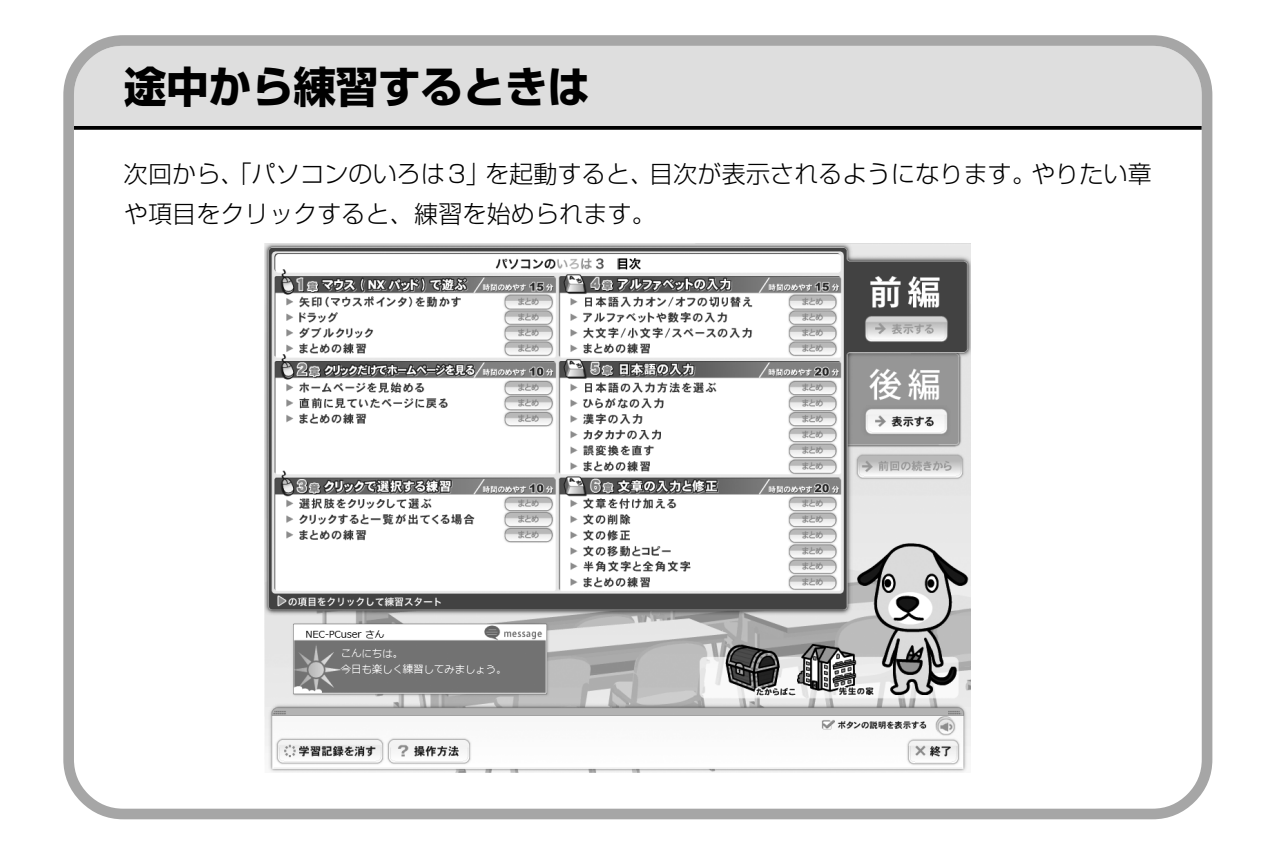

パソコンの画面で解説、検索. 「サポートナビゲーター」について 紙で見るマニュアルのほかに、パソコンの 画面で見るマニュアル 19「サポートナビ ゲーター」があります。このパソコンのさら に詳しい使い方を知りたいとき、パソコン を使っていて困ったときに見てみましょう。

# **サポートナビゲーターを起動する**

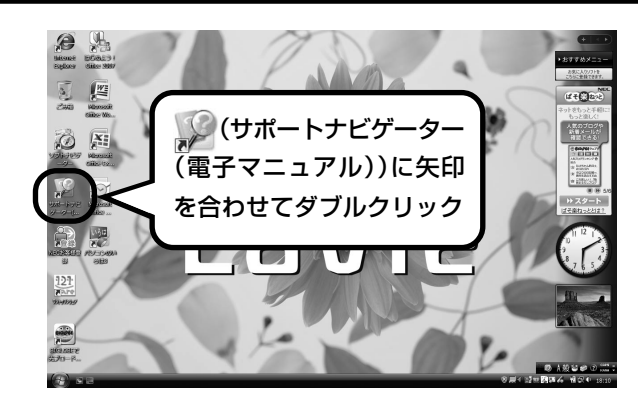

「サポートナビゲーターの使い方」のムービーが 表示された後、「サポートナビゲーター」の最初 の画面が表示されます。

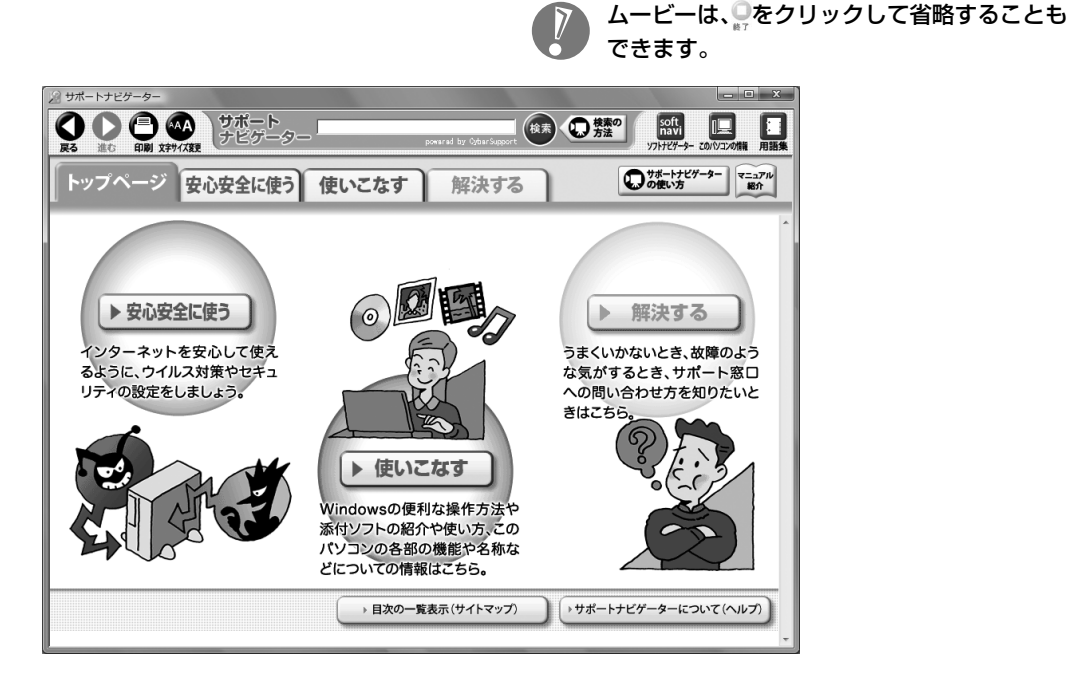

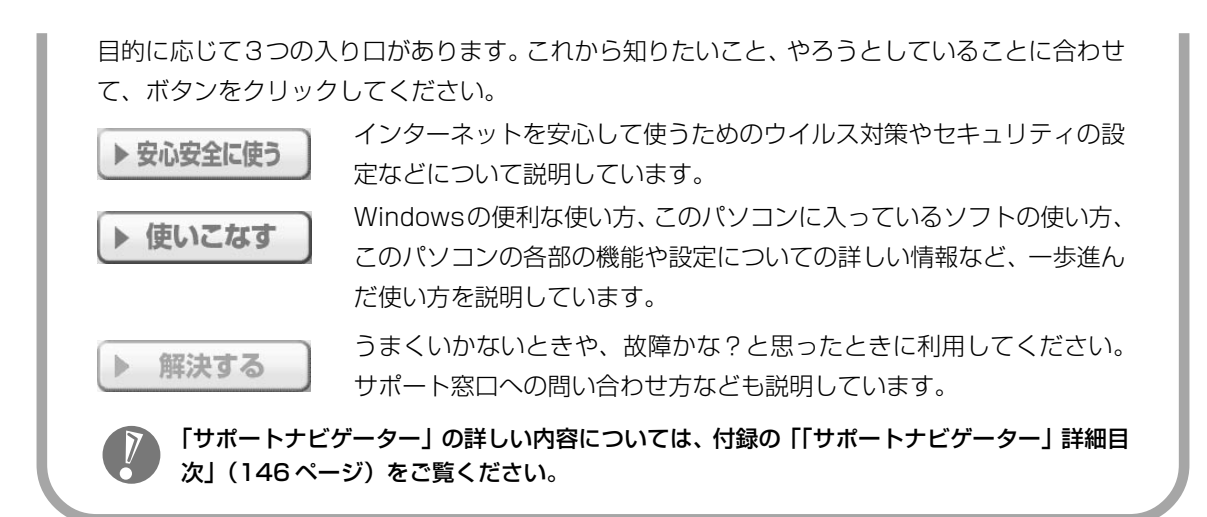

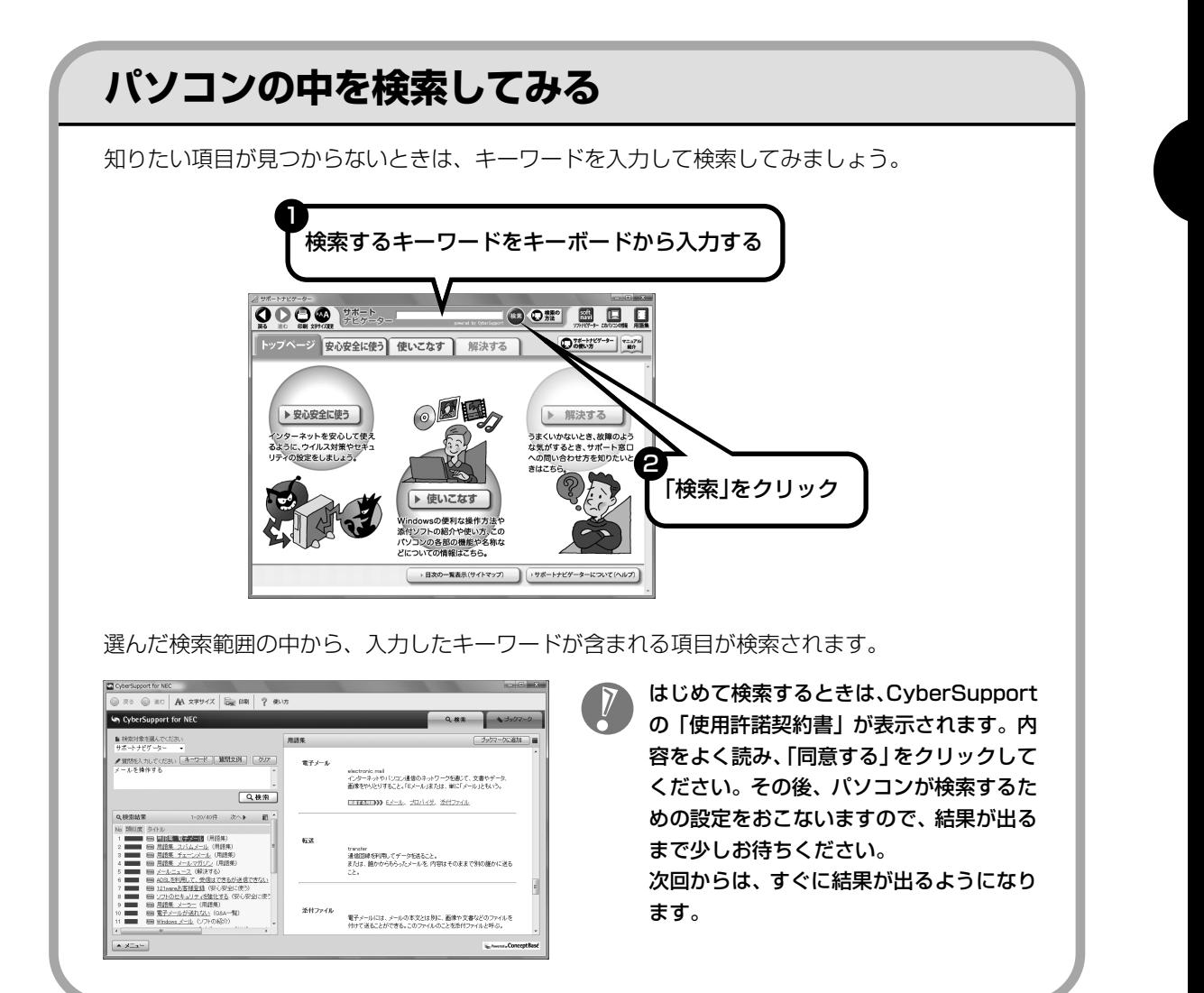

# **詳しい機能については「パソコン各部の説明」**

## このパソコンのいろいろな部分の機能や使い方を知ろう

ここで紹介しているボタンやドライブについて、詳しく知りたいときには、「パソコン各部の説明」を 見てみましょう。たとえば、次のような機能や使い方について知ることができます。

・LAN コネクタ

ADSL(エーディーエスエル)モデムやCATV(ケーブルテレビ)モデムなどをつないでブロード バンドでインターネットに接続できるほか、複数のパソコンや周辺機器をつないでネットワークを 作ることもできます。

・ワイヤレススイッチ ワイヤレスLAN(無線LAN)が使えます。パソコンにケーブルをつなぐことなくインターネット へのアクセスができます。

ほかにも、「パソコン各部の説明」では、このパソコンの便利な設定の方法についても詳しく説明し ています。

## ●「パソコン各部の説明」を見るためには

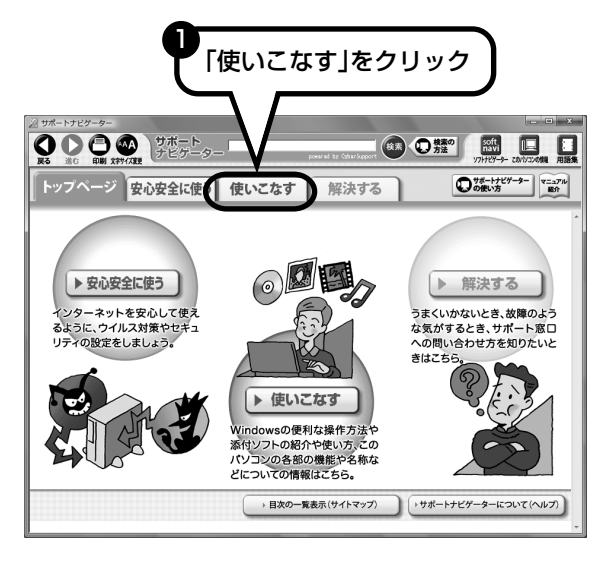

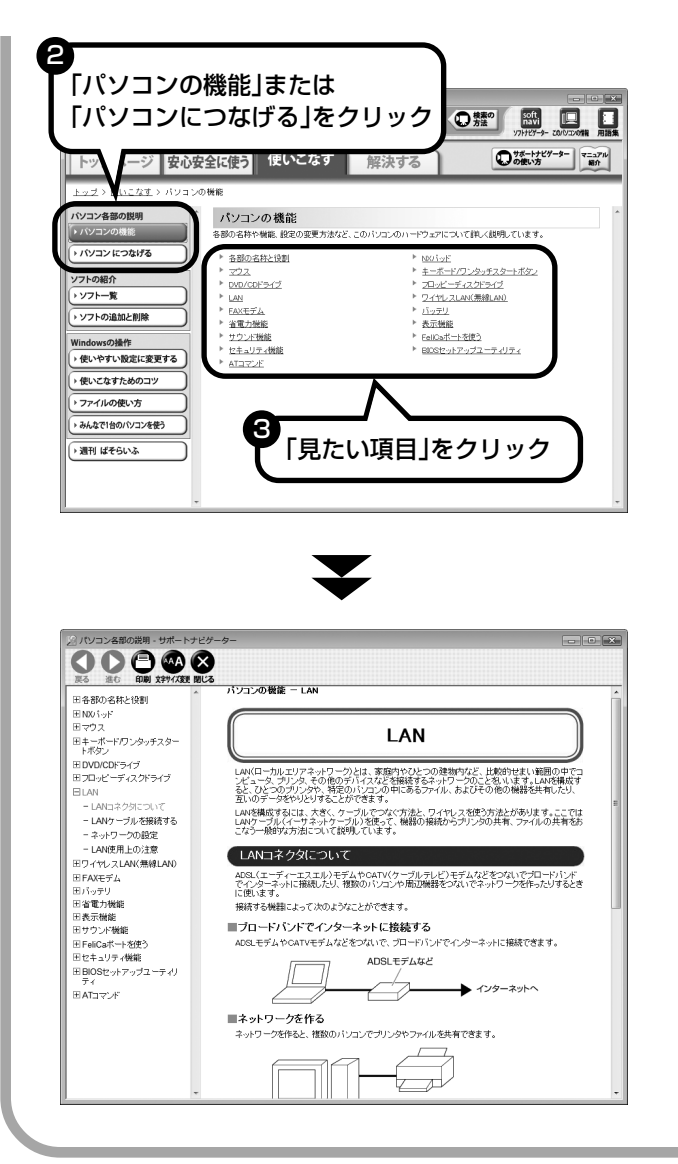

「パソコン各部の説明」の画面が表示さ れます。画面左のしおりをクリックす ると、ほかのページを見ることができ ます。

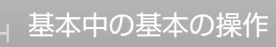

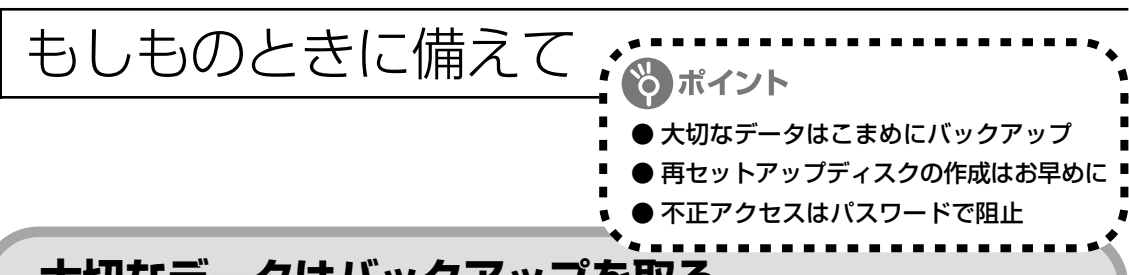

## **大切なデータはバックアップを取る**

## ●バックアップとは

パソコンに内蔵されているハードディスクには、大切なデータが保存されています。このハードディス クは、ちょっとした衝撃によって壊れたり、長期間使用するうちに突然動かなくなったりすることがあ ります。このような場合、ハードディスクを交換したり再セットアップすることでパソコンをご購入時 の状態に戻すことはできますが、大切なデータが失われてしまいます。万一のアクシデントに備えて、 データの控えを残しておきましょう。このデータの控えのことを「バックアップ」と呼びます。

## DVD-R や CD-R などにもバックアップを取っておく

このパソコンに搭載されている「バックアップ-NX(エヌエックス)」というソフトを使って、バッ クアップを取ることができます。「バックアップ-NX」の使い方について詳しくは、『パソコンのト ラブルを解決する本』の「再セットアップを始める前に」-「データのバックアップを取る」をご覧 ください。

ただし、ハードディスクのDドライブという場所にバックアップを取っておいても、ハードディスク 自体が故障したときは、データをもとに戻すことができません。別売のDVD-RやCD-Rなどにもバッ クアップを取っておくことをおすすめします。

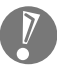

・セキュリティ機能を使用してデータのバックアップを取る場合、パスワードを控えておいて ください。パスワードを忘れると復元できなくなります。

・セキュリティ機能を使用してDVDやCDにデータのバックアップを取る場合や、バックアッ プを取ったデータを参照・復元する場合、ハードディスクに一時的にデータをコピーする必 要があります。そのため、バックアップを取ったデータのサイズに応じて、ハードディスク のいずれかのドライブに約 0.9 ~ 50GB の空き容量が必要です。

## ●ハードディスク全体のバックアップを取る

Total Restoreというソフトを使うと、ハードディスク全体をDVDなどのディスクにバックアップ したり、復元したりできます。

インターネットやメールの設定や、ソフトの設定など、すべておこなった状態をバックアップ/復元 できるので便利です。

トラブルが起きたときのために、色々な設定が終わった状態のハードディスクのバックアップを取っ ておくことをおすすめします。

Total Restoreの使い方については『パソコンのトラブルを解決する本』の「ハードディスクをバッ クアップ / 復元する」をご覧ください。

## データを保存しておくだけでもバックアップになる

「バックアップ -NX」を利用するほかに、大切なデータを定期的に DVD-R や CD-R、外付けのハー ドディスクなどに保存しておくだけでもバックアップの効果があります。
## **再セットアップディスクを作成しておく**

トラブルがどうしても解決できないときにおこなう「再セットアップ」は、通常、ハードディスク内 にある再セットアップ用データを使います。しかし、ハードディスクが故障した場合は、この方法で 再セットアップすることができなくなります。そのような場合に備え、再セットアップディスクを作 成しておき、そのディスクから再セットアップすることができるようにしておきましょう。再セット アップディスクを作成する方法については、『パソコンのトラブルを解決する本』の「再セットアッ プディスクを作成する」をご覧ください。

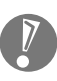

再セットアップディスクは、ご購入時の製品構成以外では、作成できないことがあります。

### **Windows起動時のパスワードを設定する**

不正アクセス被害防止や情報の保護など、セキュリティ対策のため、Windows 起動時にパス ワードを入力する設定をしておくことをおすすめします。

手順については、「Windows のパスワードを設定する」(33ページ)をご覧ください。

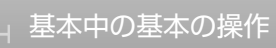

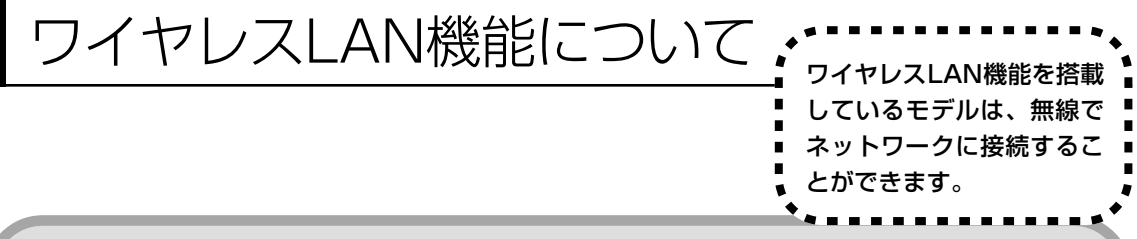

## **ワイヤレスLANでブロードバンドを楽しむ**

ワイヤレスLANとは、LANケーブルを無線(ワイヤレス)にしたものです。ワイヤレスLANを 活用すれば、たくさんのケーブルが必要だったインターネット接続が変わります。

#### 家の中で

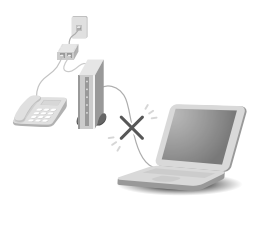

ブロードバンドを利用するときは、パソコンとネットワーク機器を LAN ケーブルで接続します。ワイヤレス LAN を使うと、この部分のケーブル接 続が不要になります。

ワイヤレスLANの規格や使用環境にもよりますが、ワイヤレスLANの電波 は、建物の壁などもある程度越えて届きます。ワイヤレス LAN を導入すれ ば、パソコンの設置場所や持ち運びがもっと自由になり、使い方が広がりま す。

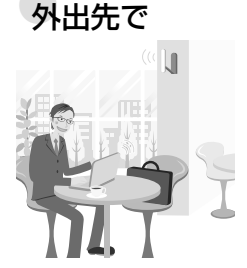

最近は、「無線 LAN スポット」と呼ばれる公衆ワイヤレス LAN サービスも 増えてきました。これは、ワイヤレス LAN を用いたネットワークをホテル や飲食店などに設置し、利用客に無料または有料で、インターネット接続環 境を提供するものです。

外出先でも自分のノートパソコンを使ってインターネットに接続できるた め、頻繁にパソコンを持ち歩くかたに便利なサービスです。

ワイヤレスLANは便利ですが、セキュリティの対策をしっかりしないと、外部からネットワー クに入られて無断で利用され、情報を読まれてしまう危険があります。そうならないように、 ワイヤレス LAN を使うときは暗号化など、セキュリティをしっかり設定してください。

## **ワイヤレスLANの種類はいろいろある**

ワイヤレス LAN には現在、IEEE802.11b 、IEEE802.11g、IEEE802.11a の 3 種類があ り、組み合わせによっては接続できない場合もあるので注意が必要です。

トリプルワイヤレスLAN モデルでは、IEEE802.11b、IEEE802.11g、IEEE802.11a に対 応しています。

ワイヤレス LAN それぞれの種類には、次のような特徴があります。

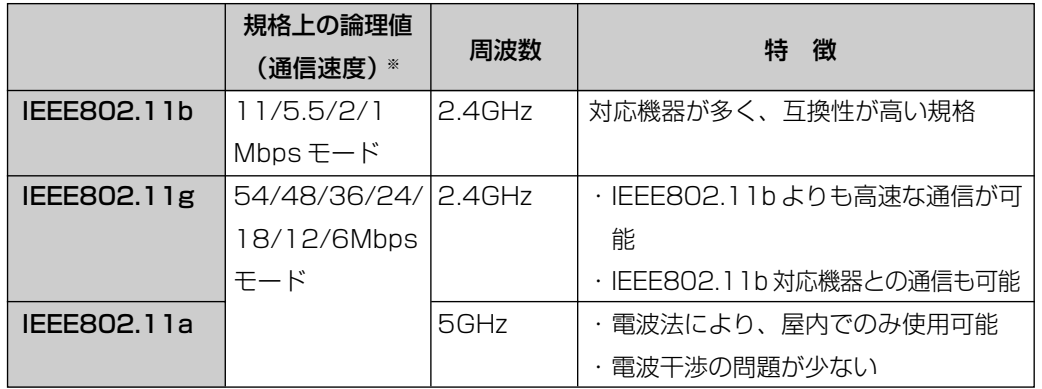

※ 各規格による理論的な通信速度をもとにした通信モード表記です。通信の実効速度はこの通信モードの50%以下になります。 通信速度は、パソコンと相手の機器の間の電波の状態や距離によっても変化します。

## **ワイヤレスLAN接続に必要な機器**

ワイヤレス LAN 機能を利用してインターネットなどのネットワークにアクセスするには、次の ようなネットワーク機器が必要になります。

#### **◆ワイヤレス LAN アクセスポイント(ブリッジタイプ)**

ワイヤレス LAN 機能のないルータを使って、すでにインターネットに接続している場合に使います。

**◆ワイヤレス LAN ルータ(ルータタイプのワイヤレス LAN アクセスポイント)** ブロードバンドでルータ機能のないモデムを使用している場合に使います。

機器を購入するときは、このパソコンと通信できるかどうかを確認してください。

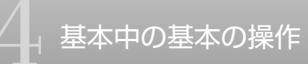

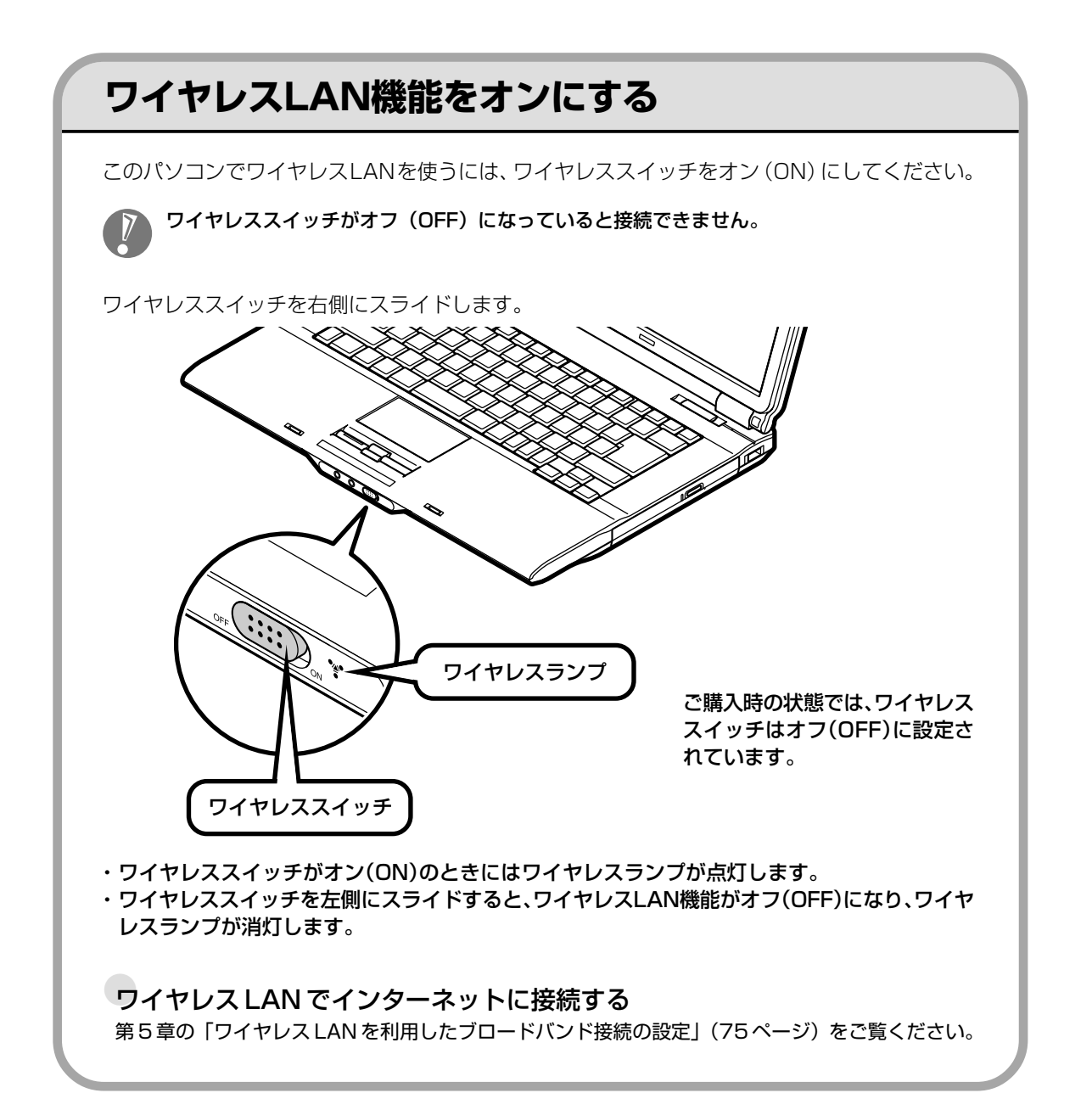

# <sup>第</sup> **5** <sup>章</sup>

# これからインターネットを始めるかたへ

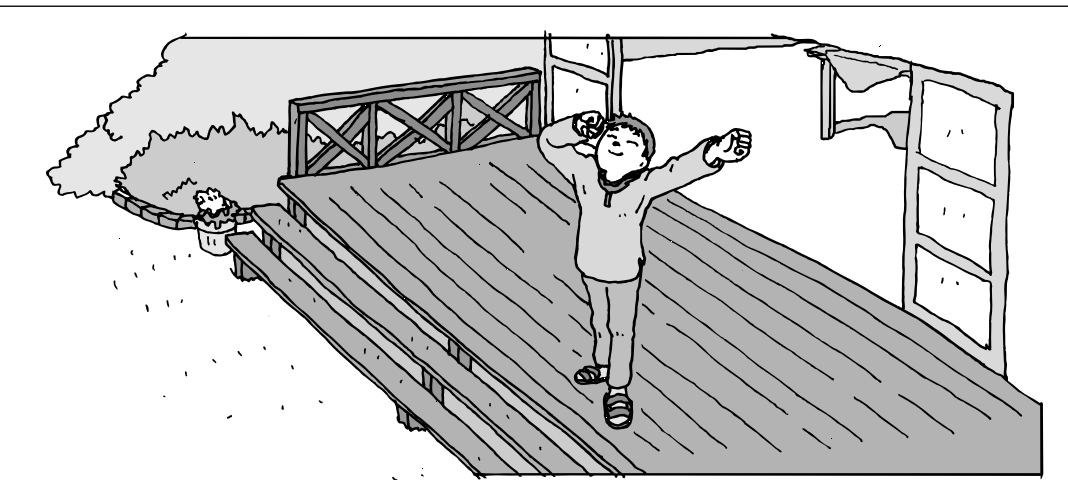

インターネットを利用してホームページを楽しんだり、メールをやりとりするためには、パソ コンを通信回線に接続し、インターネット接続業者(プロバイダ)に入会する必要があります。 ここでは、はじめて自分のパソコンでインターネットを始めるかたを対象に、接続や設定の手 順を説明します。前に持っていたパソコンで、すでにインターネットを利用していたかたは、 「第 6 章 パソコンを買い替えたかたへ」(105 ページ)へ進んでください。

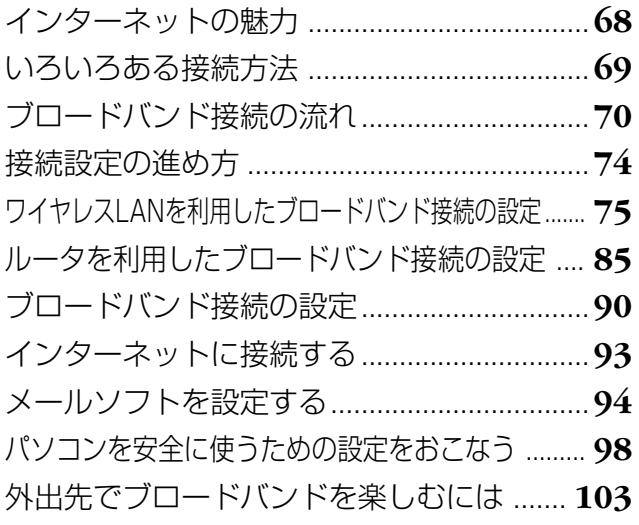

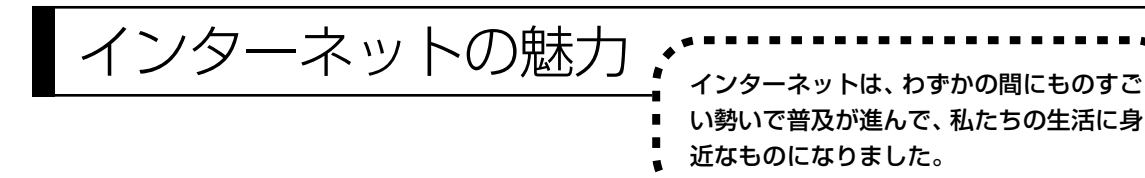

## **ホームページ**

インターネットは情報の宝庫です。役所などの公共機関や大 きな企業だけでなく、近所の商店や小さな工場まで、本当に いろいろな人たちが、自分のホームページを持つようになり ました。電車の乗り継ぎや発車時刻をホームページで調べた り、バーゲンセールの目玉商品をホームページでチェックす るなど、インターネットがあれば、生活のちょっとしたこと が便利になります。

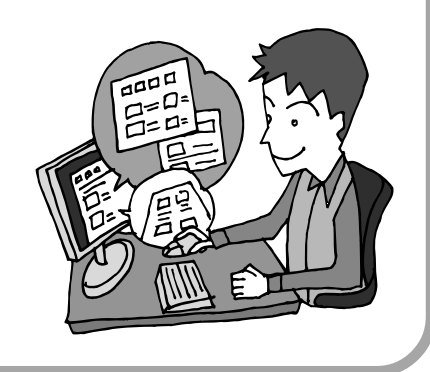

### **メール**

インターネットを利用したメール(「電子メール」とか「Eメー ル」ともいいます)を使うと、家族や友人、仕事や趣味の仲 間たちと手軽に連絡することができます。日本全国どこでも、 世界中のどこにいる人とでも、料金を気にせず用件を伝えら れること。デジタルカメラで撮った写真などをメールと一緒 に送信できること。相手が都合のよいときにメールを見れば よいので、時間帯を気にしなくてよいこと。このような便利 さのために、いまでは、たくさんの人たちにとって、メール が欠かせない通信手段になっています。

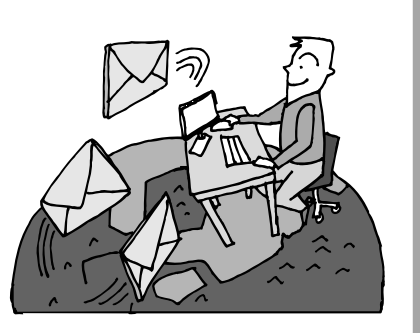

## **まだまだある、インターネットの魅力**

インターネットの通信回線を使って、格安の料金で市外電話 や国際電話を利用することができる「IP電話」というサービ スを利用することもできます。ホームページを経由して、買い 物をしたり(「オンラインショッピング」といいます)、ソフト やデータを自分のパソコンに取り入れたり(「ダウンロード」 といいます)、使う人それぞれにインターネットは活用されて います。

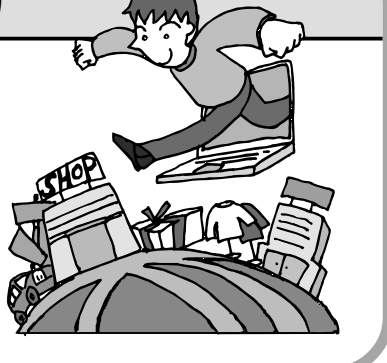

## いろいろある接続方法 ........................

には、いろいろなものがあります。高速な ブロードバンド接続と、それ以外に大きく 分けられます。

## **ブロードバンド接続**

#### ●ADSL(エーディーエスエル)

家庭にあるアナログ回線(一般の電話回線)を使って、インターネット接続をする方法です。いくつ かの回線事業者がサービスを提供していて、回線速度もサービスごとに異なります。 サービスの提供地域が広く、アナログ回線を利用するため、手軽にブロードバンドを利用できます。

#### ●FTTH(エフティーティーエイチ)

光ファイバーを使ってインターネット接続をする方法です。回線事業者によってサービスの名前が異 なります(B フレッツなど)。

ほかのブロードバンド接続よりも高速な通信をおこなえます。また、受信だけではなく送信速度も高 速なため、大きなデータのやりとりに向いています。

光ファイバーを家の中に引き込むための工事が必要になる場合があります。

#### CATV (ケーブルテレビ / シーエーティーブイ)

ケーブルテレビ会社の回線を使ってインターネット接続をする方法です。インターネットと同時に、 ケーブルテレビ放送なども利用できます。回線速度やサービスは、各CATV業者によって異なります。

## **そのほかの接続**

#### ●ダイヤルアップ接続

一般の電話回線を使ってインターネットに接続する方法です。電話回線があれば、電話回線ケーブル (モジュラケーブル)を用意するだけでインターネットに接続できます。

回線速度がほかの接続と比べてきわめて遅いため、動画など、サービスによっては利用できないこと があります。また、インターネット利用中は電話を使用できません(電話をかけてきた相手には、話 し中になります)。

このパソコンでは、ダイヤルアップ接続は利用できません。

#### ●ISDN(アイエスディーエヌ)

NTTのデジタル回線、ISDNでインターネットに接続する方法です。アナログ回線よりも少しだけ高 速になります。また、電話とインターネットを同時に利用できます。ダイヤルアップ接続と同じよう に、動画など、サービスによっては利用できないことがあります。

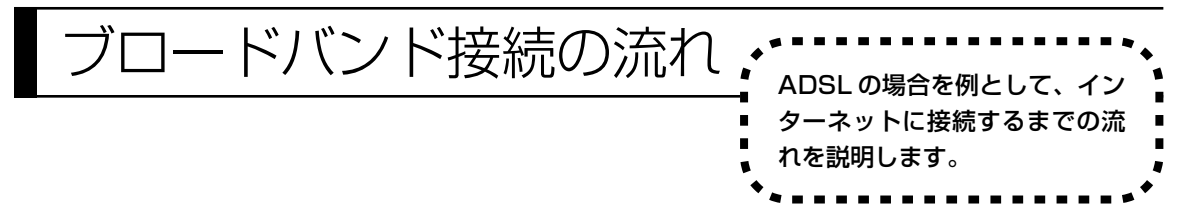

## **1** プロバイダや申し込みたいコース(料金プラン)を決める

プロバイダとは、インターネット接続業者のことです。特に会社を決めていない場合、BIGLOBE に入会することをおすすめします。

詳しくは、「プロバイダに入会する」(71ページ)をご覧ください。

## **2** プロバイダに申し込む

入会するプロバイダとコース(料金プラン)を決めたら、電話または書面で入会を申し込みます。 詳しくは、「プロバイダに入会する」(71ページ)をご覧ください。

## **3** ADSL回線の開通を待つ

ADSLは、回線を NTT東日本または NTT西日本が提供するもの(フレッツ・ADSL)と、別の 回線事業者(イー・アクセスやアッカなどという会社があります)が提供するものがあります。 どこが回線を提供するかや、通信速度などによってコース(料金プラン)が分かれています。 ADSL を利用できるか適合チェックをおこなってから、必要に応じて ADSL 対応モデムの準備 や電話回線の工事などをおこないます。申し込みから開通までは、通常、数週間かかります。 申し込みから回線の開通までについて詳しくは、各回線事業者にお問い合わせください。

## **4** 回線装置を接続して、パソコンの設定を変更する

ADSL モデムなどの回線装置をパソコンに接続して、パソコンの設定を変更します。 回線や機器によって接続方法や設定が異なります。「入会手続きが完了したら」(73ページ)を ご覧ください。

## **プロバイダに入会する**

#### ●BIGLOBE に入会する

インターネットプロバイダ BIGLOBE では、お電話で入会申し込みを受け付けております。 BIGLOBE 電話で入会センター(受付時間 9:00 ~ 21:00 365 日)

**E** 0120-15-0962

 $\sqrt{ }$ 

※電話番号はおかけ間違えのないようにご注 意願います。

※携帯電話、PHS からもご利用になれます。

#### そのほかのプロバイダに入会する

BIGLOBE以外にもさまざまなプロバイダがあ ります。入会方法については、各プロバイダに お問い合わせください。

●プロバイダって何をするの? プロバイダはインターネットに 24 時間つな がっているコンピュータ(「サーバー」といい ます)を管理しています。このサーバーが、 メールを一時的に預かってくれたり、インター ネットにつなげる中継役となってくれるので す。プロバイダは、「ISP(インターネット・サー ビス・プロバイダの略)」と呼ばれることもあ ります。

## **申し込みたいコース(料金プラン)を決めるには**

多くのプロバイダは、ブロードバンド方式、回線事業者、通信速度などの種類別に、たくさんの コース(料金プラン)を用意しています。あらかじめ、プロバイダのパンフレット(BIGLOBE の『インターネット活用ブック』など)を見て検討してください。また、お住まいの地域や建物 の状況によって利用できないサービスがあります。申し込みたいコースが利用できるかどうか、 プロバイダにお問い合わせください。また、集合住宅の場合は、オーナーや管理組合の承認が必 要な場合があるので、こちらも確認してください。

このパソコンでは、ダイヤルアップ接続はご利用になれません。

## **ADSL以外の接続の場合**

#### **FTTH**

お住まいの地域や建物で光ファイバーの利用が可能か、回線事業者の担当者がコンサルティングをお こないます。詳しくは、プロバイダにお問い合わせください。

申し込む回線事業者や必要な工事によっても異なりますが、申し込みから開通まで、一般に数週間~ 2 か月程度の時間がかかります。

#### **CATV**

ケーブルテレビ局への申し込みが必要です。申し込み手続きやインターネット接続用機器の設置など については、ご利用地域のケーブルテレビ局にお問い合わせください。 開通までに必要な時間は、ケーブルテレビ局によって異なります。各ケーブルテレビ局にお問い合わ せください。

#### **ISDN**

BIGLOBEの場合、ダイヤルアップコースの中にある「使いほーだい」コースが「フレッツ・ISDN」 に対応しています。これまでアナログ回線で電話を利用していたかたは、ISDN回線への切り換え工 事をおこない、TA(ターミナルアダプタ)などの ISDN 接続機器を設置する必要があります。

## **入会手続きが完了したら**

 $\overline{V}$ 

#### **ブロードバンド接続(ADSL、FTTH)でルータを利用しない場合**

ブリッジタイプのADSLモデムやFTTHの回線終端装置とこのパソコンを直接接 続してブロードバンド接続する場合は、「ブロードバンド接続の設定」(90ページ) をご覧になり、設定をおこなってください。

#### **ブロードバンド接続(ADSL、FTTH)でルータを利用する場合**

ルータやルータタイプのADSLモデムを利用してブロードバンド接続する場合は、 「ルータを利用したブロードバンド接続の設定」(85ページ)をご覧になり、設定 をおこなってください。ルータには、ブリッジタイプの ADSL モデムや FTTH の 回線終端装置を接続します。

集合住宅型のブロードバンド接続や CATV のブロードバンド接続を利用される場合、このパ ソコンに接続する機器の種類や設定については、回線事業者やケーブルテレビ局へお問い合わ せください。

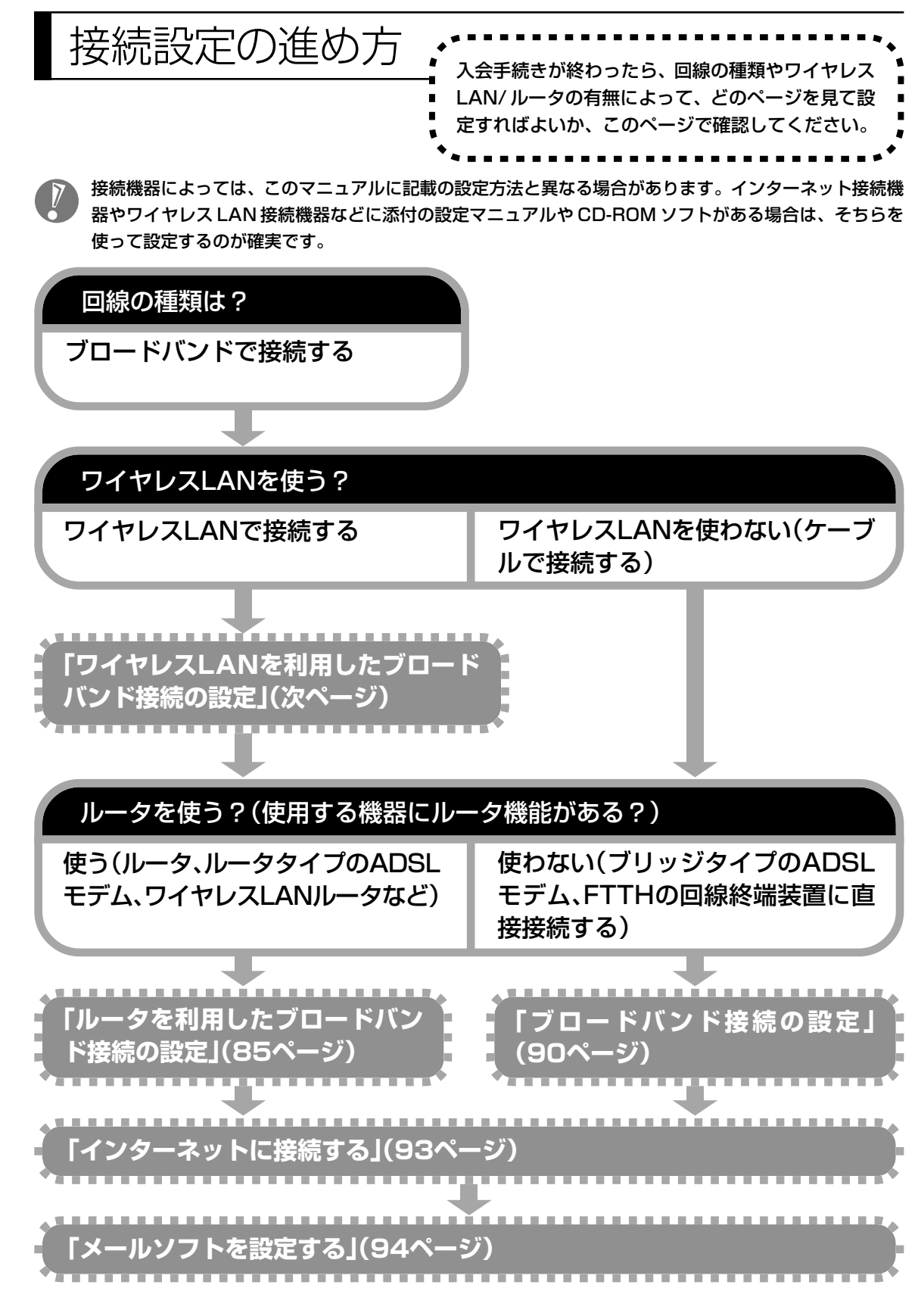

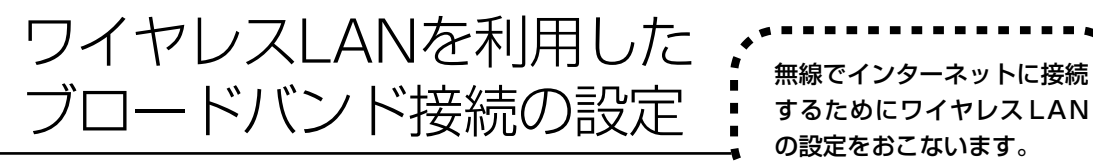

するためにワイヤレス LAN の設定をおこないます。

ここで説明している設定や流れは、あくまでも一例です。お使いの機器やプロバイダにより設定は大きく 異なります。お使いの機器に添付されている説明書、プロバイダから入手した説明書、メーカやプロバイ ダのホームページなどで設定を確認することをおすすめします。

## **必要なもの**

#### 回線事業者やプロバイダから入手した資料

プロバイダの会員証など、ユーザー名やパスワードがわかる資料を用意してください。また、プロバ イダから入手した接続設定用マニュアルやCD-ROM などがある場合、そのマニュアルやCD-ROM にしたがって設定をおこなってください。

#### ●モデムまたは回線終端装置

ブロードバンド回線の種類によって次のような機器が必要です。詳しくは、入会申し込みの時点でプ ロバイダにご確認ください。

- ・ADSL:ADSL モデム ・CATV:ケーブルモデム(CATV開通工事で設置)
- · FTTH : 回線終端装置 (回線工事で設置)

#### ●ワイヤレス LAN アクセスポイントまたはワイヤレス LAN ルータ

お使いのブロードバンド回線の種類やモデムの種類によって次のような機器が必要です。

- ・ADSL モデムにワイヤレス LAN アクセスポイント機能が内蔵されているものもあります。
- ・機器を購入するときは、このパソコンと通信できるかどうかを確認してください。詳しくは、 65 ページをご覧ください。
- ・機器を購入するときは、お使いのモデムや回線終端装置の種類を確認してください。

#### **◆ワイヤレス LAN アクセスポイント(ブリッジタイプ)**

次のような場合、ワイヤレス LAN アクセスポイント(ブリッジタイプ)が必要です。

- ・ルータ機能のあるモデムをお使いの場合
- ・ルータ機能のないモデムをお使いで、1台のパソコンでインターネットに接続するなどルータ機能が 必要ない場合
- ·ワイヤレス LAN 機能のないルータ(有線)を使って、インターネットに接続している場合

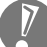

ワイヤレス LAN ルータでルータ機能を無効にして、ワイヤレス LAN アクセスポイント(ブ リッジタイプ)として利用できる場合もあります。

#### **◆ワイヤレス LAN ルータ(ルータタイプのワイヤレス LAN アクセスポイント)**

次のような場合、ワイヤレスLAN ルータ(ルータタイプのワイヤレスLAN アクセスポイント)が必 要です。

・ルータ機能のないモデムをお使いで、複数のパソコンでインターネットに接続するなどルータ機能 が必要な場合

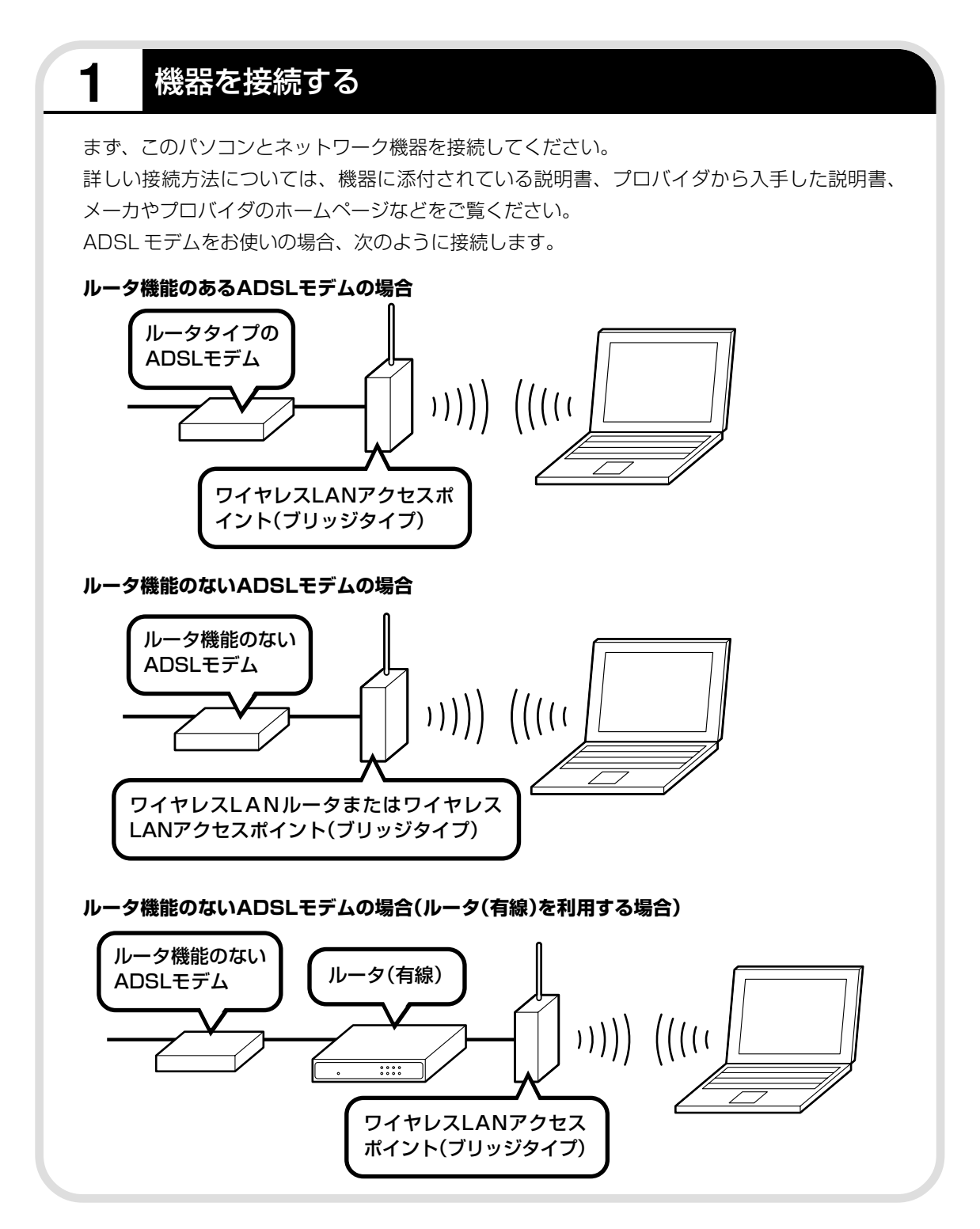

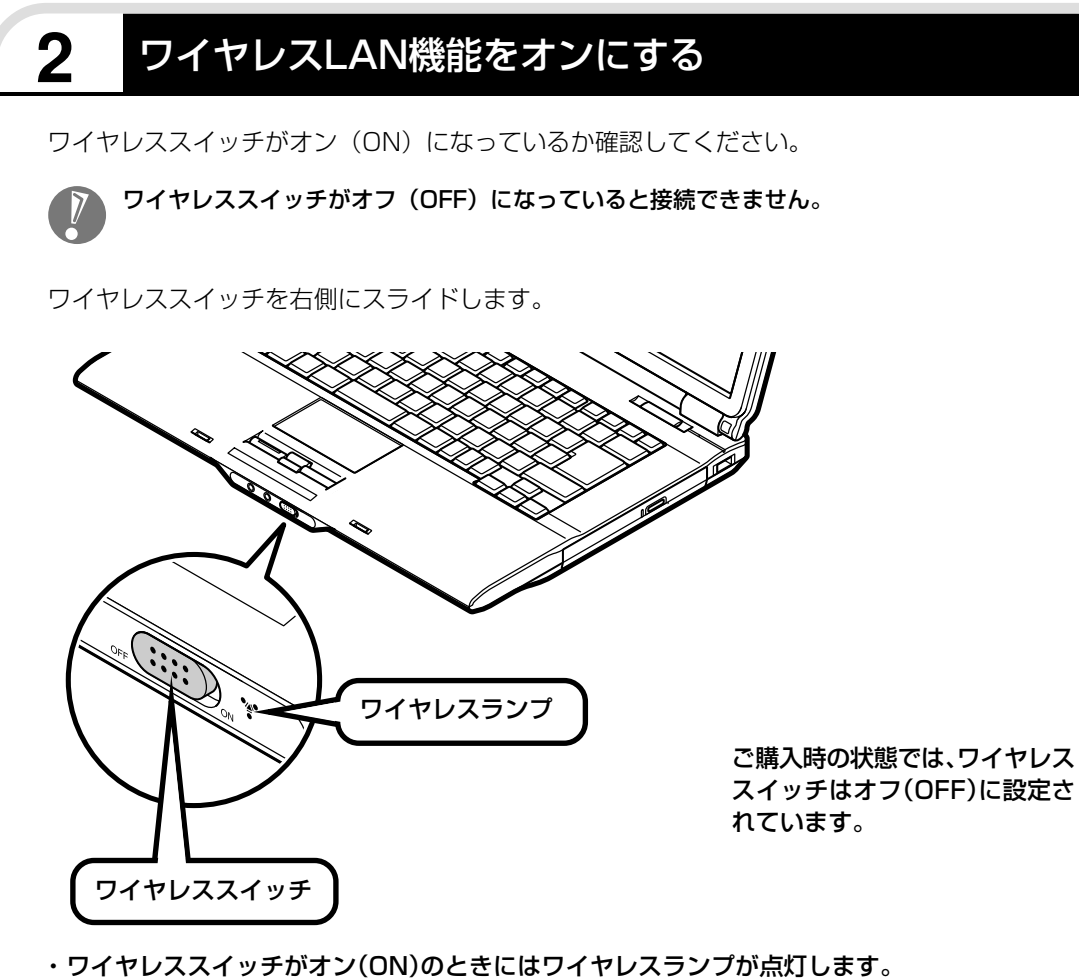

・ワイヤレススイッチを左側にスライドすると、ワイヤレスLAN機能がオフ(OFF)になり、ワイヤ レスランプが消灯します。

## **接続する機器の設定について**

ワイヤレス LAN の接続では、接続するワイヤレス LAN アクセスポイントがネットワーク名 (SSID)を通知する設定になっているか、通知しない設定になっているかでパソコンの設定が異 なります。あらかじめお使いの機器のマニュアルをご覧になり、設定を確認しておいてください。

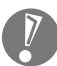

- ・ネットワーク名(SSID)は、通知しない設定にする方が、不正アクセスなどへのセキュリ ティが高まります。
	- ・手順中に出てくるネットワークキーやセキュリティの設定などについて、詳しい内容は¶② 「サポートナビゲーター」 - 「使いこなす」 - 「パソコンの機能」 - 「ワイヤレスLAN (無線LAN) | に説明があります。そちらも参照してください。
	- ・機器によっては、パソコンの設定をする前に、ユーザー名やパスワードなどの接続情報を設 定する場合もあります。機器に添付されている説明書などの記載にしたがってください。

ここからの手順は、接続するワイヤレス LAN アクセスポイントの設定によって異なります。

- ・ネットワーク名(SSID)を通知するワイヤレス LAN アクセスポイント
- →次ページの「3 ネットワーク名(SSID)を通知するワイヤレスLANアクセスポイントに接続する」へ 進んでください。
- ・ネットワーク名(SSID)を通知しないワイヤレス LAN アクセスポイント

→82ページの「4 ネットワーク名(SSID)を通知しないワイヤレスLANアクセスポイントに接続する」 へ進んでください。

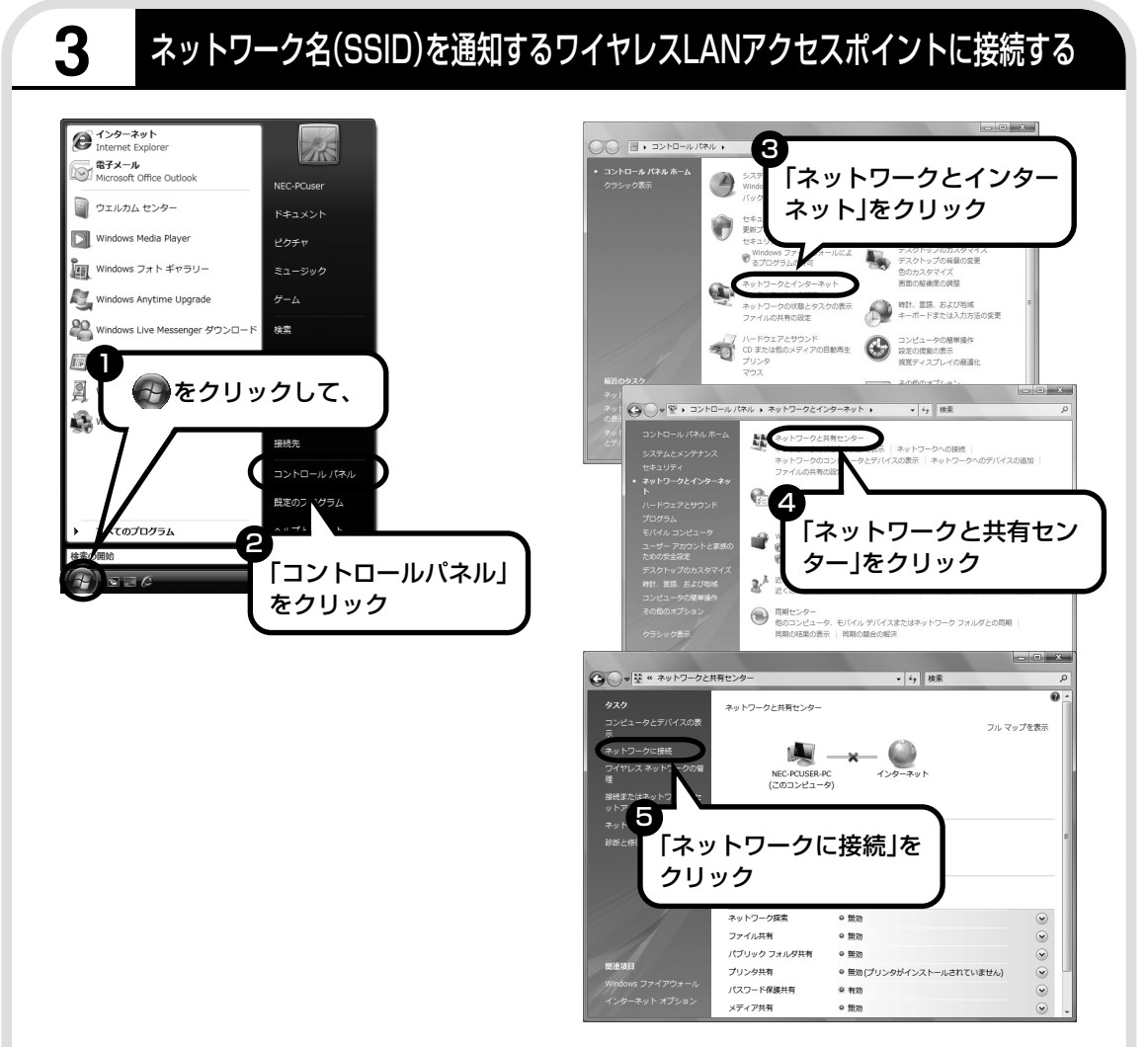

「ネットワークに接続」が表示されます。

「ネットワークに接続」は、「スタート」-「接続先」をクリックしても表示できます。

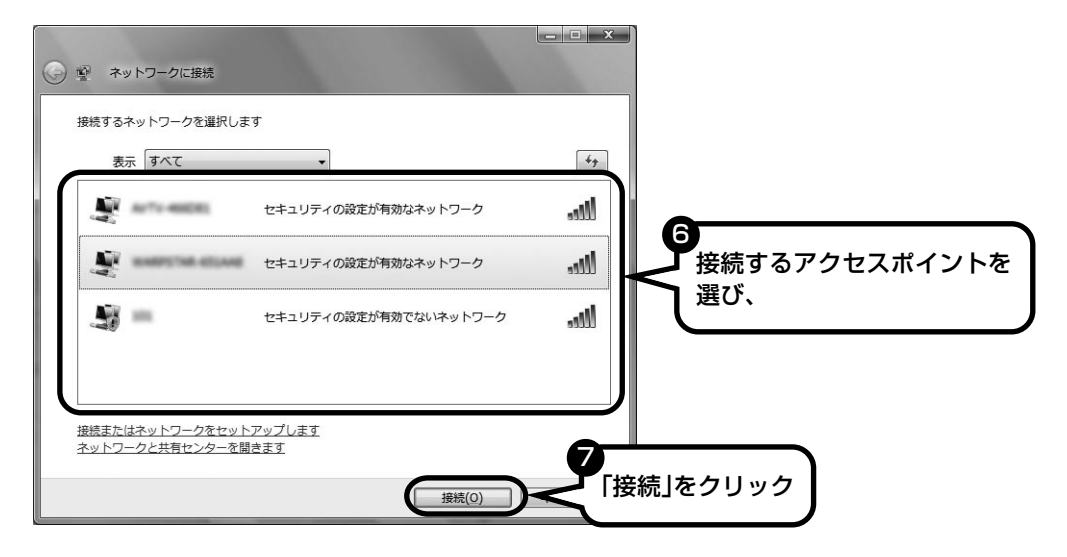

接続するネットワーク名が表示されていない場合は、画面右の タ をクリックしてください。 それでもネットワーク名が表示されない場合は、通知領域の関を右クリックし、「診断と修復」を 選択してください。

ネットワーク名(SSID)が表示されない場合は、次の理由が考えられます。

・電波の状態が悪い。 電波が確実に届く範囲内に移動して作業してください。

・ワイヤレスLANアクセスポイントが、ネットワーク名(SSID)を通知しない設定になって いる。

ワイヤレスLANアクセスポイントのマニュアルなどを見て、設定を確認してください。ネッ トワーク名(SSID)を通知しない場合の設定については、82 ページをご覧ください。

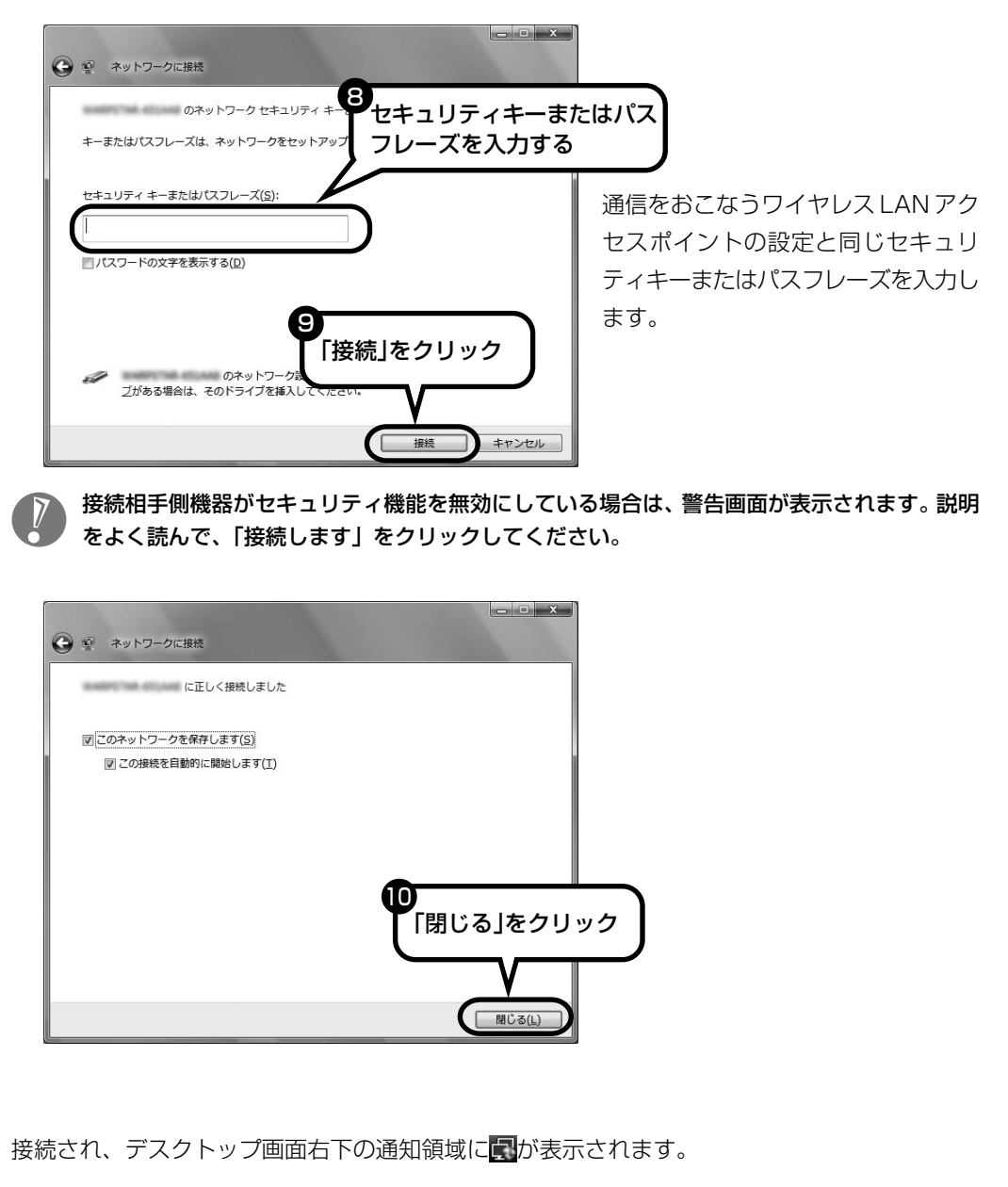

画面右下に <mark>製</mark>が表示されている場合は、セキュリティキーまたはバスフレーズが正しいか

確認してください。

J

81

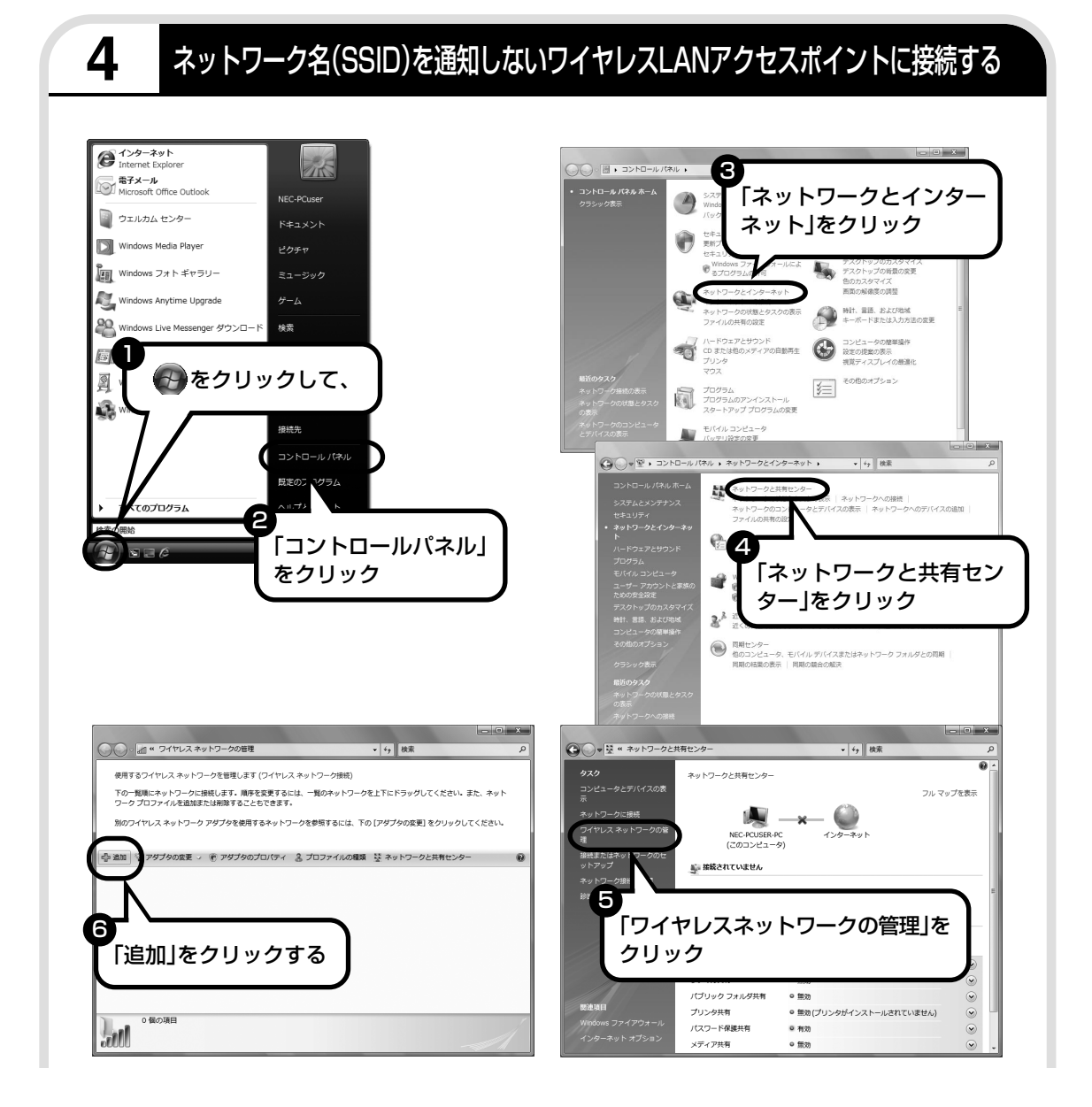

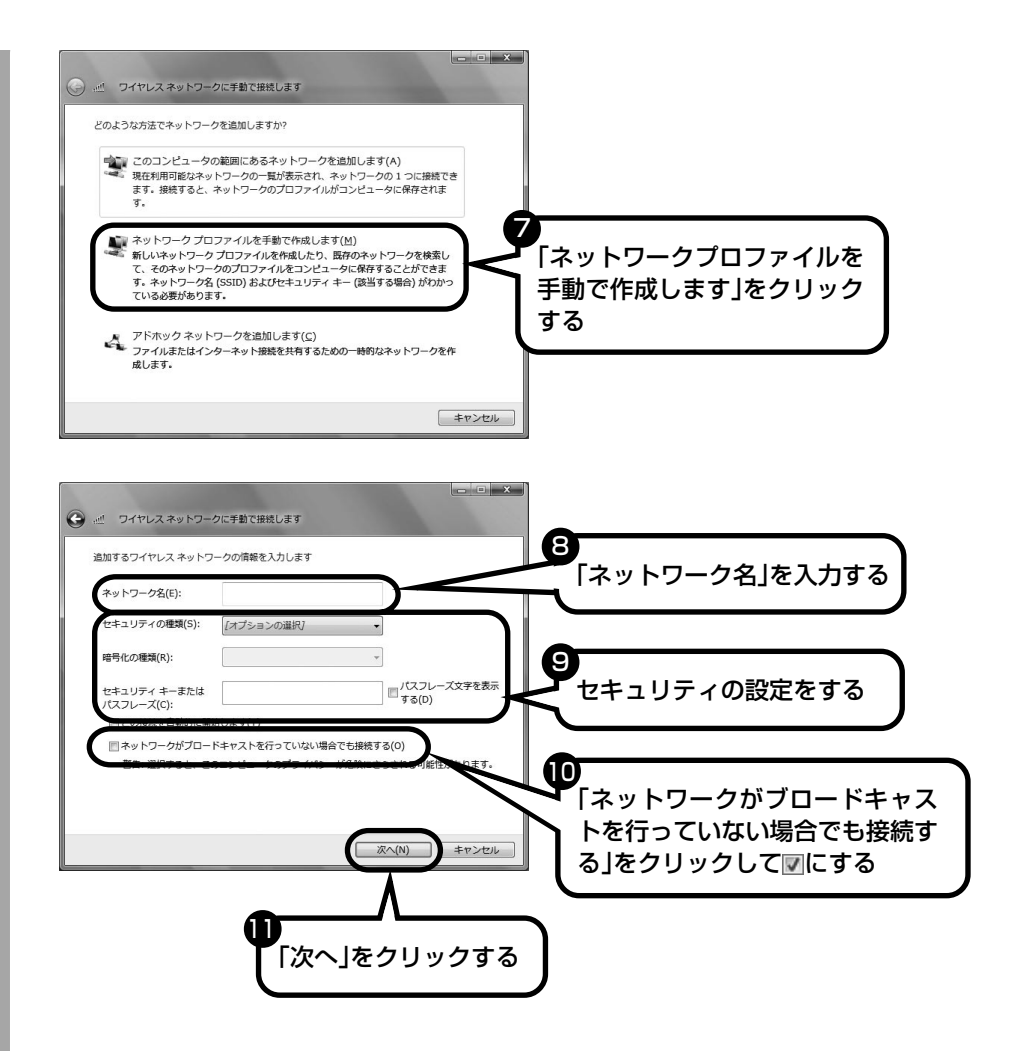

通信をおこなうワイヤレス LAN アクセスポイントの設定と同じに設定します。

接続相手側機器がセキュリティ機能を無効にしている場合は、手順9の「セキュリティの種類」 を「認証なし(オープンシステム)」にしてください。その場合、セキュリティキーまたはパス フレーズを入力する必要はありません。

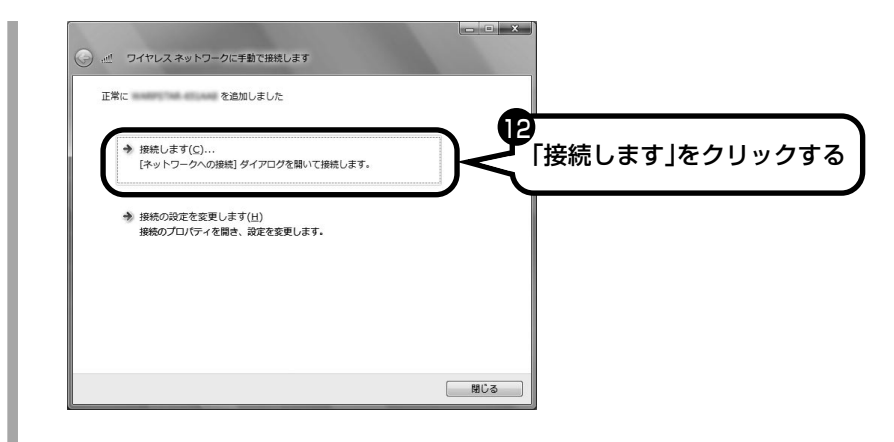

接続され、デスクトップ画面右下の通知領域にいが表示されます。

画面右下に いぶが表示されている場合は、セキュリティキーまたはパスフレーズが正しいか 確認してください。

## **設定が完了したら**

#### **ルータ機能のある機器を使用している場合**

ワイヤレスLANルータ、ルータタイプのモデム、ルータ(有線)などを使用している場合は、接 続情報を設定、登録してください。詳しくは、機器に添付されている説明書、プロバイダから入 手した説明書、メーカやプロバイダのホームページなどをご覧ください。

その後、「ルータを利用したブロードバンド接続の設定」(次ページ)の手順2~4をおこなって ください。すべての設定が終わったら、「インターネットに接続する」(93ページ)へ進み、イ ンターネットへの接続を試してください。

・接続情報を設定、登録しないと、このパソコンでの設定が終わってもインターネットに接続 できません。

・ユーザー名、パスワードについては、92 ページをご覧ください。

#### **ルータ機能のある機器を使用していない場合**

ルータ機能のある機器を使用していない場合は、「ブロードバンド接続の設定」(90ページ)の 手順 2 をおこなってください。すべての設定が終わったら、「インターネットに接続する」(93 ページ)へ進み、インターネットへの接続を試してください。

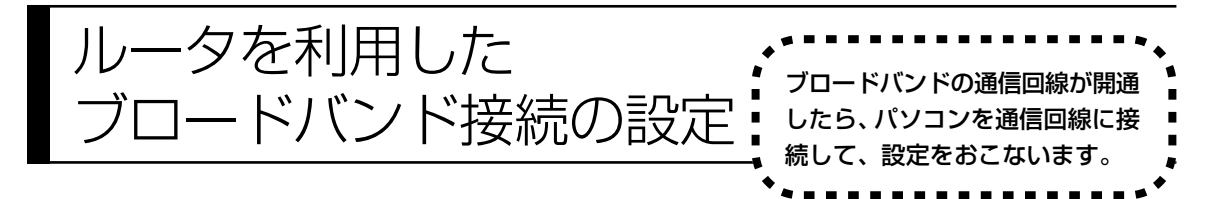

- ・ここで説明している設定や流れは、あくまでも一例です。お使いの機器やプロバイダにより設定は大き く異なります。プロバイダから入手した説明書や、プロバイダのホームページなどで設定を確認するこ とをおすすめします。
	- ・ワイヤレス LAN で接続するかたは、手順2(87 ページ)からお読みください。

## **必要なもの**

#### 回線事業者やプロバイダから入手した資料

プロバイダの会員証など、ユーザー名やパスワードがわかる資料を用意してください。また、プロバ イダから入手した接続設定用マニュアルや CD-ROM などがある場合、そのマニュアルや CD-ROM にしたがって設定をおこなってください。

#### ●LAN ケーブル

ADSLモデムなどに添付されていなければ、LAN(ラン)ケーブルをお買い求めください。LANケー ブルには「ストレートケーブル」と「クロスケーブル」の 2 種類があります。パソコンと ADSL モ デムなどのインターネット接続機器をつなぐときは、ストレートケーブルを使用してください。

#### ●インターネット接続機器

ブロードバンド回線の種類によって次のような機器が必要です。詳しくは、入会申し込みの時点でプ ロバイダにご確認ください。

- ・ADSL:ADSL モデム
- ・FTTH :回線終端装置(回線工事で設置)
- ・CATV:ケーブルモデム(CATV 開通工事で設置)

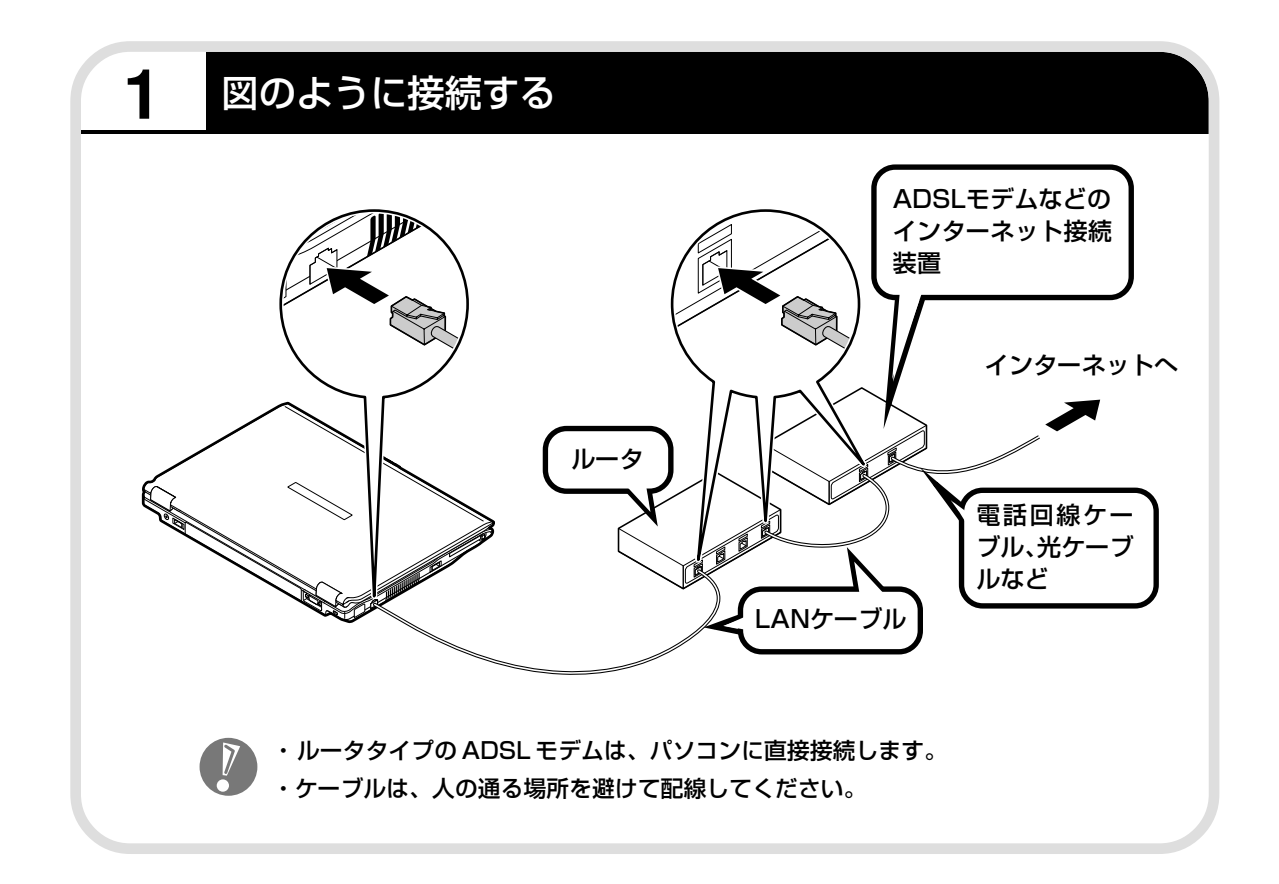

#### ●ルータとパソコンを接続したら

ユーザー名やパスワードなどの接続情報をルータに設定、登録してください。詳しくは、ルータのマニュアルや プロバイダから入手した説明書、資料をご覧ください。

・接続情報を設定、登録しないと、このパソコンでの設定が終わってもインターネットに接続できません。

・ユーザー名、パスワードについては、92 ページをご覧ください。

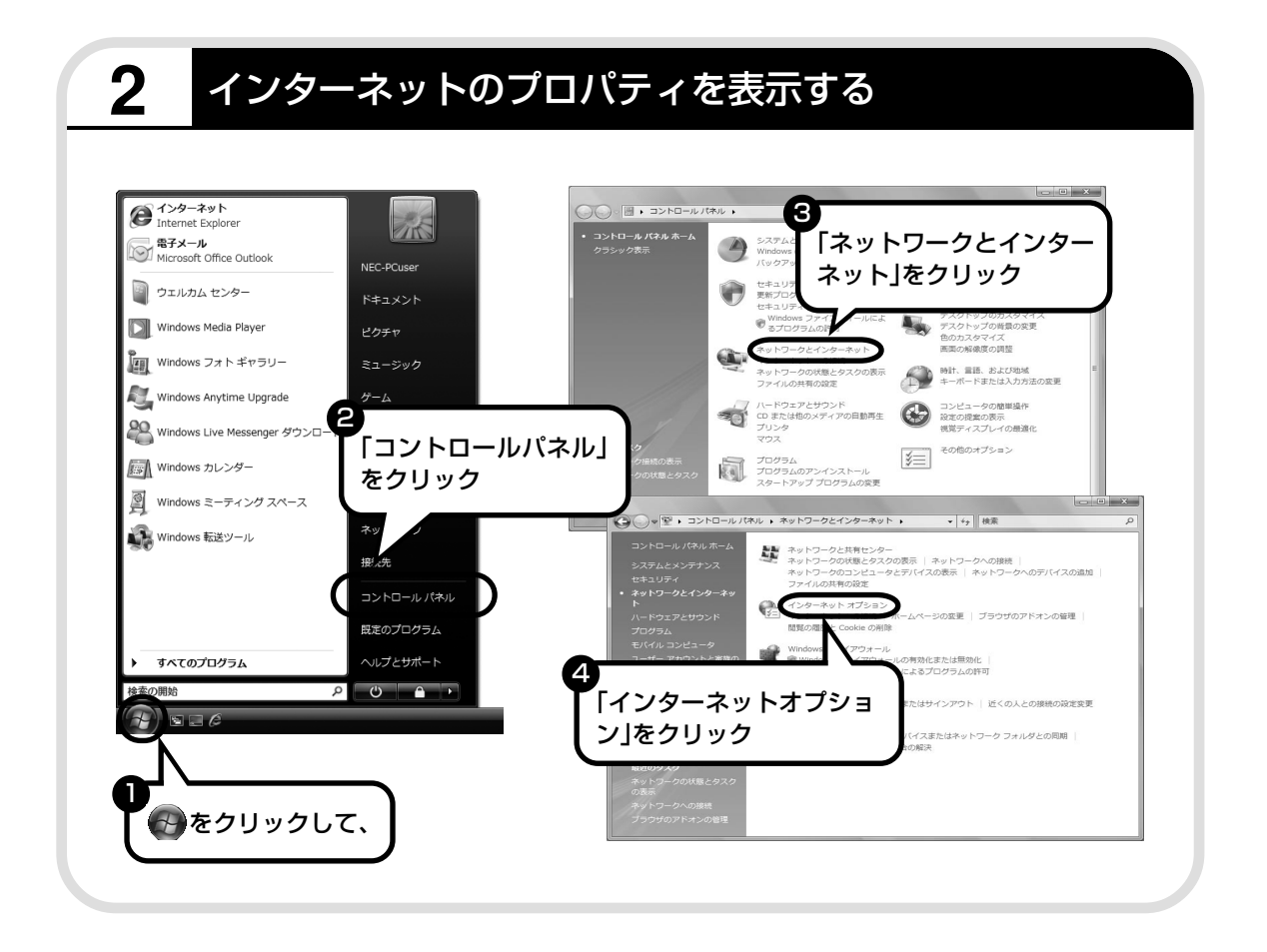

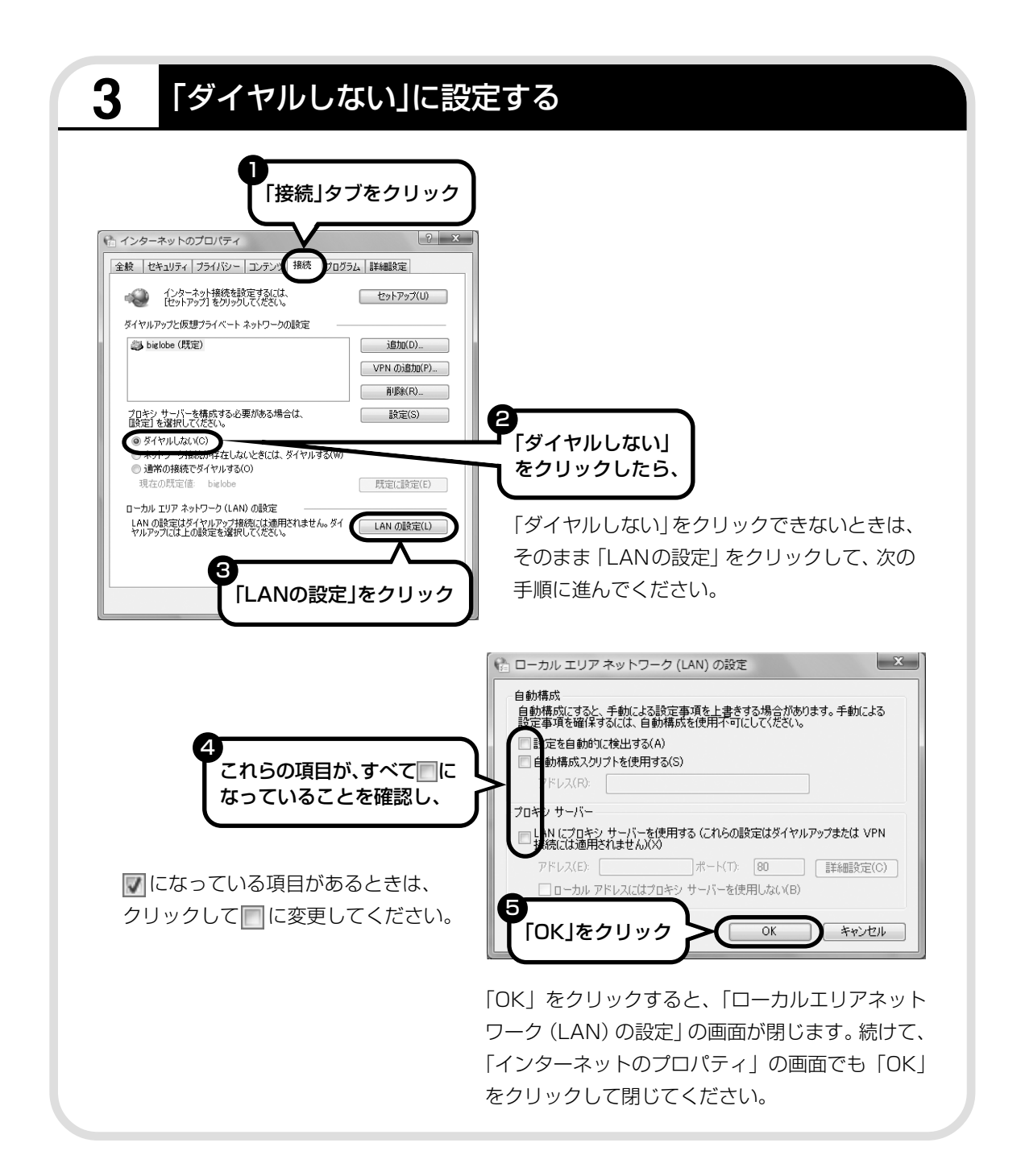

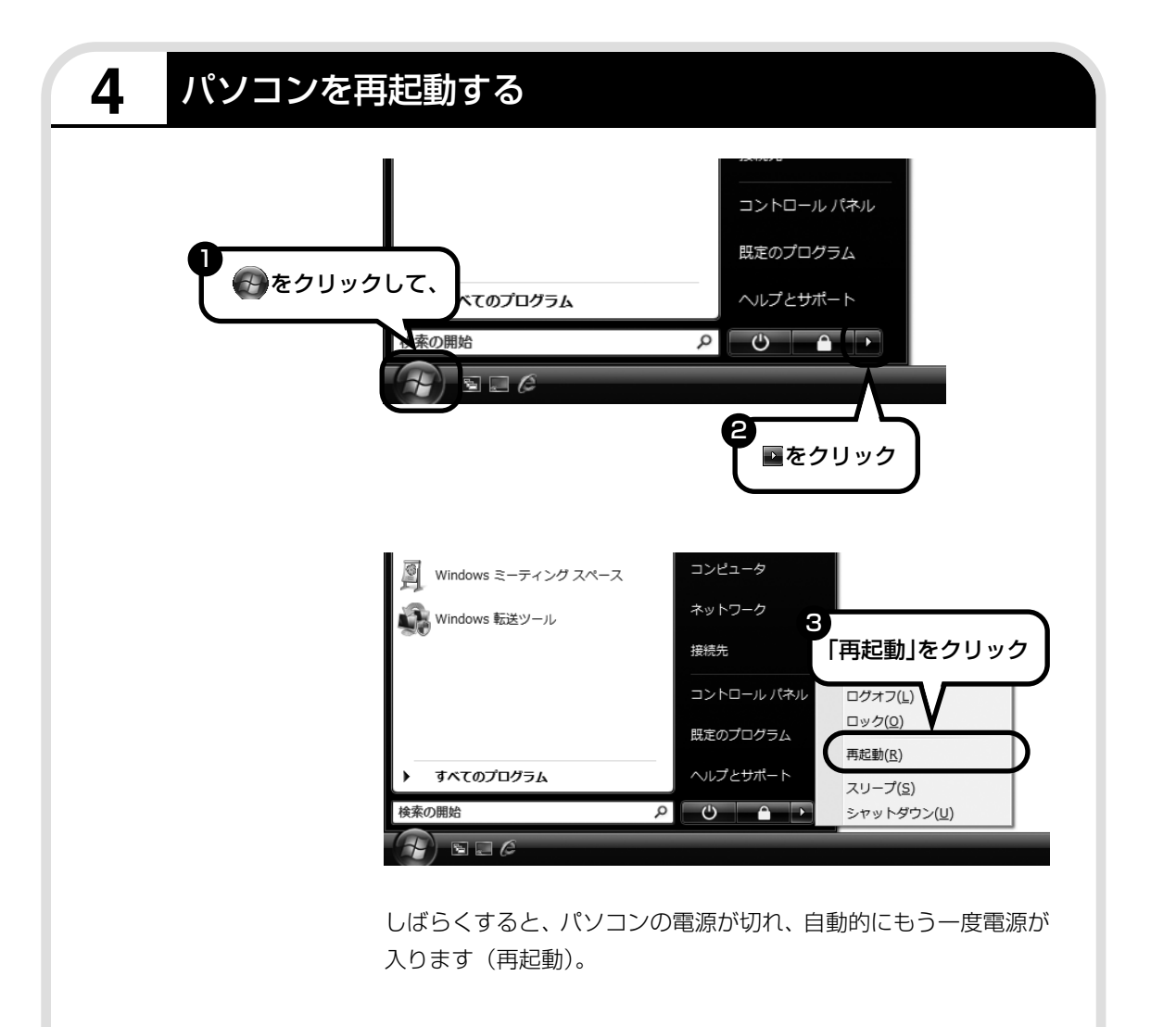

#### **これで、ルータを利用したブロードバンド接続の設定は完了です。 「インターネットに接続する」(93 ページ)へ進んでインターネットへの 接続を試してください。**

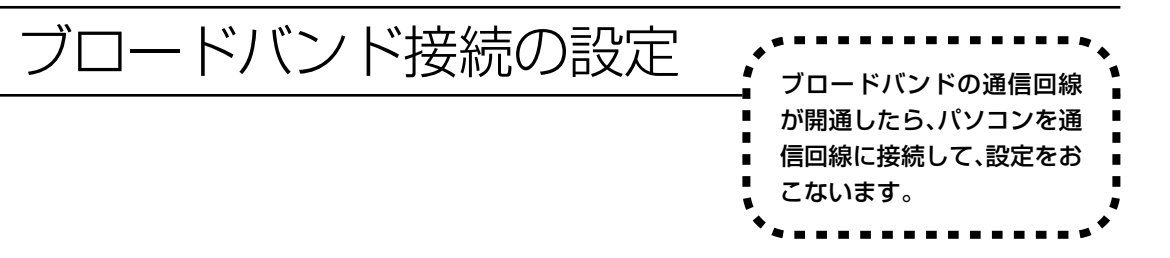

- ・ここで説明している設定や流れは、あくまでも一例です。お使いの機器やプロバイダにより設定は大き  $\sqrt{2}$ く異なります。プロバイダから入手した説明書や、プロバイダのホームページなどで設定を確認するこ とをおすすめします。
	- ・ワイヤレス LAN で接続するかたは、手順2(92 ページ)からお読みください。

### **必要なもの**

#### 回線事業者やプロバイダから入手した資料

プロバイダの会員証など、ユーザー名やパスワードがわかる資料を用意してください。また、プロバ イダから入手した接続設定用マニュアルや CD-ROM などがある場合、そのマニュアルや CD-ROM にしたがって設定をおこなってください。

#### LANケーブル

ADSLモデムなどに添付されていなければ、LAN(ラン)ケーブルをお買い求めください。LANケー ブルには「ストレートケーブル」と「クロスケーブル」の 2 種類があります。パソコンと ADSL モ デムなどのインターネット接続機器をつなぐときは、ストレートケーブルを使用してください。

#### ●インターネット接続機器

ブロードバンド回線の種類によって次のような機器が必要です。詳しくは、入会申し込みの時点でプ ロバイダにご確認ください。

- ・ADSL:ADSL モデム
- ・FTTH :回線終端装置(回線工事で設置)
- ・CATV:ケーブルモデム(CATV 開通工事で設置)

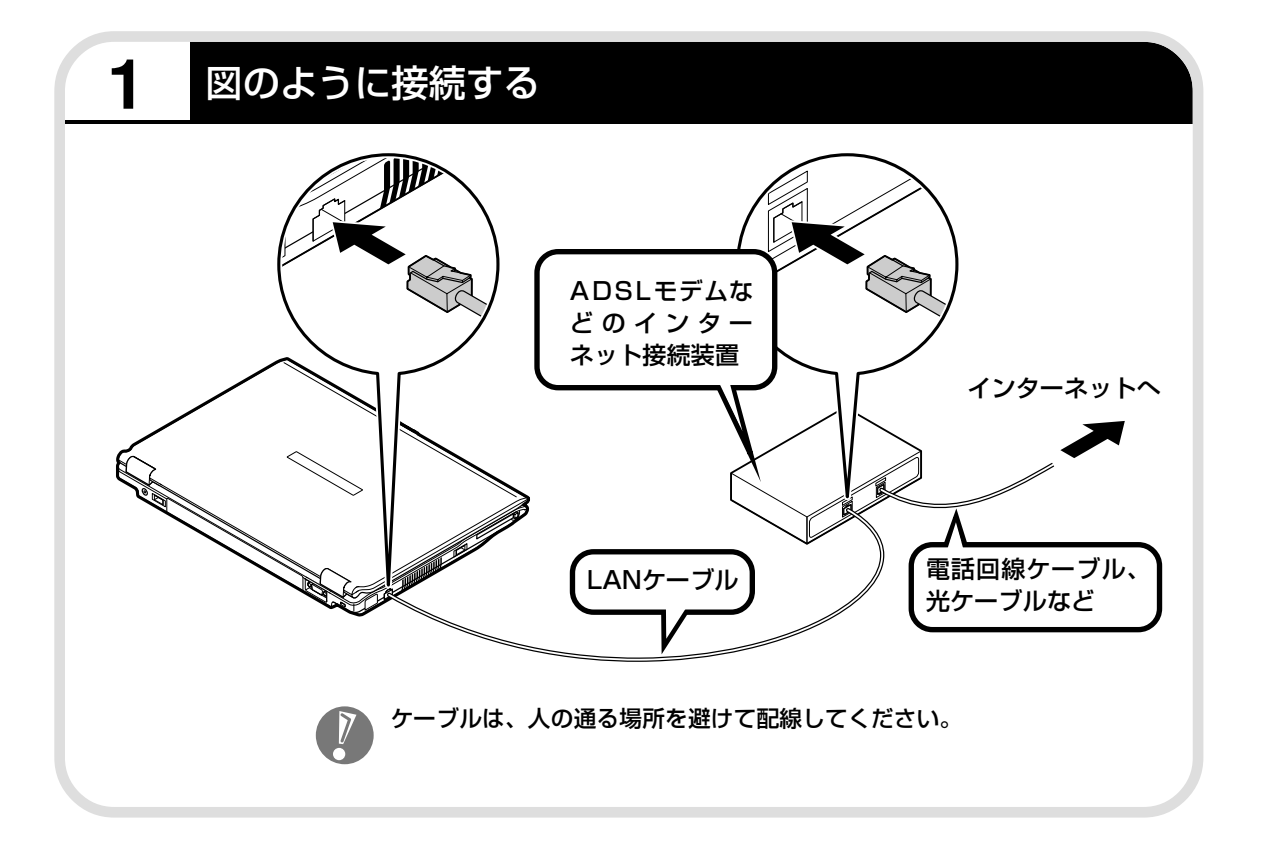

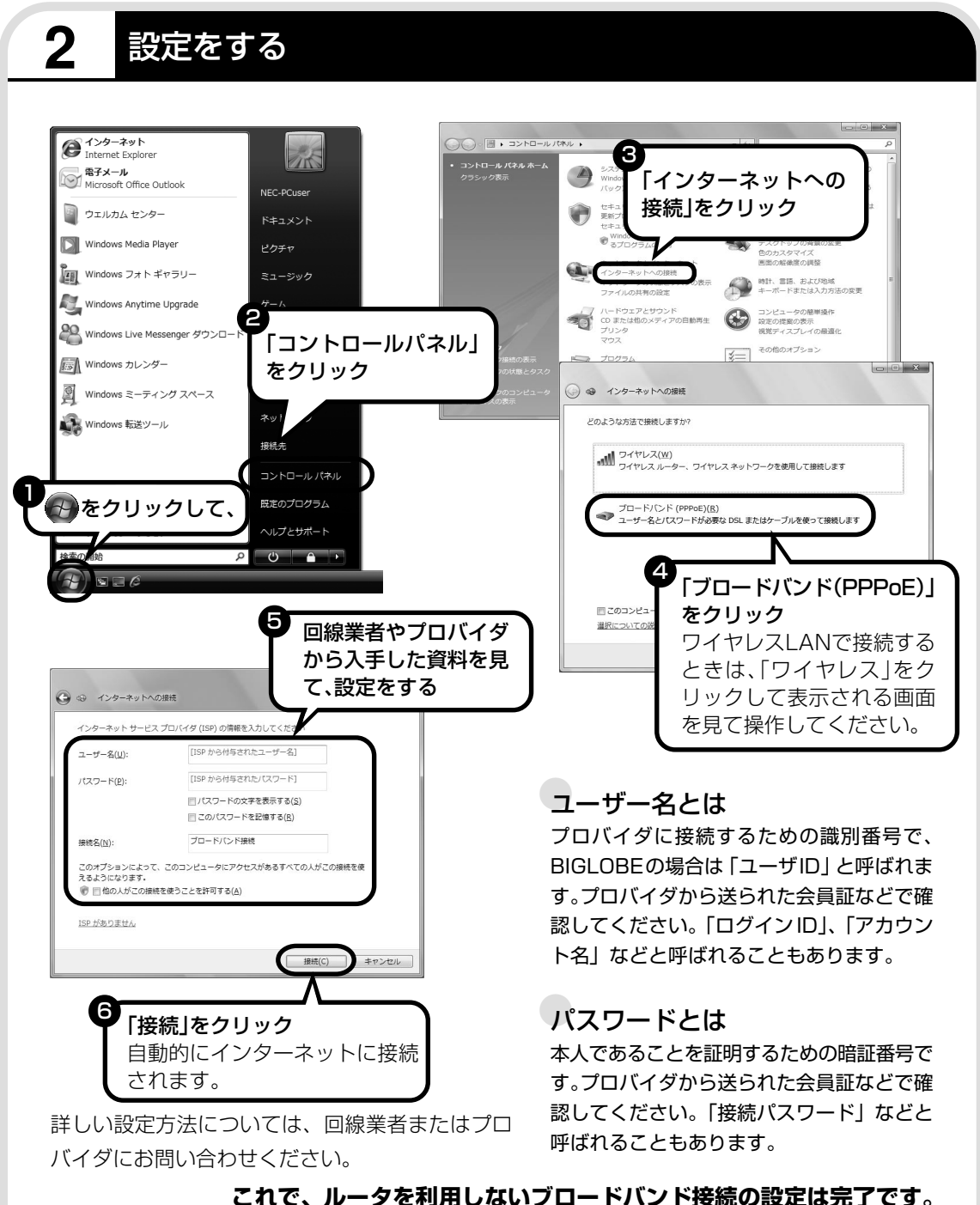

**次回からは次ページの方法でインターネットに接続できます。**

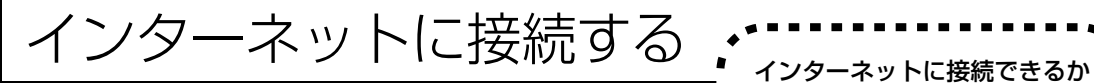

確認しましょう。

### **1** Internet Explorerを起動する

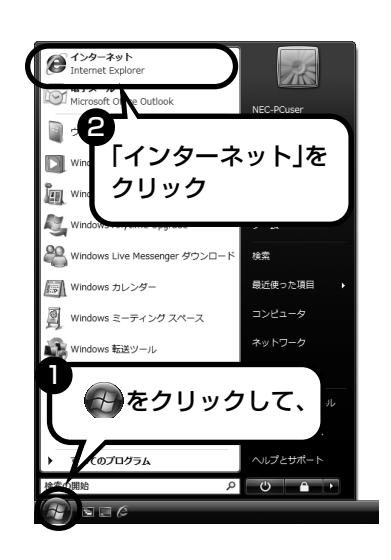

#### ●ルータを利用しない場合

次の接続用画面が表示されます。

「接続」をクリックすると、Internet Explorer(インター ネットエクスプローラ)が起動して、プロバイダのホーム ページなどが表示されます(設定によっては、パスワードを 入力する画面が表示されます)。

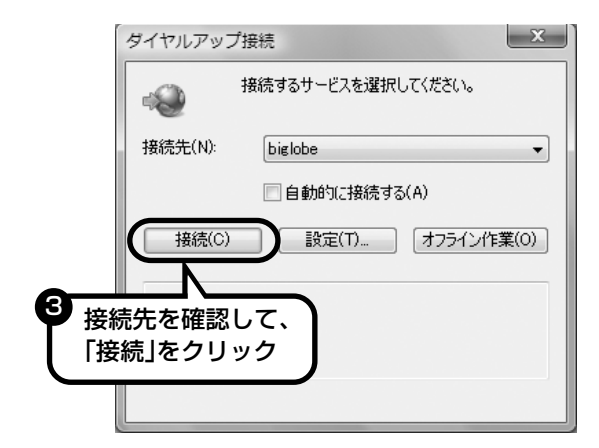

#### ●ルータ、ルータタイプのADSLモデム、ワイヤ レス LAN ルータを利用している場合

ルータ、ルータタイプのADSLモデム、ワイヤレスLANルー タを利用している場合、接続用の画面は表示されず、直ちに Internet Explorerが起動して、プロバイダのホームページ などが表示されます。これは、パソコンの電源を入れると自 動的にインターネットに接続されるためです。

**これで、インターネット接続の設定は終わりです。 続けて次ページの「メールソフトを設定する」へ進んでください。**

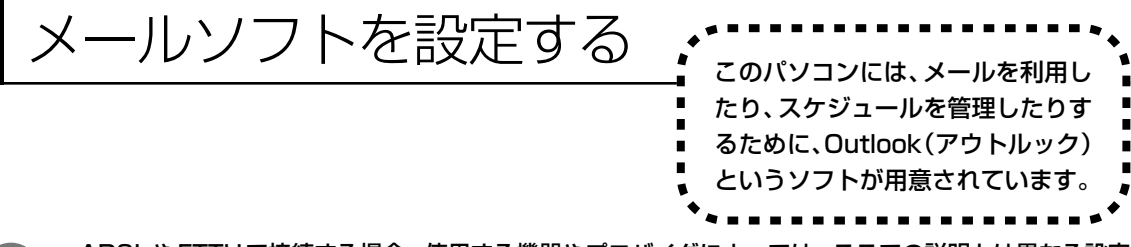

- ・ADSLやFTTHで接続する場合、使用する機器やプロバイダによっては、ここでの説明とは異なる設定 が必要になることがあります。プロバイダの資料やホームページに設定例などが記載されている場合は、 そちらも併せてご覧になり、設定することをおすすめします。
	- ・Outlookが入っていないモデルをお使いのかたは、「Windows® メール」というソフトでメールを利用 できます。Windows® メールの設定については、パソコンの画面で見るマニュアル 「サポートナビゲー ター」-「使いこなす」-「ソフト一覧」-「Windows メール」をご覧ください。

・Outlook のセットアップ、インストールについてのお問い合わせ先(Microsoft) 月~金曜日 午前 9 時 30 分~午前 12 時、午後 1 時~午後 7 時 土曜日・日曜日 午前 10 時~午後 5 時/指定休業日、年末年始、祝祭日除く 東京: 03-5354-4500 (有料) /大阪: 06-6347-4400 (有料) インターネットでのお問い合わせは URL:http://support.microsoft.com/select/?target=assistance その他、基本操作などについてのお問い合わせ先は『パソコンのトラブルを解決する本』の「ソフトの サポート窓口一覧」をご覧ください。

## **1** Outlookを起動する

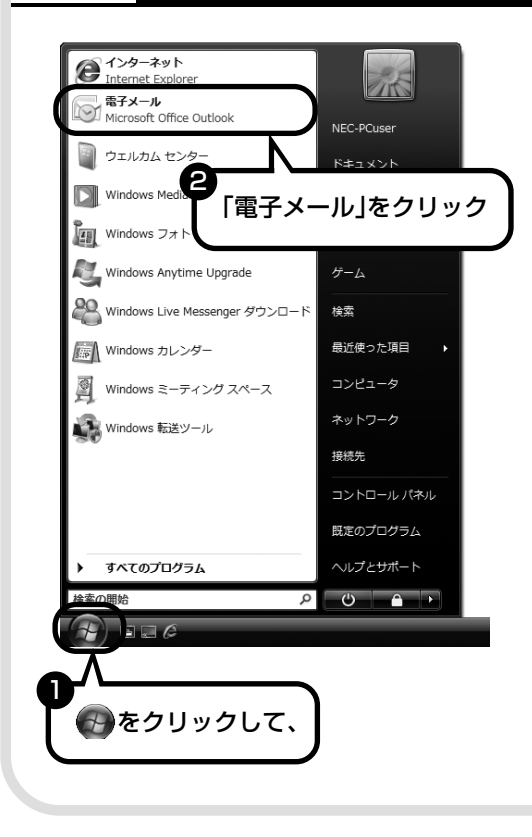

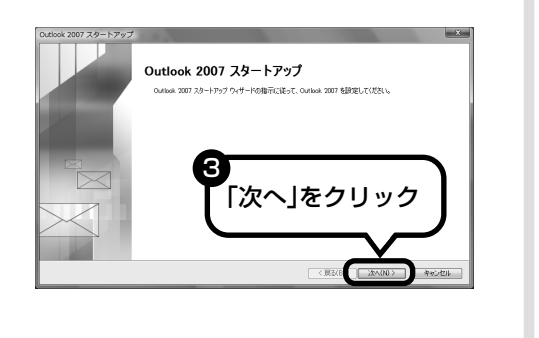

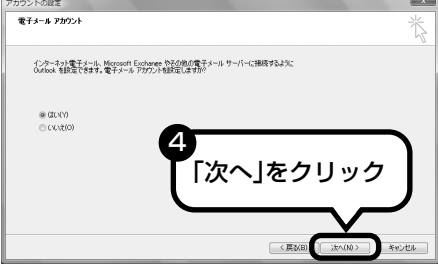

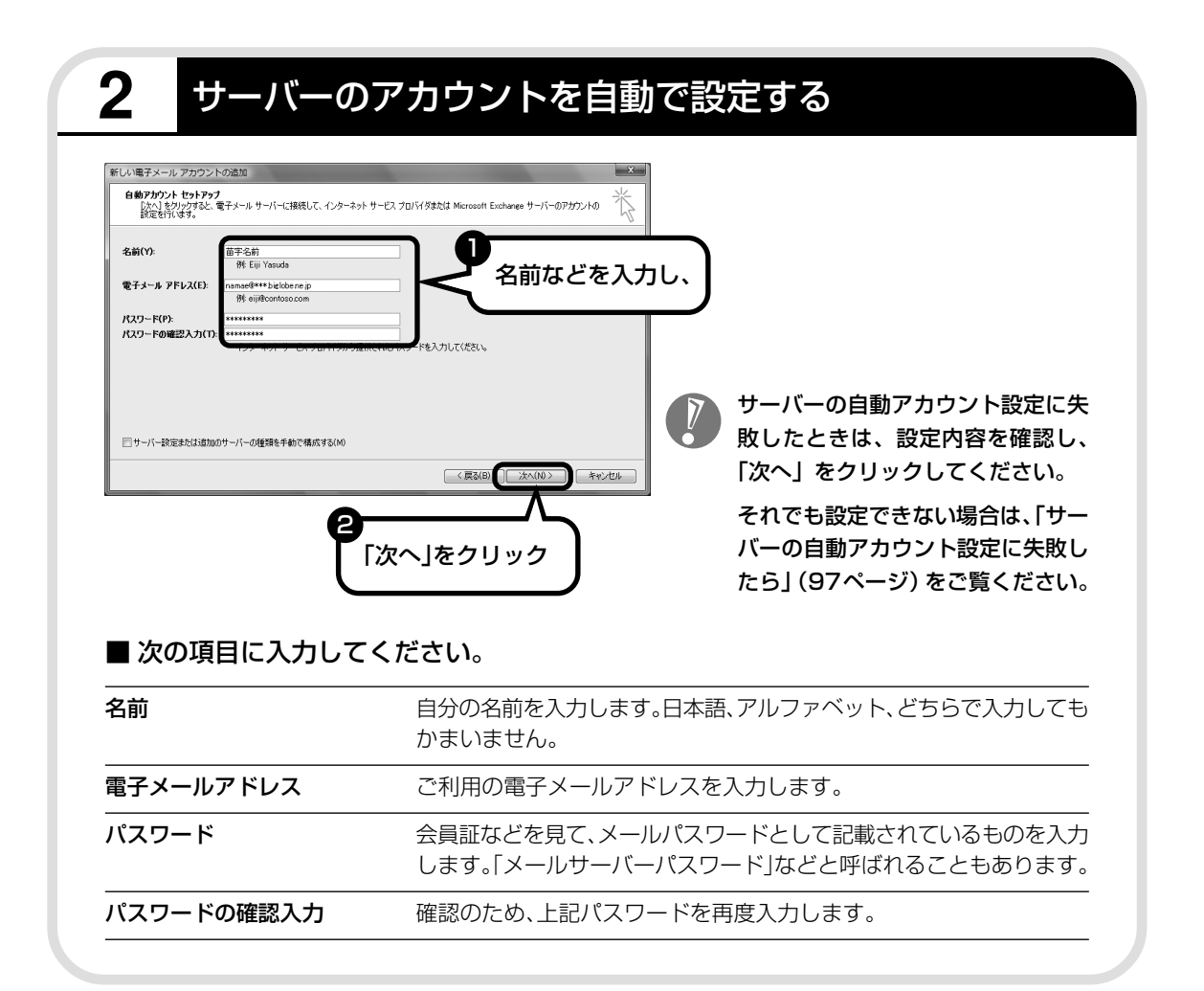

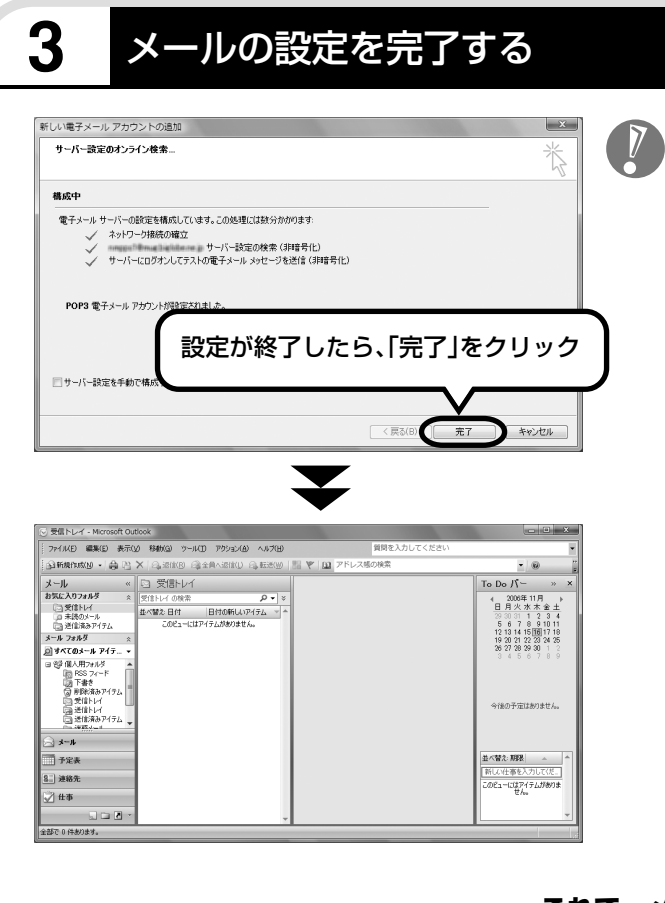

・セットアップが完了すると、「ユー ザー名の指定」画面、「マイクロソフ トソフトウェアライセンス条項」に 同意する画面、プライバシーオプ ションを設定する画面や Microsoft Update を利用するた めの登録画面などが表示されます。 説明をよく読んで、画面の指示にし たがって進めてください。 Microsoft Update について詳し くは、 「サポートナビゲーター」- 「安心安全に使う」-「Windows を 更新する」-「Microsoft Update とは」をご覧ください。 ・手順の途中で「ユーザーアカウント

制御」画面が表示されたら、「許可」 をクリックしてください。

**これで、メールが使えるようになりました。 メールを送ったり受け取ったりする方法については、 『活用ブック』の「パソコン初心者道場」-「メール編」をご覧ください。**

## **サーバーの自動アカウント設定に失敗したら**

「メールソフトを設定する」の手順2 (95ページ)で設定に失敗した場合は、サーバーの設定を 手動でおこなうことができます。

手動でおこなうには、失敗した画面で「サーバー設定を手動で構成する」をクリックしていにし、 「次へ」をクリックします。その後、「電子メールサービスの選択」の画面で「インターネット電 子メール| を◎にして「次へ」をクリックします。

次の画面が表示されたら、それぞれの情報を入力してください。

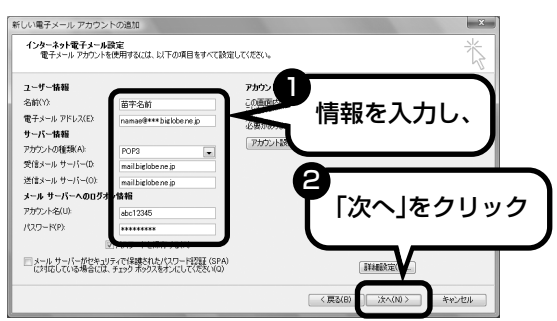

#### ■ この画面では、次の項目に入力してください。

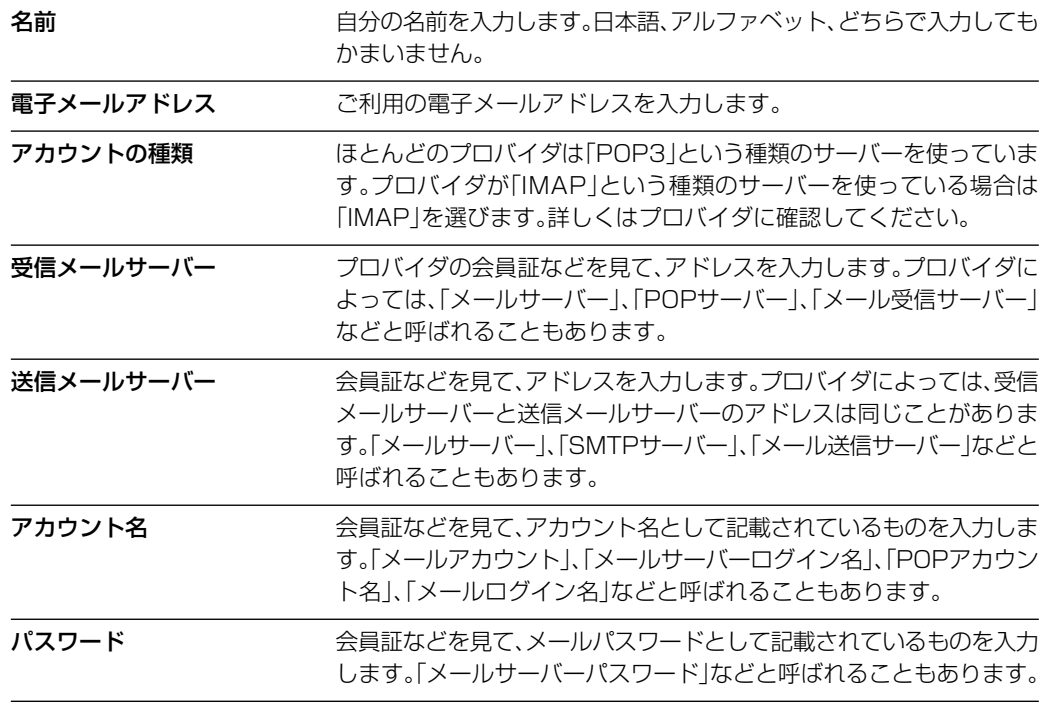

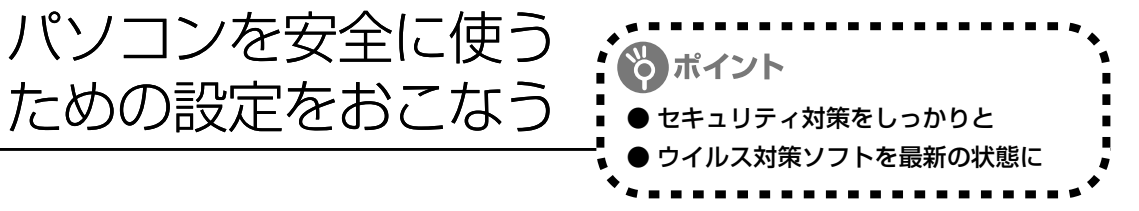

## **パソコンやインターネットを安全に使うために**

パソコンの誤動作や内部のデータ破壊を引き起こす、ウイルスなどの不正プログラムの被害が多 くなっています。電子メールのやりとり、インターネット経由のソフト入手、他人から受け取っ たディスクの使用などが原因になって、知らないうちに不正プログラムがパソコンに侵入するこ ともあります。これらの被害を防ぐには、定期的な対策が必要です。

このほか、パソコンやインターネットを安心して使うために注意することを『活用ブック』の 「しっかりセキュリティであんしんインターネット」で紹介しています。

このページと併せてご覧になり、セキュリティ対策をしてください。

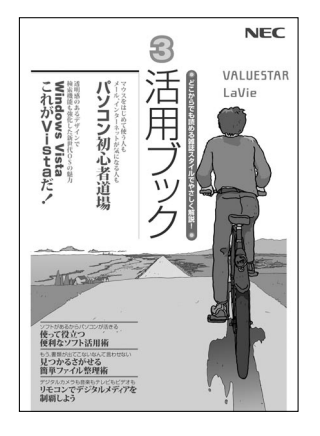

#### ●『活用ブック』で紹介していること

・Windows Update インターネットを通じて、Windows の問題点を修復する 「Windows Update」について説明しています。

- ・ウイルス対策ソフト このパソコンに入っているウイルス対策ソフト「ウイルスバスター」 について説明しています。この後の「パソコンをウイルスから守る ために」と併せてご覧ください。
- ・個人情報を守るために クレジットカード番号などの大切な個人情報が流出するのを防ぐた めに、注意しなければいけないことを紹介しています。
- ・無線 LAN を使うとき 無線 LAN を使うときに、特に注意しなくてはいけないセキュリ ティの設定を説明しています。
# **パソコンをウイルスから守るために(1)**

ウイルスとは、パソコンに誤動作やデータの破壊などのトラブルを引き 起こす不正プログラムのことです。インターネットやメールからパソコ ンに入り込んだり、CDやDVD、各種メモリーカードなどのメディアか ら感染する場合もあります。

ウイルスによる被害は、自分のパソコンのデータが破壊されたり個人情 報が流出したりするだけでなく、ほかの人へ大量の電子メールが自動的 に送信されることもあります。自覚がないまま加害者になり得る可能性 もあるのです。

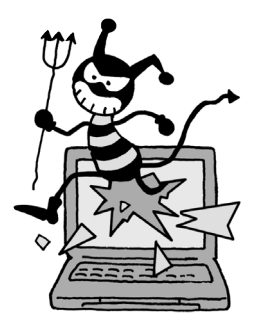

#### ●「ウイルスバスター」を最新の状態に更新する

このパソコンには、ウイルス対策ソフト「ウイルスバスター」が入っていて、パソコンをウイルスか ら守ることができます。しかし、ウイルスは日々新しいものが出てくるので、新しいウイルスに対応 するために、ソフトを常に最新の状態に更新(「アップデート」といいます)してウイルスチェック をしなければなりません。

このパソコンの「ウイルスバスター」では、はじめてアップデートを利用した日から90日間、無料 でアップデートをおこなうことができます。90日間の無料期間を過ぎると、すべての機能が利用で きなくなり、セキュリティ対策をおこなうことができません。無料期間終了後も継続してご利用いた だくには、ダウンロード販売またはパッケージなどで製品版を購入し、ライセンスキーを入力してい ただく必要があります。

有料のサービスについて詳しくは、無料サービスの開始時に登録したメールアドレス宛に配信される メールなどの案内をご確認ください。

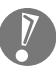

アップデートするには、インターネット接続の設定が必要です。インターネット接続の設定方 法について、これまでにパソコンを持っていなかったかたは第5章、パソコンを買い替えてイ ンターネット接続をやりなおすかたは第 6 章をご覧ください。

#### ●アップデートのしかた

パソコンをご購入後、はじめてアップデートする場合は、まずインターネットに接続をして、90日 間無償サポートを受けるため、アップデート機能を有効にする必要があります。

インターネット接続の設定が終わった後、画面右下のAを右クリックして、「アップデート開始」を クリックしてください。表示された画面の内容をよく読み、必要事項を記入してから、「アップデー ト機能を有効にする」をクリックしてください。

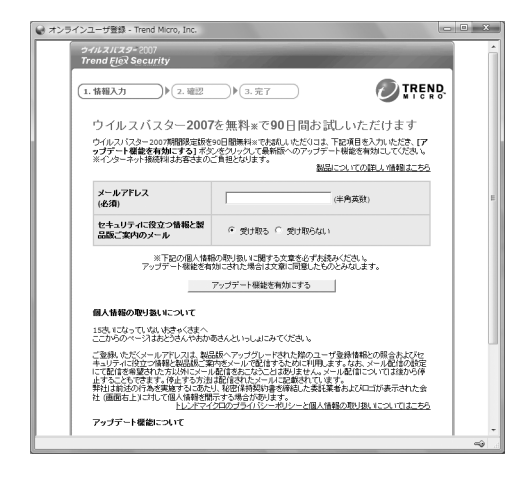

登録のしかたや、アップデートの方法などの詳しい手順については、パソコンの画面で見るマニュア ル 「サポートナビゲーター」-「安心安全に使う」-「ウイルス感染の防止」-「ウイルス対策ソフト を使い始める」をご覧ください。

# **パソコンをウイルスから守るために(2)**

#### ●ウイルスの侵入を常にチェックする

「ウイルスバスター」には、ウイルスの侵入を常に監視する機能があります。その機能を「リアルタ イム検索」といいます。「リアルタイム検索」を有効にしている間は、ウイルスの侵入が自動的に監 視されます。

ご購入時の状態では、ウイルスの侵入を常に監視する(「リアルタイム検索」が有効)設定になって います。通常はこの状態でお使いください。画面右下の を右クリックして表示されるリストの「リ アルタイム検索」 右側に V がついていないときは「リアルタイム検索」は無効です。 V がついている ときは有効です。

「リアルタイム検索」を有効にしている間は、ウイルスの検査が頻繁におこなわれるため、ほかのソ フトの動作が遅くなることがあります。ウイルスに対して安全な状況であるとわかっている場合、「リ アルタイム検索」を一時的に無効にすることができます。

また、パソコンや周辺機器の設定、インターネット接続の設定をするときなどに、ウイルスチェック を停止するよう指示が表示される場合があります。その場合も、「リアルタイム検索」を一時的に無 効に設定してください。

「リアルタイム検索」の有効/無効設定について詳しくは、 の「サポートナビゲーター」 - 「安心安全に 使う」-「ウイルス感染の防止」-「ウイルスを見張る」をご覧ください。

#### その他のウイルス対策ソフトを使う

「ウイルスバスター」以外のウイルス対策ソフトを使うこともできます。

「ウイルスバスター」以外のウイルス対策ソフトを使用する場合は、必ず「ウイルスバスター」 を削除(アンインストール)してください。削除方法については、 「サポートナビゲーター」- 「使いこなす」-「ソフト一覧」-「ウイルスバスター」の「追加方法と削除方法」をご覧くださ い。

# **お子様を有害ホームページから守るために**

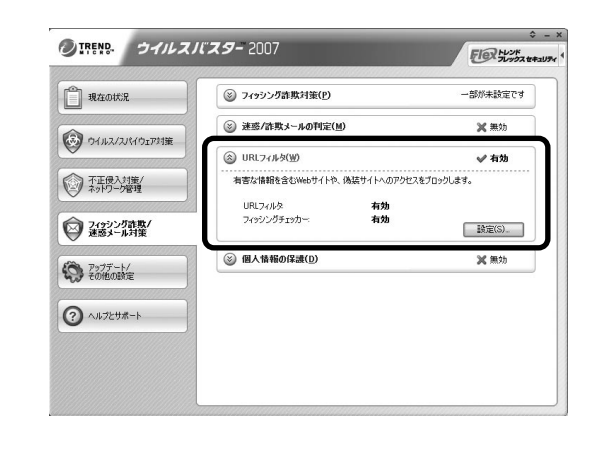

インターネットにアクセスすると、さまざ まなホームページを閲覧できます。しかし、 有害な情報や違法情報を含むホームページ もあります。

このようなホームページへのアクセスを自 動的に遮断してくれる「ウイルスバスター」 のURLフィルタ機能を使うことをおすすめ します。

利用者それぞれに適した設定ができるため、 お子様も安心してインターネットを楽しめ るようになります。

詳しくは、 「サポートナビゲーター」-「安心安全に使う」-「安全に使うためのポイント」-「お 子様を有害ホームページから守るために」をご覧ください。

# **インターネット・メールの楽しみ方を知るには**

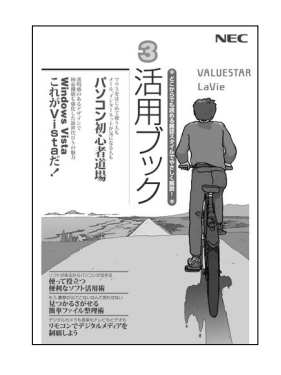

『活用ブック』では、セキュリティ対策のほかに、インターネットや メールでどんな楽しみ方ができるのか紹介しています。 お気軽に読み進めてください。

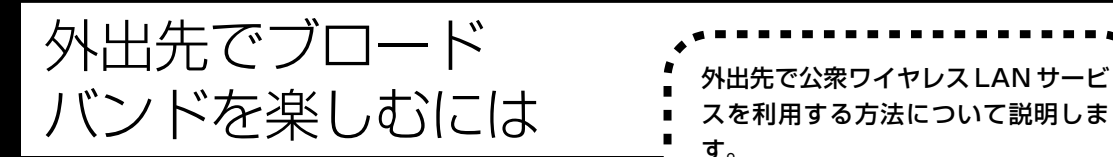

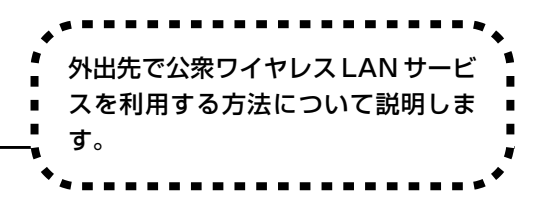

# **公衆ワイヤレスLANサービス**

公衆ワイヤレス LAN サービスを利用すると、外出先で手軽にインターネットに接続できます。 ファストフード店や駅、空港などに設置されている「無線 LAN スポット」を利用すると、手軽 にワイヤレス LAN を使ってインターネットに接続できます。

有料であらかじめ会員登録が必要なものや、フリースポットといって無料で接続できるものもあ ります。

また、プロバイダによっては、有料のワイヤレスLANサービスを用意している場合もあります。 お使いのプロバイダがサービスをおこなっているか、ホームページなどで確認してみましょう。

# **「ホットスポット」アクセスを利用する**

公衆ワイヤレス LAN サービスの一例として、BIGLOBEの「ホットスポット」アクセス(有料) を利用したインターネット接続の流れを紹介します。

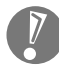

・設定や注意事項について詳しくは、次のホームページ(BIGLOBE のホームページ)をご覧 ください。

http://mobile.biglobe.ne.jp/wifi/index3.html

・このサービスをご利用いただいた場合、BIGLOBEの月額基本料金とは別に「ホットスポッ ト」アクセス サービス料金がかかります。詳しくは、BIGLOBEのホームページをご覧くだ さい。

#### **1 BIGLOBEに入会し、ユーザーIDとパスワードを入手する**

一部のサービスのユーザーID、パスワードでは「ホットスポット」アクセスをご利用いた だけない場合があります。詳しくは、BIGLOBE のホームページをご覧ください。

#### **2 インターネットに接続し、BIGLOBEのホームページでSSIDとWEP キーを確認する**

BIGLOBEのホームページで、ユーザーIDとパスワードを入力すると、パソコンの設定に必 要な SSID と WEP キーが表示されます。

#### **3 このパソコンのワイヤレスLANの設定、ネットワークの設定、ブラウザ の設定をする**

#### **4 ホットスポット サービスエリア検索のホームページで、利用可能な 「無線LANスポット」(サービスエリア)を確認する**

利用したい「無線LANスポット」を検索することができます。このホームページはBIGLOBE のホームページからアクセスできます。

#### **5「無線LANスポット」へ行き、パソコンのワイヤレスLAN機能をオンに し、ブラウザを起動する**

#### **6「HOTSPOT」のログイン画面が表示されるので、次のログインIDとパ スワードを入力しインターネットに接続する**

ログインID:abc12345@biglobe.ne.jp(BIGLOBEのユーザーIDがabc12345の場合) パスワード:BIGLOBEのパスワード

これでインターネット接続ができました。ログインすると、パソコンの画面にログアウト用 の小さいウィンドウが表示されます。

#### **7 インターネット接続を終了する場合は、「ログアウトします。」の画面の 「OK」をクリックする**

ログアウトが完了し、「ログアウトしました。」の画面が表示されます。

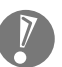

ログアウトを完了しないで、「無線 LAN スポット」を離れたりパソコンの電源を切ると、 数分後に自動的にログアウトしますが、その間にも「ホットスポット」アクセス サービス 料金がかかります。

# <sup>第</sup> **6** <sup>章</sup>

# パソコンを買い替えたかたへ

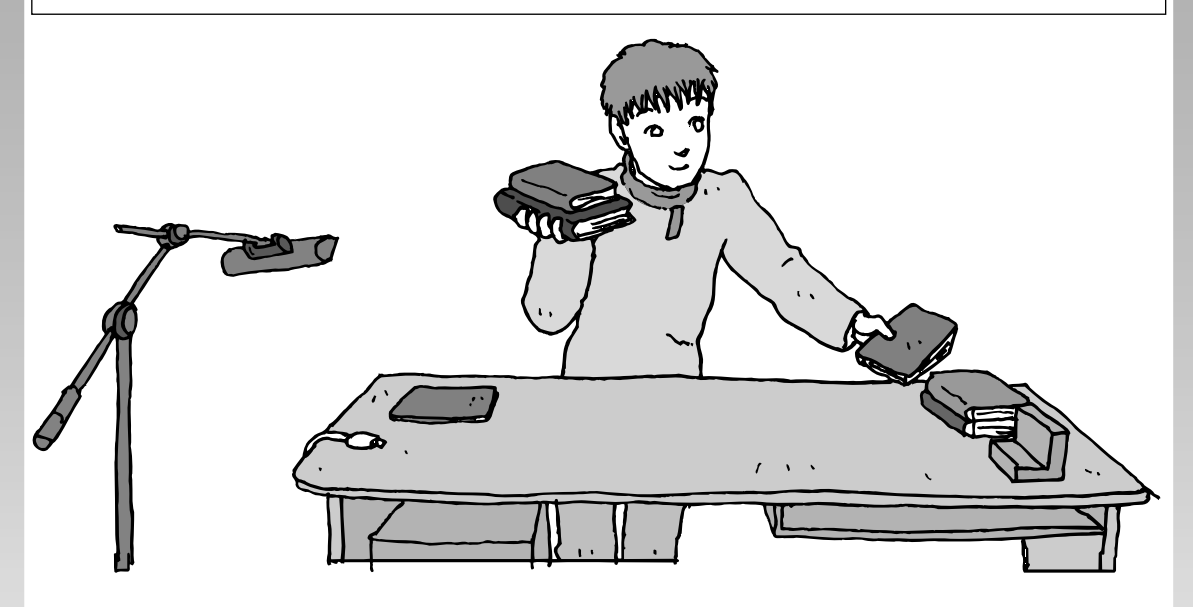

すでにパソコンを使っていたかたが、このパソコンでイン ターネットを利用できるようにしたり、前のパソコンから データを移したり、前のパソコンで使っていたデータや周 辺機器を使えるようにする方法について説明します。

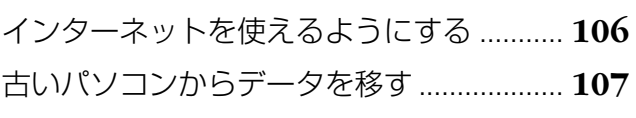

- 周辺機器を使えるようにする ....................... **110**
- ソフトを移す .................................................. **111**

6 パソコンを買い替えたかたへ

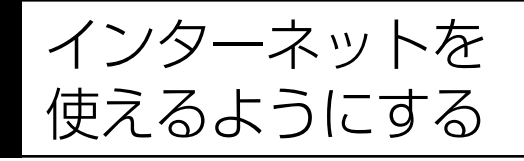

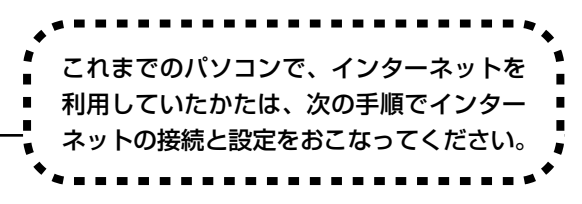

#### CATV のかたは、ケーブルテレビ局に確認を

前のパソコンでCATV接続を利用されていたかたは、ご契約のケーブルテレビ局にパソコンを買い替えたときの 設定方法についてお問い合わせください。

### **ブロードバンドの接続、設定をおこなう**

ブロードバンド接続でインターネットを使えるようにするには、パソコンと通信回線の接続、イ ンターネットの設定、メールソフトの設定が必要です。ご利用の機器に合わせて、第 5章の該当 するページをご覧ください。

#### **ワイヤレスLANで接続する**

**「ワイヤレスLANを利用したブロードバンド接続の設定」(75ページ)をご覧くださ い。**

#### **ルータを利用する場合の接続設定をおこなう**

**「ルータを利用したブロードバンド接続の設定」(85ページ)をご覧ください。**

ルータタイプの ADSL モデムを利用している場合も同じです。

#### **ルータを利用しない場合の接続設定をおこなう**

**「ブロードバンド接続の設定」(90ページ)をご覧ください。**

#### **インターネットに接続する**

**「インターネットに接続する」(93ページ)をご覧ください。**

設定が終わったら、インターネットへの接続を試してください。

#### **メールソフトを設定する**

**「メールソフトを設定する」(94ページ)をご覧ください。**

インターネットに接続してホームページを見ることができたら、必ず、メールソフ トの設定をおこなってください。

**上記の設定を済ませてから、「古いパソコンからデータを移す」(107ペー ジ)へ進み、データや周辺機器、ソフトの移行作業をおこなってください。**

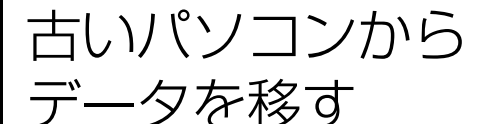

ニューティン ニューション コン TWindows 転送ツール」を利用すると、これ までお使いのパソコンからデータを移行する ことができます。

# **「Windows転送ツール」で移行できるデータ**

次のデータを移行することができます。

- ・「Internet Explorer」の設定と「お気に入り」
- ・「Outlook」の予定表や連絡先、メールのアカウントや受信データなど
- ・電子メールのアカウント、アドレス帳や送受信データ
- ・ユーザーアカウントおよび設定
- ・フォルダとファイル(音楽、画像、ビデオなど)
- ・プログラムの設定

移行される内容について詳しくは、「ヘルプとサポート」で、「Windows 転送ツール」を検索 して「ファイルと設定を転送する:よく寄せられる質問」をご覧ください。

### **「Windows転送ツール」の利用条件**

使用していた OS (オーエス)が次のいずれかであること

- ・Windows Vista
- ・Windows XP
- ・Windows 2000 ※

これまでにお使いのパソコンのOSが上記以外の場合、「Windows転送ツール」は利用できません。

※:Windows 2000 をご利用の場合、プログラムの設定とシステムの設定は移行できません。

# **1** 「Windows転送ツール」を使う準備をする

ご使用の状況によって、次のものが必要になる場合があります。

- ・書き込み可能な CD または DVD
- ・USB フラッシュメモリまたは外付けハードディスク
- ・LAN ケーブル
- ・転送ツールケーブル
	- ・使用可能なディスクについて詳しくは、「ヘルプとサポート」をご覧ください。
		- ・HUB(ハブ)を使って接続するときは、2台のパソコンをそれぞれストレートケーブルでハ ブに接続してください(こちらの接続方法をおすすめします)。
		- ・2台のパソコンをLANケーブルで直接接続するときは、クロスケーブルをお使いください。
		- ・複数のユーザーでパソコンを使用している場合は、管理者権限のあるユーザーでログオンし てください。ほかのユーザーはログオフしてください。

#### **2** 「Windows転送ツール」を起動する デスクトップ画面の ※ (ソフトナビゲーター) をダブルクリックします。 手順の途中で「ユーザーアカウント制御」画面が表示されたら、「続行」をクリックしてくださ い。**DAILY FURTH BUNG FURT** softnavi ソフトナビゲーター ▼ 目的で探す →利用シーン | ソフト名一覧 | ▶ キーワードで探す ■ソフトの追加と削除 ■ 電子マニュア ステップ1 ステップ2 ソフトウエア詳細 □ソフトを追加・削除する ■ メールインターネット おすすめソフト т ■ 画面表示やでス・キャント\*の利用環 インドゥステンソウソール<br>Windows 転送ツール<br><sub>モストールオ</sub> <u>ー</u>→ 映像を編集する □ データをバックアップ/復元する ■パックアップスケン゙ュールを設定する -<br>他のパリコンとこのパリコンとの間でファイルやインターネットの設定などのデ<br>一タを移行することができます。 1 「パソコンの設定」を ■バソコンのデータを移行する クリックし、 4 ソフトを起動する ■ティトーからソット  $U$   $\frac{\mu_{\text{max}}}{\mu_{\text{min}}}$ **D** 壁紙·起動  $\Box$ > 習・ゲー 那么  $2$  [パソコンのデー ションの設定 「Windows転送ツール」の タを移行する」を 「ソフトを起動する」をク クリックし、 リック 近使用したソフト マリバソコンのいろは3

# **3** 画面の表示にしたがい操作する

画面の説明を読んで、「次へ」をクリックします。

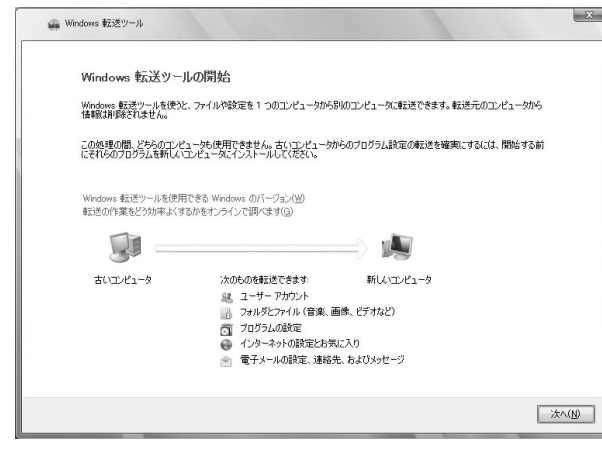

**Tale** 

その後は、画面に表示される説明を 読みながら、設定を進めてください。

周辺機器を使える

# ようにする 古いパソコンに接続して利用していたプ リンタなどの周辺機器は、そのままこの パソコンに接続できるとはかぎりません。

### **周辺機器を移行する前に確認が必要**

#### まずは、周辺機器のマニュアルでチェック

周辺機器に添付のマニュアルで、その機器がWindows Vistaに対応しているか確認してください。 対応している場合、このパソコンとの接続方法や設定の手順についての説明をご覧ください。

#### メーカーのホームページもチェック

周辺機器のマニュアルだけでなく、メーカーのホームページで、ご利用の製品についてのサポート情 報も必ず確認してください。マニュアルよりも新しい情報がホームページで確認できることがありま す。Windows Vista に対応した最新のドライバ(周辺機器を利用できるようにするためのソフト) がダウンロードできるときは、最新のドライバをお使いください。

### **周辺機器の一般的な移行手順**

#### 古いパソコンから周辺機器を取り外す

取り外しの手順については、周辺機器に添付のマニュアルや、古いパソコンに添付のマニュアルを ご覧ください。

#### このパソコンに周辺機器を取り付け・接続する

USB接続する周辺機器などの場合、このパソコンに取り付け・接続する前に、ドライバなどをイン ストールしておく必要があることもあります。マニュアルなどで確認してください。

#### ●このパソコンで使用できるように設定する

周辺機器によっては、取り付け・接続するだけで使えるようになるものもあります。パソコンでの 設定方法についても、マニュアルなどで確認してください。

#### 周辺機器の動作確認をおこなう

周辺機器を移行したら、うまく動作するか確認してください。うまく動作しないときは、ドライバ や添付ソフトなどを確認して、周辺機器のメーカーにお問い合わせください。

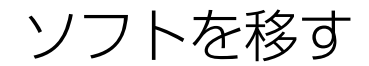

|ソフトを移す ・・・・・・・・・・・・・・・・・・・・・・・・・・・・・ このパソコンで利用するときに注意する ことを説明します。

### **ソフトを移行する前に**

#### このパソコンに最新版が入っていないかチェック

このパソコンには、主要なソフトが入っています。これまで利用していたソフトの最新版や、同じ用 途のソフトが見つかるかもしれません。

#### ●ソフトのマニュアルをチェック

ソフトに添付のマニュアルで、Windows Vistaに対応しているか確認してください。対応していな い場合、このパソコンでは利用できません。

#### 開発元のホームページもチェック

ソフトの開発元のホームページで、ご利用の製品についてのサポート情報も必ず確認してください。 Windows Vistaに対応するための方法など、マニュアルよりも新しい情報がホームページで確認で きることがあります。

### **ソフトの一般的な移行手順**

#### 必要な情報を確認する

マニュアルなどで、インストールに必要な情報 を確認します。ユーザー名やライセンスキーな どが必要な場合は、それらの情報をメモしてお きましょう。ソフトによっては設定を移行する 機能を持つものがあります。その場合、マニュ アルやホームページなどで移行方法を調べてく ださい。

#### **ライセンスとは**

ソフトのメーカーが購入者に対して許諾する、 使用権を「ライセンス」と呼びます。ライセン スの条件にしたがわずにソフトを使用した場 合は不正使用になり、著作権を侵害してしま うこともあります。ライセンスの内容を確認 して、不正使用にならないようにアンインス トールやインストールをおこなってください。

●古いパソコンからソフトをアンインストールする アンインストールの方法については、ソフトに添付のマニュアルをご覧ください。

#### このパソコンにインストールする・必要な設定をおこなう

マニュアルなどをご覧になり、このパソコンにインストールしてください。必要に応じて、インス トール後の設定作業をおこなってください。

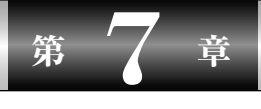

前に使っていたパソコンと一緒に使いたいかたへ

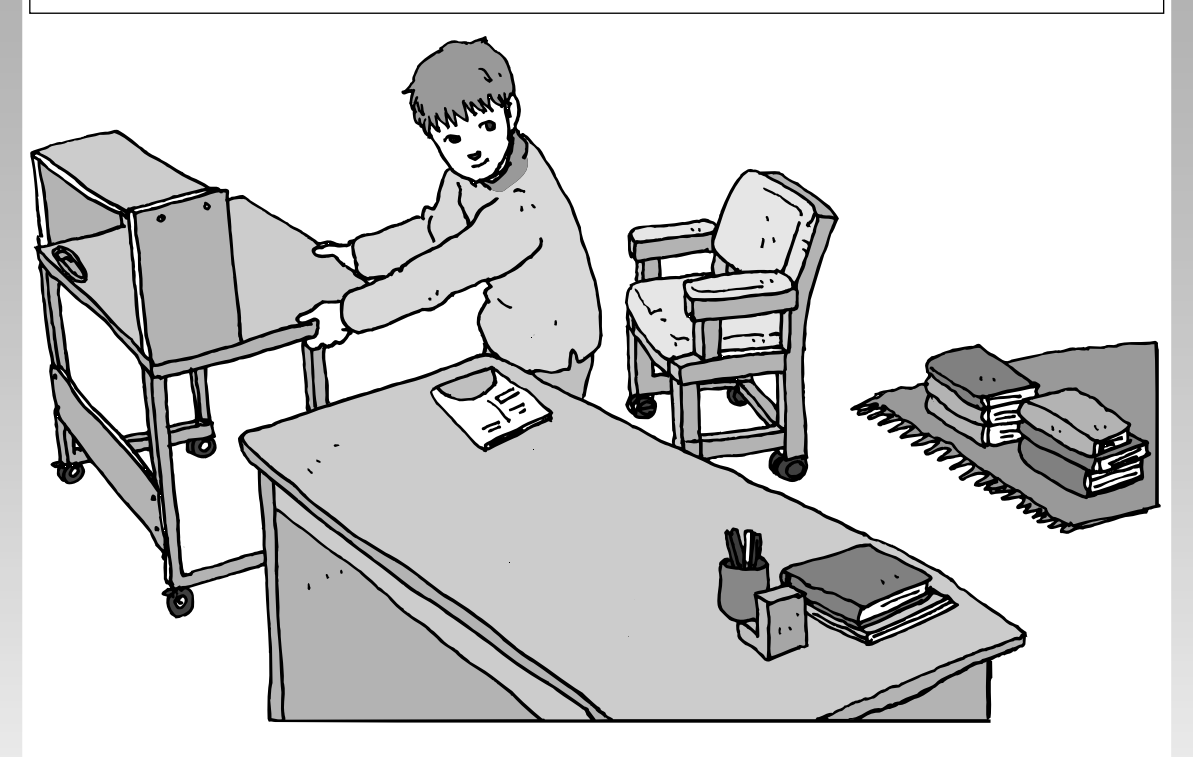

このパソコンには、パソコンを接続してホームネットワー クを作るためのソフト「ホームネットサポーター」が入っ ています。

家庭でネットワークを作ることの利点や、「ホームネットサ ポーター」の使い方を紹介します。

ホームネットワークでできること ............... **114** 複数のパソコンをホームネットワークでつなぐ .... **116**

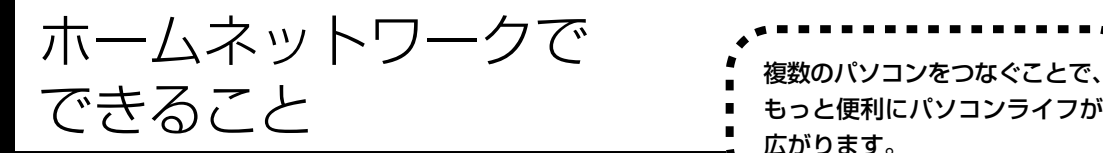

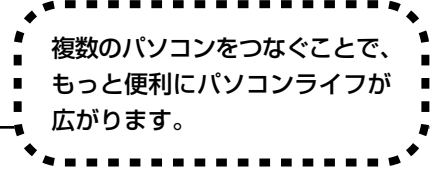

# **複数のパソコンから同時にインターネットを利用できる**

ADSLなどでブロードバンド接続を利用してい る場合、複数のパソコンから同時にインター ネットを楽しむことができるようになります。 複数のパソコンでインターネットを利用しても、 電話機はこれまでどおり使えます。

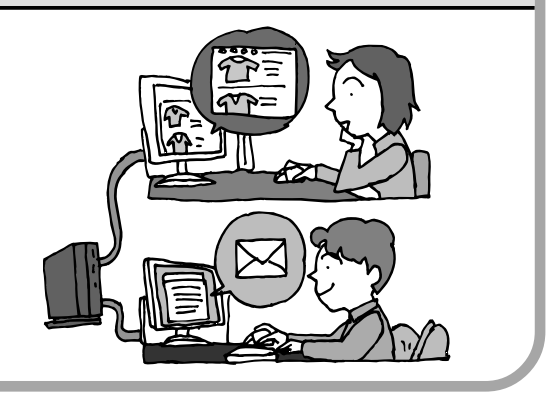

# **プリンタを共有して、複数のパソコンから印刷する**

ホームネットワークがあれば、どのパソコンか らも1台のプリンタで印刷できるようになりま す。そのたびにプリンタをつなぎ替えたり、プ リンタが接続されたパソコンに移動したりする 必要がありません。

# **パソコン同士で簡単にデータを受け渡しできる**

デジタルカメラの画像やパソコンで作成した文 書などを、家庭内のパソコン同士で受け渡せる ようになります。フロッピーディスクやメモ リーカードなどを使う必要はありません。ファ イルサイズの大きなデータでも、手軽にやりと りできます。

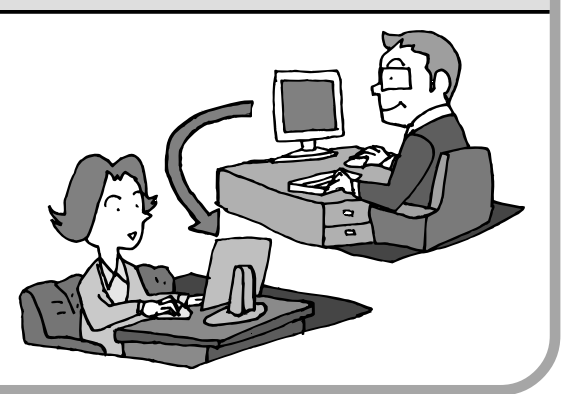

# **ほかのパソコンの共有フォルダにデータをバックアップ**

ホームネットワークがあれば、「バックアップ- NXI というソフトを使ってこのパソコンの データをネットワーク上にあるほかのパソコン の共有フォルダにバックアップを取ることがで きます。大切なデータを間違って削除してし まったときなどに、ほかのパソコンにバック アップを取っておいたデータを使ってもとに戻 すことができます。

1日1回、週に1回などバックアップを取るス ケジュールを設定できるので、定期的にバック アップを取ることができます。

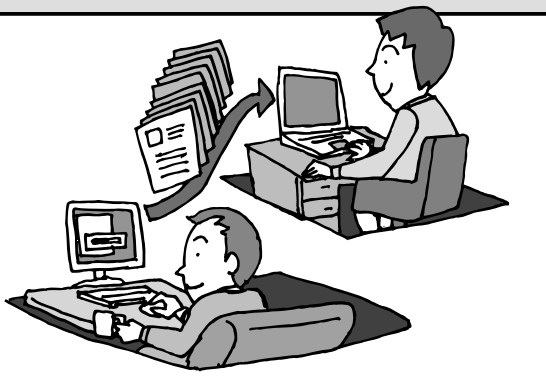

#### ●ホームネットワークも、LAN のひとつ

会社や学校で、複数のパソコンをつないでいる環境が あるかたは、「LAN(ラン)」という言葉を耳にしたこ とがあるかもしれません。「LAN」とは「ローカル・エ リア・ネットワーク」の略で、同じ建物に置かれたパ ソコンやプリンタなどの周辺機器をつないで情報をや りとりできるようにしたものです。ホームネットワー クも、LAN のひとつです。

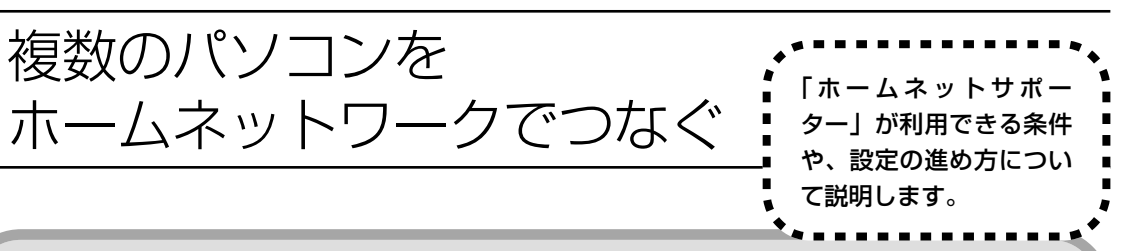

# **「ホームネットサポーター」の利用条件**

「ホームネットサポーター」を使用するには、次の条件を満たしている必要があります。

#### ●接続したいパソコンの OS が次のいずれかに該当すること

- ・Windows Vista Ultimate
- ・Windows Vista Home Premium
- ・Windows Vista Home Basic
- ・Windows Vista Business
- ・Windows XP Professional Service Pack 2
- ・Windows XP Home Edition Service Pack 2
- ・Windows XP Media Center Edition 2005

接続したいパソコンの OS が上記以外の場合、「ホームネットサポーター」は利用できません。

#### で利用の回線が ADSL または FTTH であること

ISDN、CATVをご利用の場合、「ホームネットサポーター」は利用できません。 また、はじめてインターネットに接続する際のルータ設定機能は、FTTH をサポートしていません。 あらかじめインターネットの接続設定を手動でおこなったあと、ホームネットサポーターを利用して ください。

#### ●「ホームネットサポーター」が利用できないとき

パソコンのOSや通信回線などが上記の条件に該当しないときは、手動でネットワークの設定をおこ なう必要があります。詳しくは、パソコンの画面で見るマニュアル ©「サポートナビゲーター」 - 「使 いこなす」-「パソコンの機能」-「LAN」をご覧ください。

# **1** 「ホームネットサポーター」を使う準備をする

未使用の CD-R または CD-RW を 1 枚用意します。

ホームネットワークに接続するほかのパソコンに、「ホームネットサポーター」をインストール する CD を作成します。

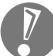

複数のユーザーでパソコンを使用している場合は、管理者のユーザーでログオンしてください。 ほかのユーザーはログオフしてください。

# **2** 「ホームネットサポーター」を起動する

デスクトップ画面の ※ (ソフトナビゲーター) をダブルクリックします。

手順の途中で「ユーザーアカウント制御」画面が表示されたら、「許可」をクリックしてくださ い。

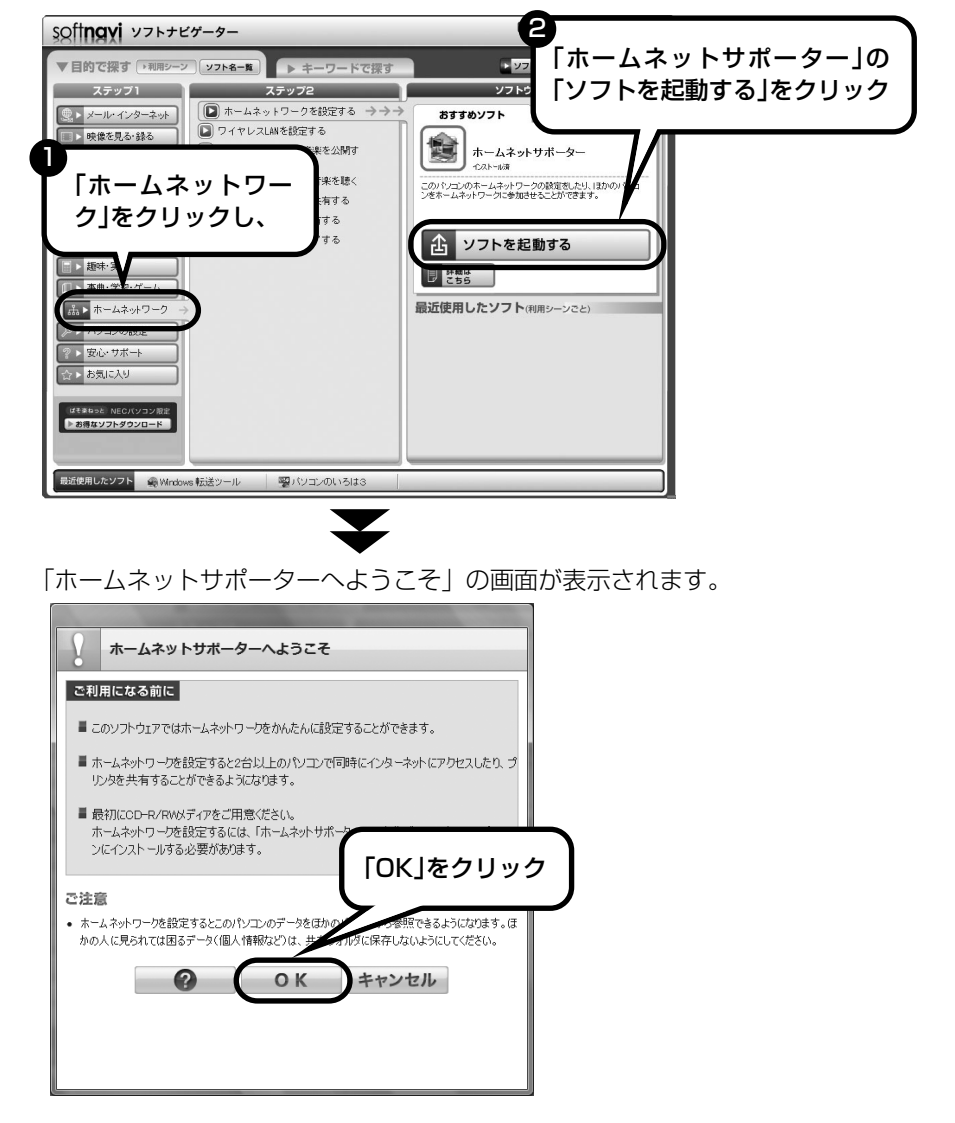

ホームネットワークを設定する画面が表示されます。画面の説明を見て、ホームネットワークの 初期設定をしてください。設定が終わると次の画面が表示されます。

# **3** ホームネットワークを設定する

メインメニューから設定したい項目をクリックし、画面に表示される説明を読みながら、設定を 進めてください。

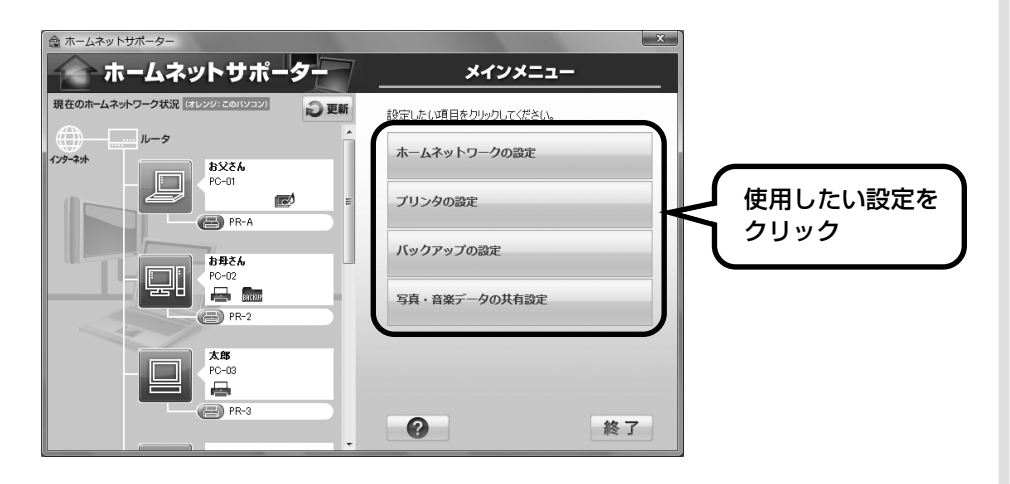

メインメニューからは次の設定をおこなえます。

- ・ホームネットワークの設定
- ・プリンタの設定
- ・バックアップの設定
- ・写真・音楽データの共有設定

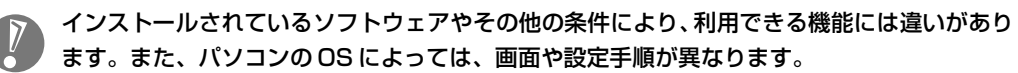

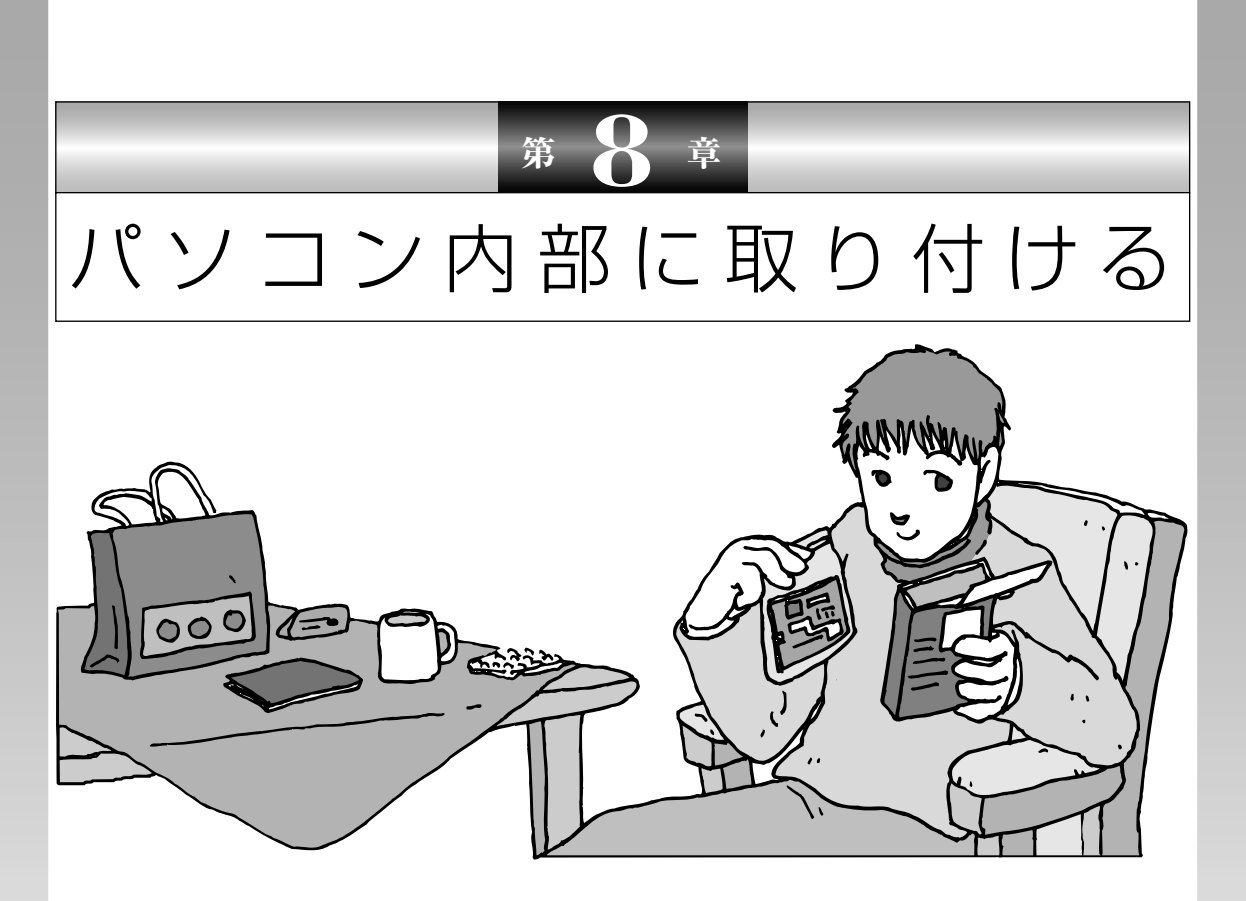

メモリを増設して、パソコンをパワーアップすることがで きます。パソコン内部のほかの部品を傷つけたりしないよ う、手順の説明をよく読んでから作業してください。

メモリ.............................................................. **120**

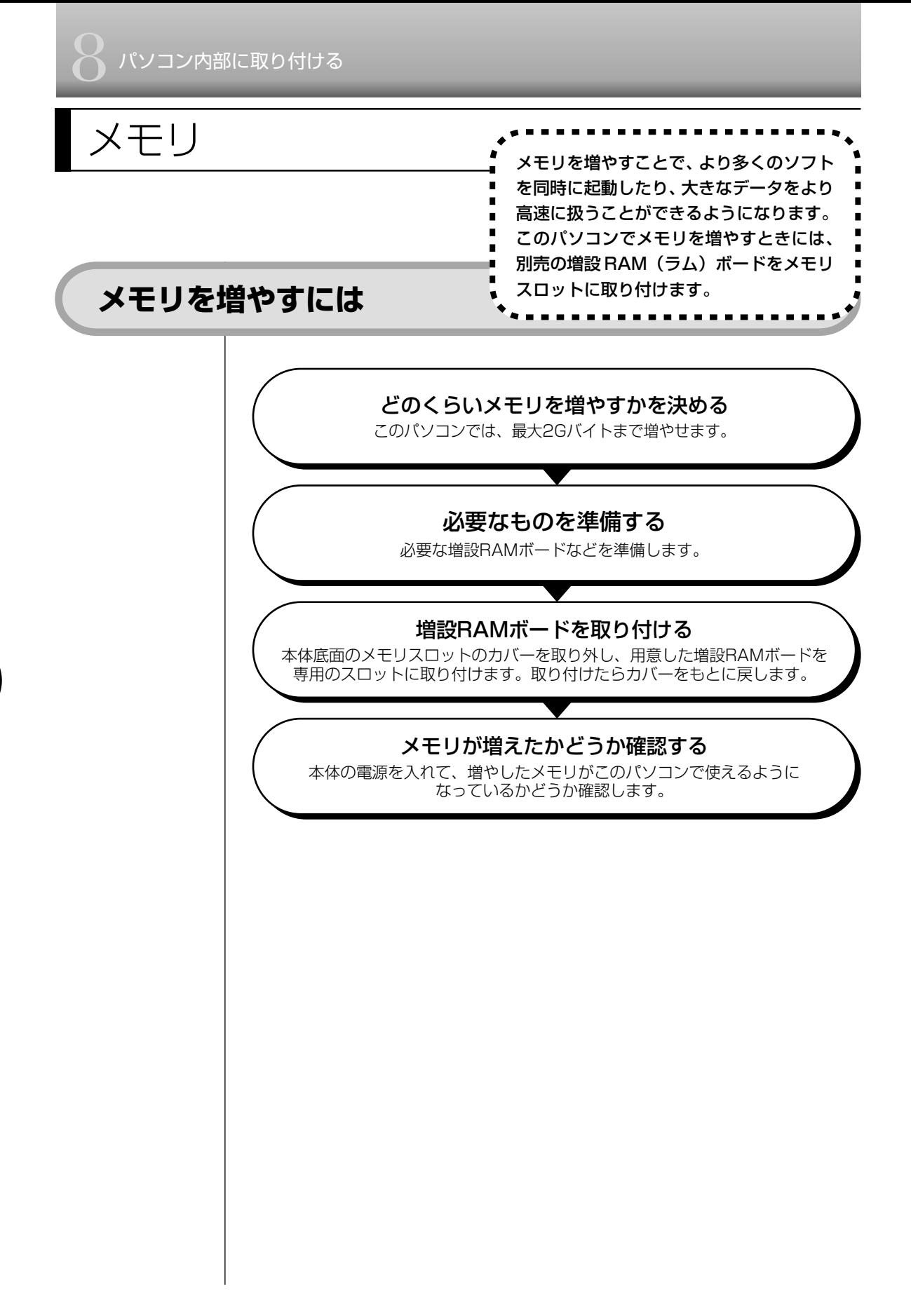

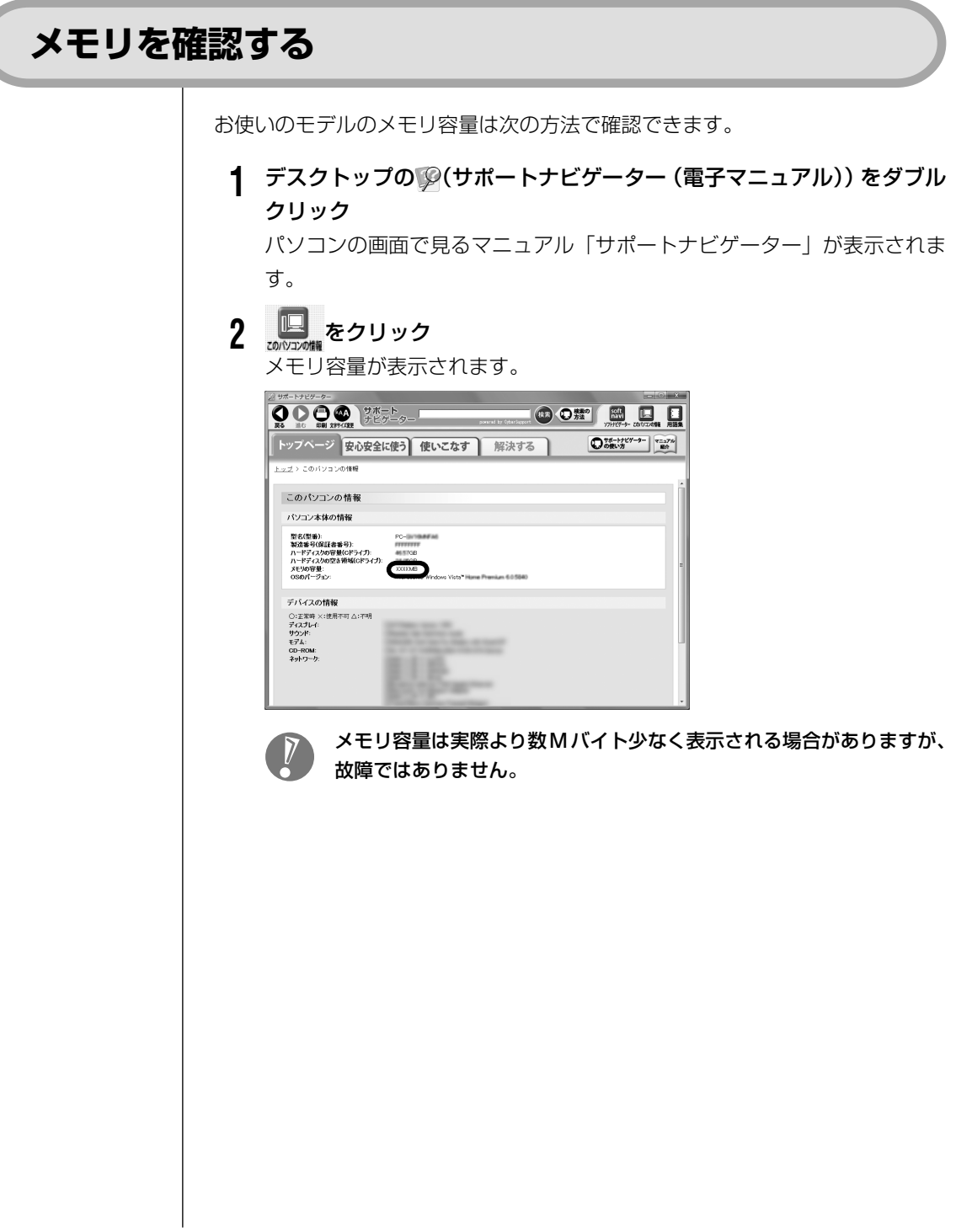

**The State** 

# **メモリの増やし方の例**

このパソコンには、増設RAMボード(SO-DIMM:エスオーディム)を差し込む スロット(コネクタ)が、2 つ用意されています。

ここでは、標準で512MバイトのRAMボードが付いている場合を例にメモリの 増やし方を説明します。

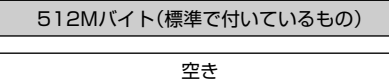

合計512Mバイト

※標準で付いているメモリの数は、モデルによって異なります。

空いている残りの 1 スロットに、増設 RAM ボードを追加することで、メモリを 増やします。また、標準で付いているRAMボードを取り外して、より大きな容量 の増設 RAM ボードに取り替えることもできます。メモリは、最大で 2G バイト (1G バイトの増設 RAM ボード×2枚)まで増やすことができます。

**● 例 1:1.5G バイトにする場合** 

1G バイトの増設 RAM ボードを 1 枚追加します。

512Mバイト(標準で付いているもの)

合計1.5Gバイト

1Gバイト(別途ご購入したもの)

● 例2:2G バイト (最大)にする場合

標準で付いているRAMボードを取り外し、1Gバイトの増設RAMボードを2枚 取り付けます。

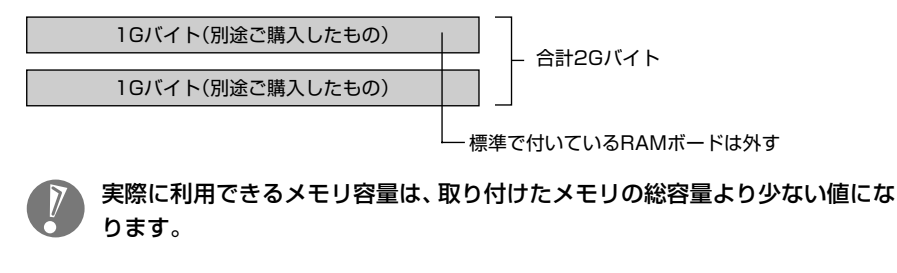

# **このパソコンで使える増設RAMボード**

パソコンのメモリを増やすときには、「増設 RAM ボード」というボードを使います。 このパソコンでは、次の増設 RAM ボードを使うことをおすすめします。

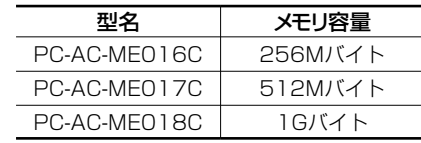

(DDR2 SDRAM/SO-DIMM、PC2-5300 タイプ※) ※:このパソコンでは、PC2-4200 として動作します。

・「SIMM(シム)」や、DDR2が付かない「SDRAM/SO-DIMM」というタイ プの増設RAMボード(メモリ)は使用できません。間違ってご購入しないよ うに注意してください。

・市販の増設RAMボードに関する動作保証やサポートはNECではおこなって いません。販売元にお問い合わせください。

### **増設RAMボードを取り扱うときの注意**

- ・増設RAMボードは静電気に大変弱い部品です。身体に静電気を帯びた状態で増 設RAMボードを扱うと破損する原因になります。増設RAMボードに触れる前 に、アルミサッシやドアのノブなど身近な金属に手を触れて、静電気を取り除い てください。
- ・増設RAMボードの金属端子部分には手を触れないでください。接触不良など、 故障の原因になります。
- ・ボード上の部品やハンダ付け面には触れないよう注意してください。

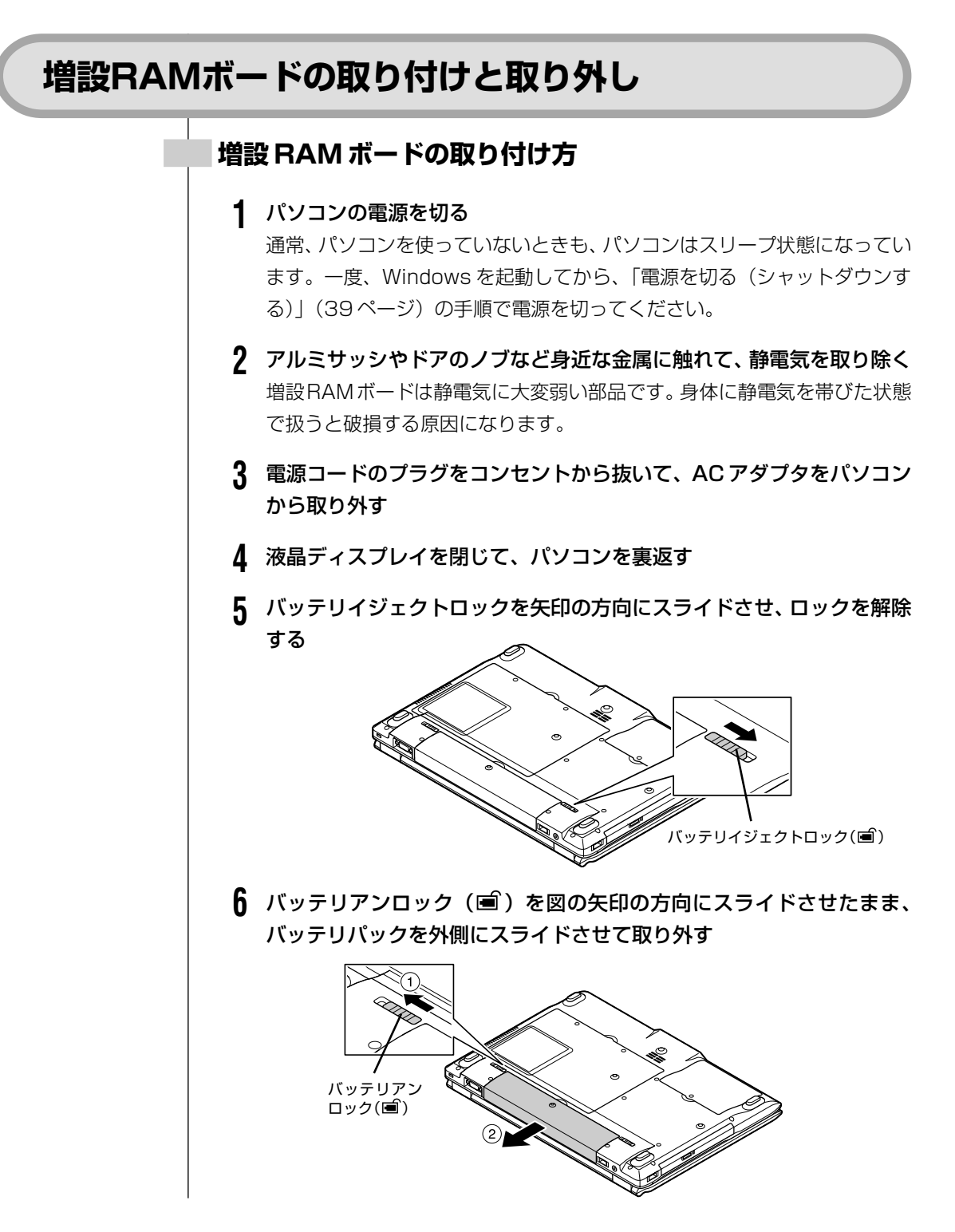

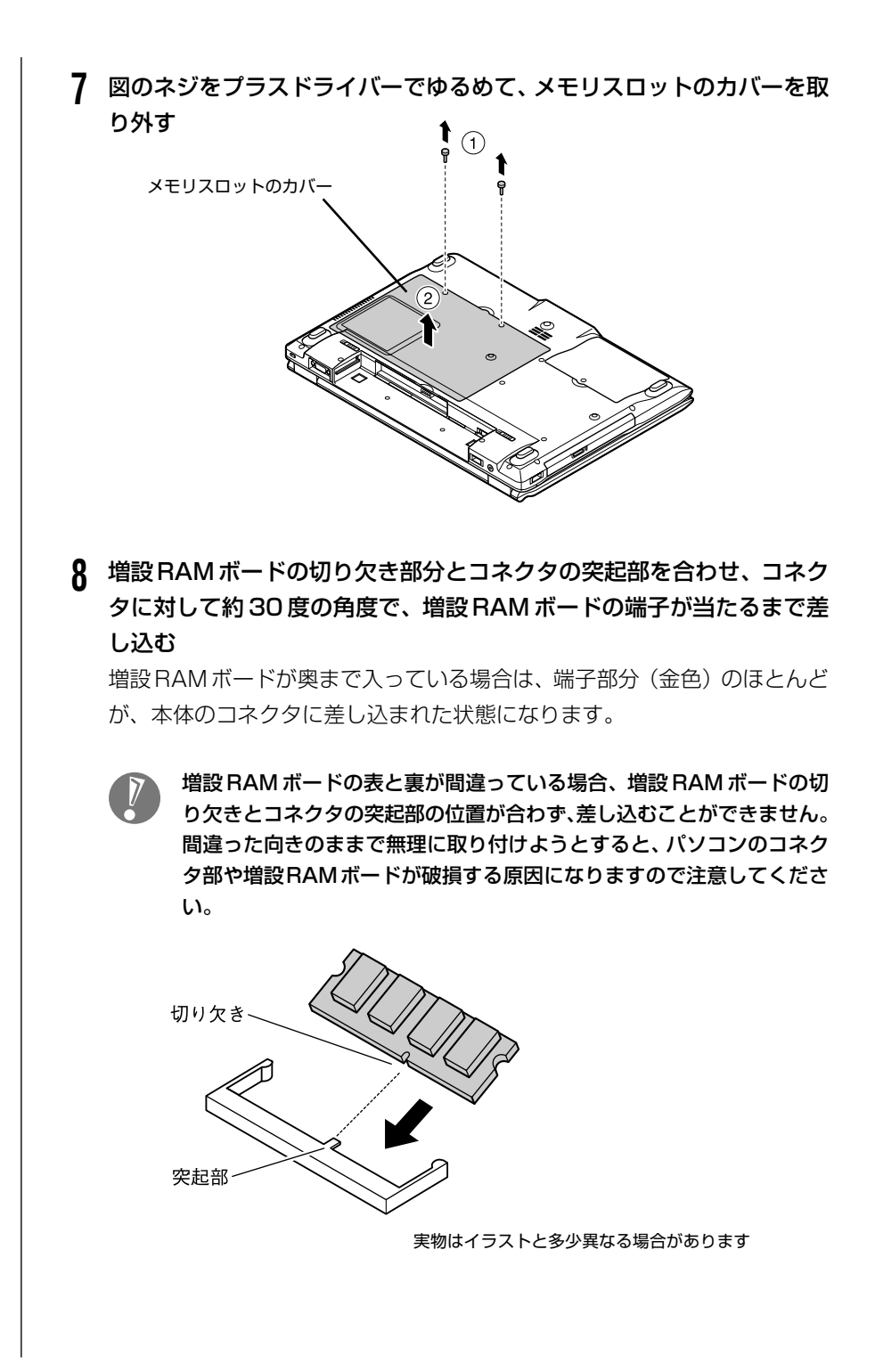

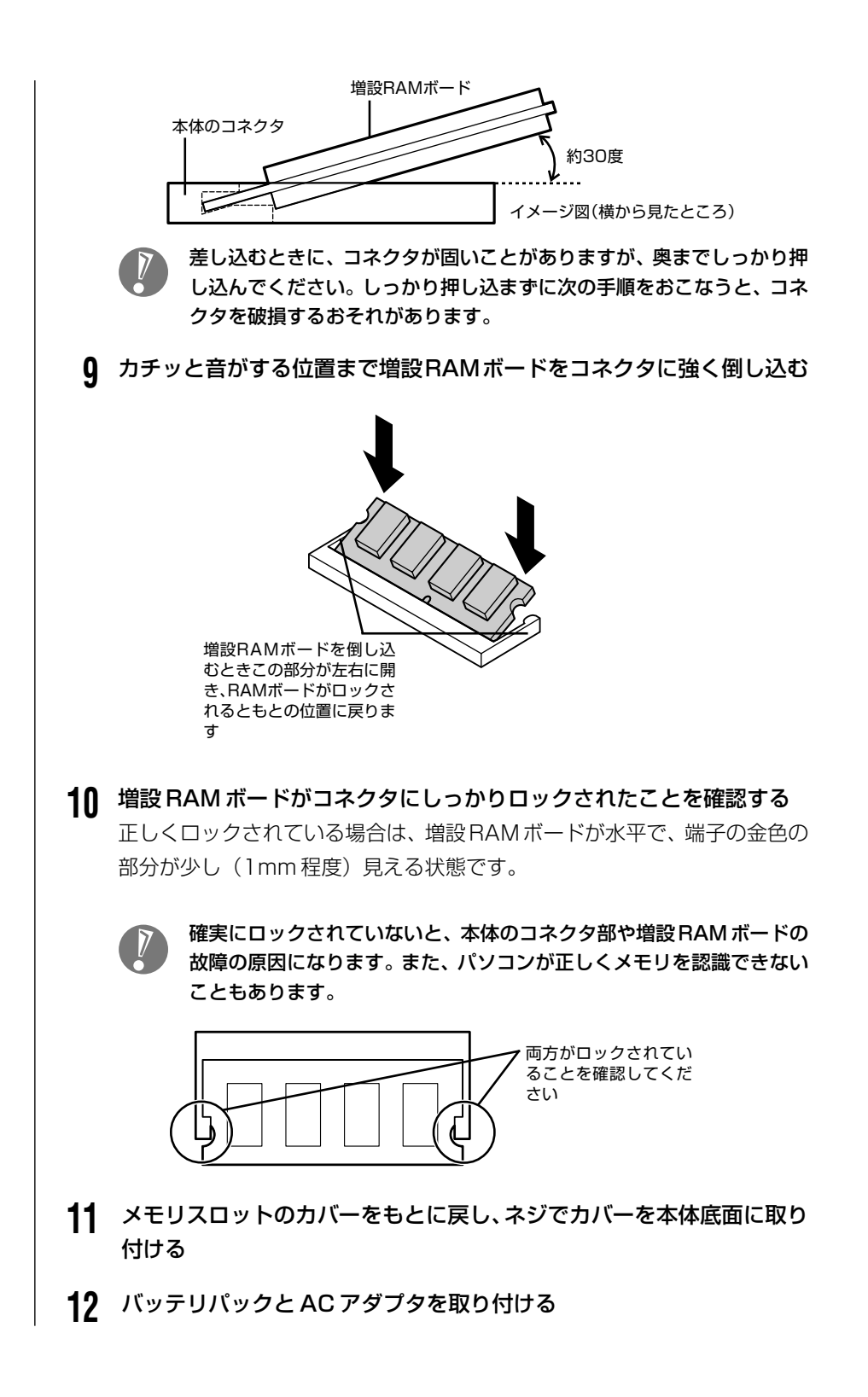

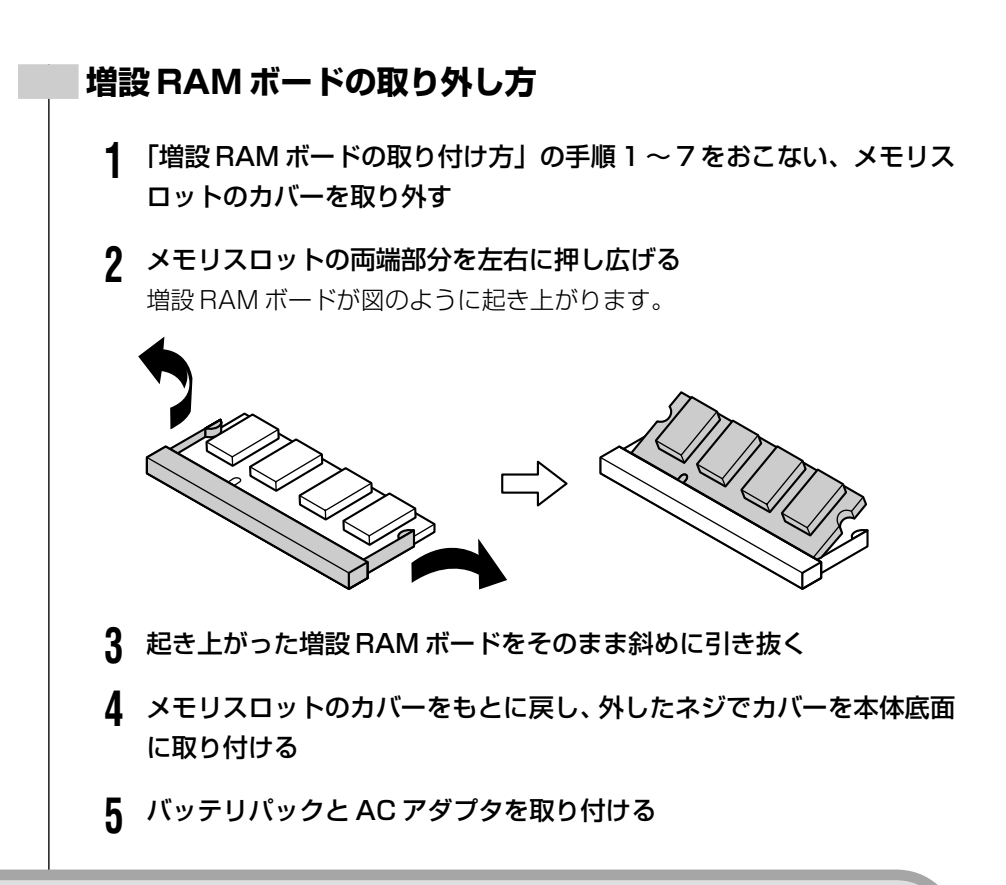

## **増やしたメモリ容量を確認する**

パソコンの電源を入れ、「メモリを確認する」(121ページ)の手順で増やしたメ モリが本当に使えるようになったかどうかを確認します。

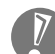

メモリを増設した場合、初期化のため、電源を入れてからディスプレイ の画面が表示されるまで時間がかかることがあります。

#### **メモリが増えていなかったら**

表示されたメモリの大きさが増えていなかった場合には、次のことを確認してく ださい。

・メモリが正しく取り付けられているか?

・このパソコンで使える増設 RAM ボードを取り付けているか?

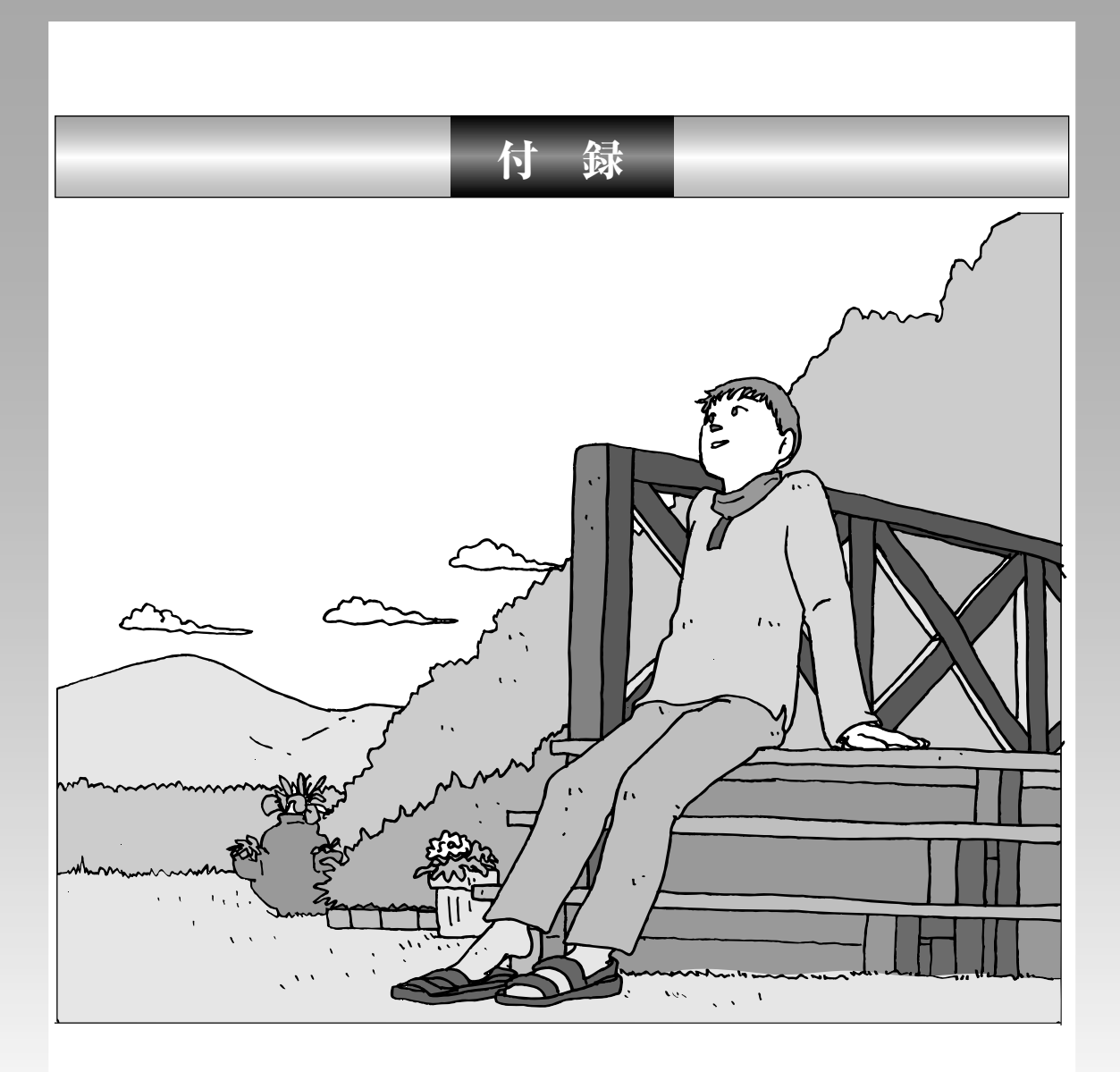

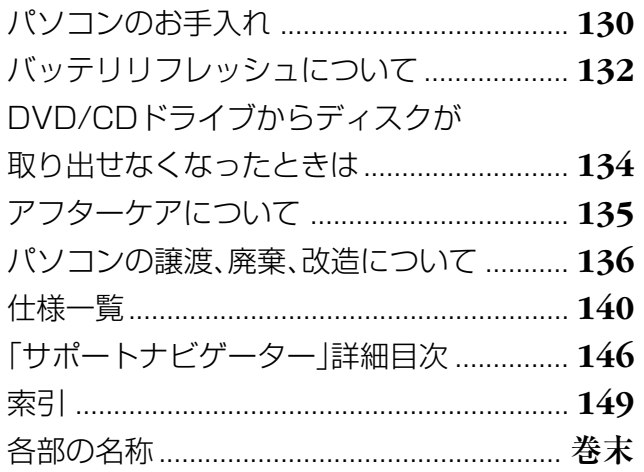

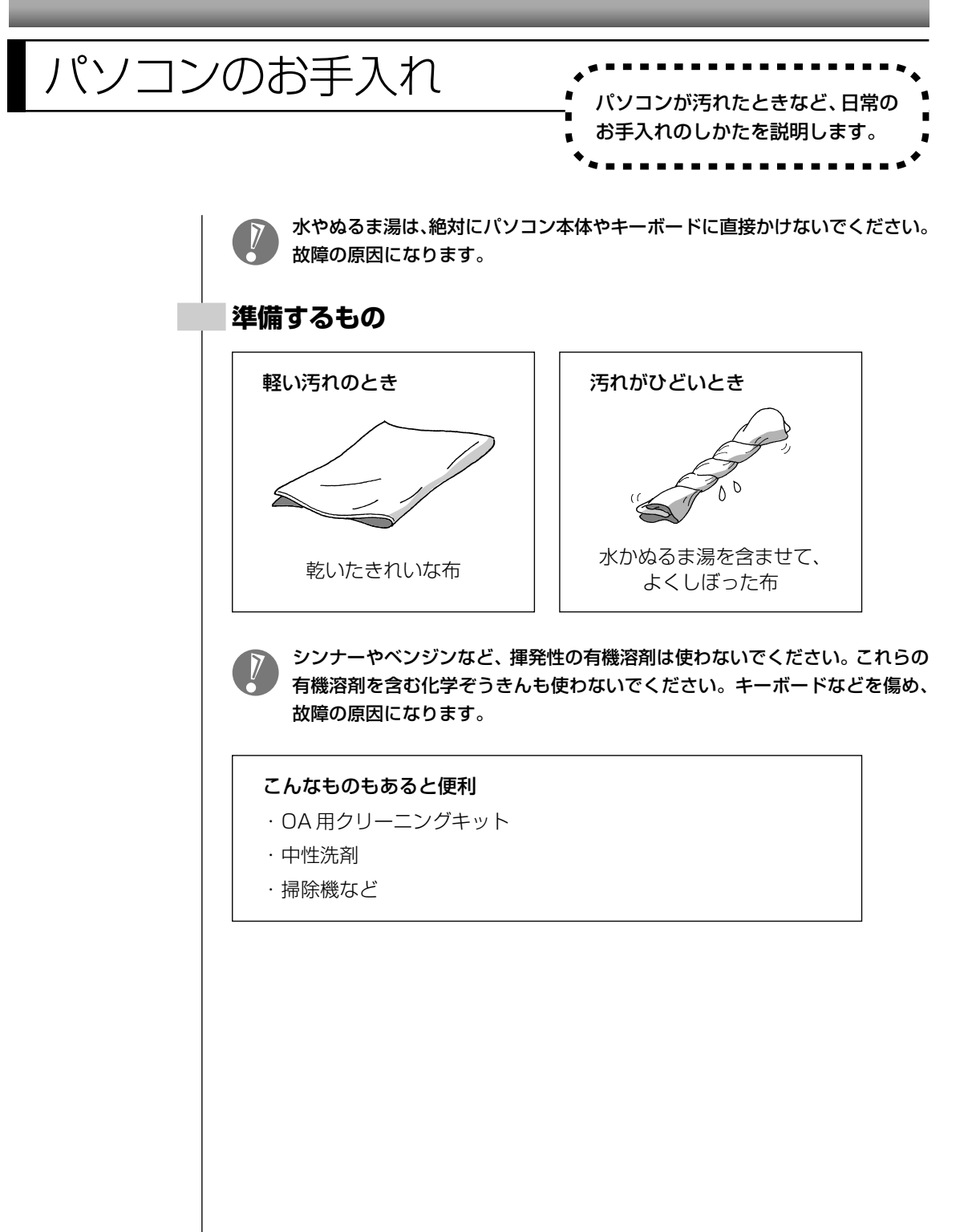

#### **パソコンの電源を切って、電源コードを抜いてから**

お手入れの前には、必ずパソコン本体や周辺機器の電源を切ってください。通常、パソコンを使っていない ときも、パソコンはスリープ状態になっています。一度、Windowsを起動してから、「電源を切る(シャッ トダウンする)」(39ページ)の手順で電源を切ってください。電源コードはコンセントから抜いてくださ い。電源を切らずにお手入れを始めると、感電することがあります。

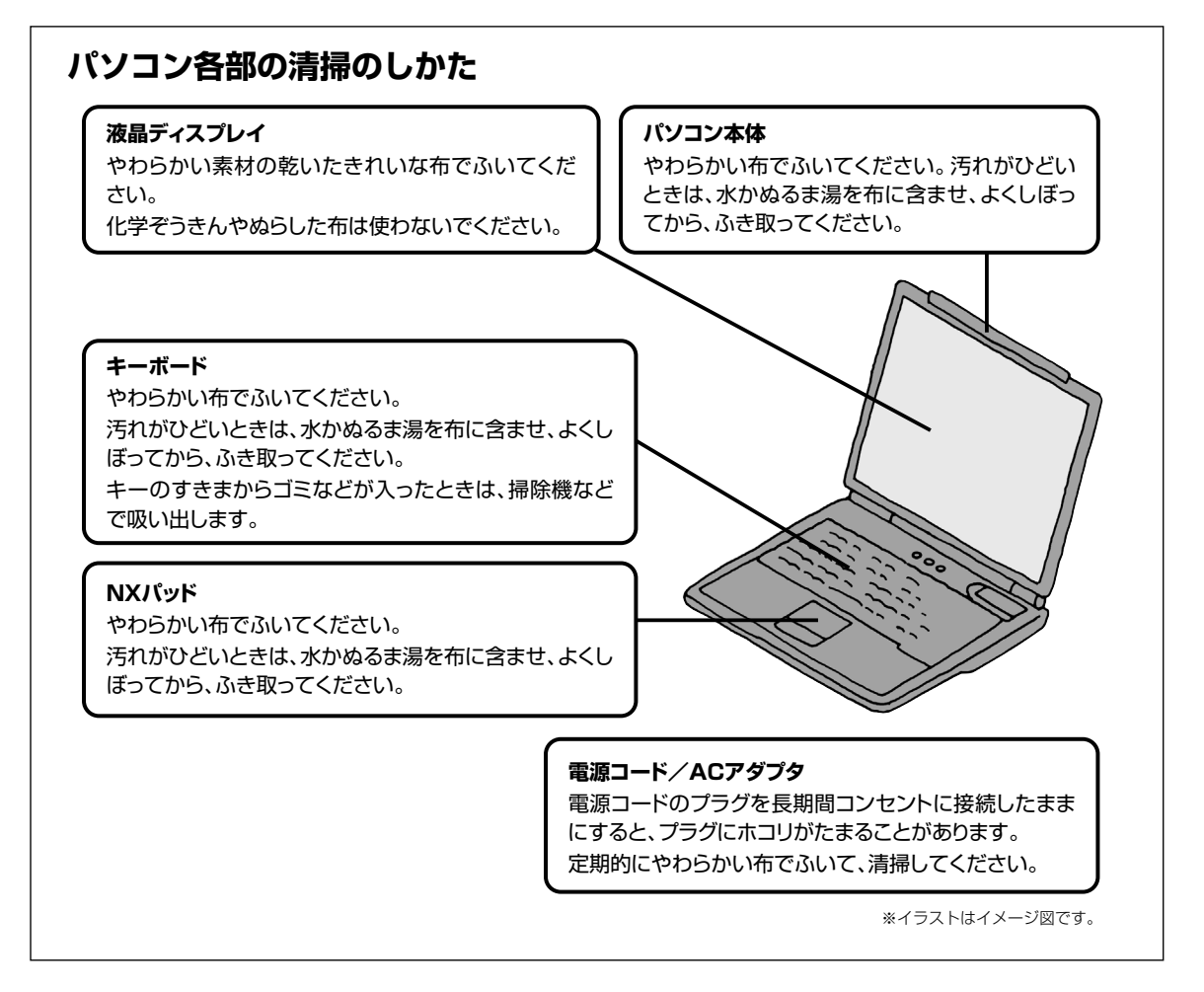

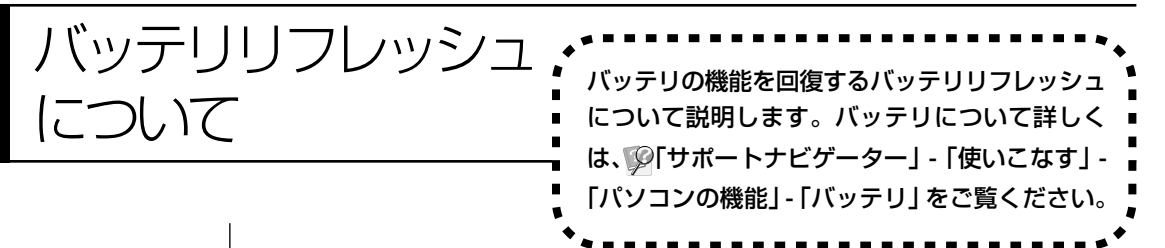

バッテリは、使い続けていくうちに、フル充電してもバッテリの電源のみでパソ コンを使用できる時間が以前よりも短くなっていきます。このようなときは、バッ テリリフレッシュをおこなうことでバッテリの性能を回復できます。 バッテリリフレッシュをおこなうのは、次のようなときです。

- ・バッテリの電源のみでパソコンを使用できる時間が、以前よりも短くなったとき
- ・ご購入直後や長期間放置した後で、バッテリの性能が一時的に低下しているとき
- ・バッテリの残量表示に誤差が生じているとき

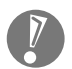

バッテリリフレッシュは数時間かかります。時間に余裕のあるときにおこなっ てください。

#### **バッテリリフレッシュをおこなう**

#### **1** パソコンの電源を切る

通常、パソコンを使っていないときも、パソコンはスリープ状態になってい ます。一度、Windows を起動してから、「電源を切る(シャットダウンす る)」(39 ページ)の手順で電源を切ってください。

**2** バッテリリフレッシュをおこないたいバッテリパックをパソコンに取り付 ける

取り付けられているバッテリをバッテリリフレッシュする場合は、そのまま手 順3に進みます。バッテリの取り付け方については6ページをご覧ください。

**3** パソコンにACアダプタを接続し、電源コードをコンセントに差し込む バッテリ充電ランプ (□)が点滅している場合は、一度ACアダプタを取り 外し、バッテリパックを取り付けなおしてください。

#### **4** バッテリをフル充電する

バッテリがフル充電されると、バッテリ充電ランプが消灯します。

**5** パソコンの電源を入れ、「NEC」のロゴが表示されたら【F2】を数回押す BIOS セットアップユーティリティのメイン画面が表示されます。

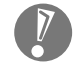

BIOSセットアップユーティリティが表示されないときは、電源を入れな おして、【F2】を押す間隔を変えてください。

**6** 電源コードのプラグをコンセントから抜き、AC アダプタをパソコンか ら取り外す

#### **7** 【→】を押して「終了」を選び、【↓】を押して「バッテリリフレッシュ」 を選んでから【Enter】を押す

バッテリリフレッシュが始まります。

バッテリリフレッシュ中は、液晶ディスプレイを開いたままにしてください。 また、バッテリリフレッシュ中はACアダプタを接続しないでください。

バッテリリフレッシュが完了すると、自動的にパソコンの電源が切れます。 電源が切れたら、ACアダプタと電源コードを接続してバッテリをフル充電してく ださい。

#### **バッテリリフレッシュを中断する**

#### ●雷源スイッチから中断する

バッテリリフレッシュ中に電源スイッチを 4 秒以上押し続けると、バッテリリ フレッシュが中断されて、パソコンの電源が切れます。

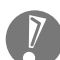

バッテリリフレッシュ中に、【Esc】を押したり、ACアダプタを接続したりす ると、バッテリリフレッシュの中断を確認するメッセージが表示されます。こ のとき、ACアダプタを接続している場合はACアダプタを取り外した後、【↑】 または【↓】を押して「Continue Battery Refresh」を選んで【Enter】を 押してください。バッテリリフレッシュが続行されます。

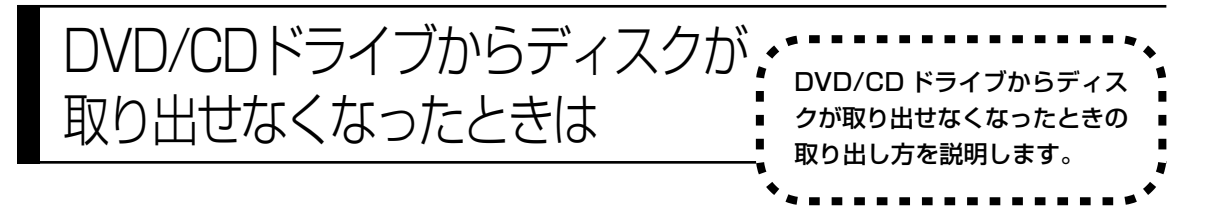

パソコンの電源が入っていないと、DVD/CDドライブのイジェクトボタンを押し てもディスクは出てきません。

パソコンの電源が入っているにもかかわらず、ディスクトレイが出てこなくなっ た場合は、ソフトの異常な操作などでディスクが取り出せなくなっていることが 考えられます。次の操作でディスクを取り出してください。

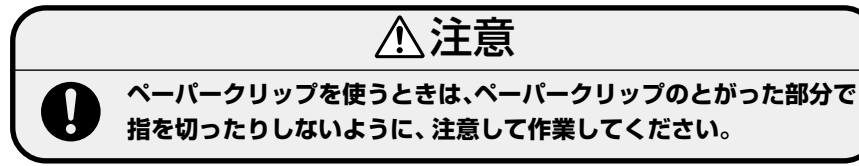

**1** 太さが 1.3mm 程度、まっすぐな部分の長さが 45mm 程度(指でつま む部分を除く)の針金を用意する

大きめのペーパークリップを伸ばして作ることができます。

**2** 非常時ディスク取り出し穴に、手順1で作った針金を差し込み、強く押 し込む

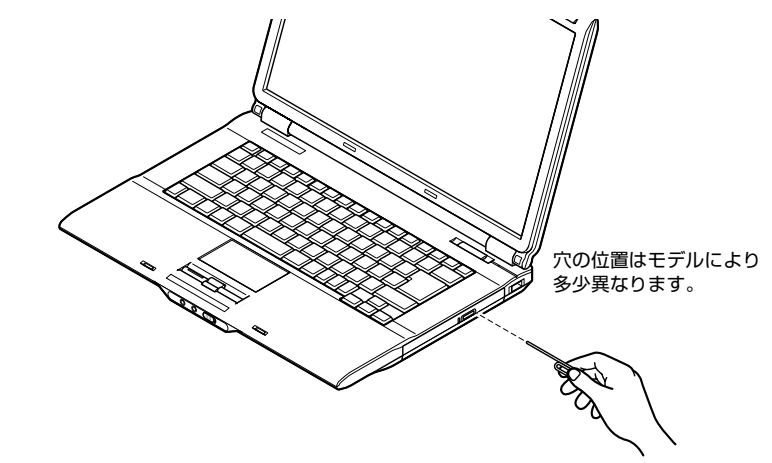

ディスクトレイが少し飛び出します。

**3** ディスクトレイを手前に引き出し、ディスクを取り出す
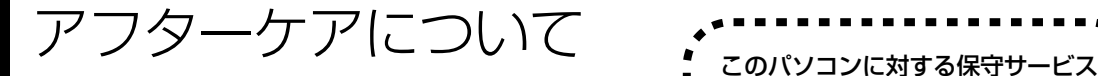

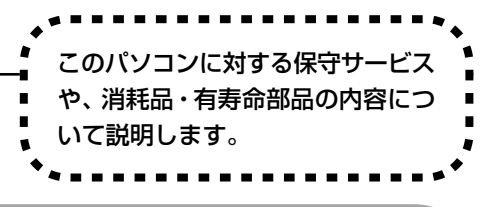

## **保守サービスについて**

保守サービスについては、NEC 121コンタクトセンターにお問い合わせくださ い。詳しくは、添付の『121ware ガイドブック』をご覧ください。

NEC 121 コンタクトセンターなどにこのパソコンの修理を依頼する場合は、 設定したパスワードを解除しておいてください。

### **消耗品と有寿命部品について**

このパソコンには、消耗品と有寿命部品が含まれています。安定してご使用いた だくためには、定期的な保守による部品交換が必要になります。特に長期間連続 して使用する場合には、安全などの観点から早期の部品交換が必要です。

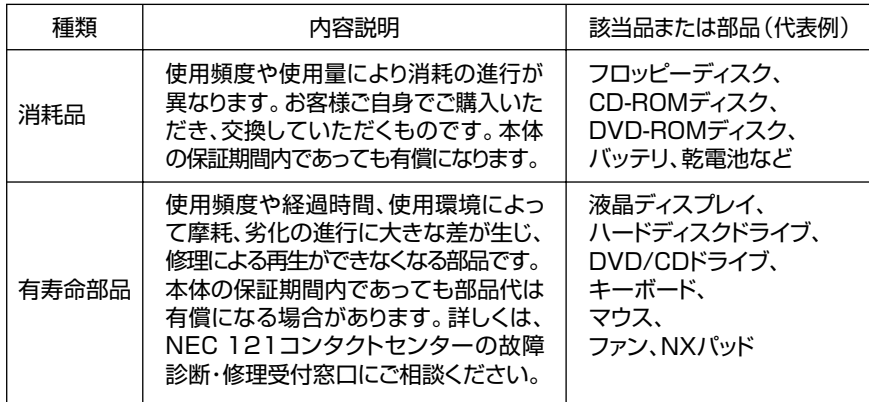

- ・記載部品は代表例です。機種により構成部品が異なります。詳しくは、「仕様一 覧」をご覧ください。
- ・有寿命部品の交換時期の目安は、1日8時間のご使用で1年365日として約5 年です。上記期間はあくまでも目安であり、上記期間中に故障しないことや無償 修理をお約束するものではありません。
- また、長時間連続使用等のご使用状態や、温湿度条件等のご使用環境によっては 早期に部品交換が必要となり、製品の保証期間内であっても有償となることがあ ります。
- ・本製品の補修用性能部品の最低保有期間は、PC本体、オプション製品について は製造打切後 6 年です。

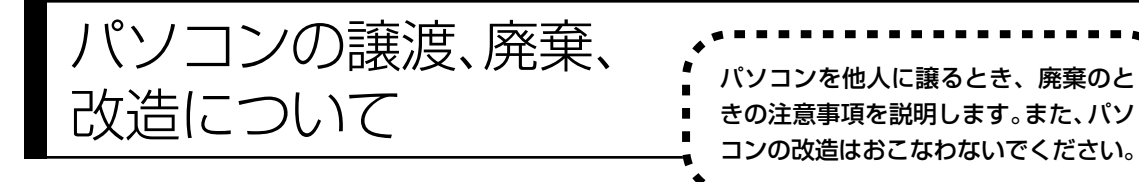

### **このパソコンを譲渡するには**

パソコン内のハードディスクには個人的に作成した情報が多く含まれています。 第三者に情報が漏れないように、譲渡の際にはこれらの情報を削除することを おすすめします。このパソコンのハードディスクのデータを消去する方法につ いては、『パソコンのトラブルを解決する本』の「再セットアップディスクを 使って再セットアップする」をご覧ください。

#### **譲渡するお客様へ**

このパソコンを第三者に譲渡(売却)する場合は、次の条件を満たす必要があり ます。

- 1. 本体に添付されているすべてのものを譲渡し、複製物を一切保持しないこと。
- 2. 各ソフトウェアに添付されている「ソフトウェアのご使用条件」の譲渡、移転 に関する条件を満たすこと。
- 3. 譲渡、移転が認められていないソフトウェアについては、削除した後譲渡する こと(本体に添付されている「ソフトウェア使用条件適用一覧」をご覧くださ い)。
- ※ 第三者に譲渡(売却)する製品をお客様登録している場合は、121ware.com のマイアカウント(http://121ware.com/my/)の保有商品情報で削除いただ くか、または E メールアドレス webmaster@121ware.com 宛にご連絡く ださい。

#### **譲渡を受けたお客様へ**

NEC パーソナル商品総合情報サイト「121ware.com」での登録をお願いしま す。

http://121ware.com/my/ にアクセス

● はじめて登録するかた

「新規登録はこちら」をクリックして登録

● 以前ハガキ、オンライン、FAX などで登録されたかた

「インターネット以外の方法でご登録済みの方はこちら」をクリックして登録

**● すでにログイン ID をお持ちのかた** 「ログイン」をクリックして、ログイン後、保有商品情報の「新規・追加登録」 で登録

インターネットに接続できないかたは、お客様登録に必要な次の事項を記入し、郵 送してください。

1. 本体型番、型名のいずれかと保証書番号

(本体背面/底部または保証書に記載の型番/型名のいずれかと製造番号)

- 2. 氏名、住所、電話番号、E メールアドレス、中古購入された場合はそのご購入 先、ご購入日
- 3. 121ware お客様登録番号 (以前登録されてすでに「121wareお客様登録番号」をお持ちのかたは、記入 をお願いします。)

宛先

〒 143-8691 東京都大森郵便局 私書箱 5 号

NEC121ware 登録センター係

### **このパソコンを廃棄するには**

本製品は「資源有効利用促進法」に基づく回収再資源化対応製品で す。PCリサイクルマークが銘板(パソコン本体の底面にある型番、 製造番号が記載されたラベル)に表示されている、または PC リサ イクルマークのシールが貼り付けられている弊社製品は、弊社が責 任を持って回収、再資源化いたします。

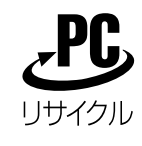

当該製品をご家庭から排出する際、弊社規約に基づく回収・再資源化にご協力い ただける場合は、別途回収再資源化料金をご負担いただく必要はありません。

廃棄時の詳細については、NEC パーソナル商品総合情報サイト 「121ware.com」(URL:http://121ware.com/support/recyclesel/) をご覧ください。

なお、下記の窓口でも廃棄についてお問い合わせいただけます。

NEC 121 コンタクトセンター 回収リサイクルのお問い合わせ 受付時間:9:00 ~ 17:00(年中無休) 0120-977-121

※電話番号をよくお確かめになり、おかけください。 携帯電話、PHSなどフリーコールをご利用いただけないお客様は下記電話番号へ おかけください。

03-6670-6000(東京)(通話料金はお客様負担になります) ※電話番号をよくお確かめになり、おかけください。

当該製品が事業者から排出される場合(産業廃棄物として廃棄される場合)、当社 は資源有効利用促進法に基づき、当社の回収・リサイクルシステムにしたがって 積極的に資源の有効利用につとめています。廃棄時の詳細については、下記のホー ムページで紹介している窓口にお問い合わせください。

URL:http://www.nec.co.jp/eco/ja/products/3r/shigen\_menu.html

※本文に記載された電話番号や受付時間などは、将来予告なしに変更することがあります。

### **ハードディスク、メモリーカード上のデータ消去に関するご注意**

本内容は「パソコンの廃棄・譲渡時のハードディスク上のデータ消去に関する ご注意」の趣旨に添った内容で記載しています。詳細は以下のホームページを ご覧ください。

http://it.jeita.or.jp/perinfo/release/020411.html

パソコンのハードディスクやメモリーカードには、お客様が作成、使用した重要 なデータが記録されています。このパソコンを譲渡または廃棄するときに、これ らの重要なデータ内容を消去することが必要になります。「データやファイルの消 去」、「ハードディスクの初期化(フォーマット)」、「メモリーカードの初期化 (フォーマット)」、「パソコンの再セットアップ」などの操作をおこなうと、記録 されたデータの管理情報が変更されるために Windows でデータを探すことはで きなくなりますが、ハードディスクやメモリーカードに磁気的に記録された内容 が完全に消えるわけではありません。

このため、データ回復用の特殊なソフトウェアを利用すると、ハードディスクや メモリーカードから消去されたはずのデータを読み取ることが可能な場合があり、 悪意のある人によって予期しない用途に利用されるおそれがあります。

お客様が廃棄・譲渡などをおこなう際に、ハードディスクおよびメモリーカード 上の重要なデータの流出トラブルを回避するために、記録された全データをお客 様の責任において完全に消去することが非常に重要です。データを消去するため には、専用ソフトウェアまたはサービス(ともに有償)を利用するか、ハードディ スク上のデータを金槌や強磁気により物理的・磁気的に破壊(メモリーカードの 場合は、金槌による物理的破壊のみ)して、読めなくすることを推奨します。有 償のデータ消去サービスは、NEC フィールディング株式会社にご依頼ください。

NEC フィールディングホームページ URL:http://www.fielding.co.jp/

このパソコンでは、再セットアップディスクを作成して、ハードディスクのデー タ消去ができます。詳しくは『パソコンのトラブルを解決する本』の「再セット アップディスクを使って再セットアップする」をご覧ください。

また、ハードディスクやメモリーカード上のソフトウェア(OS、アプリケーショ ンソフトなど)を削除することなく譲渡すると、ソフトウェアライセンス使用許 諾契約に抵触する場合があります。十分な確認をおこなってください。

### **パソコンの改造はおこなわない**

添付されているマニュアルに記載されている以外の方法で、このパソコンを改造・ 修理しないでください。記載されている以外の方法で改造・修理された製品は、当 社の保証や保守サービスの対象外になることがあります。

# 仕様一覧

## **本体仕様一覧**

### **LL370/HD**

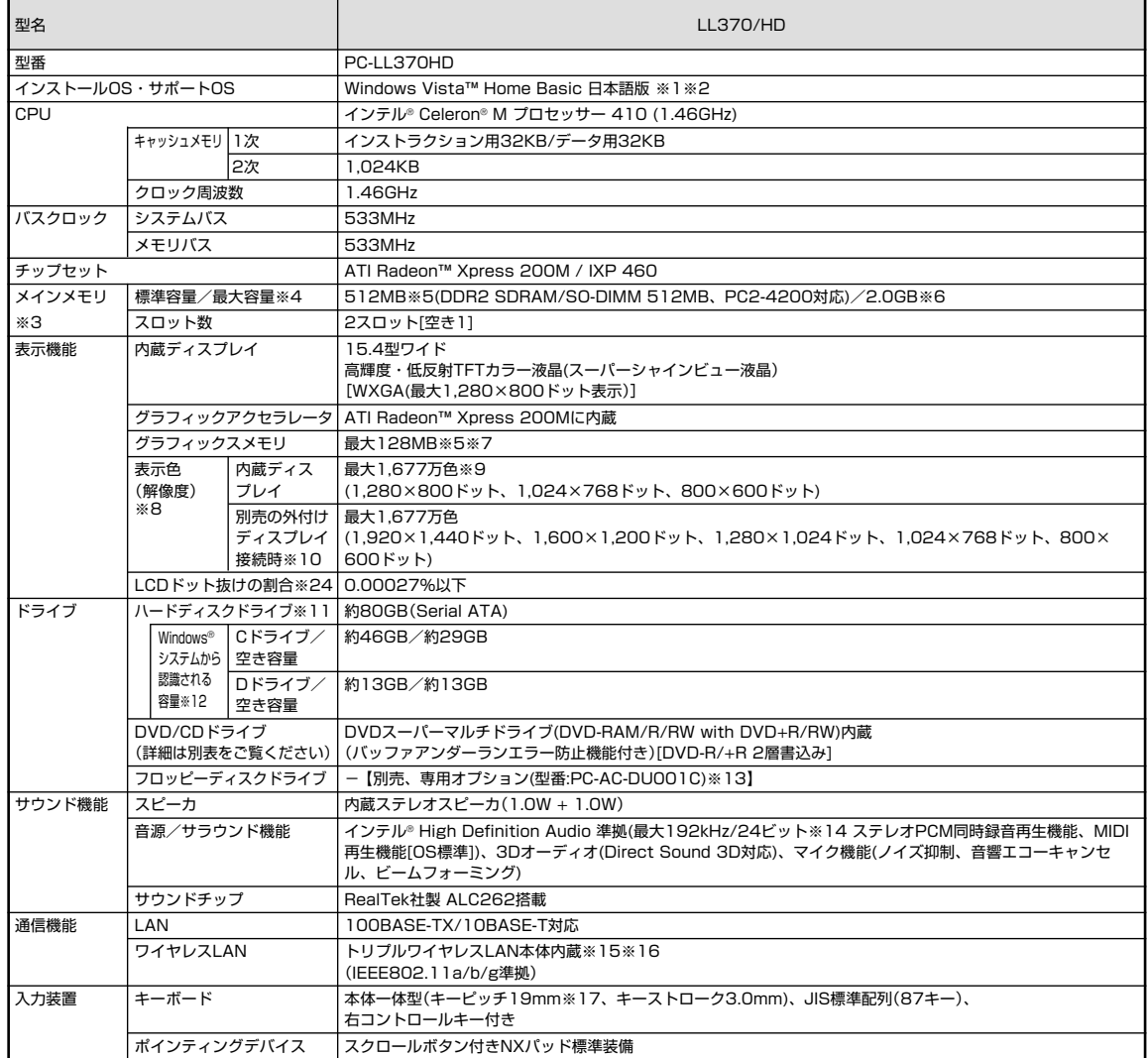

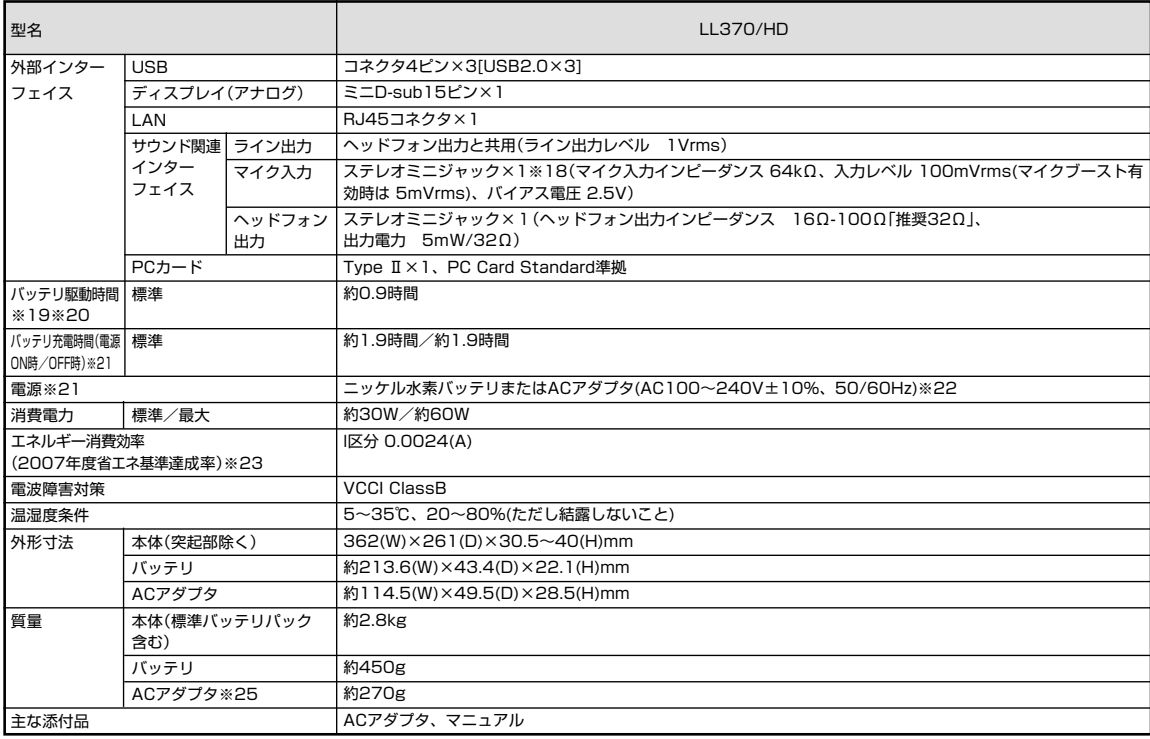

### **DVD/CD ドライブ仕様一覧**

**Tale** 

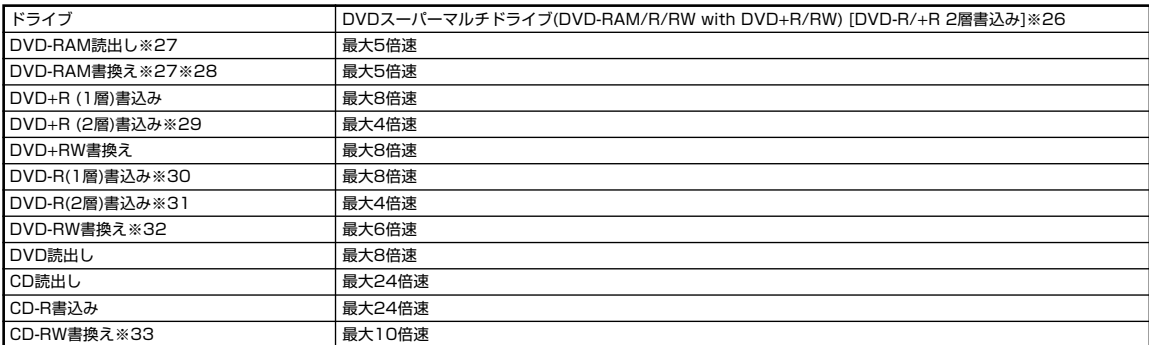

上記の内容は本体のハードウェアの仕様であり、オペレーティングシステム、アプリケーションによっては、上記のハードウェアの機能をサポートしていない場 合があります。

- ※ 1: 添付のソフトウェアは、インストールされている OS でのみご利用できます。別売の OS をインストールおよび利用することはできません。
- ※ 2: ネットワークでドメインに参加する機能はありません。
- ※ 3: 増設メモリは、PC-AC-ME016C(256MB、PC2-5300)、PC-AC-ME017C(512MB、PC2-5300)、PC-AC-ME018C(1GB、PC2-5300)を 推奨します。ただし本体の仕様上メモリバス 533MHz(PC2-4200)で動作します。
- ※ 4: 他社製の増設メモリの装着は、動作を保証するものではありません。他社製品との接続は各メーカにご確認の上、お客様の責任において行ってくださ るようお願いいたします。
- ※ 5: グラフィックスメモリは、メインメモリを使用します。出荷時の BIOS Setup Menu の設定値は 64MB になります(128MB/256MB 選択可)。パ ソコンの動作状況によりグラフィックス メモリ容量が最大値まで変化します。搭載するメインメモリの容量によって利用可能なグラフィックスメモ リの総容量は異なります。利用可能なグラフィックスメモリの総容量とは、Windows Vista上で一時的に使用する共有メモリやシステムメモリを含 んだ最大の容量を意味します。
- ※ 6: 最大メモリ容量にする場合、本体に標準実装されているメモリを取り外して、別売の増設メモリ(1GB)を 2 枚実装する必要があります。
- ※ 7: メモリ容量が 768MB 以上の場合にのみ、ビデオ RAM 256MB の選択が可能となります。また、メモリ容量が 1GB 以上の場合には、選択可能なビ デオ RAM は 128MB および 256MB となり、標準 128MB となります。
- ※ 8: 本体液晶ディスプレイより小さい解像度を選択した場合、拡大表示機能により液晶画面全体に表示します。ただし、拡大表示によって文字や線などの 太さが不均一になることがあります。
- ※ 9: 1,677 万色表示は、グラフィックアクセラレータのディザリング機能により実現します。
- ※ 10: 本機のもつ解像度および色数の能力であり、接続するディスプレイ対応解像度、リフレッシュレートによっては表示できない場合があります。本体の 液晶ディスプレイと外付けディスプレイの同時表示可能です。拡大表示機能を使用しない状態では、外付けディスプレイ全体には表示されない場合が あります。
- ※ 11: 1GB を 10 億バイトで計算した場合の数値です。
- ※ 12 : 右記以外の容量は、再セットアップ用領域として占有されます。
- ※ 13: 2 モード(720KB/1.44MB)に対応しています(ただし 720KB のフォーマットは不可です)。
- ※ 14: 使用出来る量子化ビットやサンプリングレートは、OS や使用するアプリケーションなどのソフトウェアによって異なります。
- ※ 15: IEEE802.11a/b/g 準拠、WEP(64/128bit)対応、WPA-PSK(TKIP/AES)対応。WPA2-PSK(AES)対応。接続対象機器、電波環境、周囲の 障害物、設置環境、使用状況、ご使用のアプリケーションソフトウェア、O S などによっても通信速度、通信距離に影響する場合があります。 IEEE802.11b/g(2.4GHz)とIEEE802.11a(5GHz)は互換性がありません。IEEE802.11a(5GHz)ワイヤレスLANの使用は、電波法令により屋 内に限定されます。
- ※ 16: 5GHz帯ワイヤレスLANは、IEEE802.11a準拠(J52/W52/W53)です。J52/W52/W53は社団法人 電子情報技術産業協会による表記です。詳 細は http://121ware.com/navigate/support/info/ieee802.html をご参照ください。
- ※ 17: キーボードのキーの横方向の間隔。キーの中心から隣のキーの中心までの長さ(一部キーピッチが短くなっている部分があります)。
- ※ 18: パソコン用マイクとして市販されているコンデンサマイクやヘッドセットを推奨します。
- ※ 19: バッテリ駆動時間や充電時間は、ご利用状況によって記載時間と異なる場合があります。
- ※ 20: JEITA バッテリ動作時間測定法(Ver.1.0)に基づいて測定したバッテリ駆動時間です。詳しい測定条件は、インターネット(http://121ware.com/ lavie/ → 各シリーズページ → 「仕様」)でご案内しています。
- ※ 21: パソコン本体のバッテリなどに使用する各種電池は消耗品です。
- ※ 22: 標準添付されている電源コードは AC100V 用(日本仕様)です。
- ※ 23: エネルギー消費効率とは、省エネ法で定める測定方法により測定した消費電力を省エネ法で定める複合理論性能で除したものです。省エネ基準達成率 の表示語 A は達成率 100%以上 200%未満、AA は達成率 200%以上 500%未満、AAA は達成率 500%以上を示します。
- ※ 24: ISO13406-2 の基準にしたがって、副画素(サブピクセル)単位で計算しています。
- ※ 25: 電源コードの質量を除く。
- ※ 26: 使用するディスクによっては、一部の書込み/読み出し速度に対応していない場合があります。
- ※ 27: DVD-RAM Ver.2.0/2.1/2.2(片面4.7GB)に準拠したメディアの書込みに対応しています。また、カートリッジ式のメディアは使用できませんので、 カートリッジなし、あるいはメディア取り出し可能なカートリッジ式でメディアを取り出してご利用ください。
- ※ 28: DVD-RAM Ver.1 (片面 2.6GB)および DVD-RAM12 倍速メディアの書き換えはサポートしておりません。
- ※ 29: DVD+R 2 層書込みは、DVD+R (2 層)ディスクのみに対応しています。
- ※ 30: DVD-R は、DVD-R for General Ver.2.0/2.1 に準拠したメディアの書込みに対応しています。
- ※ 31: DVD-R 2 層書込みは、DVD-R for DL Ver.3.0 に準拠したメディアの書込みに対応しています。作成した DVD-R(2 層)ディスクについては、当社 製パソコンに搭載されている DVD-R(2 層)対応ドライブでのみ読み出しが可能です。
- ※ 32: DVD-RW は、DVD-RW Ver.1.1/1.2 に準拠したメディアの書き換えに対応しています。
- ※ 33: Ultra Speed CD-RW メディアはご使用になれません。

# **LAN仕様一覧**

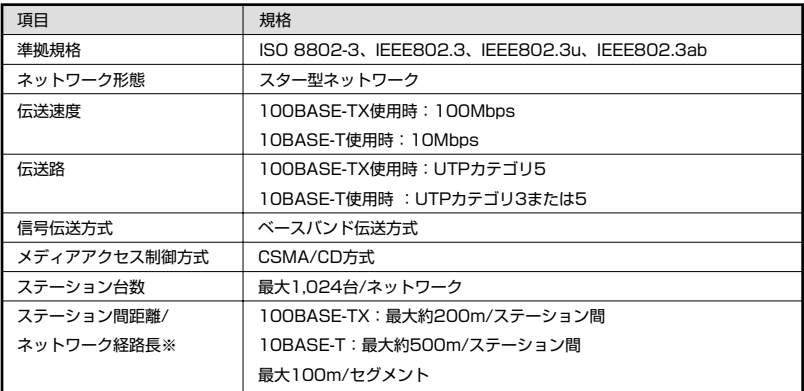

※リピータの台数など、条件によって異なります。

**The St** 

### **ワイヤレスLAN仕様一覧**

#### **■トリプルワイヤレス LAN**

本機能はトリプルワイヤレス LAN モデルのみの機能です。

 $\bigcirc$  5GHz ワイヤレス LAN

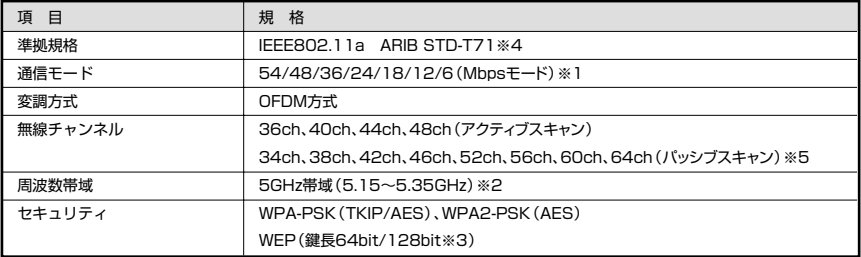

※ 1: 各規格による理論的な通信速度をもとにした通信モード表記であり、実効速度とは異なります。接続対象機 器、電波環境、周囲の障害物、設置環境、使用状況、ご使用のOS、アプリケーション、ソフトウェアなどに よっても、通信速度、通信距離に影響する場合があります。

※ 2: 5GHz ワイヤレス LAN の使用は、電波法令により屋内に限定されます。

※ 3: ユーザーが設定可能な鍵長は、それぞれ 40bit、104bit です。

※ 4: ARIB についての表記の説明は 「サポートナビゲーター」-「使いこなす」-「パソコンの機能」-「ワイヤ

レス LAN(無線 LAN)」の「使用上の注意」をご覧ください。

● 2.4GHz ワイヤレス LAN

※ 5: パッシブスキャンのチャンネルは接続に時間がかかる場合があります。

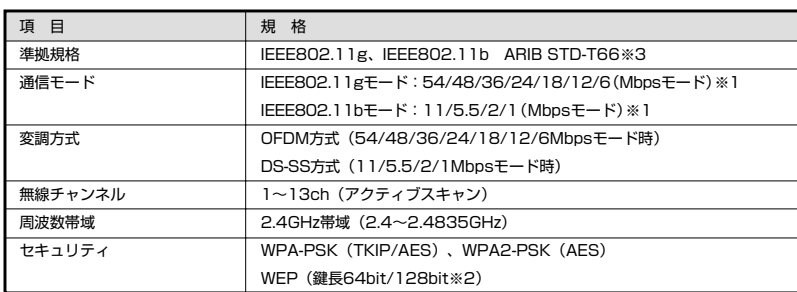

※ 1: 各規格による理論的な通信速度をもとにした通信モード表記であり、実効速度とは異なります。接続対象機 器、電波環境、周囲の障害物、設置環境、使用状況、ご使用のOS、アプリケーション、ソフトウェアなどに よっても、通信速度、通信距離に影響する場合があります。

※ 2: ユーザーが設定可能な鍵長は、それぞれ 40bit、104bit です。

※ 3: ARIBについての表記の説明は 「サポートナビゲーター」-「使いこなす」-「パソコンの機能」-「ワイヤ レス LAN(無線 LAN)」の「使用上の注意」をご覧ください。

### **その他のご注意**

[葵作権に関するご注音]

- ・ お客様が複製元のCD-ROMやDVD-ROMなどの音楽コンテンツやビデオコンテンツの複製や改変を行う場合、複製元の媒体などについて、著作権を保有し ていなかったり、著作権者から複製や改変の許諾を得ていない場合、利用許諾条件または著作権法に違反する場合があります。
- ・ 複製の際は、複製元の媒体の利用許諾条件、複製などに関する注意事項にしたがってください。
- ・ お客様が録音・録画したものは、個人として楽しむなどのほかには、著作権法上、著作権者に無断で使用することはできません。

[電波に関するご注意]

- <ワイヤレス LAN 対応商品>
- ・ 病院内や航空機内など電子機器、無線機器の使用が禁止されている区域では使用しないでください。機器の電子回路に影響を与え、誤作動や事故の原因となる 恐れがあります。
- ・ 埋め込み型心臓ペースメーカを装備されている方は、本商品をペースメーカ装置部から 30cm 以上離して使用してください。

<ワイヤレス LAN (2.4GHz) IEEE802.11g / IEEE802.11b 対応商品>

- ・ 本商品では、2.4GHz帯域の電波を使用しています。この周波数帯域では、電子レンジなどの産業・科学・医療機器のほか、他の同種無線局、工場の製造ライン などで使用される免許を要する移動体識別用構内無線局、免許を要しない特定小電力無線局、アマチュア無線局など(以下「他の無線局」と略す)が運用されて います。
- ・ 本商品を使用する前に、近くで「他の無線局」が運用されていないことを確認してください。
- ・ 万一、本商品と「他の無線局」との間に電波干渉が発生した場合は、速やかに本商品の使用チャンネルを変更するか、使用場所を変えるか、または機器の運用を 停止(電波の発射を停止)してください。
- ・ 電波干渉の事例が発生し、お困りのことが起きた場合には、121 コンタクトセンターまでお問い合わせください。

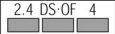

<ワイヤレス LAN(5GHz)IEEE802.11a 対応商品>

- · ワイヤレス LAN (5GHz) の使用は電波法令により屋内に限定されます。
- ・ 5GHz 帯ワイヤレス LAN は、IEEE802.11a 準拠(J52/W52/W53)です。J52/W52/W53 は社団法人 電子情報技術産業協会による表記です。詳細は http://121ware.com/navigate/support/info/ieee802.html をご参照ください。

[DVD/CD の読み込み/書き込みについて]

- ・ このパソコンで書き込まれたディスクは、他のパソコンや機器では動作しない場合があります。
- ・ コピーコントロール CD など一部の音楽 CD では、再生や CD 作成ができない場合があります。
- ・ 別途有償アップデートを行うことで CPRM(Content Protection for Recordable Media)の著作権保護機能には対応することができます。
- ・ メディアの種類、フォーマット形式によって読み取り性能が出ない場合があります。また、記録状態が悪い場合など、読み取りできない場合があります。
- ・ 12cmDVD/CD、8cm 音楽 CD のみ使用できます。その他の 8cmDVD/CD、ハート形、カード形などの特殊形状をした CD はサポート対象外となります。
- ・ 設定した書込み、書換え速度を実現するためには、書込み、書換え速度に応じたメディアが必要になります。
- ・ ライティングソフトウェアが表示する書込み予想時間と異なる場合があります。
- ・ 作成したDVDは家庭用のDVDプレーヤやDVD-ROMドライブ搭載パソコンで再生できますが、一部のDVDプレーヤやDVD-ROMドライブでは再生でき ないことがあります。
- ・ ソフトウェアによっては書込み速度設定において最大速度を表示しない場合があります。

[周辺機器接続について]

- ・ 接続する周辺機器および利用するソフトウェアが、各種インターフェイスに対応している必要があります。
- ・ 接続する周辺機器によっては対応していない場合があります。
- ・ USB1.1 対応の周辺機器も利用できます。USB2.0 で動作するには USB2.0 対応の周辺機器が必要です。
- ・ IEEE1394 インターフェイスを装備した商品と他社製デジタルビデオカメラの連携は、機種により対応していない場合があります。
- ・ 他社製増設機器、および増設機器に添付のソフトウェアにつきましては、動作を保障するものではありません。他社製品との接続は、各メーカにご確認の上、お 客様の責任において行ってくださるようお願いいたします。

# 「サポートナビゲーター」詳細目次

## **安心安全に使う**

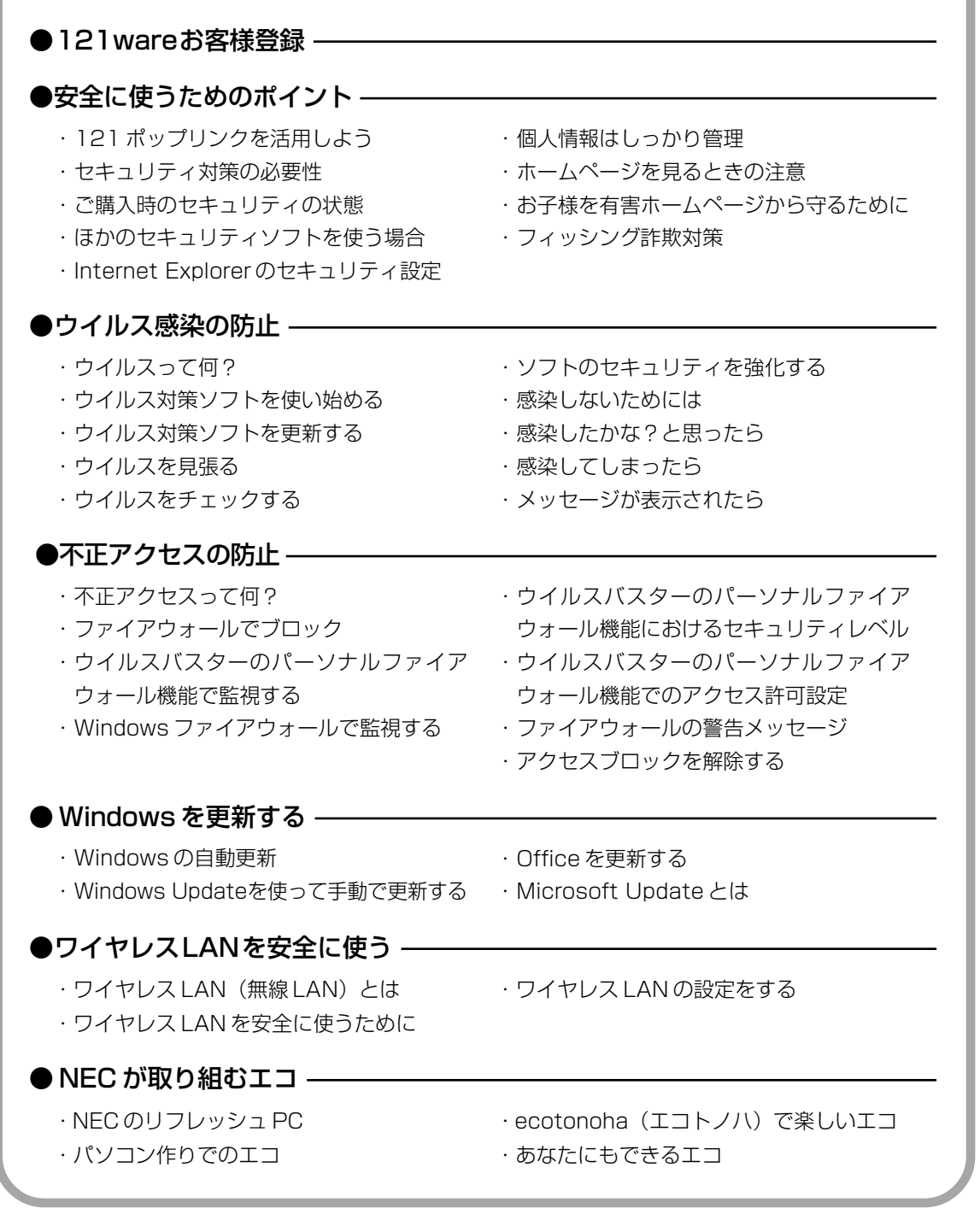

**The State** 

Ī

#### ・パソコンの機能 ・パソコンにつなげる **使いこなす** ●パソコン各部の説明 -・ソフト一覧 ・ソフトの追加と削除 ●ソフトの紹介 — ▼使いやすい設定に変更する ・安定した状態で使うには ・マウスポインタ(矢印)の速度を変える ・ダブルクリックの速度を変える ・ダブルクリックの代わりの操作をする ・マウスを左きき用にする ・Internet Explorer を使いやすくする ・コントロール パネルを表示する ・デバイス マネージャを表示する ・日付と時刻を合わせる ・ウィンドウの開き方を変える ・画面をクラシック表示にする ・パソコン画面のデザインを変える ・起動時やエラー時の音を変える ・ドライブ番号を変える ▼使いこなすためのコツ ・パソコンのいろいろな終了方法 ・ソフトをすばやく起動する ・ドラッグ&ドロップを使いこなす ・ショートカットキーを使いこなす ●Windowsの操作 – ・住所の入力を楽にする(郵便番号辞書) ・よく使う言葉を登録しておく(単語登録) ・入力方式を選ぶ ・IME 言語バーを表示する ▼ファイルの使い方 ・ファイルとフォルダの基礎知識 ・「エクスプローラ」でファイルを操作する ・「エクスプローラ」のさまざまな機能 ・ファイルを探す ・便利な検索機能を活用する ・ファイルやソフトをスタートメニューに 表示する ・ファイルのバックアップと復元 ・システムの状態を復元する ▼みんなで 1 台のパソコンを使う ・みんなでパソコンを使う ・パスワードを設定する ・ユーザーを追加する ・「ユーザーの切り替え」を使う ・ファイルを共有して使う

●週刊ぱそらいふ -

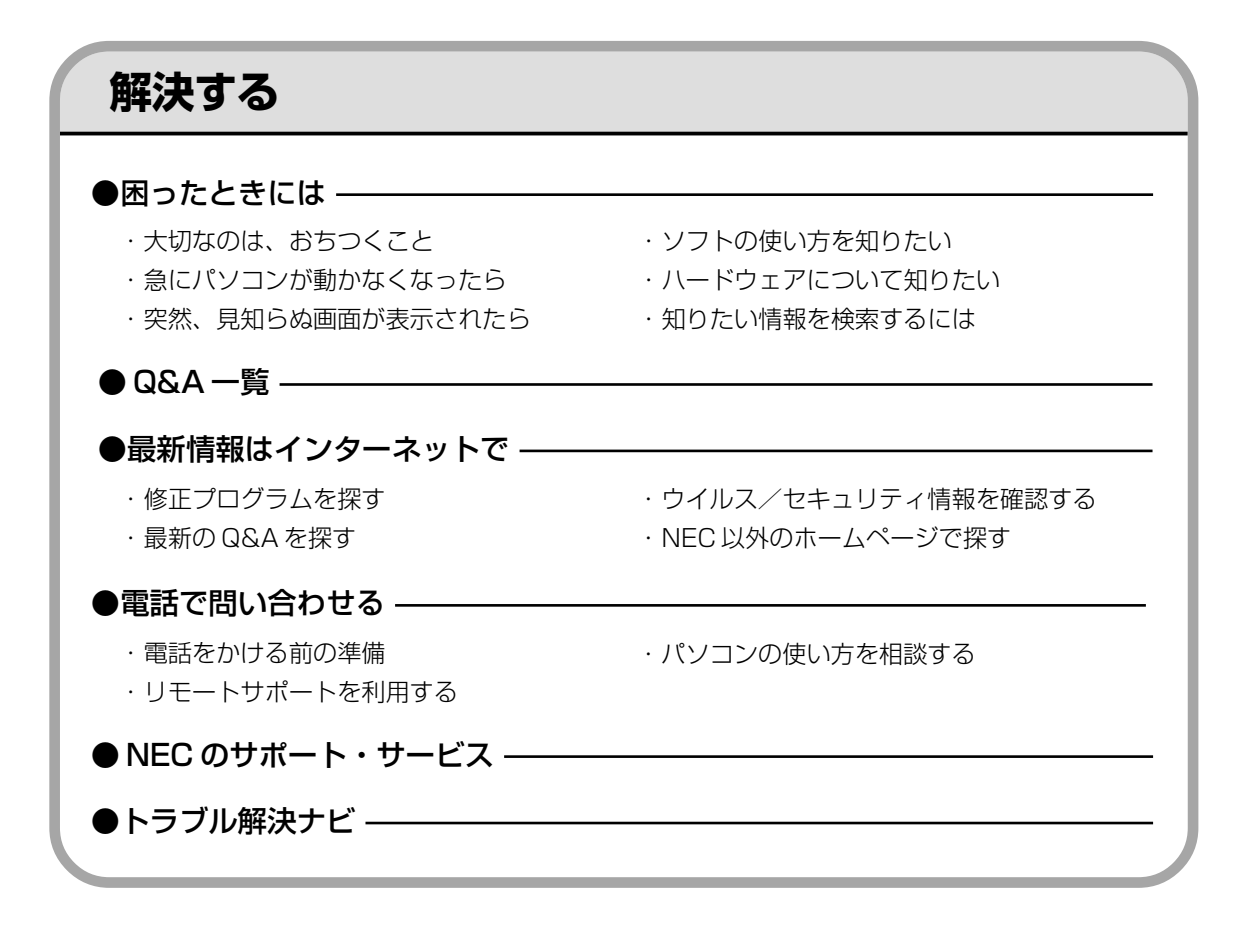

索引

#### 英数字

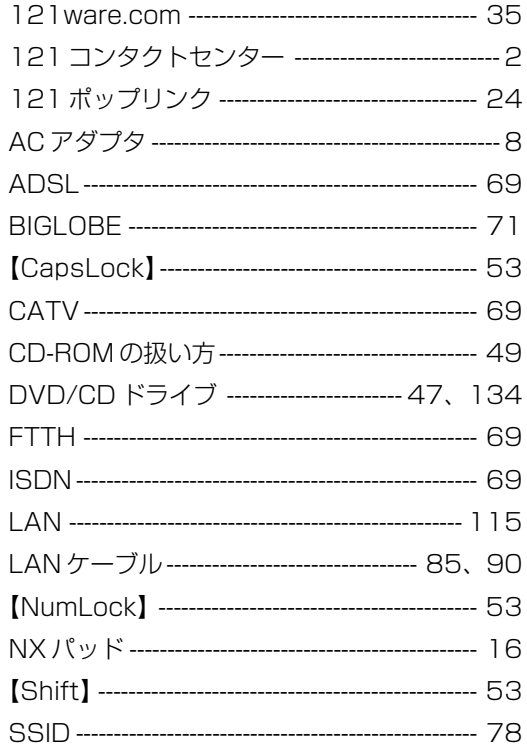

m.

#### あ行

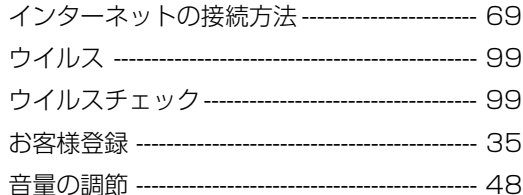

#### か行

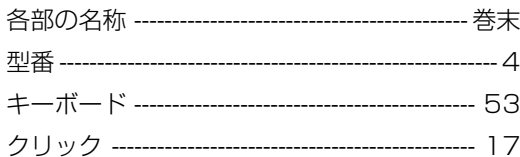

### さ行

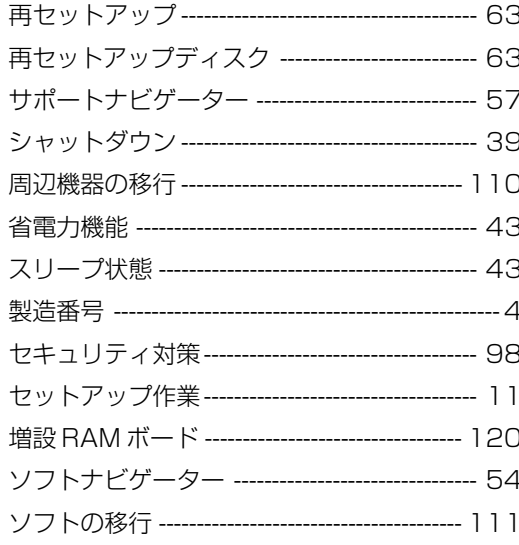

#### た行

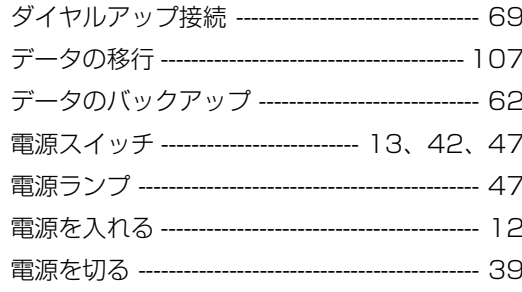

#### な行

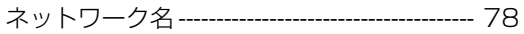

#### は行

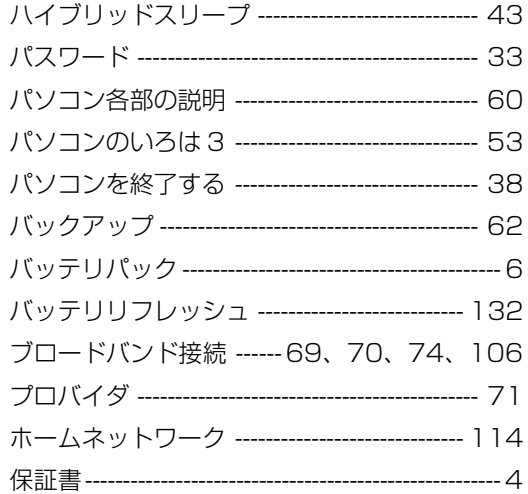

#### ま行

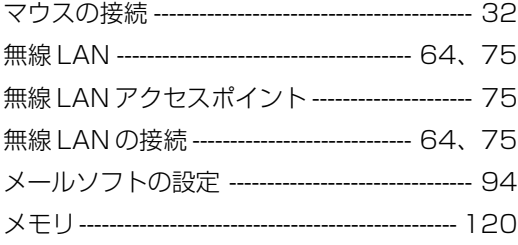

### 5行

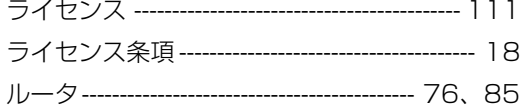

#### わ行

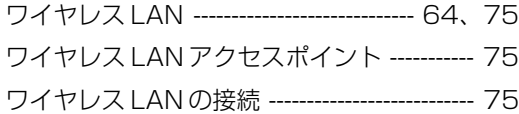

**The State** 

**The State** 

**The State** 

**The State** 

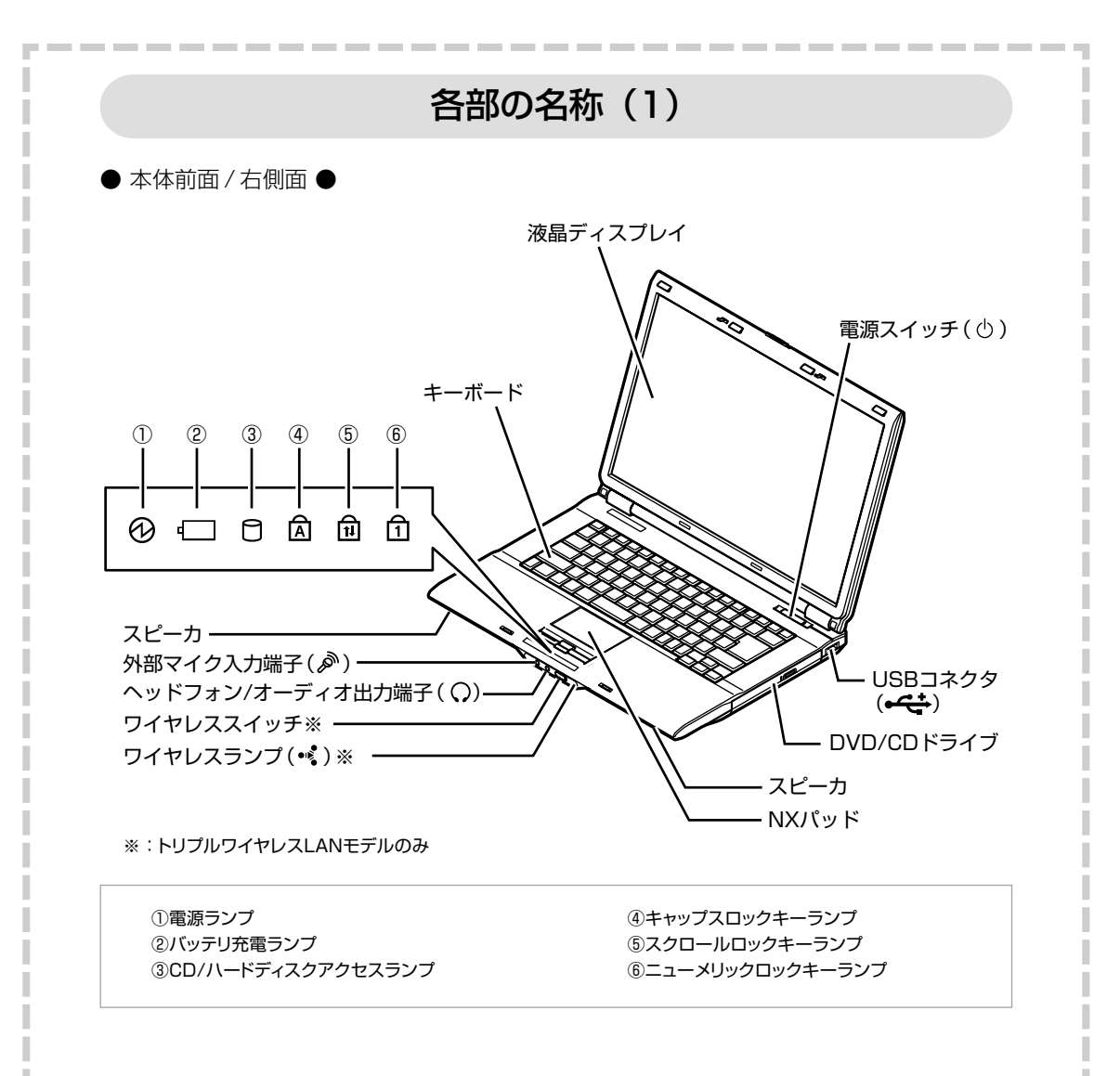

詳しくは、 ア「サポートナビゲーター」 - 「使いこなす」 - 「パソコンの機能」をご覧ください。

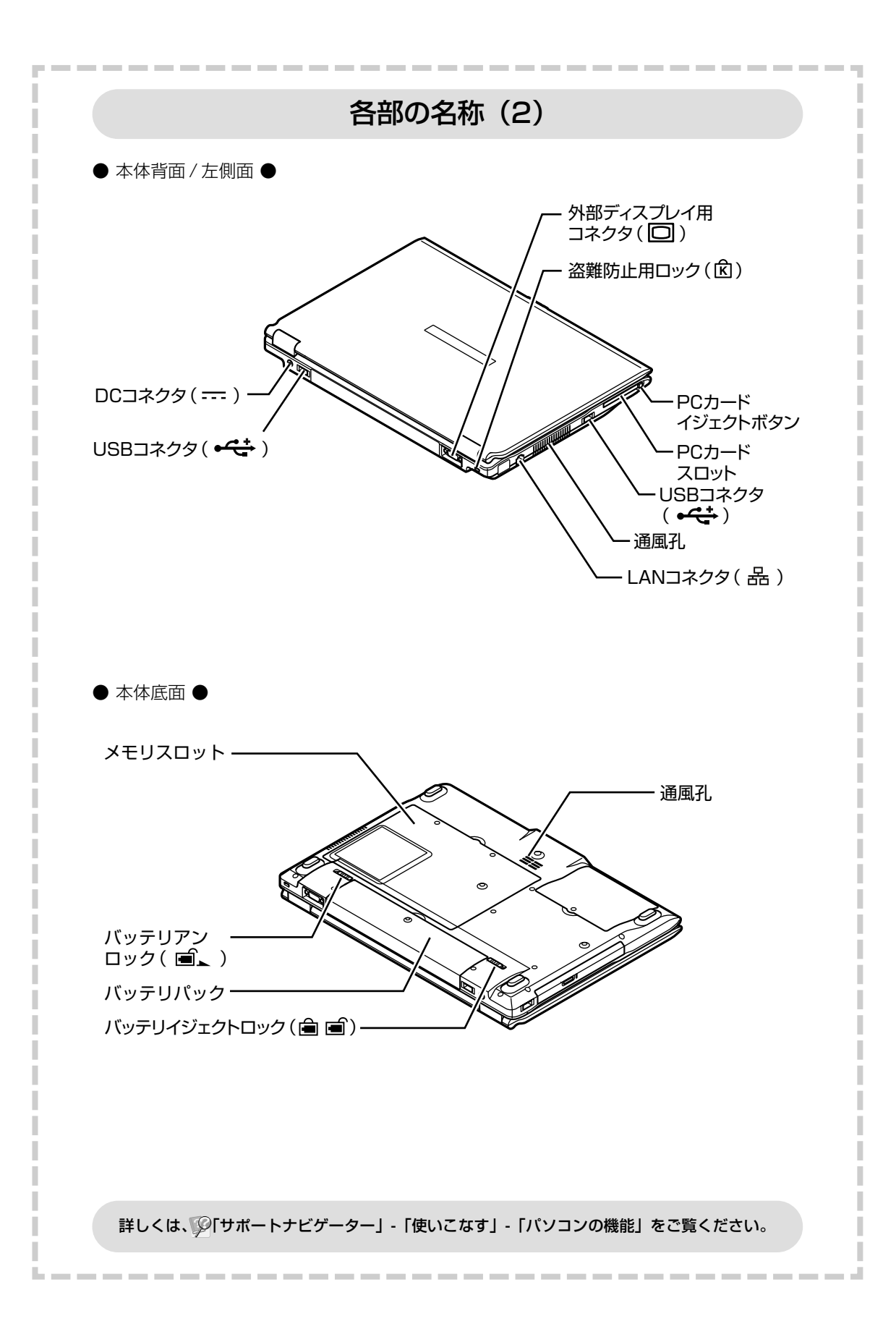

### 各ランプの状態

#### 電源ランプ(3)と電源の状態

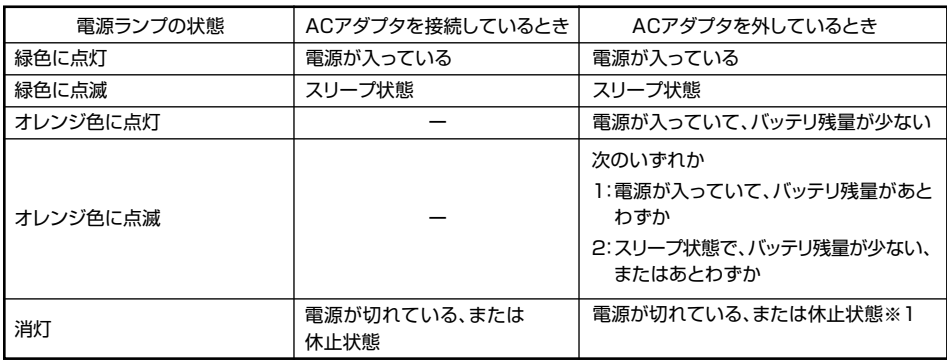

#### バッテリ充電ランプ( )とバッテリの充電状態

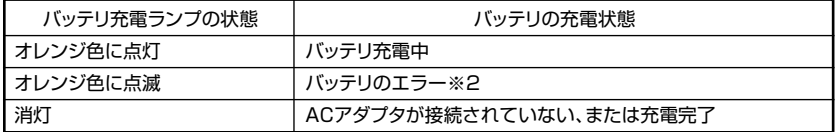

#### ワイヤレスランプ (●●) とワイヤレス LAN 機能の状態

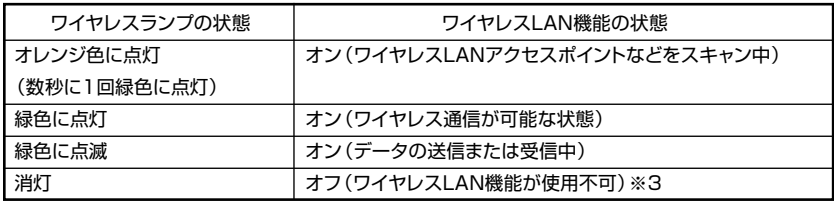

※1:バッテリ残量が少ないままバッテリの電源のみでパソコンを使い続けると、バッテリ残量が少ない というメッセージが表示されます。その後しばらくすると自動的に休止状態になり、電源ランプが消 灯します。

※2: バッテリ充電時のエラー、バッテリの寿命、または劣化時にエラーとなります。

※3:「ワイヤレスネットワーク接続」でワイヤレスLAN機能をオフにした場合は、ワイヤレスランプは消 灯せずオレンジ色に点灯します。

詳しくは、 「サポートナビゲーター」-「使いこなす」-「パソコンの機能」をご覧ください。

## パソコンの中にもマニュアルがある

### **● サポートナビゲーターで調べてみよう ●**

このパソコンには、使いながら画面で説明を見るための、サポートナビゲーターが 入っています。 デスクトップにある <mark>Meter をダブルクリックすれば、いつでも利用できます。</mark><br><sub>グラウェキ</sub>

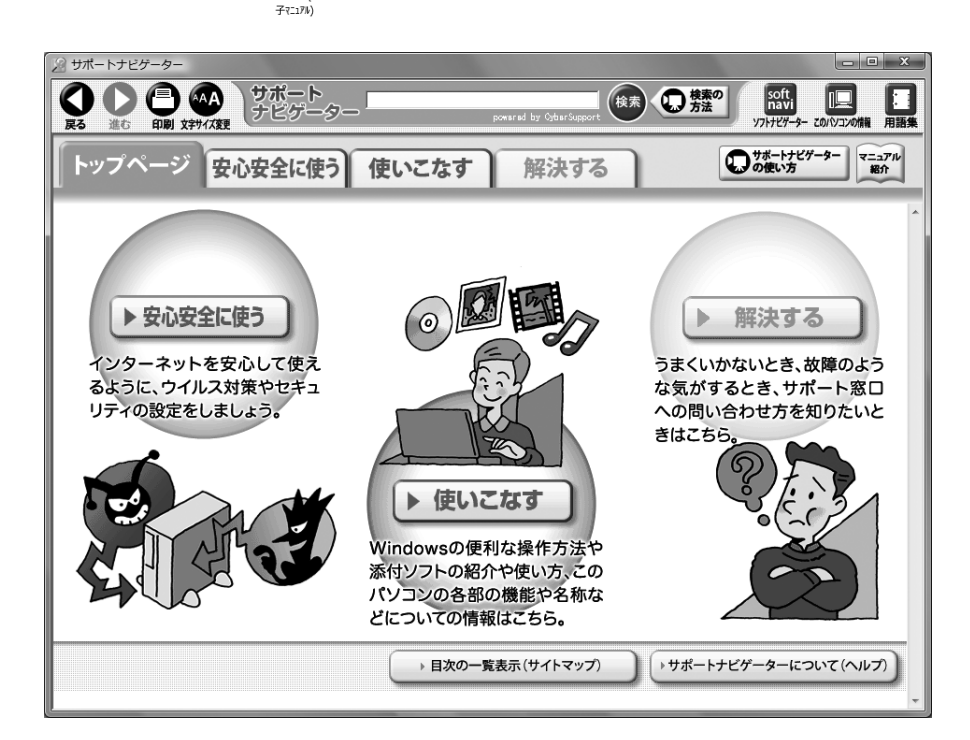

必要に応じて、次の 3 種類の説明を利用してください。

**安心安全に使う** インターネットを安心して使うためのウイルス対策や<br>- セキュリティの設定などについて説明しています。 Windowsの便利な使い方、このパソコンに入ってい るソフトの使い方、このパソコンの各部の機能や設 **使いこなす** 定についての詳しい情報など、一歩進んだ使い方を 説明しています。 うまくいかないときや、故障かな?と思ったときに **解決する**利用してください。サポート窓口への問い合わせ方 ▶ なども説明しています。

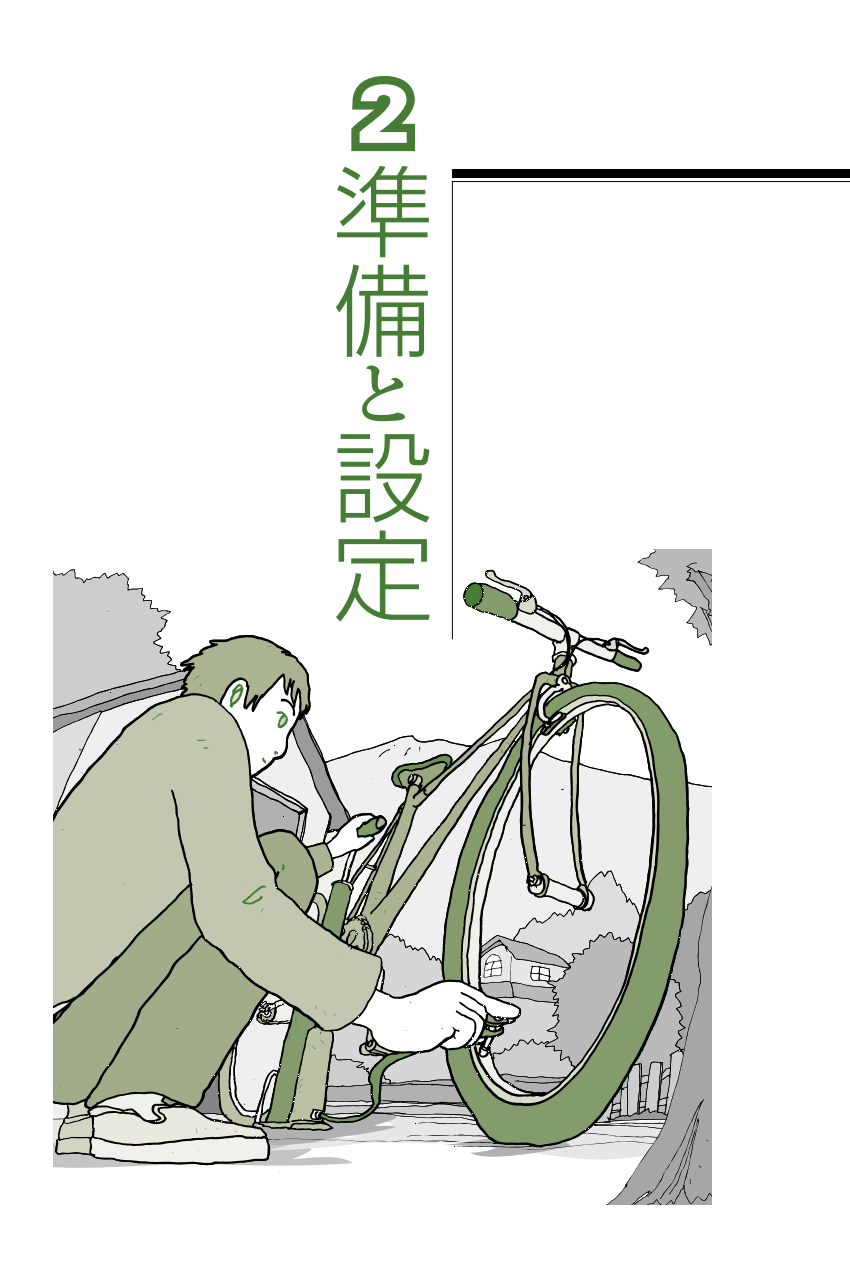

LaVie

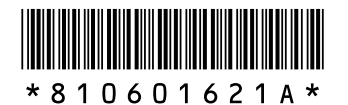

初版 **2007**年**1**月� NEC 853-810601-621-A Printed in Japan

NECパーソナルプロダクツ株式会社� 〒141-0032 東京都品川区大崎一丁目11-1(ゲートシティ大崎 ウエストタワー)

このマニュアルは、再生紙(古紙率:表紙70%、本文100%)を使用しています。�